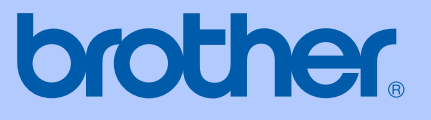

# BENUTZERHANDBUCH

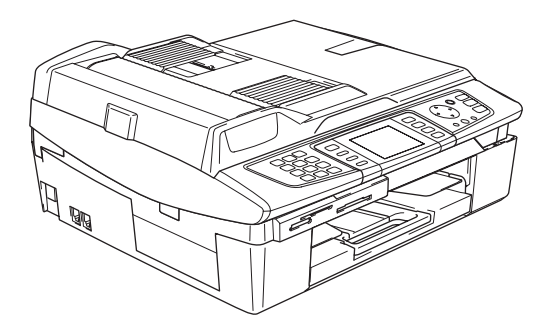

# MFC-820CW

CE ®

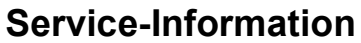

**Füllen Sie die folgenden Felder aus, damit Sie im Bedarfsfall (z.B. bei Hotline-Anfragen) jederzeit darauf zurückgreifen können:**

**Modell: MFC-820CW**

**Seriennummer: [1](#page-1-0)** 

**Gekauft am:** 

**Gekauft bei:** 

<span id="page-1-0"></span>**<sup>1</sup> Die Seriennummer finden Sie an der Rückseite des Gerätes. Bewahren Sie das Benutzerhandbuch und den Kaufbeleg sorgfältig auf als Nachweis für den Kauf des Gerätes bei Diebstahl, Feuerschäden oder Garantieanspruch.**

**Registrieren Sie Ihr Gerät schnell und bequem online unter**

## **[http://www.brother.com/registration/](http://www.brother.com/registration)**

Durch die Registrierung des Gerätes werden Sie als der Eigentümer des Gerätes eingetragen. Die Registrierung bei Brother kann

- als Nachweis des Kaufdatums dienen, falls Sie den Kaufbeleg nicht mehr besitzen, und
- bei Diebstahl oder Verlust des Gerätes als Kaufbeleg für Versicherungsleistungen dienen.

# **Hinweise zu diesem Handbuch**

Das Gerät ist für den Betrieb am analogen Schweizer Netz vorgesehen. Verwenden Sie für den Anschluss des Gerätes an das Telefonnetz nur das mitgelieferte 2-adrige analoge PSTN Brother original Faxanschlusskabel.

## **Wichtiger Hinweis**

Brother macht darauf aufmerksam, dass dieses Gerät nur in dem Land, für das es geprüft wurde, richtig arbeitet. Brother übernimmt keine Garantie für den Anschluss des Gerätes an öffentliche Telefonnetze in anderen Ländern, für die das Gerät nicht zugelassen wurde.

## **Zu diesem Handbuch**

Das Handbuch wurde unter der Aufsicht von Brother Industries Ltd. erstellt und veröffentlicht. Es enthält die technischen Angaben und Produktinformationen entsprechend dem aktuellen Stand vor der Veröffentlichung.

Der Inhalt des Handbuches und die technischen Daten des Produktes können ohne vorherige Ankündigung geändert werden.

Die Firma Brother behält sich das Recht vor, Änderungen bzgl. der technischen Daten und der hierin enthaltenen Materialien vorzunehmen. Brother übernimmt keine Haftung bei offensichtlichen Druck- und Satzfehlern.

## **Kundeninformation**

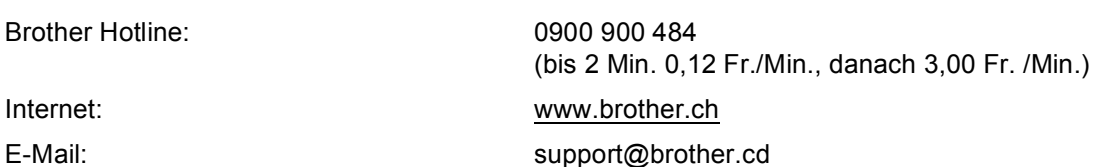

## **Bescheinigung des Herstellers/Importeurs** (entsprechend der R & TTE-Richtlinie)

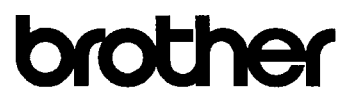

#### EC Declaration of Conformity

Manufacturer Brother Industries, Ltd. 15-1, Naeshiro cho, Mizuho ku, Nagoya 467-8561, Japan

Plant

Brother Industries (Shen Zhen) Ltd G02414-1, Bao Chang Li Bonded Transportation Industrial Park, Bao Long Industrial Estate, Longgang, Shenzhen, China

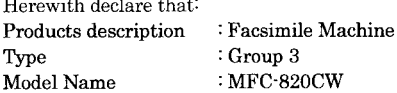

is in conformity with provisions of the R & TTE Directive (1999/5/EC) and we declare compliance with the following standards:

Standards applied: Harmonized:

**Contract** 

EN60950-1:2001 Safety EN55022: 1998 +A1: 2000 +A2: 2003 Class B  ${\rm EMC}$ EN55024: 1998 +A1: 2001 +A2: 2003 EN61000-3-2: 2000 EN61000-3-3: 1995 +A1: 2001 EN301 489-1 V1.4.1 Radio

EN300 328 V1.6.1

Year in which CE marking was First affixed : 2005

Issued by

: 7th October, 2005

EN301 489-17 V1.2.1

: Brother Industries, Ltd.

Place

Date

: Nagoya, Japan

Signature

Jakasho Maeder

Takashi Maeda Manager **Quality Management Group** Quality Management Dept. Information & Document Company

#### **EG-Konformitätserklärung**

Hersteller

Brother Industries, Ltd., 15-1, Naeshiro-cho, Mizuho-ku, Nagoya 467-8561, Japan

Werk

Brother Industries (Shen Zhen) Ltd G02414-1, Bao Chang Li Bonded Transportation Industrial Park, Bao Long Industrial Estate, Longgang, Shenzhen, China

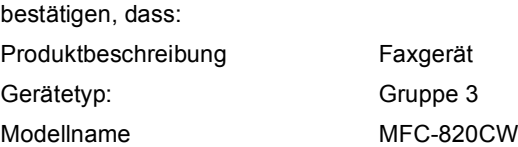

mit den Bestimmungen der R & TTE-Direktive (1999/5/EG) und den folgenden Standards übereinstimmt:

Erfüllte Normen:

Harmonisierte Normen:

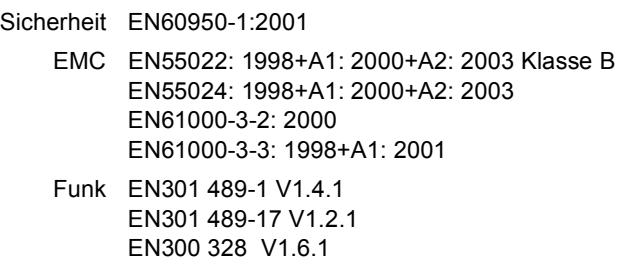

Jahr, in dem die CE-Markierung zuerst angebracht wurde: 2005

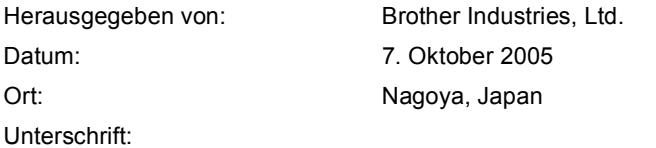

Takashi Maeda Manager Quality Management Group Quality Management Dept. Information & Document Company

# **Inhaltsverzeichnis**

#### **Teil I Allgemeines**

#### Allgemeine Informationen  $\mathbf 1$

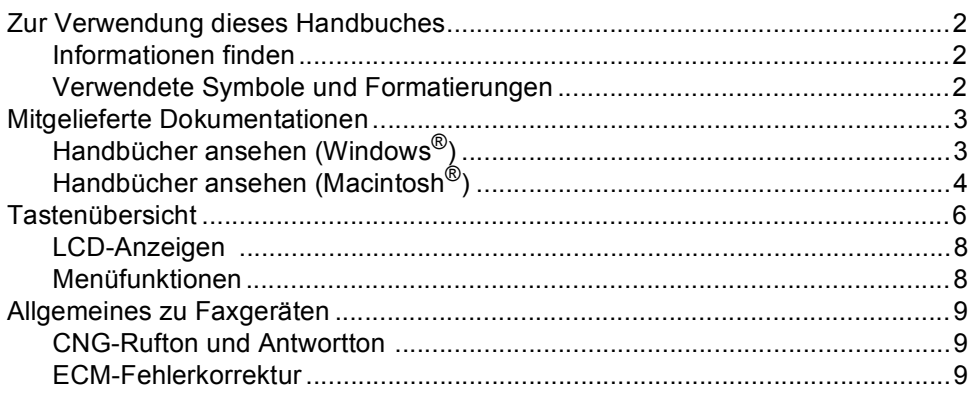

#### Vorlagen und Papier einlegen  $\mathbf{2}$

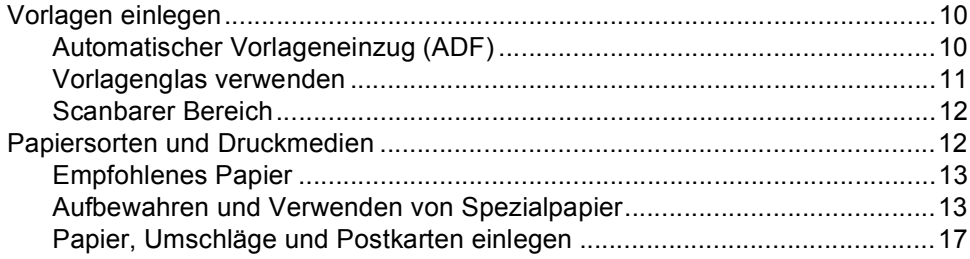

#### $\overline{\mathbf{3}}$ Geräteeinstellungen

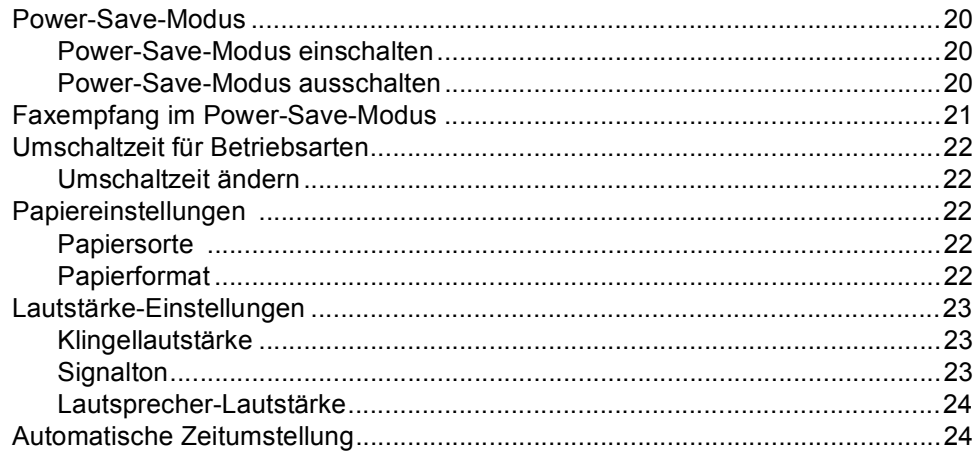

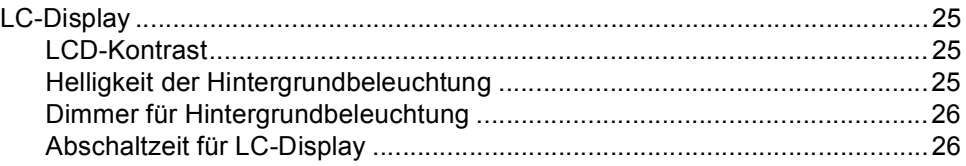

## **[4 Funktionen sperren](#page-38-0)**

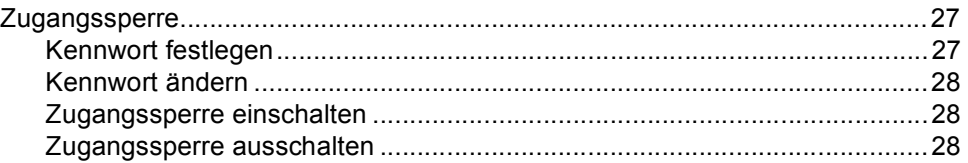

# **[Teil II Fax](#page-40-0)**

## **[5 Fax senden](#page-41-0)**

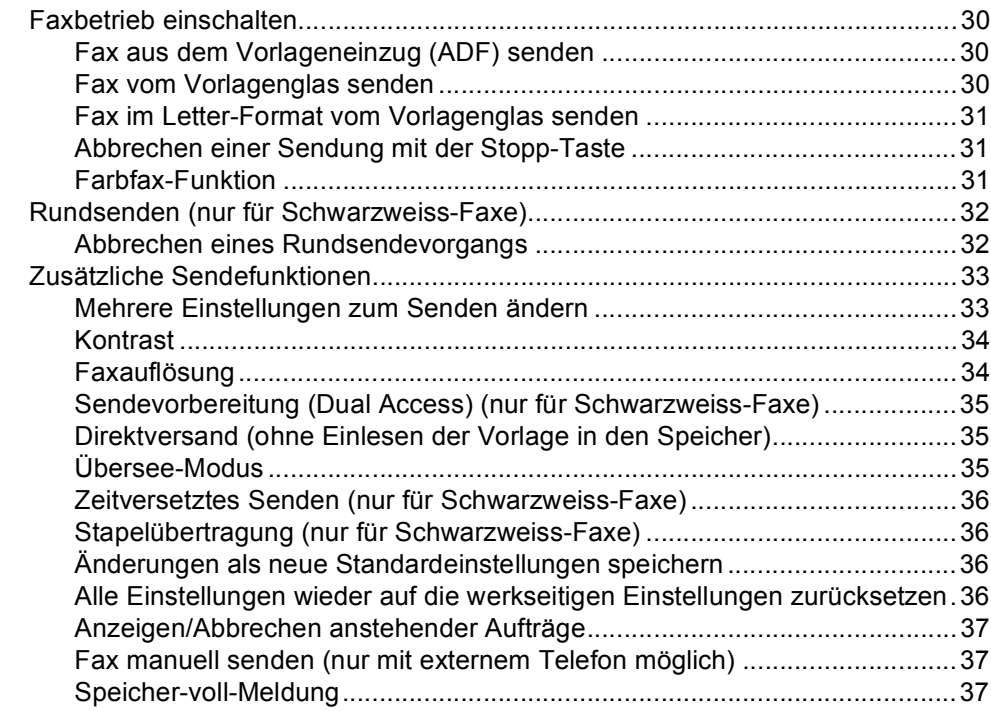

## **[6 Fax empfangen](#page-49-0)**

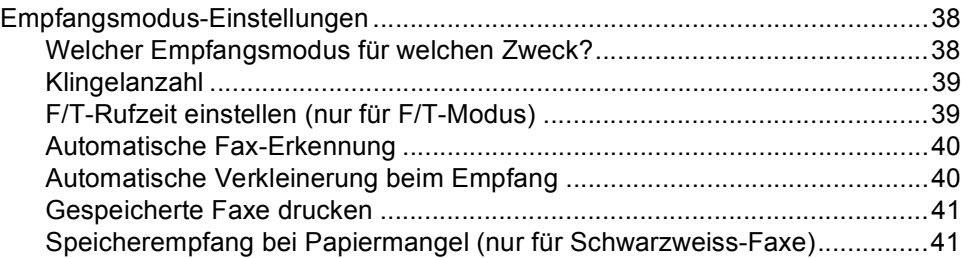

## **[7 Externe Geräte und Anschlusseinstellungen](#page-53-0)**

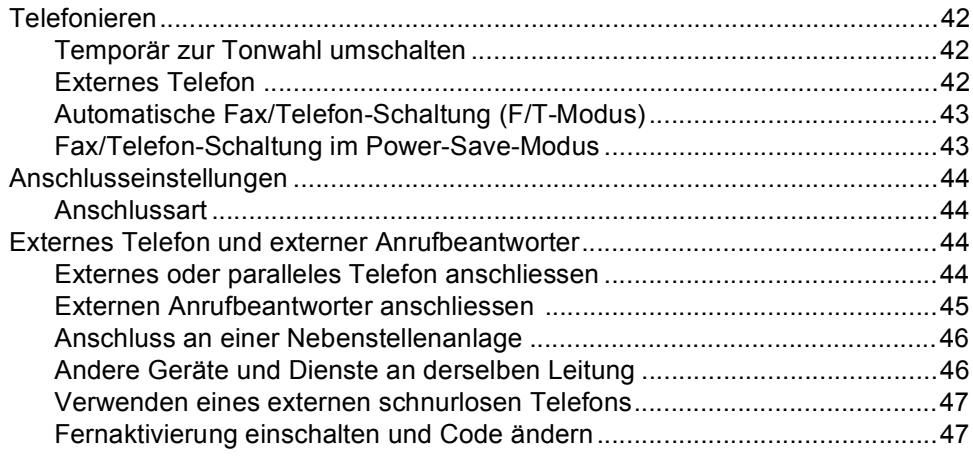

## **[8 Rufnummernspeicher](#page-59-0)**

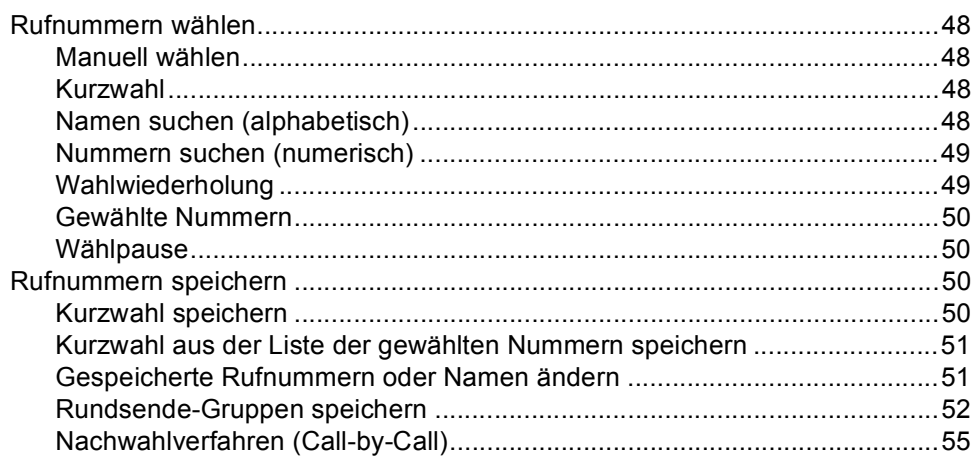

#### Erweiterte Faxoptionen (nur für Schwarzweiss-Faxe)  $9$

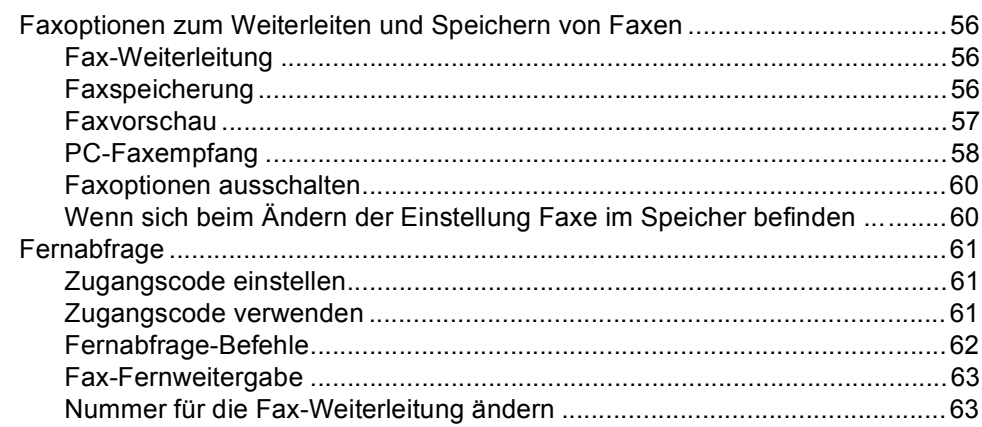

#### $10$ Berichte und Listen ausdrucken

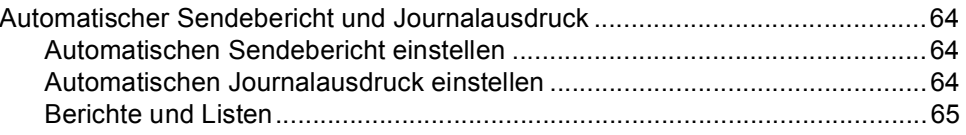

#### $11$ **Faxabruf (Polling)**

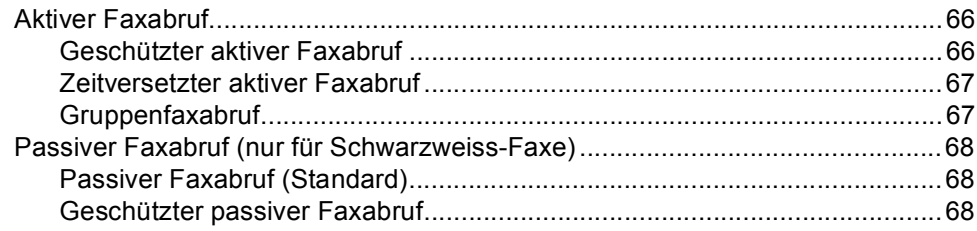

# Teil III Kopierer

#### $12$ Kopieren

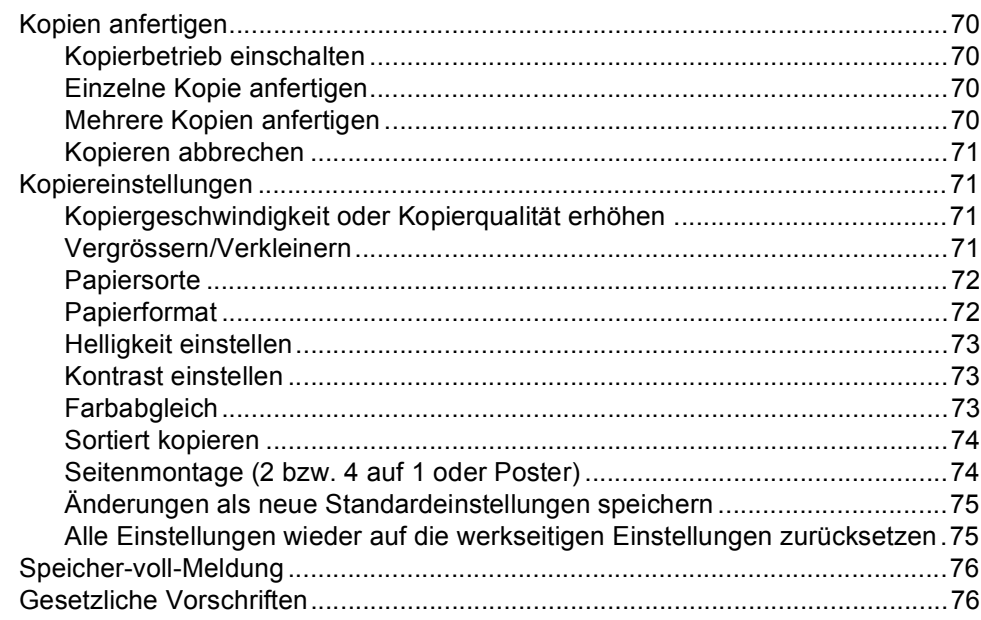

# Teil IV PhotoCapture Center™

#### $13$ PhotoCapture Center™

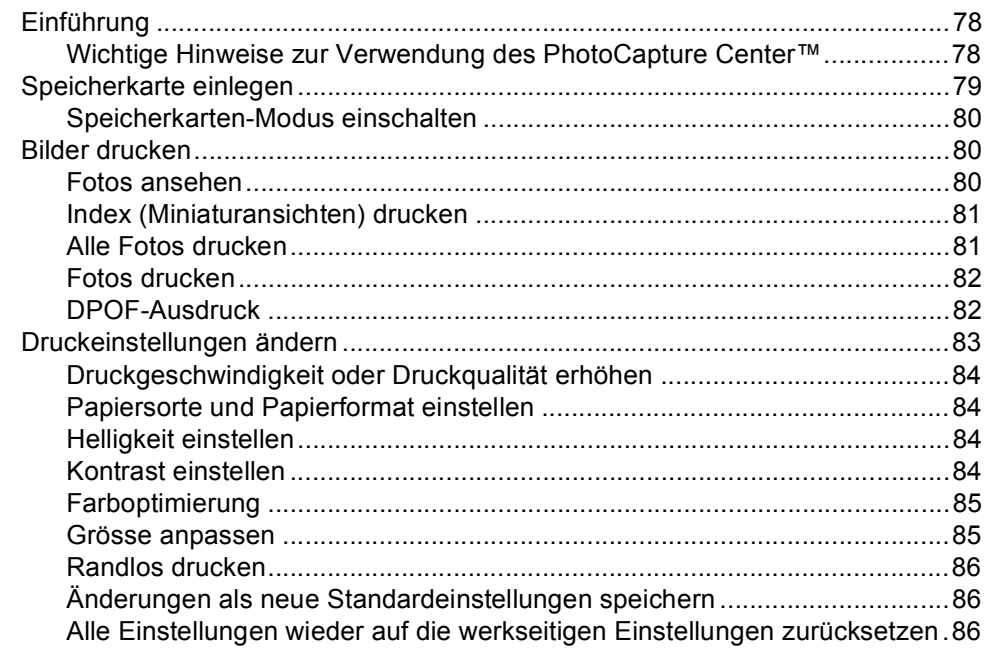

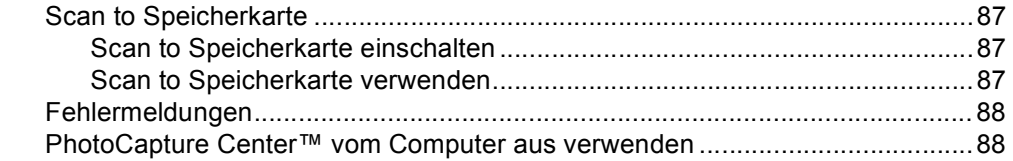

# **Teil V Software**

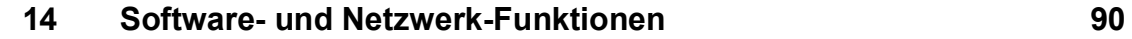

# **Teil VI Anhang**

#### Wichtige Informationen  $\mathsf{A}$

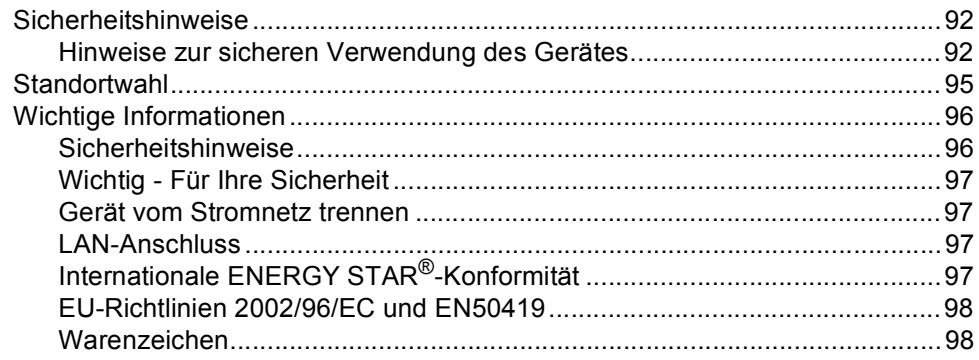

#### $\mathbf{B}$ Problemlösung und Wartung

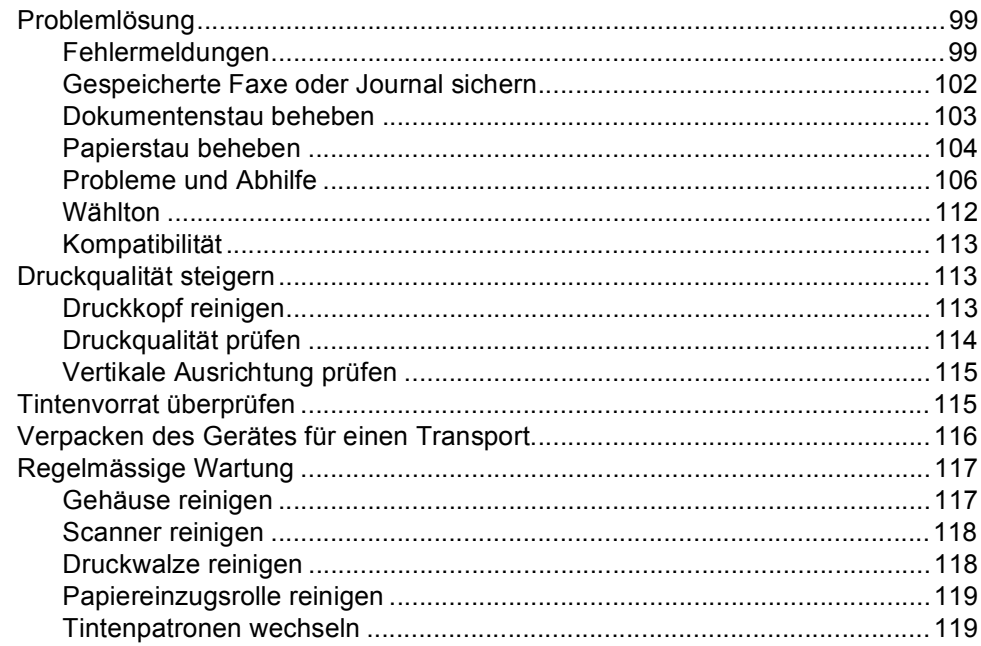

#### Menü und Funktionen  $\mathbf{C}$

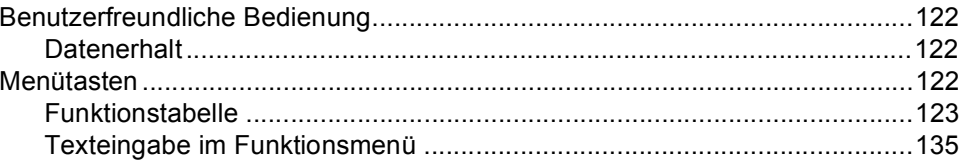

#### **Technische Daten** D

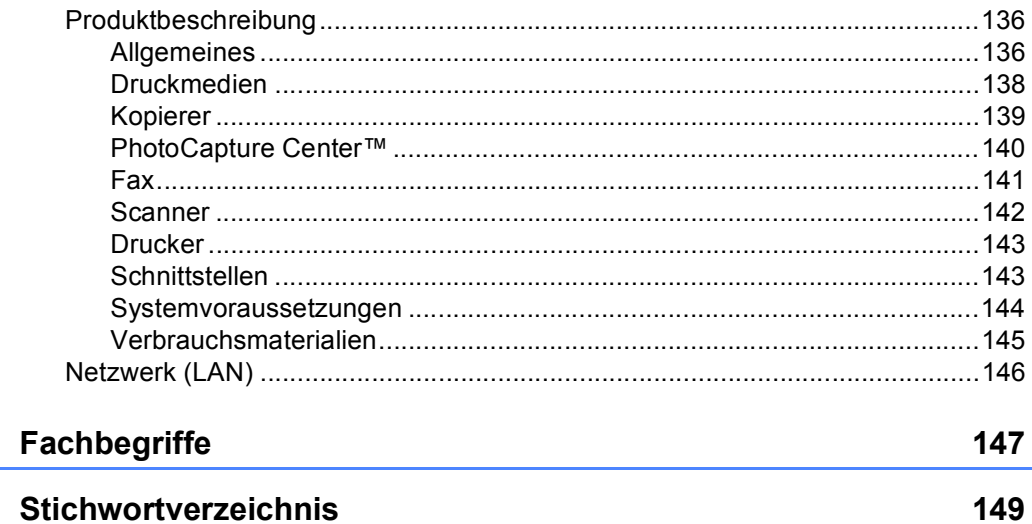

 $E$ 

 $\mathsf{F}$ 

# **Teil I**

 $\blacktriangleright$ 

# <span id="page-12-0"></span>**Allgemeines <sup>I</sup>**

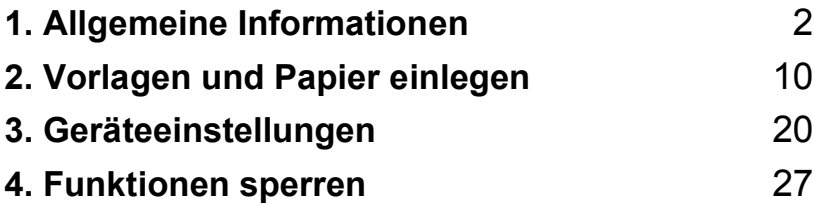

<span id="page-13-0"></span>**Allgemeine Informationen <sup>1</sup>**

# <span id="page-13-1"></span>**Zur Verwendung dieses Handbuches <sup>1</sup>**

**1**

Sie haben ein leistungsstarkes, leicht zu bedienendes Brother-Gerät gekauft. Anzeigen und Hinweise im LC-Display helfen Ihnen beim Einstellen der verschiedenen Gerätefunktionen. Nehmen Sie sich ein wenig Zeit und lesen Sie dieses Handbuch aufmerksam durch, um die Funktionen des Gerätes optimal nutzen zu können.

## <span id="page-13-2"></span>**Informationen finden <sup>1</sup>**

Das Handbuch ist thematisch gegliedert, so dass Sie Informationen zu einer bestimmten Funktion schnell finden. Am Ende des Handbuches finden Sie zum schnellen Nachschlagen Funktionstabellen und ein ausführliches Stichwortverzeichnis.

## <span id="page-13-3"></span>**Verwendete Symbole und Formatierungen <sup>1</sup>**

In diesem Benutzerhandbuch werden spezielle Symbole verwendet, die Sie auf wichtige Hinweise, Warnungen und Tipps aufmerksam machen. Es wurden auch verschiedene Displayanzeigen in den Text eingefügt und Tastennamen durch spezielle Formate hervorgehoben, damit die Anleitungen und Hinweise leicht zu verstehen und auszuführen sind.

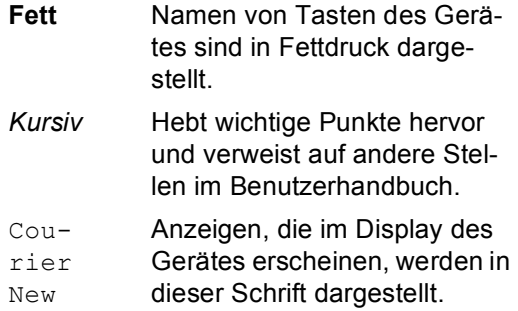

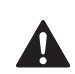

Gefahrensymbol: Warnungen und Vorsichtsmassnahmen zur Vermeidung von Verletzungen.

von Stromschlag. Heisse Oberfläche: Weist auf Teile des Gerätes hin, die heiss sind und daher nicht berührt werden sollen.

Stromschlag: Warnt vor der Gefahr

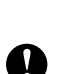

Vorsicht: Vorsichtsmassnahmen, die beachtet werden müssen, um Schäden am MFC oder an anderen Gegenständen zu vermeiden.

 $\overline{\mathscr{C}}$ 

Hinweis: Hinweise, wie auf eine bestimmte Situation reagiert werden sollte, und hilfreiche Tipps zur beschriebenen Funktion.

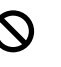

Nicht möglich: Einstellungen, Geräte und Funktionen, die nicht kompatibel mit Ihrem Gerät sind und daher nicht verwendet werden können.

# <span id="page-14-0"></span>**Mitgelieferte Dokumentationen <sup>1</sup>**

Das vorliegende Handbuch beschreibt die grundlegenden Funktionen sowie die Wartung und Pflege des Gerätes. Informationen zu besonderen Faxfunktionen sowie zur Verwendung des Gerätes als Drucker, Scanner, PC-Fax und Netzwerkgerät finden Sie in den Dokumentationen auf der mitgelieferten CD-ROM. Beim Arbeiten am PC können Sie die Online-Hilfe der Treiber und Anwendungen aufrufen, um Informationen zu den verschiedenen Funktionen zu erhalten.

## <span id="page-14-1"></span>**Handbücher ansehen (Windows®) <sup>1</sup>**

Wählen Sie in der Programmgruppe des **Start**-Menüs **Brother**, **MFL-Pro Suite MFC-820CW** und klicken Sie dann auf **Benutzerhandbücher**.

#### **Handbücher aus dem Hauptmenü der CD-ROM aufrufen <sup>1</sup>**

- Schalten Sie den PC ein. Legen Sie die mitgelieferte CD-ROM für Windows® in das CD-ROM-Laufwerk Ihres Computers.
- Wenn das Dialogfeld zur Auswahl des Modells erscheint, klicken Sie auf den Modellnamen Ihres Gerätes.

Wenn das Dialogfeld zur Auswahl der Sprache erscheint, wählen Sie Deutsch (oder die gewünschte Sprache). Das Hauptmenü der CD-ROM erscheint.

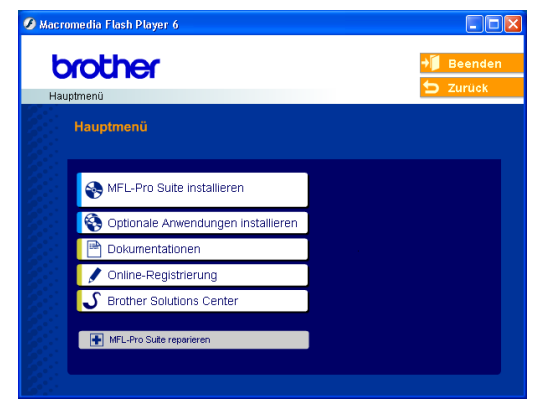

## **Hinweis**

Falls dieses Fenster nicht automatisch erscheint, doppelklicken Sie im Windows<sup>®</sup>-Explorer auf die Datei setup.exe im Hauptverzeichnis der CD-ROM.

- d Klicken Sie auf **Dokumentationen**.
- Klicken Sie auf das Handbuch, das Sie lesen möchten:
	- **Installationsanleitung:** Beschreibt die Installation des Gerätes und der mitgelieferten Software.
	- **Benutzerhandbuch (in 3 Handbücher untergliedert):** Benutzerhandbuch für Funktionen, die ohne PC-Anschluss zur Verfügung stehen, Software-Handbuch und Netzwerkhandbuch.
	- **PaperPort®-Benutzerhandbuch:** für die Dokumentenverwaltungs-Software PaperPort<sup>®</sup>

#### **Beschreibung der Scanner-Funktionen**

Es gibt verschiedene Möglichkeiten, Vorlagen zu scannen. Hier können Sie Informationen finden:

#### **Software-Handbuch:**

- *Scannen in Kapitel 2* (Windows<sup>®</sup> 98/98SE/Me/2000 Professional/Windows® XP)
- *ControlCenter2 in Kapitel 3* (Windows<sup>®</sup> 98/98SE/Me/2000 Professional/Windows® XP)
- Scannen im Netz in Kapitel 4

#### **PaperPort®-Benutzerhandbuch:**

■ Scannen direkt aus ScanSoft<sup>®</sup> Paper-Port®

#### **Beschreibung der Netzwerk-Einrichtung <sup>1</sup>**

Das Gerät kann an ein verkabeltes Netzwerk (LAN) oder an ein Wireless-Netzwerk (WLAN) angeschlossen werden. In der Installationsanleitung finden Sie grundlegende Schritte zur Netzwerkeinrichtung. Weitere Informationen dazu sowie Informationen zu SecureEasySetup™ finden Sie im Netzwerkhandbuch auf der CD-ROM.

## <span id="page-15-0"></span>**Handbücher ansehen (Macintosh®) <sup>1</sup>**

Schalten Sie den Macintosh® ein. Legen Sie die Brother CD-ROM für Macintosh® in das CD-ROM-Laufwerk ein. Das folgende Fenster erscheint:

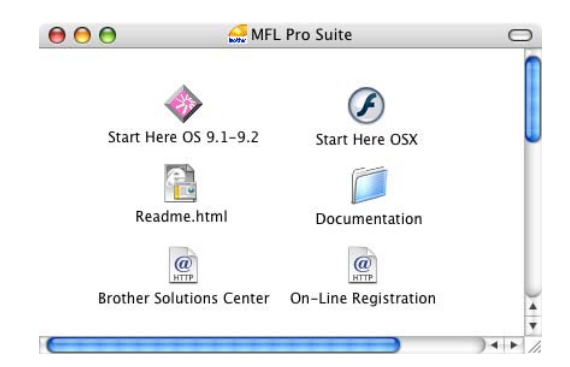

- b Doppelklicken Sie auf **Documentation**.
- **3** Wenn das Dialogfeld zur Auswahl Ihrer Sprache erscheint, wählen Sie Deutsch (oder die gewünschte Sprache).
- 4 Klicken Sie auf das Handbuch, das Sie lesen möchten:
	- **Installationsanleitung: Beschreibt** die Installation des Gerätes und der mitgelieferten Software.
	- **Benutzerhandbuch (in 3 Handbücher untergliedert):** Benutzerhandbuch für Funktionen, die ohne PC-Anschluss zur Verfügung stehen, Software-Handbuch und Netzwerkhandbuch.

#### **Beschreibung der Scanner-Funktionen**

Es gibt verschiedene Möglichkeiten, Vorlagen zu scannen. Hier können Sie Informationen finden:

#### **Software-Handbuch:**

- *Scannen in Kapitel 9* (Mac OS<sup>®</sup> 9.1-9.2/Mac  $OS^{\circledR}$  X 10.2.4 oder neuer)
- ControlCenter2 in Kapitel 10 (Mac OS<sup>®</sup> X 10.2.4 oder neuer)
- Scannen im Netz in Kapitel 11 (Mac OS<sup>®</sup> X 10.2.4 oder neuer)

#### **Presto!® PageManager®-Benutzerhandbuch:**

■ Scannen direkt aus Presto!<sup>®</sup> PageManager PageManager®

#### **Beschreibung der Netzwerk-Einrichtung <sup>1</sup>**

Das Gerät kann an ein verkabeltes Netzwerk (LAN) oder an ein Wireless-Netzwerk (WLAN) angeschlossen werden. In der Installationsanleitung finden Sie grundlegende Schritte zur Netzwerkeinrichtung. Weitere Informationen dazu sowie Informationen zu SecureEasySetup™ finden Sie im Netzwerkhandbuch auf der CD-ROM.

## <span id="page-17-0"></span>**Tastenübersicht <sup>1</sup>**

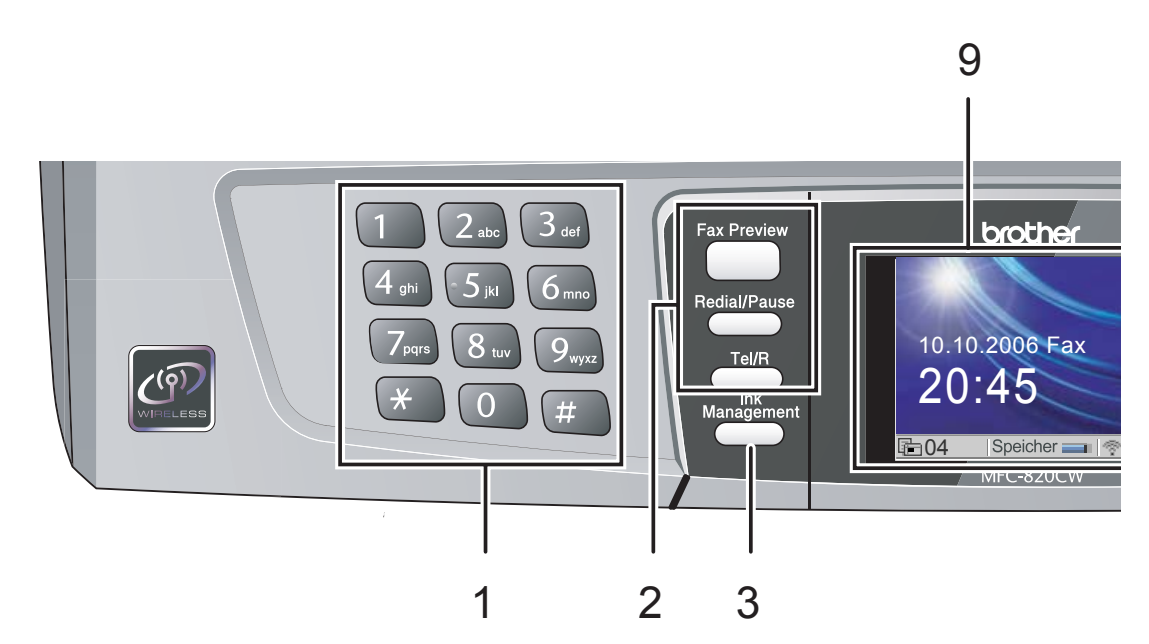

#### **1 Zifferntasten**

Zum Wählen von Rufnummern und zur Eingabe von Informationen.

Mit der Taste **#** können Sie temporär von der Puls- zur Tonwahl umschalten.

#### **2 Faxtasten**

#### **Fax Preview**

Zum Ansehen empfangener Faxe im Display.

#### **Redial/Pause**

Zur erneuten Anwahl einer der 30 zuletzt gewählten Nummern. Beim Speichern von Rufnummern zum Einfügen einer Pause.

#### **Tel/R**

Wenn im Fax/Tel-Modus das Pseudoklingeln zu hören ist, können Sie den Hörer eines externen Telefons abnehmen und diese Taste drücken, um das Gespräch zu führen.

Innerhalb einer Nebenstellenanlage kann durch Drücken dieser Taste ein Anruf weitergeleitet werden oder die Amtsholung erfolgen.

#### **3 Ink Management**

Zum Reinigen des Druckkopfes, zur Überprüfung der Druckqualität und zum Anzeigen des Tintenvorrats.

- **4 Betriebsarten-Tasten:**
	- $\boxed{\ }$  **<b>PhotoCapture**

Zur Verwendung des PhotoCapture Center™.

 $\blacksquare$   $\mathbb{R}$   $\uparrow$   $\uparrow$  Copy

Zur Verwendung der Kopierfunktionen.

**Fax**

Zur Verwendung der Faxfunktionen.

**Scan**

Zur Verwendung der Scannerfunktionen.

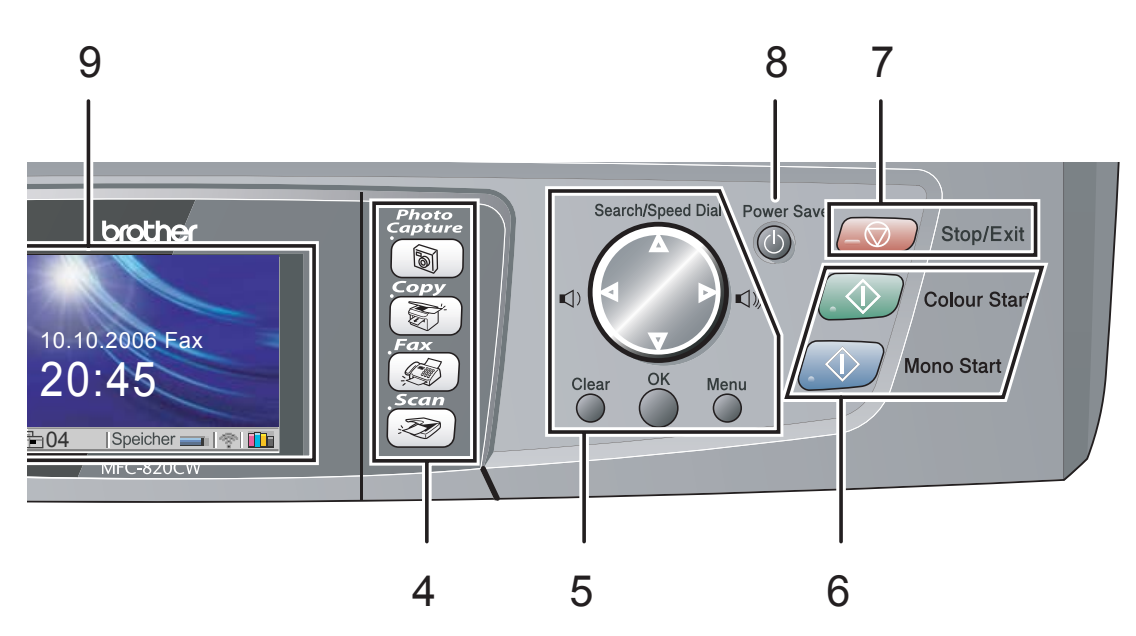

#### **5 Menü-Tasten**

**Lautstärke-Tasten** 

 $\lhd$  contract  $\blacktriangleright$  contract  $\lnot$  contract  $\lnot$  contract  $\lnot$  contract  $\lnot$  contract  $\lnot$  contract  $\lnot$  contract  $\lnot$  contract  $\lnot$  contract  $\lnot$  contract  $\lnot$  contract  $\lnot$  contract  $\lnot$  contract  $\lnot$  con

Zum Ändern der Klingellautstärke im Faxmodus.

#### ■ **A** Search/Speed Dial

Zur Anwahl einer gespeicherten Rufnummer. Diese Taste kann auch zum Anwählen einer Rufnummer durch Eingabe einer zweistelligen Kurzwahl verwendet werden.

 $\blacksquare$  < oder  $\blacktriangleright$ 

Zum Vor- und Zurückbewegen in einer Menüauswahl

 $\blacksquare$   $\blacktriangle$  oder  $\nabla$ 

Zum Blättern durch die Menüs und Optionen.

**Menu**

Zum Aufrufen des Funktionsmenüs.

**OK**

Zum Speichern der im Menü gewählten Einstellungen.

**Clear**

Zum Abbrechen der aktuellen Einstellung.

#### **6 Start-Tasten**

#### **Colour Start**

Zum Senden eines Farbfaxes oder zum Anfertigen einer Farbkopie. Diese Taste dient auch zum Starten eines Scanvorganges (farbig oder schwarzweiss entsprechend der im ControlCenter2 gewählten Einstellung).

**Mono Start** 

Zum Senden eines Schwarzweiss-Faxes oder zum Anfertigen einer Schwarzweiss-Kopie. Diese Taste dient auch zum Starten eines Scanvorganges (farbig oder schwarzweiss entsprechend der im ControlCenter2 gewählten Einstellung).

#### **7 Stop/Exit**

Zum Abbrechen einer Funktion und zum Verlassen des Funktionsmenüs.

#### **8 Power Save**

Zum Einschalten des Power-Save-Modus, um den Energieverbrauch zu verringern.

#### **9 LC-Display**

Zeigt Funktionen, Bedienungshinweise und Fehlermeldungen an.

Sie können den Aufstellwinkel des LC-Display ändern, indem Sie es hochklappen.

## <span id="page-19-0"></span>**LCD-Anzeigen 1**

Wenn das Gerät nicht mit einer anderen Funktion beschäftigt ist, zeigt das LC-Display den Gerätestatus an.

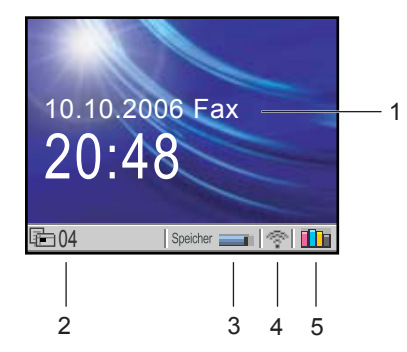

- **1 Aktuell eingestellter Empfangsmodus**
	- Zeigt den eingestellten Empfangsmodus an.
	- $\blacksquare$  Fax (Nur Fax)
	- $\blacksquare$  F/T (Fax/Telefon-Schaltung)
	- TAD (Externer Anrufbeantworter)
	- Man (Manueller Empfang)

#### **2 Gespeicherte Faxe**

Zeigt an, wie viele empfangene Faxe im Gerät gespeichert sind.

**3 Speicher**

Zeigt den noch verfügbaren Speicher an.

#### **4 Wireless-Status**

Bei Verwendung des Gerätes in einem Wireless-Netzwerk zeigt ein vierstufiger Indikator die Stärke des WLAN-Signals an.

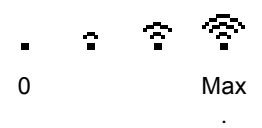

**5 Tinten-Anzeige**

Zeigt den Tintenvorrat der einzelnen Patronen an.

## <span id="page-19-1"></span>**Menüfunktionen <sup>1</sup>**

Im folgenden Beispiel wird gezeigt, wie Funktionseinstellungen geändert werden können. Dazu soll die Umschaltzeit auf 30 Sek. eingestellt werden.

a Drücken Sie **Menu**.

Drücken Sie ▲ oder ▼. um Geräteeinstell zu wählen.

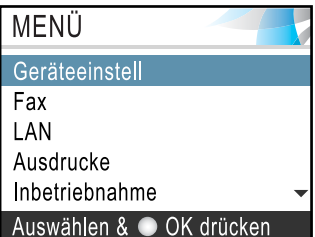

Drücken Sie **OK**.

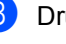

**3** Drücken Sie  $\blacktriangle$  oder  $\nabla$ , um Umschaltzeit zu wählen.

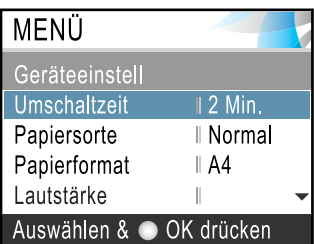

Drücken Sie **OK**.

Drücken Sie ▲ oder ▼, um 30 Sek. zu wählen.

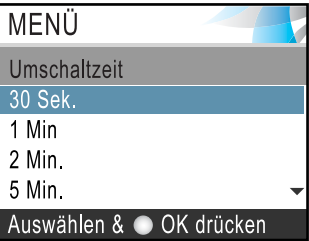

#### Drücken Sie **OK**.

Im LC-Display wird die aktuelle Einstellung angezeigt.

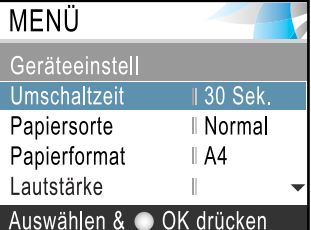

e Drücken Sie **Stop/Exit**.

# <span id="page-20-0"></span>**Allgemeines zu Faxgeräten <sup>1</sup>**

## <span id="page-20-1"></span>**CNG-Rufton und Antwortton 1**

Wenn ein Fax verschickt wird, überträgt das sendende Gerät zuerst den sogenannten CNG-Ton (CalliNG). Dies ist ein kurzer Rufton, der im Abstand von ca. 4 Sekunden wiederholt wird. Sie hören diesen Ton auch über den Lautsprecher Ihres Gerätes, wenn Sie ein Fax automatisch versenden. Er wird nach dem Anwählen ca. 60 Sekunden lang ausgegeben. Währenddessen muss das sendende Gerät die Verbindung mit dem empfangendem Gerät aufnehmen und Informationen austauschen (Handshake).

Das empfangende Gerät antwortet mit lauten, zirpenden Faxempfangstönen, die es 40 Sekunden lang über die Telefonleitung sendet, und das Display zeigt Empfangen an.

Wenn an Ihrem Gerät der automatische Faxempfang (Fax) eingeschaltet ist, beantwortet es automatisch jeden Anruf mit Faxempfangstönen. Auch wenn der Sender auflegt, sendet das Gerät den Empfangston insgesamt 40 Sekunden lang und das Display zeigt weiterhin Empfangen. (Sie können den Empfang mit **Stop/Exit** abbrechen.)

Das "Handshake" ist die Zeitspanne, in der sich der CNG-Ton des sendenden Gerätes und die Empfangstöne des empfangenden Gerätes überlappen. Diese Töne müssen sich mindestens 2 bis 4 Sekunden lang überlappen, damit die Geräte alle notwendigen Informationen austauschen können. Weil der Austausch der Informationen erst beginnen kann, nachdem der Anruf angenommen wurde, und weil der CNG-Ton nach Anwählen der Rufnummer nur ca. 60 Sekunden lang ausgegeben wird, ist es wichtig, dass das Empfängergerät den Anruf möglichst schnell annimmt.

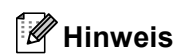

Wenn ein externer Anrufbeantworter zusammen mit dem Gerät verwendet wird, bestimmt dieser, nach wie vielen Klingelzeichen der Anruf angenommen wird.

## <span id="page-20-2"></span>**ECM-Fehlerkorrektur <sup>1</sup>**

Diese Funktion reduziert Übertragungsfehler (z.B. durch Leitungsstörungen) beim Senden und Empfangen von Faxen. Sie überprüft während der Übertragung, ob Fehler auftreten, und sendet fehlerhafte Seiten gegebenenfalls erneut. Dazu müssen das empfangende und das sendende Gerät mit diesem Verfahren arbeiten können.

**2**

# <span id="page-21-0"></span>**Vorlagen und Papier einlegen**

# <span id="page-21-1"></span>**Vorlagen einlegen <sup>2</sup>**

Sie können Dokumente zum Faxen, Kopieren und Scannen vom automatischen Vorlageneinzug (ADF) einziehen lassen oder das Vorlagenglas verwenden.

## <span id="page-21-2"></span>**Automatischer Vorlageneinzug (ADF) <sup>2</sup>**

Der Vorlageneinzug eignet sich besonders zum Einlesen von mehrseitigen Dokumenten. Es können bis zu 10 Seiten eingelegt werden, die nacheinander automatisch eingezogen werden. Verwenden Sie Normalpapier (80 g/m<sup>2</sup>) und fächern Sie den Papierstapel stets gut auf, bevor Sie ihn in den Einzug einlegen.

## **Empfohlene Bedingungen**

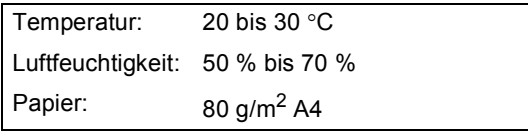

## **Unterstützte Vorlagengrössen <sup>2</sup>**

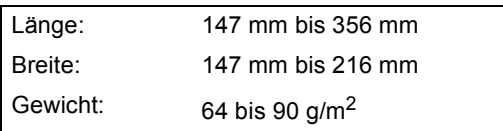

## **Vorlagen einlegen <sup>2</sup>**

**VORSICHT**

Ziehen Sie NICHT am Dokument, während es eingezogen wird.

Verwenden Sie kein gerolltes, geknicktes, gefaltetes, geklebtes, eingerissenes oder geheftetes Papier.

Legen Sie keine Karten, Zeitungen oder Stoffe in den Vorlageneinzug.

- Achten Sie darauf, dass mit Tinte geschriebene oder gedruckte Dokumente vollkommen getrocknet sind.
- **1** Fächern Sie die Seiten gut auf. Legen Sie die Dokumente **mit der einzulesenden Seite nach unten und der Oberkante zuerst** in den Vorlageneinzug ein, bis sie die Einzugsrolle berühren.
- Richten Sie die Papierführungen entsprechend der Dokumentenbreite aus.
- Klappen Sie den Vorlagenstopper (1) aus.

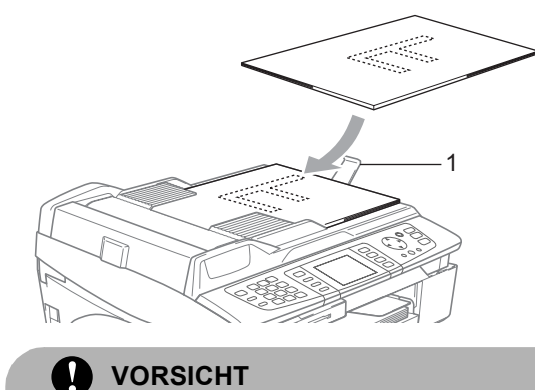

Lassen Sie dickere Dokument nicht auf dem Vorlagenglas liegen. Dies kann den automatischen Vorlageneinzug behindern.

## <span id="page-22-0"></span>**Vorlagenglas verwenden <sup>2</sup>**

Vom Vorlagenglas können Seiten eines Buches, Zeitungsausschnitte sowie einzelne Seiten gefaxt, kopiert oder eingescannt werden.

#### **Unterstützte Vorlagengrössen <sup>2</sup>**

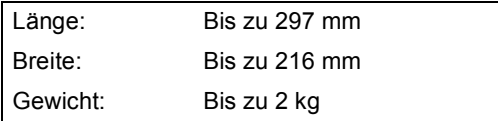

#### **Vorlagen einlegen <sup>2</sup>**

## **Hinweis**

Zur Verwendung des Vorlagenglases muss der Vorlageneinzug leer sein.

**i** Öffnen Sie die Vorlagenglas-Abdeckung.

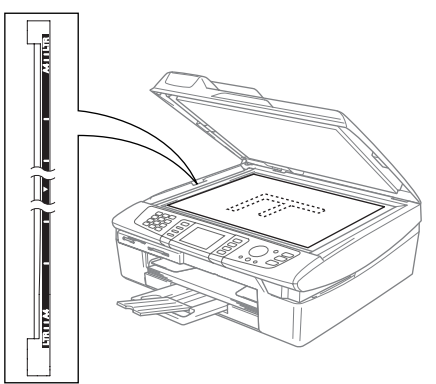

Legen Sie die Vorlage mit der bedruckten Seite nach unten auf das Vorlagenglas. Zentrieren Sie es mit Hilfe der Markierungen an der linken Seite des Vorlagenglases.

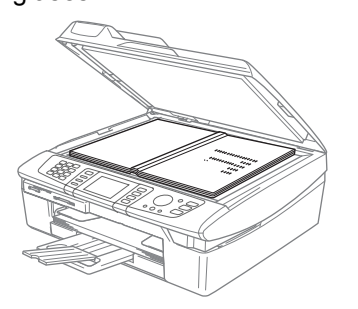

Schliessen Sie die Vorlagenglas-Abdeckung.

#### **VORSICHT**  $\mathbf{I}$

Schliessen Sie die Abdeckung vorsichtig und drücken Sie nicht auf die Abdeckung, wenn z.B. ein Buch oder ein dickeres Manuskript auf dem Glas liegt.

**2**

## <span id="page-23-0"></span>**Scanbarer Bereich <sup>2</sup>**

Der scanbare Bereich ist von den Einstellungen in der von Ihnen benutzten Anwendung abhängig. Die folgenden Abbildungen zeigen die Bereiche des Papiers, die nicht eingelesen werden können.

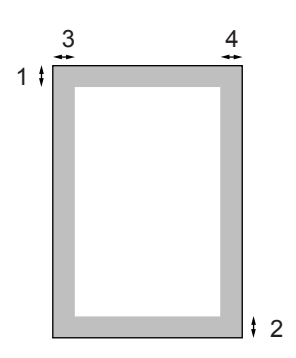

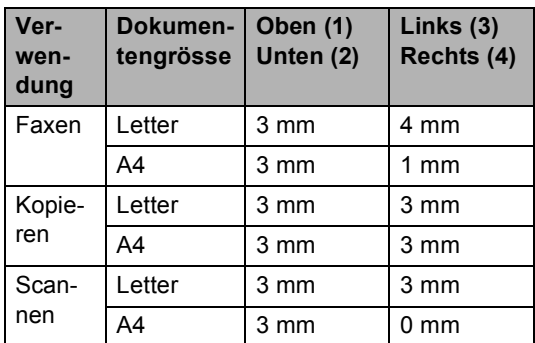

# <span id="page-23-1"></span>**Papiersorten und Druckmedien <sup>2</sup>**

Die Qualität der Ausdrucke wird durch die verwendete Papiersorte beeinflusst.

Stellen Sie das Gerät stets auf die verwendete Papiersorte ein, um die bestmögliche Druckqualität für die von Ihnen gewählten Einstellungen zu erhalten.

Sie können Normalpapier, beschichtetes Inkjet-Papier, Glanzpapier, Folien und Umschläge verwenden.

Wir empfehlen, verschiedene Papiersorten zu testen, bevor Sie grössere Mengen einkaufen.

Damit Sie die besten Resultate erhalten, sollten Sie das empfohlene Papier verwenden.

- Wenn Sie auf beschichtetes Inkjet-Papier, Folien oder Glanzpapier drucken, denken Sie daran, in der Registerkarte **Grundeinstellung** des Druckertreibers bzw. im Funktionsmenü des Gerätes die entsprechende Einstellung zu wählen. (Siehe *[Pa](#page-33-3)piersorte* [auf Seite 22](#page-33-3).)
- Bei Verwendung von Brother Glanzpapier legen Sie zuerst das mit dem Glanzpapier (BP60GLA) gelieferte Beiblatt ein und legen Sie dann das Glanzpapier darauf.
- Glanzpapier und Folien sollten nicht auf der Papierablage gestapelt werden, sondern direkt nach der Ausgabe herausgenommen werden, um einen Papierstau oder das Verschmieren der Schrift zu vermeiden.
- Berühren Sie die bedruckte Seite des Papiers nicht direkt nach dem Drucken, um das Verschmieren der Tinte und Tintenflecken auf der Haut zu vermeiden.

## <span id="page-24-0"></span>**Empfohlenes Papier**

Um die bestmögliche Druckqualität zu erhalten, empfehlen wir, Brother-Papier zu verwenden (siehe Tabelle unten).

Falls kein Brother-Papier erhältlich ist, sollten Sie verschiedene Papiersorten testen, bevor Sie grössere Mengen einkaufen.

Für den Druck auf Folien empfehlen wir "3M-Folien".

#### **Brother-Papier**

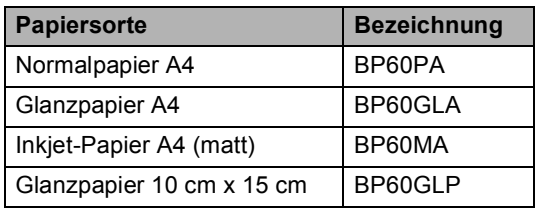

## <span id="page-24-1"></span>**Aufbewahren und Verwenden von Spezialpapier <sup>2</sup>**

- Lagern Sie das Papier in der verschlossenen Originalverpackung. Das Papier muss gerade liegen und vor Feuchtigkeit, direkter Sonneneinstrahlung und Hitze geschützt sein.
- Die beschichtete Seite des Glanzpapiers ist leicht am Glanz zu erkennen. Berühren Sie die glänzende (beschichtete) Seite nicht. Legen Sie das Glanzpapier mit der glänzenden Seite nach unten ein.
- Berühren Sie nicht die Vorder- oder Rückseite von Folien, weil diese leicht Feuchtigkeit aufnehmen und dadurch die Druckqualität beeinträchtigt werden könnte. Die Verwendung von Folien für Laserdrucker/-kopierer kann zur Verschmutzung des nächsten Dokumentes führen. Verwenden Sie nur speziell für Tintenstrahlgeräte empfohlene Folien.

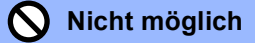

Verwenden Sie NICHT die folgenden Papierarten:

• Beschädigte, gerollte, gebogene, zerknitterte oder ungleichmässig geformte Blätter

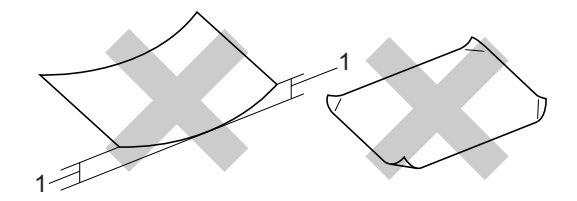

- **1** 2 mm oder mehr
- Extrem glänzende oder stark strukturierte Papiersorten
- Mit einem Drucker vorbedruckte Blätter
- Papiere, die nicht exakt übereinandergelegt werden können
- Papiersorten aus kurzfaserigem Papier

## **Papiersorten und Verwendungsmöglichkeiten <sup>2</sup>**

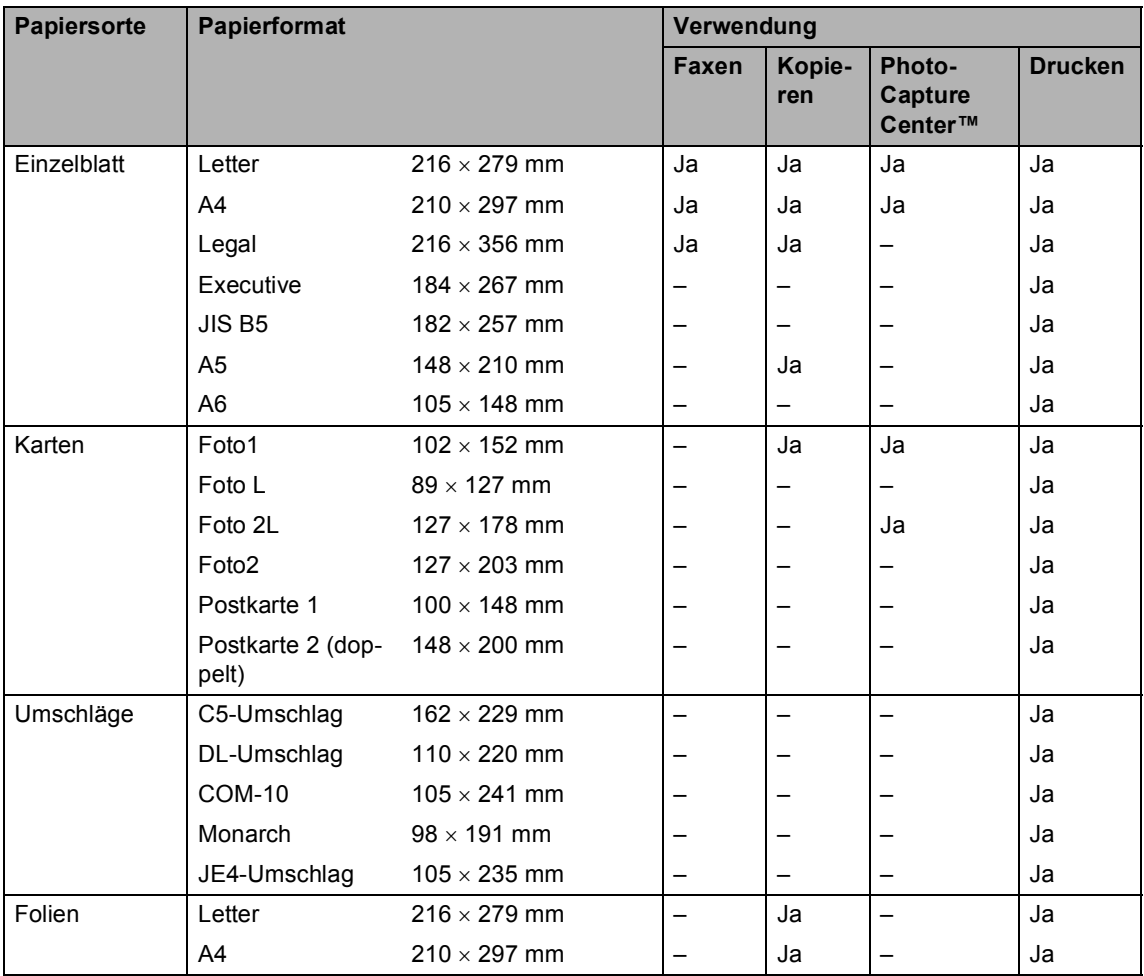

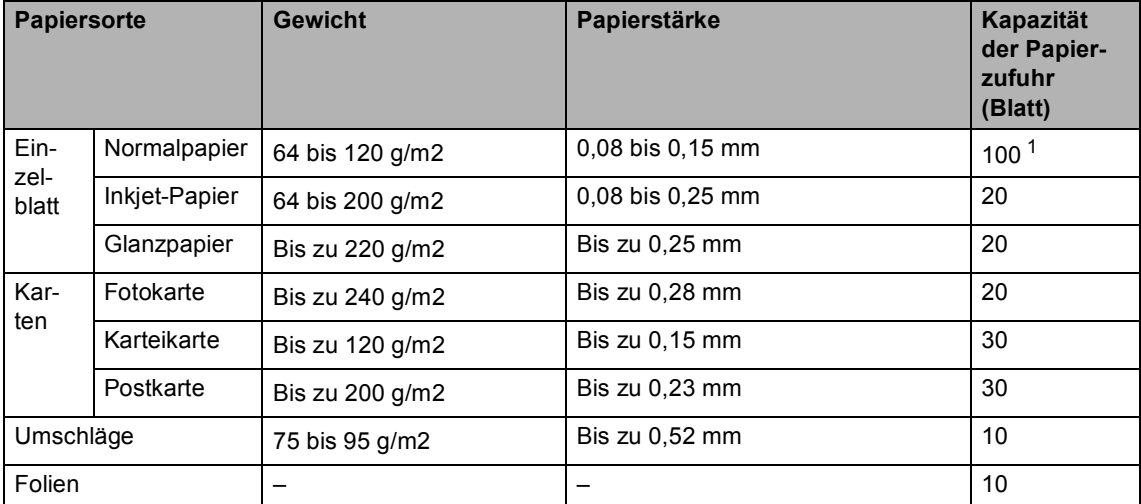

#### **Papierspezifikationen und Kapazität der Papierzufuhr <sup>2</sup>**

<span id="page-26-0"></span><sup>1</sup> Bis zu 50 Blatt Papier im Legal-Format mit einem Papiergewicht von 80 g/m<sup>2</sup> Bis zu 100 Blatt Normalpapier (80 g/m2)

#### **Kapazität der Papierablage 2**

Bis zu 25 Blatt A4-Papier (80 g/m<sup>2</sup>).

- Folien und Glanzpapier müssen sofort Seite für Seite von der Papierablage genommen werden, damit die Schrift nicht verschmiert.
- Papier im Legal-Format kann nicht auf der Papierablage gestapelt werden. Nehmen Sie deshalb jedes Blatt direkt nach dem Ausdruck von der Papierablage.

Kapitel 2

#### **Bedruckbarer Bereich <sup>2</sup>**

Der bedruckbare Bereich ist abhängig von den Einstellungen in der von Ihnen benutzten Anwendung. Die folgenden Abbildungen zeigen den nicht bedruckbaren Bereich von Einzelblättern und Umschlägen.

Wenn die Funktion "Randlos drucken" eingeschaltet ist, gibt es keinen nicht bedruckbaren Bereich, sondern es wird bis zu den Papierkanten gedruckt. Diese Funktion steht nicht für alle Formate zur Verfügung. (Siehe *[Technische Daten](#page-147-0)* auf Seite 136.)

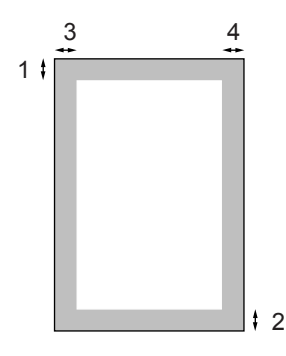

#### **Einzelblatt Umschläge**

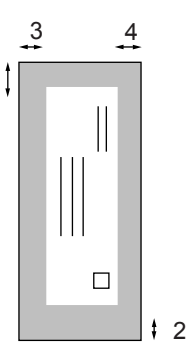

1

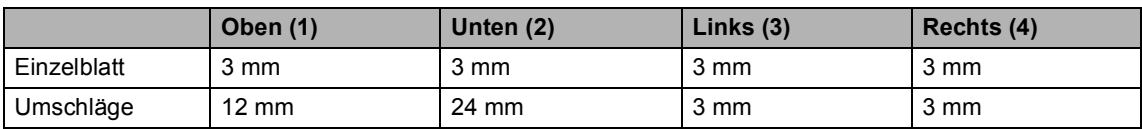

## **Hinweis**

Die Funktion "Randlos drucken" kann nicht für Umschläge verwendet werden.

**2**

## <span id="page-28-0"></span>**Papier, Umschläge und Postkarten einlegen <sup>2</sup>**

#### **Papier oder andere Druckmedien einlegen <sup>2</sup>**

**1** Ziehen Sie die Papierzufuhr vollständig aus dem Gerät heraus und nehmen Sie dann die Abdeckung ab (1).

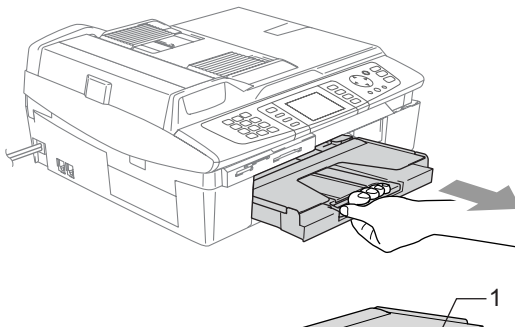

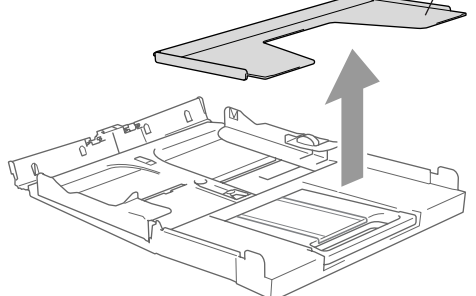

**2** Drücken Sie die beiden Teile der seitlichen Papierführungen (1) zusammen und verschieben Sie sie entsprechend der Breite des Papiers.

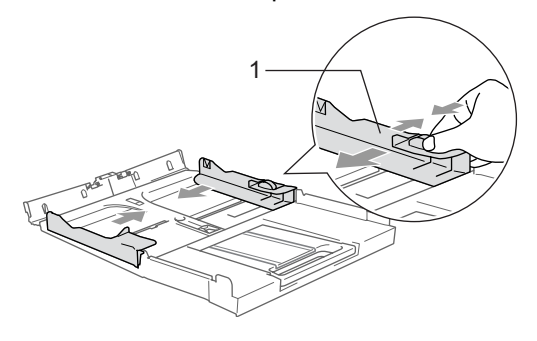

Ziehen Sie die Papierablage (1) heraus und klappen Sie die Papierstütze (2) aus.

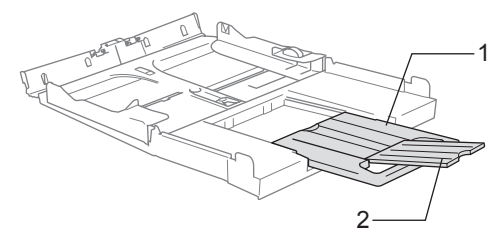

## **Hinweis**

Klappen Sie die Papierstütze stets aus, wenn Sie A4-, Letter- oder Legal-Papier verwenden.

4 Fächern Sie das Papier gut auf, um Papierstaus und Fehler beim Einzug zu vermeiden.

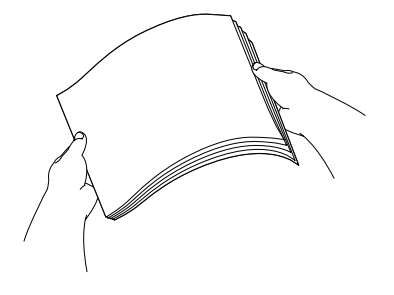

**6** Legen Sie das Papier vorsichtig mit der Oberkante zuerst und mit der zu bedruckenden Seite nach unten ein. Achten Sie darauf, dass das Papier flach in der Kassette liegt und die Markierung für die maximale Stapelhöhe (1) nicht überschreitet.

Vergewissern Sie sich, dass die Papierführungen die Papierkanten berühren.

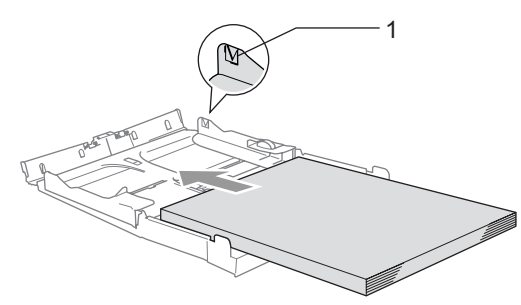

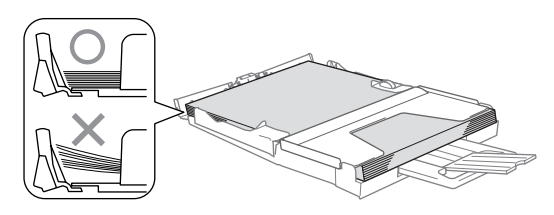

#### **Hinweis**

Schieben Sie das Papier nicht zu weit in die Kassette. Es kann sich dadurch an der Hinterseite der Kassette wellen und Probleme beim Einzug verursachen.

6 Befestigen Sie wieder die Abdeckung der Papierzufuhr und schieben Sie die Papierzufuhr fest in das Gerät ein.

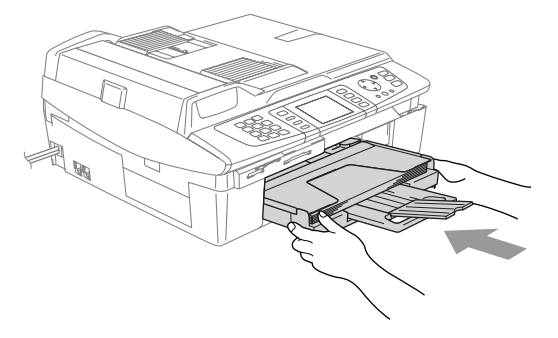

#### **Umschläge einlegen <sup>2</sup>**

- Verwenden Sie Umschläge mit einem Gewicht von 75 bis 95 g/m<sup>2</sup>.
- Zum Bedrucken einiger Umschläge kann es notwendig sein, die Seitenränder im Anwendungsprogramm zu ändern. Fertigen Sie zunächst einen Probedruck an, um die Einstellungen zu prüfen.

#### **VORSICHT**

Um mögliche Schäden an der Papierzuführung zu vermeiden, verwenden Sie nicht die unten angegebenen Umschlagarten.

#### **Die folgenden Umschläge NICHT verwenden:**

- Ausgebeulte Umschläge
- Umschläge mit geprägtem Druck (wie Initialien, Embleme)
- Umschläge mit Klammern
- Schlecht gefalzte Umschläge
- Innen bedruckte Umschläge

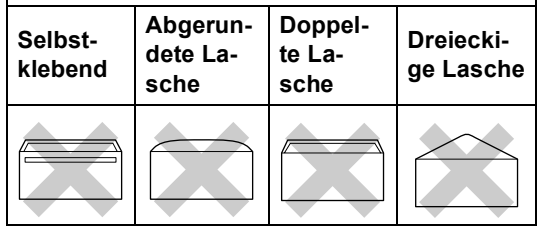

#### **So legen Sie Umschläge ein <sup>2</sup>**

**4 Vor dem Einlegen sollten Sie die Ecken** und Kanten der Umschläge möglichst flach zusammendrücken.

### **Hinweis**

Falls zwei Umschläge auf einmal eingezogen werden, sollten Sie Umschlag für Umschlag einzeln einlegen.

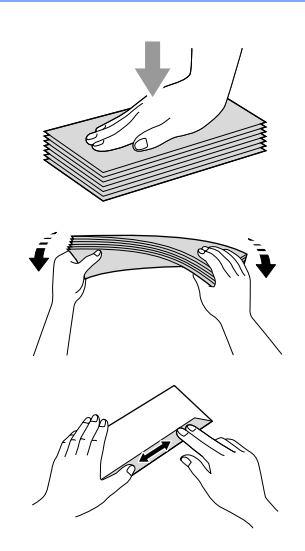

2 Legen Sie die Umschläge mit der Oberkante zuerst und mit der zu bedruckenden Seite nach unten ein. Verschieben Sie die Papierführungen entsprechend der Breite der Umschläge.

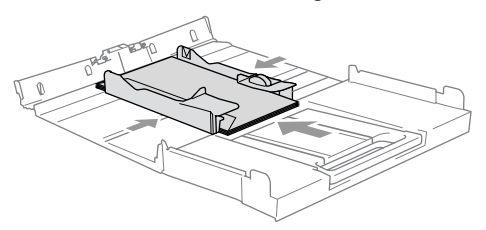

**Falls Probleme beim Einzug auftreten sollten, versuchen Sie diese wie folgt zu beheben: <sup>2</sup>**

- **1** Klappen Sie die Lasche der Umschläge auf.
- 2 Legen Sie die Umschläge so ein, dass die Lasche zur Seite oder nach hinten zeigt.

Stellen Sie am Computer im Anwendungsprogramm das richtige Papierformat und die Seitenränder ein.

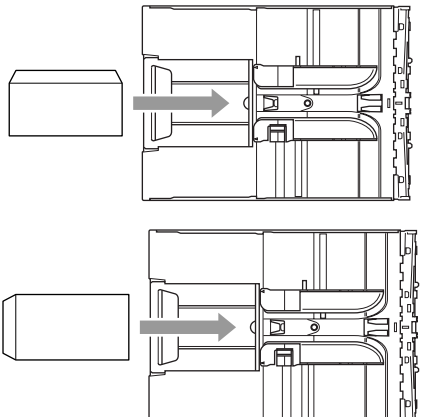

#### **Postkarten einlegen <sup>2</sup>**

Klappen Sie den Papierstopper (1) hoch und legen Sie die Postkarten (2) in die Papierzufuhr ein. Verschieben Sie die Papierführungen (3) entsprechend der Breite der Postkarten.

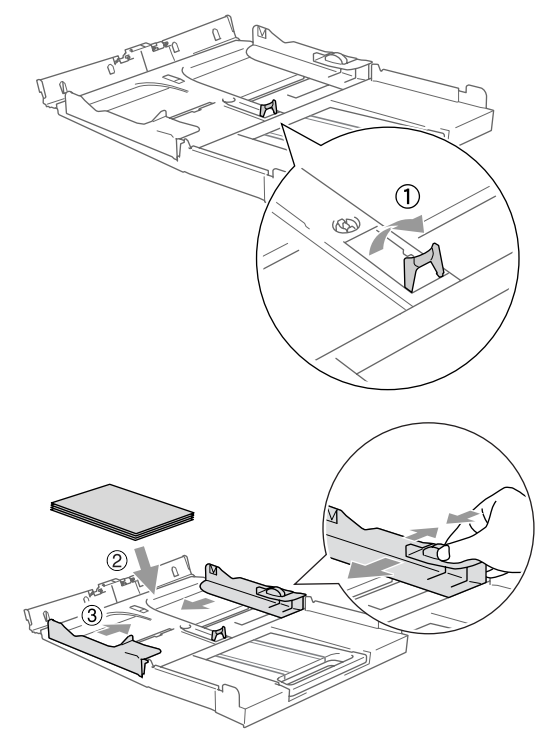

**3**

# <span id="page-31-0"></span>**Geräteeinstellungen 3**

# <span id="page-31-4"></span><span id="page-31-1"></span>**Power-Save-Modus <sup>3</sup>**

Wenn das Gerät nicht mit dem Ausführen einer Funktion beschäftigt ist, können Sie durch Drücken der Taste **Power Save** den Power-Save-Modus einschalten. Sie können das Gerät so einstellen, dass im Power-Save-Modus noch Faxe und Telefonanrufe empfangen werden können. Ausführliche Informationen zum Faxempfang im Power-Save-Modus finden Sie in der Tabelle auf [Seite 21.](#page-32-1) Zuvor programmierte zeitversetzte Sendevorgänge werden auch nach Einschalten des Power-Save-Modus noch ausgeführt. Empfangene und gespeicherte Faxe können auch im Power-Save-Modus mit den Fernabfragefunktionen abgerufen werden. Zur Verwendung anderer Funktionen muss der Power-Save-Modus wieder ausgeschaltet werden.

## **Hinweis**

Ein externes Telefon oder ein externer Anrufbeantworter kann auch im Power-Save-Modus verwendet werden.

## <span id="page-31-2"></span>**Power-Save-Modus einschalten <sup>3</sup>**

**1** Halten Sie die Taste **Power Save** gedrückt, bis im Display Beenden angezeigt wird. Das Display erlischt anschliessend.

## <span id="page-31-3"></span>**Power-Save-Modus ausschalten <sup>3</sup>**

a Halten Sie die Taste **Power Save** gedrückt, bis im Display Bitte warten angezeigt wird. Im Display wird wieder Datum und Uhrzeit angezeigt.

## **Hinweis**

- Auch wenn der Power-Save-Modus eingeschaltet ist, reinigt das Gerät in regelmässigen Abständen den Druckkopf, um die optimale Druckqualität zu erhalten
- Wenn der Netzstecker gezogen ist, werden keinerlei Funktionen ausgeführt.
- Sie können den Faxempfang im Power-Save-Modus auch ausschalten, so dass ausser der Druckkopfreinigung keine Funktion ausgeführt werden kann. (Siehe *[Faxempfang im Power-Save-Modus](#page-32-1)* auf [Seite 21.](#page-32-1))

# <span id="page-32-1"></span><span id="page-32-0"></span>**Faxempfang im Power-Save-Modus <sup>3</sup>**

Sie können einstellen, ob nach Einschalten des Power-Save-Modus mit der Taste **Power Save** weiter Faxe und Telefonanrufe angenommen werden sollen oder nicht. Werkseitig ist Faxempfang:Ein eingestellt. Dies bedeutet, dass im Power-Save-Modus Faxe und Telefonarufe vom Gerät angenommen werden können. Wenn keine Anrufe angenommen werden sollen, wählen Sie Faxempfang:Aus. (Siehe *[Power-Save-Modus](#page-31-4)* [auf Seite 20.](#page-31-4))

a Drücken Sie **Menu**.

- Drücken Sie ▲ oder ▼. um Geräteeinstell zu wählen. Drücken Sie **OK**.
- 8 Drücken Sie ▲ oder ▼, um P. SAVE-Taste zu wählen. Drücken Sie **OK**.
- 4 Drücken Sie  $\triangle$  oder  $\nabla$ , um Faxempfang:Aus (oder Faxempfang:Ein) zu wählen. Drücken Sie **OK**.
- **5** Drücken Sie Stop/Exit.

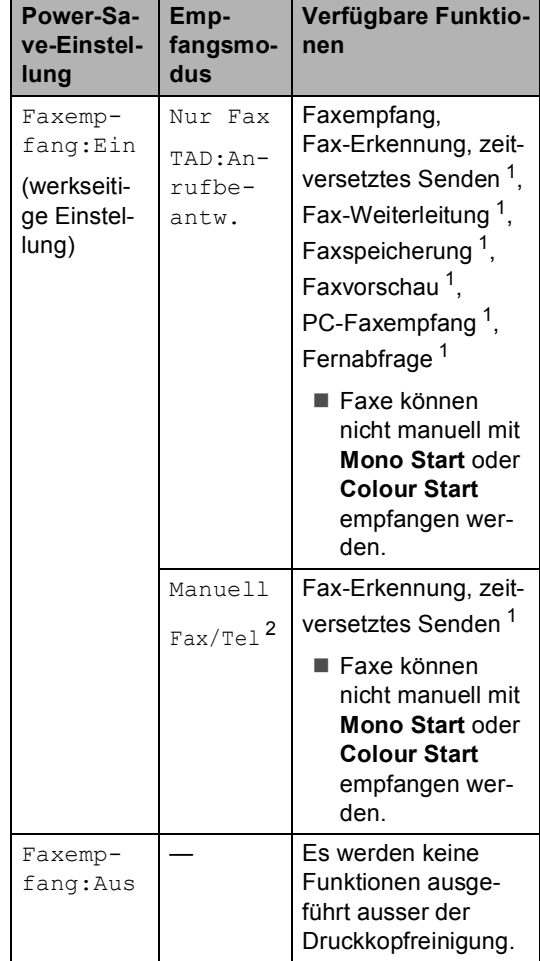

- <span id="page-32-2"></span><sup>1</sup> Diese Funktionen müssen vor dem Einschalten des Power-Save-Modus programmiert werden.
- <span id="page-32-3"></span> $2<sup>2</sup>$  Faxe können nicht automatisch empfangen werden, auch nicht, wenn der Empfangsmodus Fax/Tel eingestellt ist.

# <span id="page-33-0"></span>**Umschaltzeit für Betriebsarten <sup>3</sup>**

## <span id="page-33-1"></span>**Umschaltzeit ändern <sup>3</sup>**

**6** Das Gerät hat vier Betriebsarten-Tasten zum temporären Wechseln der Betriebsart: **PhotoCapture**, **Copy**, **Fax** und **Scan**. Sie können einstellen, wie viele Minuten oder Sekunden nach dem letzten Kopier-, Scan- oder Speicherkartenvorgang das Gerät wieder zum Faxbetrieb umschaltet. Wenn Sie Aus wählen, verbleibt das Gerät jeweils in der zuletzt verwendeten Betriebsart.

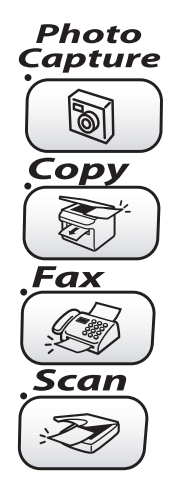

- **1** Drücken Sie Menu.
- **Drücken Sie ▲ oder ▼, um Geräte**einstell zu wählen. Drücken Sie **OK**.
- **3** Drücken Sie  $\triangle$  oder  $\nabla$ , um Umschaltzeit zu wählen. Drücken Sie **OK**.
- 4 Drücken Sie  $\triangle$  oder  $\nabla$ , um 0 Sek., 30 Sek., 1 Min., 2 Min., 5 Min. oder Aus zu wählen. Drücken Sie **OK**.
- 
- **b** Drücken Sie Stop/Exit.

# <span id="page-33-2"></span>**Papiereinstellungen 3**

## <span id="page-33-3"></span>**Papiersorte 3**

Damit Sie die optimale Druckqualität erhalten, sollte das Gerät auf die verwendete Papiersorte eingestellt werden.

- 
- a Drücken Sie **Menu**.

Drücken Sie A oder  $\nabla$ , um Geräteeinstell zu wählen. Drücken Sie **OK**.

- **3** Drücken Sie  $\triangle$  oder  $\nabla$ , um Papiersorte zu wählen. Drücken Sie **OK**.
- **4** Drücken Sie  $\triangle$  oder  $\nabla$ , um Normal, Inkjet, Glanz oder Folie zu wählen. Drücken Sie **OK**.
- **5** Drücken Sie Stop/Exit.

## **Hinweis**

Das Papier wird mit der bedruckten Seite nach unten in der Papierausgabe an der Vorderseite des Gerätes abgelegt. Glanzpapier und Folien sollten nicht auf der Papierablage gestapelt werden, sondern direkt nach der Ausgabe herausgenommen werden, um einen Papierstau oder das Verschmieren der Schrift zu vermeiden.

## <span id="page-33-4"></span>**Papierformat <sup>3</sup>**

Zum Kopieren können fünf verschiedene Papierformate verwendet werden: A4, A5,  $10 \times 15$  cm, Letter und Legal. Zum Empfangen von Faxen können drei Papierformate benutzt werden: A4, Letter und Legal. Wenn das Papierformat gewechselt wird, sollten Sie auch die Papierformat-Einstellung ändern, damit das Gerät ein empfangenes Fax automatisch so verkleinern kann, dass es auf das Papier passt.

a Drücken Sie **Menu**.

- 2 Drücken Sie ▲ oder ▼. um Geräteeinstell zu wählen. Drücken Sie **OK**.
- **3** Drücken Sie  $\triangle$  oder  $\nabla$ , um Papierformat zu wählen. Drücken Sie **OK**.
- **4** Drücken Sie  $\triangle$  oder  $\nabla$ , um Letter, Legal, A4, A5 oder 10x15cm zu wählen. Drücken Sie **OK**.
- e Drücken Sie **Stop/Exit**.

# <span id="page-34-0"></span>**Lautstärke-Einstellungen <sup>3</sup>**

## <span id="page-34-1"></span>**Klingellautstärke <sup>3</sup>**

Mit dieser Funktion können Sie einstellen, wie laut das Gerät bei einem Telefon- oder Faxanruf klingelt oder das Klingeln ganz ausschalten (Aus). Die Einstellung bleibt erhalten, bis sie erneut geändert wird.

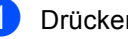

Drücken Sie  $\triangleleft$  and  $\blacktriangleleft$  oder  $\blacktriangleright$   $\triangleleft$   $\Downarrow$ .

#### **Klingellautstärke im Menü ändern <sup>3</sup>**

- a Drücken Sie **Menu**.
	- Drücken Sie ▲ oder ▼, um Geräteeinstell zu wählen. Drücken Sie **OK**.
- 3 Drücken Sie ▲ oder ▼, um Lautstärke zu wählen. Drücken Sie **OK**.
- $\overline{4}$  Drücken Sie  $\blacktriangle$  oder  $\blacktriangledown$ , um Klingeln zu wählen. Drücken Sie **OK**.
- **b** Drücken Sie  $\triangle$  oder  $\nabla$ , um Leise, Normal, Laut oder Aus zu wählen. Drücken Sie **OK**.
- f Drücken Sie **Stop/Exit**.

## <span id="page-34-2"></span>**Signalton <sup>3</sup>**

Der Signalton ist zu hören, wenn Sie eine Taste drücken, ein Fehler auftritt oder ein Fax gesendet bzw. empfangen wurde. Sie können die Lautstärke verändern oder den Signalton ausschalten. Die werkseitige Einstellung ist Leise.

a Drücken Sie **Menu**.

**3**

#### Kapitel 3

- <sup>2</sup> Drücken Sie ▲ oder ▼, um Geräteeinstell zu wählen. Drücken Sie **OK**.
- $\overline{3}$  Drücken Sie  $\triangle$  oder  $\nabla$ , um Lautstärke zu wählen. Drücken Sie **OK**.
- $\overline{4}$  Drücken Sie  $\blacktriangle$  oder  $\blacktriangledown$ , um Signalton zu wählen. Drücken Sie **OK**.
- **b** Drücken Sie  $\triangle$  oder  $\nabla$ , um Leise, Normal, Laut oder Aus zu wählen. Drücken Sie **OK**.
- **f** Drücken Sie Stop/Exit.

#### <span id="page-35-0"></span>**Lautsprecher-Lautstärke <sup>3</sup>**

Sie können den Lautsprecher leiser bzw. lauter stellen oder ausschalten.

a Drücken Sie **Menu**.

- 2 Drücken Sie A oder V, um Geräteeinstell zu wählen. Drücken Sie **OK**.
- **3** Drücken Sie  $\triangle$  oder  $\nabla$ , um Lautstärke zu wählen. Drücken Sie **OK**.
- $\overline{4}$  Drücken Sie  $\blacktriangle$  oder  $\blacktriangledown$ , um Lautsprecher zu wählen. Drücken Sie **OK**.
- **b** Drücken Sie  $\triangle$  oder  $\nabla$ , um Leise, Normal, Laut oder Aus zu wählen. Drücken Sie **OK**.
- 

**6** Drücken Sie Stop/Exit.

# <span id="page-35-1"></span>**Automatische Zeitumstellung <sup>3</sup>**

Mit dieser Funktion können Sie die automatische Zeitumstellung zwischen Winter- und Sommerzeit ein- oder ausschalten. Wenn sie eingeschaltet ist, wird die Uhr des Gerätes automatisch im Frühjahr eine Stunde zurückund im Herbst eine Stunde vorgestellt. Vergewissern Sie sich, dass Datum/Uhrzeit richtig eingestellt sind.

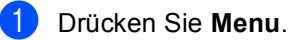

- Drücken Sie ▲ oder ▼, um Geräteeinstell zu wählen. Drücken Sie **OK**.
- **3** Drücken Sie  $\triangle$  oder  $\nabla$ , um Zeitumstellung zu wählen. Drücken Sie **OK**.
- 4 Drücken Sie  $\triangle$  oder  $\nabla$ , um Aus (oder Ein) zu wählen. Drücken Sie **OK**.
- **5** Drücken Sie Stop/Exit.
# **LC-Display <sup>3</sup>**

# **LCD-Kontrast <sup>3</sup>**

Durch die Veränderung des Kontrastes können die Anzeigen im Display klarer und mit schärferen Konturen dargestellt werden. Wenn Sie die Anzeigen im LC-Display nicht gut lesen können, sollten Sie es mit einer anderen Kontrasteinstellung versuchen.

a Drücken Sie **Menu**.

- Drücken Sie ▲ oder ▼, um Geräteeinstell zu wählen. Drücken Sie **OK**.
- **3** Drücken Sie  $\triangle$  oder  $\nabla$ , um LCD-Einstell. zu wählen. Drücken Sie **OK**.
- 4 Drücken Sie  $\triangle$  oder  $\nabla$ , um LCD-Kontrast zu wählen. Drücken Sie **OK**.
- **b** Drücken Sie  $\triangle$  oder  $\nabla$ , um Hell, Normal oder Dunkel zu wählen. Drücken Sie **OK**.
- **6** Drücken Sie Stop/Exit.

### **Helligkeit der Hintergrundbeleuchtung <sup>3</sup>**

Wenn Sie die Anzeigen im LC-Display nicht gut lesen können, sollten Sie es mit einer anderen Helligkeitsstufe für die Hintergrundbeleuchtung versuchen.

- **1** Drücken Sie Menu.
- **Drücken Sie ▲ oder ▼, um Geräte**einstell zu wählen. Drücken Sie **OK**.
- **3** Drücken Sie  $\triangle$  oder  $\nabla$ , um LCD-Einstell. zu wählen. Drücken Sie **OK**.
- $\overline{4}$  Drücken Sie  $\triangle$  oder  $\nabla$ , um Beleuchtung zu wählen. Drücken Sie **OK**.
- **b** Drücken Sie  $\triangle$  oder  $\nabla$ , um Hell, Normal oder Dunkel zu wählen. Drücken Sie **OK**.
- **6** Drücken Sie Stop/Exit.

**3**

### **Dimmer für Hintergrundbeleuchtung <sup>3</sup>**

Sie können einstellen, wie lange der Hintergrund des Displays nach dem letzten Tastendruck noch leuchten soll.

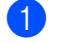

**1** Drücken Sie Menu.

- Drücken Sie ▲ oder ▼, um Geräteeinstell zu wählen. Drücken Sie **OK**.
- **3** Drücken Sie  $\triangle$  oder  $\nabla$ , um LCD-Einstell. zu wählen. Drücken Sie **OK**.
- 4 Drücken Sie  $\triangle$  oder  $\nabla$ , um Dimmer zu wählen. Drücken Sie **OK**.
- **b** Drücken Sie  $\triangle$  oder  $\nabla$ , um 10 Sek., 20 Sek., 30 Sek. oder Aus zu wählen. Drücken Sie **OK**.
- f Drücken Sie **Stop/Exit**.

# **Abschaltzeit für LC-Display <sup>3</sup>**

Sie können einstellen, wie lange das Display nach dem letzten Tastendruck noch eingeschaltet bleiben soll. Dadurch kann Energie gespart werden. Auch bei abgeschaltetem LC-Display können Sie drucken, scannen und Faxe bzw. Telefonanrufe empfangen.

- - **1** Drücken Sie Menu.
		- Drücken Sie ▲ oder ▼, um Geräteeinstell zu wählen. Drücken Sie **OK**.
	- **3** Drücken Sie  $\triangle$  oder  $\nabla$ , um LCD-Einstell. zu wählen. Drücken Sie **OK**.
	- **4** Drücken Sie  $\triangle$  oder  $\nabla$ , um Abschaltung zu wählen. Drücken Sie **OK**.
- **b** Drücken Sie  $\triangle$  oder  $\nabla$ , um 1 Min., 2 Min., 3 Min., 5 Min., 10 Min., 30 Min. oder Aus zu wählen. Drücken Sie **OK**.
- **6** Drücken Sie Stop/Exit.

### **Hinweis**

Wenn Sie bei abgeschaltetem LC-Display eine beliebige Taste drücken, schaltet sich das Display wieder ein.

**4**

# **Funktionen sperren**

# **Zugangssperre <sup>4</sup>**

Mit dieser Funktion können Sie den Zugang zu den wichtigsten Funktionen des Gerätes sperren. Zeitversetzte Sendevorgänge und Faxabrufe sind nicht mehr möglich. Sie werden jedoch noch ausgeführt, wenn sie schon vor Einschalten der Zugangssperre programmiert wurden.

Wenn die Zugangssperre eingeschaltet ist, können nur noch die folgenden Funktionen ausgeführt werden:

- Empfang von Faxen im Speicher (sofern noch genügend Speicherkapazität zur Verfügung steht)
- Fax-Weiterleitung (nur wenn die Fax-Weiterleitung bereits eingeschaltet war)
- Fernabfrage (nur wenn die Faxspeicherung bereits eingeschaltet war)

Wenn die Zugangssperre eingeschaltet ist, können die folgenden Funktionen NICHT verwendet werden:

- Ausdruck empfangener Faxe
- Senden von Faxen
- Kopieren
- Ausdruck vom Computer aus
- Scannen
- PhotoCapture Center™
- PC-Faxempfang

### **Hinweis**

- Um gespeicherte Faxe auszudrucken, schalten Sie die Zugangssperre aus.
- Die Zugangssperre kann nicht eingeschaltet werden, wenn der PC-Faxempfang eingeschaltet ist. Schalten Sie den PC-Faxempfang vor dem Einschalten der Zugangssperre aus. (Siehe *[Faxoptionen](#page-71-0)  ausschalten* [auf Seite 60](#page-71-0).)

### **Kennwort festlegen <sup>4</sup>**

### **Hinweis**

- Falls Sie das programmierte Kennwort vergessen haben, wenden Sie sich bitte an Ihren Brother-Vertriebspartner.
- Wenn Sie bereits ein Kennwort programmiert haben, müssen Sie es nicht erneut festlegen.

a Drücken Sie **Menu**.

Drücken Sie ▲ oder ▼, um Fax zu wählen. Drücken Sie **OK**.

Drücken Sie ▲ oder ▼, um Extras zu wählen. Drücken Sie **OK**.

- 4 Drücken Sie  $\triangle$  oder  $\nabla$ , um Zugangssperre zu wählen. Drücken Sie **OK**.
- Geben Sie eine vierstellige Zahl als Kennwort ein. Drücken Sie **OK**.
- 6 Wenn im Display Bestätigen: angezeigt wird, geben Sie dasselbe Kennwort noch einmal ein. Drücken Sie **OK**.
- g Drücken Sie **Stop/Exit**.

### **Kennwort ändern <sup>4</sup>**

- **1** Drücken Sie Menu.
- Drücken Sie ▲ oder ▼, um Fax zu wählen. Drücken Sie **OK**.
- **3** Drücken Sie  $\triangle$  oder  $\nabla$ , um Extras zu wählen. Drücken Sie **OK**.
- Drücken Sie ▲ oder ▼, um Zugangssperre zu wählen. Drücken Sie **OK**.
- 5 Drücken Sie ▲ oder ▼, um Kennwort zu wählen. Drücken Sie **OK**.
- 6 Geben Sie das vierstellige aktuell gültige Kennwort ein. Drücken Sie **OK**.
- g Geben Sie das neue Kennwort (4 Ziffern) ein. Drücken Sie **OK**.
- 8 Wenn im Display Bestätigen: angezeigt wird, geben Sie dasselbe Kennwort noch einmal ein. Drücken Sie **OK**.
- i Drücken Sie **Stop/Exit**.

### **Zugangssperre einschalten <sup>4</sup>**

**1** Drücken Sie Menu. Drücken Sie ▲ oder ▼, um Fax zu wählen. Drücken Sie **OK**. **3** Drücken Sie  $\triangle$  oder  $\nabla$ , um Extras zu wählen. Drücken Sie **OK**. **4** Drücken Sie  $\triangle$  oder  $\nabla$ , um Zugangssperre zu wählen. Drücken Sie **OK**. **b** Drücken Sie ▲ oder ▼, um Sperre einstell. zu wählen. Drücken Sie **OK**. 6 Geben Sie das vierstellige aktuell gültige Kennwort ein. Drücken Sie **OK**. Im Display erscheint Zugang gesperrt.

### **Hinweis**

Bei einem Stromausfall bleiben die gespeicherten Daten bis zu 24 Stunden lang im Gerät erhalten.

### **Zugangssperre ausschalten <sup>4</sup>**

- a Drücken Sie **Menu**.
- Geben Sie das vierstellige aktuell gültige Kennwort ein. Drücken Sie **OK**.

Die Zugangssperre ist dann ausgeschaltet.

### **Hinweis**

Wenn Sie das falsche Kennwort eingeben, erscheint Kennwort falsch im Display. Die Zugangssperre bleibt eingeschaltet, bis Sie das richtige Kennwort eingeben.

# **Teil II**

 $\blacktriangleright$ 

# **Fax II**

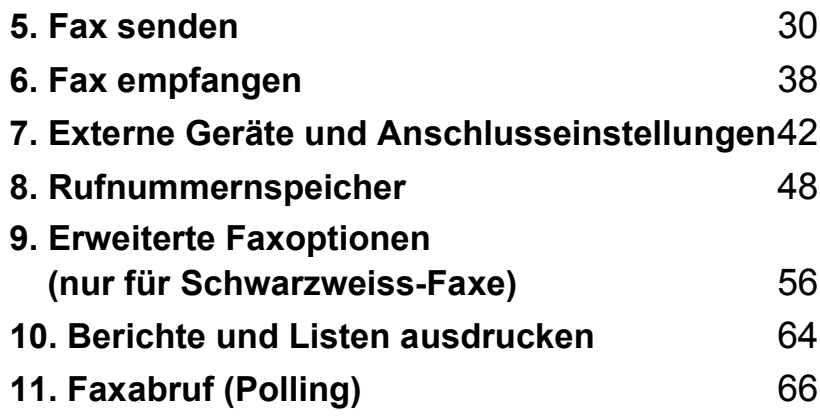

**5**

# <span id="page-41-0"></span>**Fax senden**

# **Faxbetrieb einschalten**

Zum Senden eines Faxes oder zum Ändern von Sende- und Empfangseinstellungen drü-

cken Sie die Taste (**Fax**), so dass sie grün leuchtet.

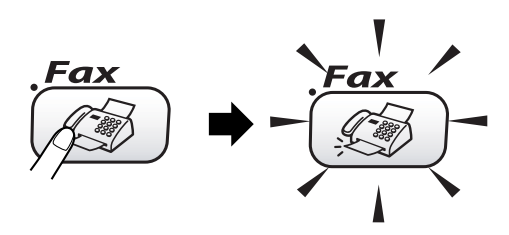

Das LC-Display zeigt:

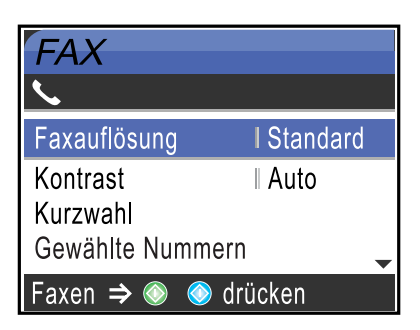

Sie können mit ▲ oder ▼ durch das Menü der **Fax**-Taste blättern. Einige Funktionen sind nur verfügbar, wenn ein Schwarzweiss-Fax versendet wird.

- Faxauflösung (siehe [Seite 34\)](#page-45-0)
- Kontrast (siehe [Seite 34\)](#page-45-1)
- Kurzwahl (siehe [Seite 48\)](#page-59-1)
- Gewählte Nummern (siehe [Seite 50\)](#page-61-0)
- Rundsenden (siehe [Seite 32\)](#page-43-0)
- E Zeitwahl (siehe [Seite 36\)](#page-47-0)
- Stapelübertrag (siehe [Seite 36\)](#page-47-1)
- Direktversand (siehe [Seite 35\)](#page-46-0)
- **Passiver Abruf (siehe [Seite 68\)](#page-79-0)**
- Aktiver Abruf (siehe [Seite 66\)](#page-77-1)
- Übersee-Modus (siehe [Seite 35\)](#page-46-1)
- Scangröße (siehe [Seite 31\)](#page-42-0)
- Als Standard (siehe [Seite 36\)](#page-47-2)
- Werkseinstell. (siehe [Seite 36\)](#page-47-3)

Wenn die gewünschte Funktion hervorgehoben ist, drücken Sie **OK**.

### **Fax aus dem Vorlageneinzug (ADF) senden <sup>5</sup>**

- a Drücken Sie (**Fax**).
- Legen Sie die Vorlage mit der zu sendenden Seite nach unten in den Vorlageneinzug ein.
- **3** Geben Sie die Faxnummer ein. Sie können dazu die Zifferntasten, die Kurzwahl oder den Telefon-Index benutzen.
- d Drücken Sie **Mono Start** oder **Colour Start**. Die Vorlage wird nun eingezogen.

### **Hinweis**

- Zum Abbrechen drücken Sie **Stop/Exit**.
- Wenn der Speicher voll ist, wird das Dokument nicht gespeichert, sondern direkt versendet.

### **Fax vom Vorlagenglas senden <sup>5</sup>**

Vom Vorlagenglas können einzelne Seiten eines Buches gefaxt werden. Die zu sendenden Vorlagen können bis zu A4 (oder Letter) gross sein.

Mit der Farbfax-Funktion können nicht mehrere Seiten versendet werden.

**5**

### **Hinweis**

Da bei Verwendung des Vorlagenglases nur Seite für Seite einzeln eingelegt werden kann, lassen sich mehrseitige Dokumente leichter über den automatischen Vorlageneinzug versenden.

- **Drücken Sie** ( $\otimes$ ) (**Fax**).
- b Legen Sie die Vorlage mit der zu sendenden Seite nach unten auf das Vorlagenglas.
- **3** Geben Sie die Faxnummer ein. Sie können dazu die Zifferntasten, die Kurzwahl oder den Telefon-Index benutzen.
- 4 Drücken Sie Mono Start oder **Colour Start**.
	- Wenn Sie **Mono Start** gedrückt haben, liest das Gerät die erste Seite [e](#page-42-1)in. Lesen Sie bei Schritt @ weiter.
	- Wenn Sie **Colour Start** gedrückt haben, beginnt das Gerät zu senden.
- <span id="page-42-1"></span>**6** Sie haben nun die folgenden Möglichkeiten:
	- Wenn keine weitere Seite gesendet werden soll, drücken Sie **2**, um Nein zu wählen (oder drücken Sie noch einmal **Mono Start**). Das Gerät beginnt zu senden.
	- Falls weitere Seiten gefaxt werden sollen, drücken Sie **1**, um Ja zu wählen und lesen Sie dann bei Schritt @ weiter.
- <span id="page-42-2"></span>6 Legen Sie die nächste Seite auf das Vorlagenglas. Drücken Sie **OK**.

Das Gerät beginnt, die Seite einzulesen. Wi[e](#page-42-1)derholen Sie die Schritte **6** und **@** für alle folgenden Seiten.

### **Hinweis**

Wenn der Speicher voll ist und nur eine Seite gesendet wird, wird diese nicht gespeichert, sondern direkt versendet.

### <span id="page-42-0"></span>**Fax im Letter-Format vom Vorlagenglas senden <sup>5</sup>**

Wenn Sie eine Vorlage im Letter-Format versenden wollen, müssen Sie die Scangrösse entsprechend ändern. Wenn Sie dies nicht tun, werden die seitlichen Ränder der Vorlage nicht mit übertragen.

- a Drücken Sie (**Fax**).
- 2 Drücken Sie ▲ oder ▼, um Scangröße zu wählen. Drücken Sie **OK**.
- **3** Drücken Sie  $\triangle$  oder  $\nabla$ , um Letter (oder A4) zu wählen. Drücken Sie **OK**.

### **Hinweis**

Sie können die am häufigsten verwendete Einstellung auch als Standardeinstellung speichern. (Siehe [Seite 36.](#page-47-2))

### **Abbrechen einer Sendung mit der Stopp-Taste <sup>5</sup>**

Während das Gerät eine Vorlage einliest, die Faxnummer wählt oder die Vorlage sendet, können Sie den Auftrag einfach mit **Stop/Exit** abbrechen.

# **Farbfax-Funktion <sup>5</sup>**

Sie können mit Ihrem Gerät ein Farbfax an Faxgeräte senden, die diese Funktion ebenfalls unterstützen.

Farbfaxe können jedoch nicht gespeichert werden. Wenn Sie ein Farbfax senden, sendet das Gerät automatisch mit Direktversand (auch wenn der Direktversand auf Aus gestellt ist).

**31**

# <span id="page-43-3"></span><span id="page-43-0"></span>**Rundsenden (nur für Schwarzweiss-Faxe) <sup>5</sup>**

Sie können eine Vorlage automatisch an verschiedene Empfänger rundsenden. Als Empfänger können Gruppen, Kurzwahlnummern und bis zu 50 manuell eingegebene Rufnummern angegeben werden.

Nach dem Rundsendevorgang wird ein Bericht ausgedruckt, der Sie über das Ergebnis der Übertragung informiert.

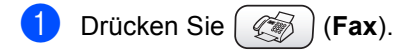

- b Legen Sie die Vorlage ein.
- **3** Drücken Sie  $\triangle$  oder  $\nabla$ , um Rundsenden zu wählen. Drücken Sie **OK**.
- <span id="page-43-1"></span>4 Drücken Sie  $\triangle$  oder  $\nabla$ , um Nummer hinzufügen zu wählen. Drücken Sie **OK**.
- <span id="page-43-2"></span>**6** Geben Sie eine Nummer ein. Sie können dazu die Kurzwahl, eine Gruppe oder die Zifferntasten verwenden. Drücken Sie **OK**.
- 6 Wie[d](#page-43-1)[e](#page-43-2)rholen Sie die Schritte @ und 6, um weitere Nummern einzugeben. Wenn Sie alle Nummern eingegeben haben, drücken Sie ▲ oder ▼, um Fertig zu wählen. Drücken Sie **OK**.
- g Drücken Sie **Mono Start**.

# **Hinweis**

• Sie können an bis zu 210 Empfänger rundsenden, sofern Sie keine Plätze des Rufnummernspeichers anderweitig mit Gruppen, Telefonnummern usw. belegt haben.

- Der verfügbare Speicher ist von Anzahl und Umfang der bereits gespeicherten Aufträge und der Anzahl der für das Rundsenden eingegebenen Empfänger abhängig. Wenn Sie ein Fax an die maximal mögliche Anzahl von Empfängern rundsenden, können Sie nicht gleichzeitig das zeitversetzte Senden oder die Sendevorbereitung nutzen.
- Sie können auch das Nachwahlverfahren verwenden, um z.B. eine Vorwahl für kostengünstige Tarife einzugeben. Beachten Sie jedoch, dass jede Kurzwahl als eine Station zählt und sich dadurch die Anzahl der Stationen verringert, zu denen rundgesendet werden kann. (Siehe *[Nachwahl](#page-66-0)[verfahren \(Call-by-Call\)](#page-66-0)* auf Seite 55.)
- Wenn der Speicher voll ist, können Sie den Auftrag mit **Stop/Exit** abbrechen. Falls bereits mehr als eine Seite eingelesen wurde, können Sie auch den bereits eingelesenen Teil durch Drücken der Taste **Mono Start** senden.

### **Abbrechen eines Rundsendevorgangs <sup>5</sup>**

- a Drücken Sie **Menu**.
- Drücken Sie ▲ oder ▼, um Fax zu wählen. Drücken Sie **OK**.

Drücken Sie ▲ oder ▼, um Anst. Aufträge zu wählen. Drücken Sie **OK**. Im Display wird die Faxnummer, die gerade angewählt wird, und die Nummer des Rundsendeauftrags angezeigt.

### d Drücken Sie **OK**.

Im Display erscheint: Job abbrechen? Ja  $\rightarrow$  1 drücken Nein  $\rightarrow$  2 drücken

- **6** Um den aktuellen Wählvorgang abzubrechen, drücken Sie **1**. Im Display wird die Nummer des Rundsendeauftrags angezeigt.
- 

**f** Drücken Sie OK. Im Display erscheint: Job abbrechen?  $Ja \rightarrow 1$  drücken Nein  $\rightarrow$  2 drücken

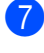

**7** Um den Rundsendevorgang abzubrechen, drücken Sie **1**.

**8** Drücken Sie Stop/Exit.

# **Zusätzliche Sendefunktionen <sup>5</sup>**

### **Mehrere Einstellungen zum Senden ändern <sup>5</sup>**

Zum Senden einer Vorlage können Sie in beliebiger Kombination folgende Funktionen einstellen: Auflösung, Kontrast, Übersee-Modus, zeitversetztes Senden, Faxabruf und Direktversand.

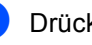

a Drücken Sie (**Fax**). Das LC-Dis

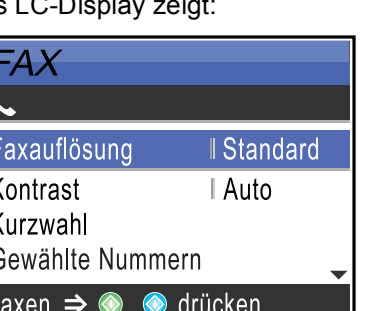

- Drücken Sie ▲ oder ▼, um die jeweilige Funktion zu wählen, deren Einstellung Sie ändern möchten. Drücken Sie **OK**.
- c Nachdem Sie eine Einstellung geändert haben, können Sie mit dem Ändern weiterer Einstellungen fortfahren.

### **Hinweis**

- Die meisten Einstellungen sind temporär. Das heisst, nach dem Senden des Faxes sind automatisch wieder die Standardeinstellungen gültig.
- Für einige Funktionen können Sie die am häufigsten verwendeteten Einstellungen als Standardeinstellungen speichern. Diese Einstellungen bleiben wirksam, bis sie wieder geändert werden. (Siehe *[Änderun](#page-47-2)[gen als neue Standardeinstellungen spei](#page-47-2)chern* [auf Seite 36.](#page-47-2))

### <span id="page-45-1"></span>**Kontrast <sup>5</sup>**

Zum Versenden extrem heller oder dunkler Vorlagen kann der Kontrast geändert werden. Für die meisten Vorlagen kann die werkseitige Einstellung Auto verwendet werden. Sie wählt für normal gedruckte Vorlagen automatisch die passende Kontrasteinstellung.

Verwenden Sie Hell für ein sehr helles Dokument.

Verwenden Sie Dunkel für ein sehr dunkles Dokument.

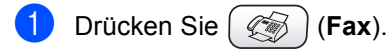

- **Drücken Sie**  $\triangle$  **oder**  $\nabla$ , um Kontrast zu wählen. Drücken Sie **OK**.
- $3$  Drücken Sie  $\triangle$  oder  $\nabla$ , um Auto, Hell oder Dunkel zu wählen. Drücken Sie **OK**.

### **Hinweis**

Auch wenn Sie Hell oder Dunkel gewählt haben, wird das Fax mit der Kontrasteinstellung Auto gesendet, falls eine der folgenden Bedingungen zutrifft:

- wenn ein Farbfax gesendet wird
- wenn als Faxauflösung Foto gewählt ist

### <span id="page-45-0"></span>**Faxauflösung <sup>5</sup>**

Durch Ändern der Faxauflösung kann die Übertragunsqualität eines Faxes verbessert werden.

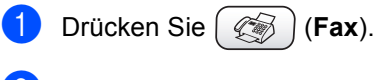

**Drücken Sie**  $\triangle$  **oder**  $\nabla$ , um Faxauflösung zu wählen. Drücken Sie **OK**.

**3** Drücken Sie ▲ oder ▼, um die gewünschten Auflösung auszuwählen. Drücken Sie **OK**.

# **Hinweis**

Für Schwarzweiss-Faxe können Sie zwischen vier Auflösungsstufen, für Farbfaxe zwischen zwei Stufen wählen.

#### **Schwarzweiss**

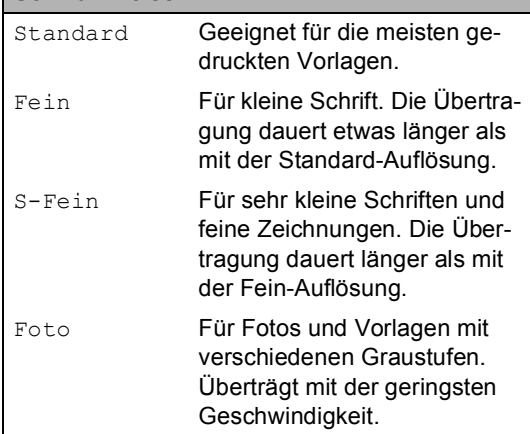

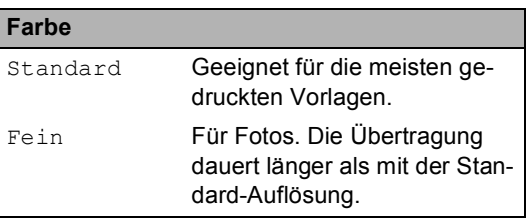

Wenn Sie die Einstellung S-Fein oder Foto wählen und dann **Colour Start** drücken, wird das Fax mit der Auflösung Fein gesendet.

### **Sendevorbereitung (Dual Access) (nur für Schwarzweiss-Faxe) <sup>5</sup>**

Sie können Faxsendungen vorbereiten, während das Gerät ein Fax empfängt, aus dem Speicher sendet oder PC-Daten druckt. Die Dokumente werden in den Speicher eingelesen und im Display werden jeweils die Nummer des Sendeauftrages und der noch freie Speicherplatz angezeigt. Sobald die Leitung frei ist, werden die Dokumente nacheinander gesendet.

Wenn Sie ein Farbfax senden oder wenn der Speicher voll ist, wird mit Direktversand übertragen, das heisst, das Dokument wird nicht gespeichert (auch wenn der Direktversand auf Aus gestellt ist).

Wie viele Seiten gespeichert werden können, ist von der Menge und Art der Daten (Text oder Grafiken) abhängig.

### **Hinweis**

Wenn beim Einlesen eines Dokumentes Speicher voll im Display erscheint, können Sie die Funktion mit **Stop/Exit** abbrechen oder stattdessen die Taste **Mono Start** drücken, um bereits eingelesene Seiten zu senden.

### <span id="page-46-0"></span>**Direktversand (ohne Einlesen der Vorlage in den Speicher) <sup>5</sup>**

Vor dem Senden eines Faxes liest das Gerät normalerweise das Dokument zuerst in seinen Speicher ein. Sobald die Telefonleitung frei ist, beginnt es zu wählen, um das Dokument zu senden.

Wenn der Speicher voll ist oder ein Farbfax gesendet wird, sendet das Gerät automatisch mit Direktversand (auch wenn der Direktversand auf Aus gestellt ist).

Wenn viele Sendeaufträge vorbereitet wurden und ein wichtiges Dokument sofort versendet werden soll, können Sie den Direktversand einschalten. Sie können hierzu den Direktversand einschalten.

Das Dokument wird dann sofort gesendet, wenn der aktuell ausgeführte Sendeauftrag abgeschlossen ist. Anschliessend setzt das Gerät die Übertragung der restlichen vorbereiteten Sendevorgänge fort.

- a Drücken Sie (**Fax**).
- Drücken Sie ▲ oder ▼, um Direktversand zu wählen. Drücken Sie **OK**.
- **3** Drücken Sie  $\triangle$  oder  $\nabla$ , um Ein zu wählen.

Drücken Sie **OK**.

### **Hinweis**

Wenn der Direktversand eingeschaltet ist und Sie das Vorlagenglas verwenden, ist die Wahlwiederholung nicht möglich.

# <span id="page-46-1"></span>**Übersee-Modus <sup>5</sup>**

Wenn bei Übersee-Übertragungen Fehler auftreten, sollten Sie diese Funktion einschalten. Sie wird nach der Übertragung automatisch wieder ausgeschaltet.

- a Drücken Sie (**Fax**).
- Legen Sie die Vorlage ein.
- Drücken Sie A oder  $\nabla$ , um Übersee-Modus zu wählen. Drücken Sie **OK**.
- 4 Drücken Sie  $\blacktriangle$  oder  $\nabla$ , um Ein (oder Aus) zu wählen. Drücken Sie **OK**.

### <span id="page-47-0"></span>**Zeitversetztes Senden (nur für Schwarzweiss-Faxe) <sup>5</sup>**

Sie können bis zu 50 Faxe automatisch zu einem späteren Zeitpunkt (innerhalb von 24-Stunden) senden lassen. Diese Faxe werden zu der Uhrzeit versendet, die Sie in Schritt @ [e](#page-47-4)ingeben.

- **1** Drücken Sie (<> **Fax**).
- b Legen Sie die Vorlage ein.
- 8 Drücken Sie ▲ oder ▼, um Zeitwahl zu wählen. Drücken Sie **OK**.
- Drücken Sie ▲ oder ▼, um Ein zu wählen. Drücken Sie **OK**.
- <span id="page-47-4"></span>Geben Sie die Uhrzeit, zu der die Vorlage gesendet werden soll, im 24-Stundenformat ein. (Zum Beispiel 19:45) Drücken Sie **OK**.

### **Hinweis**

Wie viele Seiten gespeichert werden können, ist von der Menge und Art der Daten (Text oder Grafiken) abhängig.

### <span id="page-47-1"></span>**Stapelübertragung (nur für Schwarzweiss-Faxe) <sup>5</sup>**

Wenn diese Funktion eingeschaltet ist, ordnet das Gerät alle zeitversetzten Sendevorgänge nach Empfängern und eingestellter Sendezeit. Alle Dokumente, für die dieselbe Sendezeit und derselbe Empfänger programmiert wurden, werden dann zusammen in einem Übertragungsvorgang gesendet.

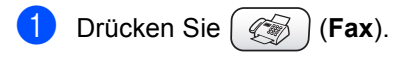

- Drücken Sie ▲ oder ▼, um Stapelübertrag zu wählen. Drücken Sie **OK**.
- **3** Drücken Sie  $\triangle$  oder  $\nabla$ , um Ein zu wählen. Drücken Sie **OK**.
- 4 Drücken Sie Stop/Exit.

### <span id="page-47-2"></span>**Änderungen als neue Standardeinstellungen speichern <sup>5</sup>**

Sie können die am häufigsten verwendeten Einstellungen für Faxauflösung, Kontrast, Direktversand und Scangröße als Standardeinstellungen speichern. Diese Einstellungen bleiben wirksam, bis sie wieder geändert werden.

- a Drücken Sie (**Fax**).
- **2** Drücken Sie  $\triangle$  oder  $\nabla$ , um die neue Einstellung zu wählen. Drücken Sie **OK**. Wiederholen Sie diesen Schritt für jede Einstellung, die Sie ändern möchten.
- **3** Nachdem Sie die letzte Einstellung geändert haben, drücken Sie  $\blacktriangle$  oder  $\nabla$ . um Als Standard zu wählen. Drücken Sie **OK**.
- 4 Drücken Sie 1, um Ja zu wählen.
- **5** Drücken Sie Stop/Exit.

### <span id="page-47-3"></span>**Alle Einstellungen wieder auf die werkseitigen Einstellungen zurücksetzen <sup>5</sup>**

Sie können alle Einstellungen, die Sie im Menü der **Fax**-Taste geändert haben, wieder auf die werkseitigen Einstellungen zurücksetzen. Diese Einstellungen bleiben wirksam, bis sie wieder geändert werden.

In den Funktionstabellen im Anhang sind die werkseitigen Einstellungen hervorgehoben.

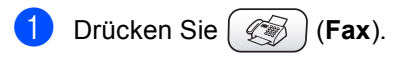

**Drücken Sie**  $\triangle$  **oder**  $\nabla$  um Werkseinstell. zu wählen. Drücken Sie **OK**.

**3** Drücken Sie 1, um Ja zu wählen.

4 Drücken Sie Stop/Exit.

### **Anzeigen/Abbrechen anstehender Aufträge <sup>5</sup>**

Mit dieser Funktion können Sie überprüfen, ob sich noch Faxaufträge im Speicher befinden und, falls gewünscht, einzelne Aufträge abbrechen. (Wenn keine Aufträge programmiert sind, zeigt das Display Kein Vorgang.)

a Drücken Sie **Menu**.

- Drücken Sie ▲ oder ▼, um Fax zu wählen. Drücken Sie **OK**.
- 8 Drücken Sie ▲ oder ▼. um Anst. Aufträge zu wählen. Drücken Sie **OK**. Es werden nun die anstehenden Aufträge angezeigt.
- <span id="page-48-0"></span>4 Drücken Sie  $\triangle$  oder  $\nabla$ , um durch die Aufträge zu blättern. Um einen Auftrag abzubrechen, wählen Sie diesen Auftrag aus. Drücken Sie **OK**.
- **5** Sie haben nun die folgenden Möglichkeiten:
	- Zum Abbrechen drücken Sie 1, um Ja zu wählen.

Zum Löschen weiterer Aufträge gehen Sie wie[d](#page-48-0)er zu Schritt  $\bullet$ .

 Wenn der Auftrag nicht abgebrochen werden soll, drücken Sie **2**, um Nein zu wählen.

f Drücken Sie **Stop/Exit**.

### **Fax manuell senden (nur mit externem Telefon möglich) <sup>5</sup>**

Beim manuellen Senden können Sie die Empfängernummer anwählen und den Sendevorgang manuell starten, wenn die Verbindung hergestellt und der Faxton zu hören ist.

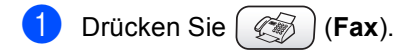

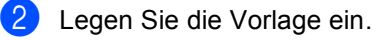

- c Nehmen Sie den Hörer des externen Telefons ab und warten Sie auf den Wählton.
- 4 Geben Sie die Nummer ein, an die Sie das Fax senden möchten.
- Wenn Sie den Faxton hören, drücken Sie **Mono Start** oder **Colour Start**.
- Legen Sie den Hörer wieder auf.

### **Speicher-voll-Meldung <sup>5</sup>**

Wenn beim Einlesen der ersten Seite Speicher voll im Display erscheint, brechen Sie die Funktion mit **Stop/Exit** ab.

Erscheint die Meldung beim Einlesen der 2. oder folgender Seiten, können Sie statt **Stop/Exit** auch die Taste **Mono Start** drücken, um die bereits eingelesenen Seiten zu senden.

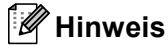

Wenn die Meldung Speicher voll angezeigt wird, können Sie zum Versenden des Dokumentes auch den Direktversand verwenden. (Siehe *[Direktversand \(ohne](#page-46-0)  [Einlesen der Vorlage in den Speicher\)](#page-46-0)* auf [Seite 35](#page-46-0).)

<span id="page-49-0"></span>**Fax empfangen <sup>6</sup>**

**6**

# **Empfangsmodus-Einstellungen <sup>6</sup>**

# <span id="page-49-1"></span>**Welcher Empfangsmodus für welchen Zweck? <sup>6</sup>**

Es stehen vier verschiedene Empfangsmodi zur Verfügung. Wählen Sie den für Ihre Verwendungsweise am besten geeigneten Empfangsmodus.

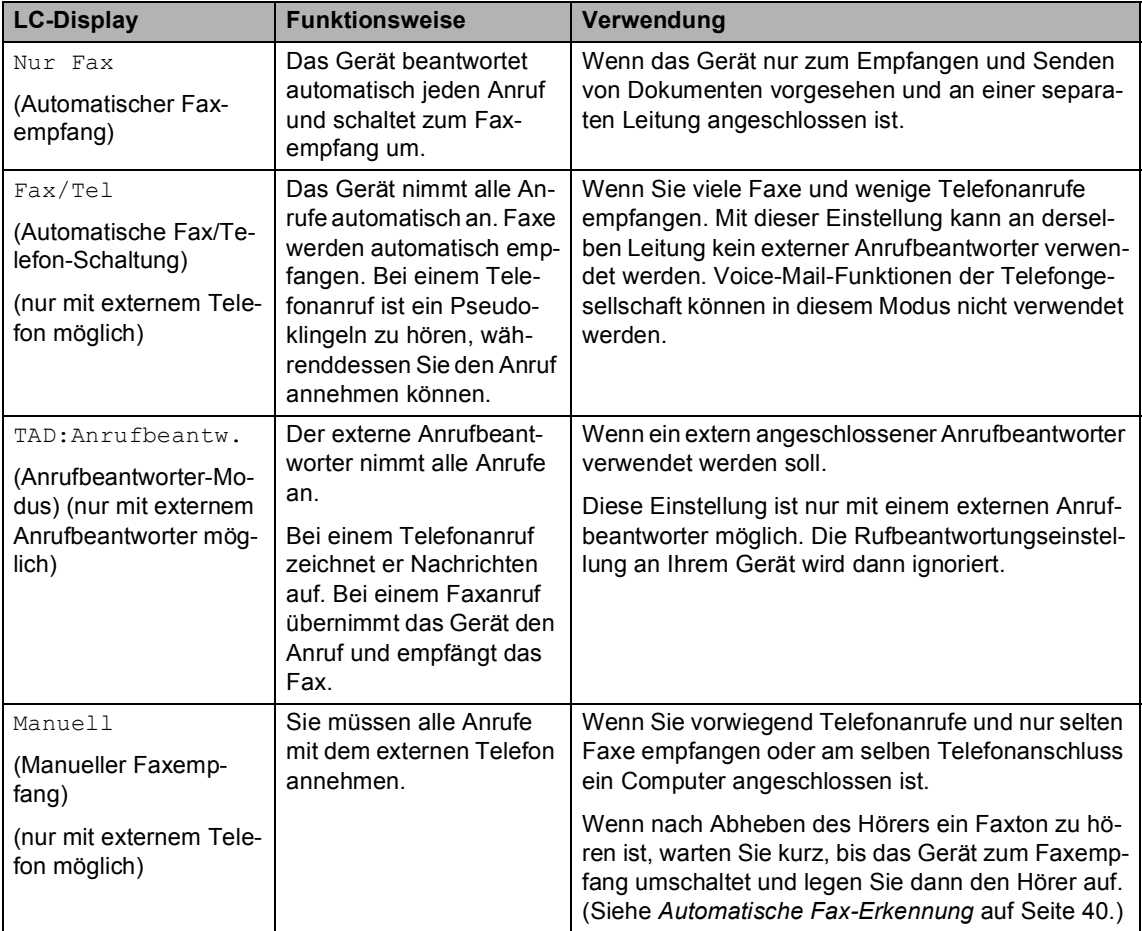

### **Empfangsmodus wählen <sup>6</sup>**

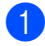

a Drücken Sie **Menu**.

- **2** Drücken Sie  $\triangle$  oder  $\nabla$ , um Inbetriebnahme zu wählen. Drücken Sie **OK**.
- **3** Drücken Sie **A** oder  $\nabla$ , um Empfangsmodus zu wählen. Drücken Sie **OK**.
- **4** Drücken Sie  $\triangle$  oder  $\nabla$ , um Nur Fax, Fax/Tel, TAD:Anrufbeantw. oder Manuell zu wählen. Drücken Sie **OK**.
- e Drücken Sie **Stop/Exit**.

### **Klingelanzahl <sup>6</sup>**

Mit dieser Funktion wird festgelegt, nach wie vielen Klingelzeichen das Gerät einen Anruf im Empfangsmodus Nur Fax oder Fax/Tel automatisch annimmt. Wenn ein externes Telefon angeschlossen ist, sollten Sie die Klingelanzahl möglichst hoch einstellen, damit Sie Zeit haben, den Anruf mit dem externen Telefon anzunehmen.

(Siehe *[Externes Telefon](#page-53-1)* auf Seite 42 und *[Au](#page-51-0)[tomatische Fax-Erkennung](#page-51-0)* auf Seite 40.)

- a Drücken Sie **Menu**.
- Drücken Sie ▲ oder ▼, um Fax zu wählen. Drücken Sie **OK**.
- **3** Drücken Sie  $\triangle$  oder  $\nabla$ , um Empfangseinst. zu wählen. Drücken Sie **OK**.
- 4 Drücken Sie  $\triangle$  oder  $\nabla$ , um Klingelanzahl zu wählen. Drücken Sie **OK**.
- **b** Drücken Sie  $\triangle$  oder  $\nabla$ , um die gewünschte Klingelanzahl (2-10) zu wählen. Drücken Sie **OK**.
- **6** Drücken Sie Stop/Exit.

### **F/T-Rufzeit einstellen (nur für F/T-Modus) <sup>6</sup>**

Wenn Sie den Empfangsmodus Fax/Tel eingestellt haben, können Sie wählen, wie lange das Gerät ein Pseudoklingeln ausgeben soll, um Sie ans Telefon zu rufen. (Bei einem *Faxanruf* übernimmt das Gerät den Anruf und empfängt das Fax automatisch.)

Das Pseudoklingeln ist nach dem normalen Telefonklingeln zu hören, wenn das Gerät den Anruf angenommen und als Telefonanruf erkannt hat. Nur das Gerät gibt diese Klingelzeichen aus. An derselben Telefondose angeschlossene Telefone klingeln nicht mehr. Sie können während dieses Pseudoklingelns den Hörer des externen Telefons abheben und am Gerät **Tel/R** drücken, um das Gespräch zu führen.

- **1** Drücken Sie Menu.
- Drücken Sie ▲ oder ▼, um Fax zu wählen. Drücken Sie **OK**.
- **3** Drücken Sie  $\triangle$  oder  $\nabla$ , um Empfangseinst. zu wählen. Drücken Sie **OK**.
- Drücken Sie ▲ oder ▼, um F/T Rufzeit zu wählen. Drücken Sie **OK**.
- **b** Drücken Sie  $\triangle$  oder  $\nabla$ , um zu wählen, wie lange das Gerät klingeln soll, nachdem es einen Telefonanruf angenommen hat (20, 30, 40 oder 70 Sekunden). Drücken Sie **OK**.
- f Drücken Sie **Stop/Exit**.

### **Hinweis**

Auch wenn der Anrufer während des Pseudoklingelns den Hörer auflegt, klingelt es bis zum Ende der F/T-Rufzeit weiter.

# <span id="page-51-1"></span><span id="page-51-0"></span>**Automatische Fax-Erkennung6**

### **Wenn Ein gewählt ist: <sup>6</sup>**

Faxe werden auch automatisch empfangen, wenn der Faxanruf mit einem externen Telefon angenommen wurde. Sie müssen nur einige Sekunden warten, bis zum Empfang umgeschaltet wird bzw. im Display Empfangen erscheint. Legen Sie dann den Hörer auf. Das Fax wird nun automatisch empfangen.

### **Wenn Aus gewählt ist: <sup>6</sup>**

Wenn Sie am Telefonhörer einen Faxton hören, müssen Sie den Faxempfang manuell mit der Taste **Mono Start** oder **Colour Start** aktivieren.

Falls sich das Telefon nicht in der Nähe des Gerätes befindet, müssen Sie am Telefon den Fernaktivierungs-Code (werkseitig l **5 1**) eingeben. (Siehe *[Externes Telefon](#page-53-1)* [auf Seite 42](#page-53-1).)

# **Hinweis**

- Wenn Ein gewählt ist, aber aufgrund einer schlechten Verbindung nicht automatisch zum Faxempfang umgeschaltet wird, drücken Sie am Gerät **Mono Start** oder **Colour Start**, oder geben Sie am Telefon den Fernaktivierungscode ein (werkseitig  $+ 5 1$ .
- Wenn Sie von einem Computer aus Faxe über dieselbe Telefonleitung versenden und das Gerät diese Übertragung unterbricht, sollten Sie die Fax-Erkennung auf Aus stellen.
- a Drücken Sie **Menu**.
- Drücken Sie ▲ oder ▼, um Fax zu wählen. Drücken Sie **OK**.
- **3** Drücken Sie  $\triangle$  oder  $\nabla$ , um Empfangseinst. zu wählen. Drücken Sie **OK**.
- 4 Drücken Sie  $\triangle$  oder  $\nabla$ , um Fax-Erkennung zu wählen. Drücken Sie **OK**.
- **5** Drücken Sie  $\triangle$  oder  $\nabla$ , um Ein (oder Aus) zu wählen. Drücken Sie **OK**.
- **6** Drücken Sie Stop/Exit.

# **Automatische Verkleinerung beim Empfang <sup>6</sup>**

Diese Funktion verkleinert die Seiten eines empfangenen Faxes automatisch so, dass sie auf das Papierformat A4, Letter bzw. Legal passen. Das Gerät berechnet die passende Verkleinerungsstufe automatisch entsprechend der Grösse des empfangenen Faxes und dem eingestellten Papierformat. (Siehe *[Papierformat](#page-33-0)* auf Seite 22.)

- a Drücken Sie **Menu**.
- Drücken Sie ▲ oder ▼, um Fax zu wählen.

Drücken Sie **OK**.

- **C** Drücken Sie  $\triangle$  oder  $\nabla$ , um Empfangseinst. zu wählen. Drücken Sie **OK**.
- 4 Drücken Sie  $\triangle$  oder  $\nabla$ , um Auto Verkl. zu wählen. Drücken Sie **OK**.
- **b** Drücken Sie  $\triangle$  oder  $\nabla$ , um Ein (oder Aus) zu wählen. Drücken Sie **OK**.
- **6** Drücken Sie Stop/Exit.

### **Hinweis**

• Wenn ein einseitiges Dokument beim Empfang auf zwei Seiten ausgedruckt wird, sollten Sie die automatische Verkleinerung einschalten. Falls das Dokument jedoch zu lang ist, kann es nur auf zwei Seiten gedruckt werden.

- Auch wenn Text am linken oder rechten Rand des Faxes abgeschnitten ist, sollten Sie diese Einstellung einschalten.
- Wenn die Einstellung Ein gewählt ist, werden empfangene A4-Faxe ein wenig verkleinert, auch wenn sie auf A4-Papier ausgedruckt werden. Dies liegt daran, dass das Gerät zusätzlich die Absenderkennung am oberen Rand der Seite einfügen muss.

### **Gespeicherte Faxe drucken <sup>6</sup>**

Wenn die Faxspeicherung eingeschaltet ist, können Sie gespeicherte Faxe wie folgt ausdrucken lassen. (Siehe *[Faxoptionen aus](#page-71-0)schalten* [auf Seite 60.](#page-71-0))

- a Drücken Sie **Menu**.
- Drücken Sie ▲ oder ▼, um Fax zu wählen. Drücken Sie **OK**.
- 3 Drücken Sie ▲ oder ▼, um Erweiterte Faxoptionen zu wählen. Drücken Sie **OK**.
- **4** Drücken Sie  $\triangle$  oder  $\nabla$ , um Fax drucken zu wählen. Drücken Sie **OK**.
	- e Drücken Sie **Mono Start**.

### **Speicherempfang bei Papiermangel (nur für Schwarzweiss-Faxe) <sup>6</sup>**

Falls die Papierzufuhr während des Empfangs leer wird, erscheint im Display Papier prüfen. Legen Sie dann neues Papier ein. (Siehe *[Papier, Umschläge und Post](#page-28-0)[karten einlegen](#page-28-0)* auf Seite 17.) Falls kein Papier nachgelegt wird, werden Faxe je nach Einstellung zum Speicherempfang wie unten beschrieben empfangen.

### **Wenn der Speicherempf. auf Ein geschaltet ist ... <sup>6</sup>**

Der Empfang wird trotz Papiermangels fortgesetzt und die restlichen Seiten werden - soweit genügend Speicherkapazität zur Verfügung steht - gespeichert. Es werden auch alle anschliessend empfangenen Faxe gespeichert, bis die Speicherkapazität erschöpft ist. Danach eingehende Faxe werden nicht empfangen. Um die im Speicher empfangenen Faxe auszudrucken, legen Sie neues Papier in die Papierzufuhr ein und drücken Sie dann **Mono Start** oder **Colour Start**.

### **Wenn der Speicherempf. auf Aus geschaltet ist ... <sup>6</sup>**

Der Empfang wird trotz Papiermangels fortgesetzt und die restlichen Seiten werden - soweit genügend Speicherkapazität zur Verfügung steht - gespeichert. Alle nachfolgenden Faxe werden nicht mehr angenommen, bis neues Papier eingelegt wird. Um die restlichen Seiten des Faxes auszudrucken, legen Sie neues Papier in die Papierzufuhr ein und drücken Sie **Mono Start** oder **Colour Start**.

- a Drücken Sie **Menu**.
- Drücken Sie ▲ oder ▼, um Fax zu wählen.

Drücken Sie **OK**.

- **3** Drücken Sie  $\triangle$  oder  $\nabla$ , um Empfangseinst. zu wählen. Drücken Sie **OK**.
- Drücken Sie A oder  $\nabla$ , um Speicherempf. zu wählen. Drücken Sie **OK**.
- **b** Drücken Sie  $\triangle$  oder  $\nabla$ , um die Einstellung Ein (oder Aus) zu wählen. Drücken Sie **OK**.
- f Drücken Sie **Stop/Exit**.

**6**

# <span id="page-53-0"></span>**Externe Geräte und Anschlusseinstellungen <sup>7</sup>**

# **Telefonieren <sup>7</sup>**

**7**

Sie können zusammen mit dem Gerät ein externes Telefon verwenden.

### **Temporär zur Tonwahl umschalten <sup>7</sup>**

Wenn Ihr Telefonnetz mit dem älteren Pulswahlverfahren arbeitet, können Sie temporär von der Pulswahl zur Tonwahl (MFV) umschalten. Das Tonwahlverfahren wird z. B. zur Abfrage eines Anrufbeantworters und zur Verwendung von Telefondiensten benötigt, bei denen Sie Ziffern zur Auswahl von Funktionen eingeben müssen.

- Nehmen Sie den Hörer des externen Telefons ab.
- **2** Drücken Sie # am Funktionstastenfeld des Gerätes. Danach können Sie die erforderlichen Ziffern eingeben. Wenn Sie am Schluss den Hörer auflegen, wird wieder zur Pulswahl umgeschaltet.

# <span id="page-53-1"></span>**Externes Telefon**

Wenn Sie einen Faxanruf über ein extern angeschlossenes Telefon angenommen haben, warten Sie einen Moment, bis das Gerät den Anruf übernimmt und zum Faxempfang umschaltet.

Falls das Gerät nicht automatisch zum Faxempfang umschaltet, können Sie das Fax zum Gerät leiten, indem Sie den Fernaktivierungs-Code (werkseitig  $\div$  5 1) über die Tasten des externen Telefons eingeben. Warten Sie, bis das Gerät den Anruf übernimmt (der Faxton ist zu hören und das Display des Gerätes zeigt Empfangen). Legen Sie dann den Hörer auf.

### **Wenn Sie einen Anruf annehmen und sich niemand meldet: <sup>7</sup>**

Wahrscheinlich wird Ihnen ein Fax gesendet.

Sie können nun wie folgt die Fernaktivierung benutzen. Zur Verwendung dieser Funktion muss die Fernaktivierung eingeschaltet sein. (Siehe *[Fernaktivierung einschalten und Code](#page-58-0)  ändern* [auf Seite 47](#page-58-0).)

Drücken Sie l **51** und warten Sie, bis Sie den Faxton hören oder im LC-Display Empfangen angezeigt wird. Legen Sie dann auf.

### **Hinweis**

Sie können auch die automatische Fax-Erkennung verwenden, damit das Gerät automatisch den Anruf übernimmt und das Fax empfängt. (Siehe *[Automatische](#page-51-1)  [Fax-Erkennung](#page-51-1)* auf Seite 40.)

# **Automatische Fax/Telefon-Schaltung (F/T-Modus) <sup>7</sup>**

Wenn der F/T-Modus eingestellt ist, gibt das Gerät bei einem Telefonanruf so lange, wie mit der F/T Rufzeit eingestellt, zwei kurze Klingelzeichen aus (Pseudoklingeln), um Sie ans Telefon zu rufen.

Sie können während dieser Zeit den Hörer des externen Telefons abheben und dann am Gerät **Tel/R** drücken, um das Gespräch zu führen.

An einem externen parallel angeschlossenem Telefon müssen Sie den Hörer innerhalb der Zeit des Pseudoklingelns abnehmen und zwischen den Pseudoklingel-Zeichen den Deaktivierungs- Code (werkseitig **#51**) eingeben. Wenn sich niemand meldet oder falls Ihnen jemand ein Fax senden möchte, können Sie den Anruf wieder zum Gerät zurückleiten, indem Sie den Fernaktivierungs-Code (werkseitig  $\angle 5$  1) eingeben. Zur Verwendung dieser Funktion muss die Fernaktivierung eingeschaltet sein. (Siehe *[Fernaktivierung einschalten und Code än](#page-58-0)dern* [auf Seite 47.](#page-58-0))

### **Fax/Telefon-Schaltung im Power-Save-Modus <sup>7</sup>**

Die automatische Fax/Telefon-Schaltung funktioniert im Power-Save-Modus nicht. Das Gerät nimmt keine Anrufe an, sondern gibt weiter Klingelzeichen aus. Sie können den Anruf mit einem externen Telefon annehmen. Wenn es sich um einen Faxanruf handelt, können Sie bei eingeschalteter Faxerkennung einfach warten, bis das Gerät zum Empfang umschaltet. Bei ausgeschalteter Fax-Erkennung oder wenn ein Anrufer ein Fax manuell sendet, geben Sie den Fernaktivierungs-Code (werkseitig  $\div$  5 1) über die Tasten des externen Telefons ein, um zum Faxempfang umzuschalten.

# **Anschlusseinstellungen <sup>7</sup>**

### <span id="page-55-0"></span>**Anschlussart <sup>7</sup>**

Ihr Gerät ist werkseitig für die Installation an einem Hauptanschluss eingestellt (Normal). Für den Betrieb des Gerätes in einer Nebenstellenanlage wählen Sie Nebenstelle und für den Betrieb in einer ISDN-Anlage ISDN.

a Drücken Sie **Menu**.

- Drücken Sie ▲ oder ▼. um Inbetriebnahme zu wählen. Drücken Sie **OK**.
- 63 Drücken Sie ▲ oder ▼. um Anschlussart zu wählen. Drücken Sie **OK**.
- 4 Drücken Sie  $\triangle$  oder  $\nabla$ , um Nebenstelle, ISDN (oder Normal) zu wählen. Drücken Sie **OK**.
- **5** Drücken Sie Stop/Exit.

### **Hinweis**

Wenn der Nebenstellenbetrieb eingeschaltet ist und zur Amtsholung die Taste **Tel/R** verwendet wird, können Sie die Amtsholung auch mit den Rufnummern speichern. Dazu drücken Sie beim Speichern der Nummern die Taste **Tel/R**, bevor Sie die erste Ziffer der Rufnummer eingeben. Es erscheint "!" im Display. Sie brauchen dann zur Amtsholung vor dem Anwählen der gespeicherten Rufnummer nicht mehr die Taste **Tel/R** drücken. (Siehe *[Rufnummern speichern](#page-61-1)* auf Seite 50.)

Rufnummern, die mit Amtsholung gespeichert sind, lassen sich nur verwenden, wenn als Anschlussart Nebenstelle eingestellt ist.

# <span id="page-55-1"></span>**Externes Telefon und externer Anrufbeantworter <sup>7</sup>**

### **Externes oder paralleles Telefon anschliessen <sup>7</sup>**

Sie können ein externes Telefon an die gleiche Telefonsteckdose oder an die EXT.- Buchse des Gerätes anschliessen. Beachten Sie, dass zum Anschluss an die EXT.-Buchse ein Kupplungsstück notwendig ist. Ein paralleles Telefon ist ein an derselben Leitung, aber an einer anderen Telefonsteckdose angeschlossenes Telefon. Sie können so zum Beispiel Ihr Gerät in einem Arbeitszimmer und an derselben Leitung (unter derselben Rufnummer) ein anderes Telefon in einem anderen Raum anschliessen. Es können dann Anrufe auch im anderen Raum angenommen und bei einem Faxanruf die Dokumente vom Telefon zum Gerät weitergeleitet werden.

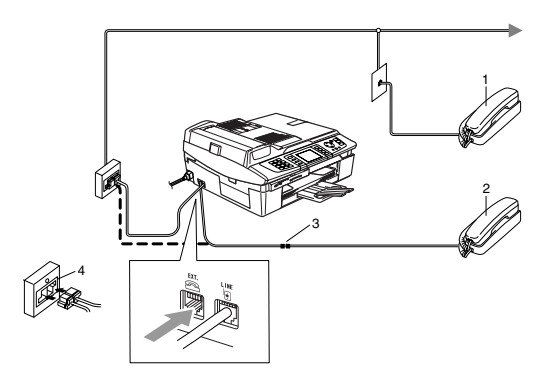

- **1 Paralleles Telefon**
- **2 Externes Telefon**
- **3 Kupplungsstück**
- **4 Serielle Dose**

Wenn Sie das externe Telefon verwenden, wird im Display Telefon angezeigt.

### **Externen Anrufbeantworter anschliessen 7**

Sie können einen externen Anrufbeantworter an dieselbe Telefonsteckdose wie das Gerät oder an die EXT.-Buchse des Gerätes anschliessen. Beachten Sie, dass zum Anschluss an die EXT.-Buchse ein Kupplungsstück notwendig ist.

Es können dann Anrufe vom externen Anrufbeantworter aufgezeichnet und Faxe automatisch empfangen werden. Wenn Sie den **externen** Anrufbeantworter einschalten, nimmt dieser alle Anrufe an. Ihr Gerät prüft dann, ob der CNG-Ton eines anderen Faxgerätes zu hören ist. Bei einem Faxanruf übernimmt es den Anruf und empfängt das Fax automatisch. Falls kein CNG-Ton zu hören ist, wird das Gerät nicht aktiv. Der Anrufer kann dann eine Nachricht hinterlassen, die wie gewohnt vom externen Anrufbeantworter aufgezeichnet wird.

Der Anrufbeantworter muss den Anruf innerhalb von 4 Klingelzeichen annehmen. Wir empfehlen jedoch, den Anrufbeantworter so einzustellen, dass er den Anruf bereits nach 2 Klingelzeichen annimmt. Das Gerät kann den CNG-Ton nicht hören, bevor der Anrufbeantworter den Anruf angenommen hat. Nach vier Klingelzeichen bleiben dem Gerät nur noch 8 bis 10 Sekunden, um den CNG-Ton zu ermitteln und alle notwendigen Informationen mit dem sendenden Gerät auszutauschen. Beachten Sie bei der Aufnahme des Ansagetextes genau die Hinweise zur Anrufbeantworter-Ansage.

### **Hinweis**

Wenn Sie nicht alle gesendeten Faxe empfangen, sollten Sie die Anzahl der Klingelzeichen verringern, nach der der externe Anrufbeantworter antwortet.

### **Nicht möglich**

Schliessen Sie den Anrufbeantworter nicht an einer anderen Telefonsteckdose derselben Leitung an. Er darf nur an derselben Telefonsteckdose wie das Gerät angeschlossen werden.

Verwenden Sie an der Telefonsteckdose keine parallelen Doppelstecker, weil dadurch Probleme beim Faxempfang auftreten können.

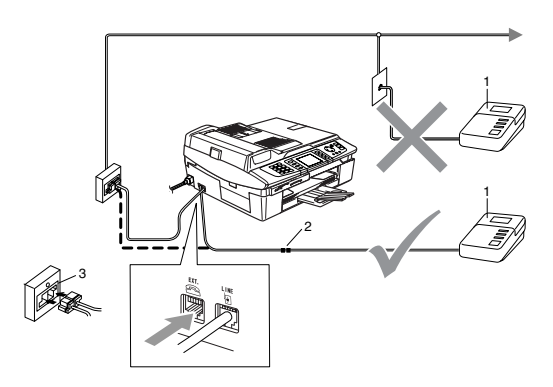

- **1 Externer Anrufbeantworter**
- **2 Kupplungsstück**
- **3 Serielle Dose**

Wenn der externe Anrufbeantworter einen Anruf annimmt, wird im Display Telefon angezeigt.

#### **Einstellungen vornehmen <sup>7</sup>**

- **ab Stellen Sie den externen Anrufbeant**worter so ein, dass er Anrufe nach 2 maligem Klingeln annimmt. (Die Rufbeantwortungseinstellung Ihres Gerätes wird ignoriert.)
- 2 Nehmen Sie am externen Anrufbeantworter eine Ansage auf (siehe nächsten Abschnitt).
- **C** Stellen Sie den Anrufbeantworter so ein. dass er zum Aufzeichnen von Telefonanrufen bereit ist.
- 4 Stellen Sie am Gerät den Empfangsmodus TAD:Anrufbeantw. ein. (Siehe *[Welcher Empfangsmodus für welchen](#page-49-1)  Zweck?* [auf Seite 38](#page-49-1).)

#### **Ansage des externen Anrufbeantworters <sup>7</sup>**

Beachten Sie unbedingt die folgenden Hinweise zum Aufsprechen des Ansagetextes für den externen Anrufbeantworter.

- **1** Starten Sie die Aufnahme und beginnen Sie erst nach ca. 5 Sekunden zu sprechen. (Diese 5 Sekunden ermöglichen es dem Gerät, den CNG-Ton vor Beginn der Ansage zu erkennen und zum Faxempfang umzuschalten.)
- **2** Sprechen Sie eine kurze Ansage, am besten kürzer als 20 Sekunden, auf.

### **Hinweis**

Die Ansage sollte mit einer Sprechpause von ca. 5 Sekunden beginnen. Während der Ansage kann das Gerät den CNG-Ton eventuell nicht erkennen. Sie können auch zuerst versuchen, ob der Faxempfang ohne die Pause funktioniert. Falls jedoch Probleme auftreten, sollten Sie die Ansage neu aufsprechen und dabei mit einer Pause von 5 Sekunden beginnen.

### **Anschluss an einer Nebenstellenanlage <sup>7</sup>**

In den meisten Büros wird eine Nebenstellenanlage (Telefonanlage) verwendet. Normalerweise kann Ihr Gerät einfach an eine Nebenstellenanlage angeschlossen werden. Falls dennoch Probleme auftreten sollten, wenden Sie sich bitte an den Hersteller der Nebenstellenanlage. Es wird empfohlen, für das Gerät eine separate Leitung zu verwenden.

### **Wenn Sie das Gerät in einer Nebenstellenanlage anschliessen, beachten Sie bitte folgende Hinweise:**

- **Es kann nicht garantiert werden, dass** das Gerät in allen Nebenstellenanlagen arbeitet.
	- b Vergewissern Sie sich, dass die richtige Anschlussart gewählt ist. Siehe *[An](#page-55-0)schlussart* [auf Seite 44.](#page-55-0)

### **Andere Geräte und Dienste an derselben Leitung <sup>7</sup>**

Wenn Sie an der Leitung, an der das Gerät angeschlossen ist, auch andere Geräte angeschlossen haben oder andere Funktionen, wie die Anruf-Erkennung, über dieselbe Telefonleitung ausgeführt werden, kann dies eventuell Probleme beim Senden und Empfangen von Faxen verursachen. (Siehe *[Pro](#page-117-0)[bleme und Abhilfe](#page-117-0)* auf Seite 106.)

### **Verwenden eines externen schnurlosen Telefons <sup>7</sup>**

Wenn die Basisstation eines schnurlosen externen Telefons an derselben Telefonsteckdose wie das Gerät angeschlossen ist (siehe *[Externes Telefon und externer Anrufbeant](#page-55-1)worter* [auf Seite 44](#page-55-1)), ist es oft einfacher, den Anruf während der normalen Klingelzeichen anzunehmen.

Wenn Sie warten, bis das Gerät den Anruf annimmt, müssen Sie den Anruf am schnurlosen Telefon annehmen, dann zum Gerät gehen und dort **Tel/R** drücken, um das Gespräch zum schnurlosen Telefon umzuleiten.

### <span id="page-58-0"></span>**Fernaktivierung einschalten und Code ändern <sup>7</sup>**

Wenn Sie einen Faxanruf mit einem externen Telefon angenommen haben, können Sie den Faxempfang durch Eingabe des Fernaktivierungs-Codes am externen Telefon aktivieren. Der werkseitig programmierte Fernaktivierungs-Code ist  $\div$  5 1.

An einem externen parallel Telefon können Sie im F/T-Modus mit dem Deaktivierungs-Code ein Telefongespräch annehmen. Der werkseitig programmierte Deaktivierungs-Code ist **#51**.

Zur Verwendung dieser Funktion muss die Fernaktivierung eingeschaltet sein. Sie können den werkseitigen Code durch einen anderen Code ersetzen.

- a Drücken Sie **Menu**.
- Drücken Sie ▲ oder ▼, um Fax zu wählen.

Drücken Sie **OK**.

- **3** Drücken Sie  $\triangle$  oder  $\nabla$ , um Empfangseinst. zu wählen. Drücken Sie **OK**.
- $\overline{4}$  Drücken Sie  $\blacktriangle$  oder  $\nabla$ , um Fernakt.-Code zu wählen. Drücken Sie **OK**.
- Drücken Sie ▲ oder ▼. um Ein (oder Aus) zu wählen. Drücken Sie **OK**.
- **6** Sie können nun falls notwendig einen neuen Fernaktivierungs-Code eingeben.

Drücken Sie **OK**.

Sie können nun - falls notwendig - einen neuen Deaktivierungs-Code eingeben. Drücken Sie **OK**.

h Drücken Sie **Stop/Exit**.

### **Hinweis**

- Wenn zum Beispiel bei der Fernabfrage Ihres Anrufbeantworters die Verbindung stets unterbrochen wird, sollten Sie einen anderen Fernaktivierungs-Code einstellen. Der Code kann die folgenden Zeichen enthalten: **0**-**9**, l, **#**.
- In einigen Nebenstellenanlagen kann die Fernaktivierung eventuell nicht richtig funktionieren.

**7**

**8**

# <span id="page-59-0"></span>**Rufnummernspeicher <sup>8</sup>**

# **Rufnummern wählen <sup>8</sup>**

Rufnummern können auf verschiedene Weisen angewählt werden.

# **Manuell wählen <sup>8</sup>**

Geben Sie die Faxnummer über die Zifferntasten ein.

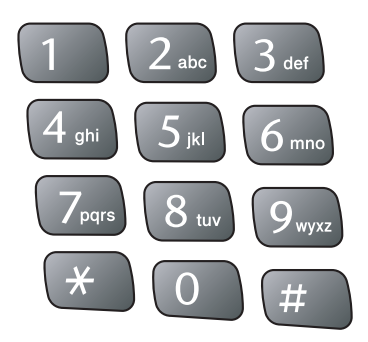

# <span id="page-59-1"></span>**Kurzwahl <sup>8</sup>**

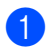

a Drücken Sie **Search/Speed Dial**.

#### **Search/Speed Dial**

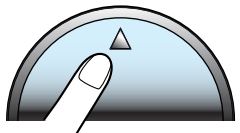

Sie können das Menü Kurzwahl auch

nach Drücken der Taste (**Fax**) auswählen.

- b Geben Sie die zweistellige Kurzwahlnummer ein, unter der die Rufnummer gespeichert wurde. (Siehe *[Kurzwahl](#page-61-2)  speichern* [auf Seite 50](#page-61-2).)
- Wenn unter der Kurzwahl zwei Nummern gespeichert wurden, drücken Sie ▲ oder ▼, um die gewünschte Nummer auszuwählen. Drücken Sie **OK**.

### **Hinweis**

Wenn im LC-Display Nicht belegt! angezeigt wird, wurde unter der eingegebenen Kurzwahl keine Nummer gespeichert.

# <span id="page-59-2"></span>**Namen suchen (alphabetisch)8**

Sie können alphabetisch nach Namen suchen, die mit den Rufnummern gespeichert wurden.

**1** Drücken Sie Search/Speed Dial.

Sie können das Menü Kurzwahl auch

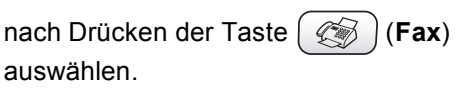

Drücken Sie ▲ oder ▼, um Alphabetisch sortiert zu wählen. Drücken Sie **OK**.

#### M **Hinweis**

- Drücken Sie  $\angle$ , um die Displayschrift zu vergrössern.
- Drücken Sie **#**, um die Displayschrift zu verkleinern.

**3** Geben Sie den Anfangsbuchstaben des Namens mit den Zifferntasten ein. Drücken Sie dann  $\triangle$  oder  $\nabla$ , um den Namen auswählen, unter dem die gewünschte Nummer gespeichert ist. Drücken Sie **OK**.

### <span id="page-60-0"></span>**Nummern suchen (numerisch) <sup>8</sup>**

Sie können numerisch nach der Kurzwahl einer gespeicherten Rufnummer suchen.

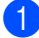

a Drücken Sie **Search/Speed Dial**. Sie können das Menü Kurzwahl auch

nach Drücken der Taste  $\left(\sqrt[\ell]{\otimes}\right)$  (**Fax**) auswählen.

**2** Drücken Sie  $\triangle$  oder  $\nabla$ , um Numerisch sortiert zu wählen. Drücken Sie **OK**.

### **Hinweis**

- Drücken Sie  $\angle$ , um die Displayschrift zu vergrössern.
- Drücken Sie **#**, um die Displayschrift zu verkleinern.
- c Geben Sie die erste Ziffer (**1** bis **8**) der zweistelligen Kurzwahl ein und drücken Sie dann  $\triangle$  oder  $\nabla$ , um die gewünschte Nummer auszuwählen.

(Drücken Sie zum Beispiel: **3**, um ab der Kurzwahl 30 zu suchen.) Drücken Sie **OK**.

# **Wahlwiederholung <sup>8</sup>**

Beim *automatischen* Senden wählt das Gerät einen besetzten Anschluss automatisch bis zu 3-mal im Abstand von 5 Minuten an. Wenn Sie ein Fax manuell senden und die gewählte Nummer besetzt ist, drücken Sie **Redial/Pause** und dann **Mono Start** oder **Colour Start**, um die Nummer erneut anzuwählen.

Die manuelle Wahlwiederholung mit **Redial/Pause** kann nur verwendet werden, wenn die Faxnummer über das Funktionstastenfeld des Gerätes eingegeben wurde. Um eine zuvor schon einmal gewählte Nummer noch einmal zu wählen, drücken Sie **Redial/Pause** und wählen die gewünschte Nummer in der Liste der 30 zuletzt gewählten Nummern aus.

- a Drücken Sie **Redial/Pause**.
- Drücken Sie ▲ oder ▼, um die gewünschte Rufnummer auszuwählen. Drücken Sie **OK**.
- **6** Drücken Sie  $\triangle$  oder  $\nabla$ , um Fax senden zu wählen. Drücken Sie **OK**.
	-

d Drücken Sie **Mono Start** oder **Colour Start**.

### **Hinweis**

Wenn der Direktversand eingeschaltet ist und Sie das Vorlagenglas verwenden, ist die automatische Wahlwiederholung nicht möglich.

### <span id="page-61-0"></span>**Gewählte Nummern <sup>8</sup>**

Die 30 zuletzt gewählten Nummern, zu denen einen Fax gesendet wurde, werden automatisch in der Liste der gewählten Nummern gespeichert. Sie können aus dieser Liste eine Rufnummer auswählen, um ein Fax zu senden, um die Nummer als Kurzwahl zu speichern oder um sie aus der Liste zu löschen.

#### a Drücken Sie **Redial/Pause**. Sie können das Menü

Gewählte Nummern auch nach Drü-

cken der Taste (**Fax**) auswählen.

2 Drücken Sie  $\blacktriangle$  oder  $\nabla$ , um die gewünschte Rufnummer zu wählen. Drücken Sie **OK**.

- **3** Sie haben nun die folgenden Möglichkeiten:
	- Um ein Fax zu senden, wählen Sie  $mit \triangle$  oder  $\nabla$  Fax senden. Drücken Sie **OK**.
	- Um die Nummer in den Rufnummernspeicher aufzunehmen, wählen Sie mit  $\triangle$  oder  $\nabla$

Zu Kurzwahl hinzufügen.

Drücken Sie **OK**.

(Siehe *[Kurzwahl aus der Liste der](#page-62-0)  [gewählten Nummern speichern](#page-62-0)* auf [Seite 51.](#page-62-0))

 Um die Nummer zu löschen, wählen Sie mit  $\blacktriangle$  oder  $\nabla$  Löschen. Drücken Sie **OK**. Drücken Sie dann **1**, um den Löschvorgang zu bestätigen.

# **Wählpause <sup>8</sup>**

Drücken Sie **Redial/Pause**, um eine Pause von 3,5 Sekunden zwischen Ziffern einer Nummer einzufügen. Für Übersee-Anrufe können Sie die Taste **Redial/Pause** so oft wie nötig drücken, um die Pause zu verlängern.

# <span id="page-61-1"></span>**Rufnummern speichern <sup>8</sup>**

Sie können Rufnummern für die Kurzwahl und Rufnummerngruppen zum Rundsenden eines Dokumentes speichern. Beim Anwählen werden die mit den Nummern gespeicherten Namen im Display angezeigt.

# **Hinweis**

Die gespeicherten Nummern bleiben auch bei einer Stromunterbrechung erhalten.

# <span id="page-61-2"></span>**Kurzwahl speichern <sup>8</sup>**

Sie können in 80 Kurzwahl-Speicherplätzen jeweils einen Empfängernamen zusammen mit zwei verschiedenen Rufnummern speichern. Diese können dann durch Drücken weniger Tasten angewählt werden. (Zum Beispiel: **Search/Speed Dial**, zweistellige Kurzwahl und **Mono Start** oder **Colour Start**.)

- a Drücken Sie **Menu**.
- **2** Drücken Sie  $\triangle$  oder  $\nabla$ , um Fax zu wählen. Drücken Sie **OK**.
- <sup>3</sup> Drücken Sie ▲ oder ▼, um Nrn. speichern zu wählen. Drücken Sie **OK**.
- 4 Drücken Sie A oder  $\nabla$ , um Kurzwahl zu wählen. Drücken Sie **OK**.

<span id="page-61-3"></span>**b** Drücken Sie  $\triangle$  oder  $\nabla$ , um die Kurzwahl zu wählen, unter der Sie die Nummer speichern wollen. Drücken Sie **OK**.

- Sie haben nun die folgenden Möglichkeiten:
	- Geben Sie über die Zifferntasten einen Namen (bis zu 15 Zeichen) ein. Drücken Sie **OK**.

 (Zur Eingabe von Buchstaben lesen Sie *[Texteingabe im Funktionsmenü](#page-146-0)* [auf Seite 135](#page-146-0).)

 Um die Nummer ohne Namen zu speichern, drücken Sie nur **OK**.

g Geben Sie die Rufnummer ein (bis zu 20 Stellen). Drücken Sie **OK**.

- **8** Sie haben nun die folgenden Möglichkeiten:
	- Geben Sie eine zweite Rufnummer ein (bis zu 20 Stellen). Drücken Sie **OK**.
	- Wenn Sie keine zweite Nummer speichern möchten, drücken Sie **OK**.
- **9** Sie haben nun die folgenden Möglichkeiten:
	- Um weitere Kurzwahlnummern zu sp[e](#page-61-3)ichern, gehen Sie zu Schritt  $\bigcirc$ .
	- Um das Speichern abzuschliessen, drücken Sie **Stop/Exit**.

### <span id="page-62-0"></span>**Kurzwahl aus der Liste der gewählten Nummern speichern <sup>8</sup>**

Sie können auch Rufnummern aus der Liste der gewählten Nummern in den Rufnummernspeicher übernehmen.

a Drücken Sie **Redial/Pause**. Sie können das Menü

Gewählte Nummern auch nach Drü-

cken der Taste (**Fax**) auswählen.

**2** Drücken Sie  $\triangle$  oder  $\nabla$ , um die Rufnummer auszuwählen, die gespeichert werden soll. Drücken Sie **OK**.

- 
- Drücken Sie ▲ oder ▼. um Zu Kurzwahl hinzufügen zu wählen. Drücken Sie **OK**.
- $\overline{4}$  Drücken Sie  $\blacktriangle$  oder  $\nabla$ , um die Kurzwahl zu wählen, unter der Sie die Nummer speichern wollen. Drücken Sie **OK**.

Sie haben nun die folgenden Möglichkeiten:

- Geben Sie über die Zifferntasten einen Namen (bis zu 15 Zeichen) ein. Drücken Sie **OK**. (Zur Eingabe von Buchstaben lesen Sie *[Texteingabe im Funktionsmenü](#page-146-0)*
- [auf Seite 135](#page-146-0).) Um die Nummer ohne Namen zu speichern, drücken Sie nur **OK**.
- f Drücken Sie **OK**, um die Faxnummer zu bestätigen.
	- Sie haben nun die folgenden Möglichkeiten:
		- Geben Sie eine zweite Rufnummer ein (bis zu 20 Stellen). Drücken Sie **OK**.
		- Wenn Sie keine zweite Nummer speichern möchten, drücken Sie **OK**.
- h Drücken Sie **Stop/Exit**.

### **Gespeicherte Rufnummern oder Namen ändern <sup>8</sup>**

Sie können als Kurzwahl gespeicherte Rufnummern oder Namen wie folgt ändern.

- a Drücken Sie **Menu**.
- Drücken Sie ▲ oder ▼, um Fax zu wählen.

Drücken Sie **OK**.

**3** Drücken Sie  $\triangle$  oder  $\nabla$ , um Nrn. speichern zu wählen. Drücken Sie **OK**.

**8**

- 4 Drücken Sie  $\blacktriangle$  oder  $\nabla$ , um Kurzwahl zu wählen. Drücken Sie **OK**.
- **5** Drücken Sie  $\triangle$  oder  $\nabla$ , um die Kurzwahl zu wählen, die Sie ändern möchten. Drücken Sie **OK**.
- 6 Sie haben nun die folgenden Möglichkeiten:
	- Drücken Sie ▲ oder ▼, um Ändern zu wählen. Drücken Sie **OK** und lesen Sie dann bei Schritt @ weiter.
	- Drücken Sie ▲ oder ▼, um Löschen zu wählen.

Drücken Sie **OK**.

Drücken Sie **1**, um den Löschvorgang zu bestätigen, und dann **Stop/Exit**.

# **Hinweis**

*So können Sie die gespeicherten Angaben ändern:*

- Soll nur ein Zeichen geändert werden, bringen Sie den Cursor mit < oder bunter dieses und geben Sie dann das neue Zeichen ein.
- Soll die gesamte Nummer oder der gesamte Name gelöscht werden, drücken Sie **Clear**, wenn sich der Cursor unter dem ersten Zeichen befindet. **Clear** löscht jeweils das Zeichen über dem Cursor und alle Zeichen rechts davon.
- <span id="page-63-0"></span>Sie haben nun die folgenden Möglichkeiten:
	- Geben Sie über die Zifferntasten einen Namen (bis zu 15 Zeichen) ein. Drücken Sie **OK**. (Siehe *[Texteingabe im Funktionsme](#page-146-0)nü* [auf Seite 135.](#page-146-0))
	- Wenn Sie den Namen nicht ändern möchten, drücken Sie **OK**.
- Sie haben nun die folgenden Möglichkeiten:
	- Geben Sie die neue Nummer ein. Drücken Sie **OK**.
	- Wenn Sie die Nummer nicht ändern möchten, drücken Sie **OK**.
- Sie haben nun die folgenden Möglichkeiten:
	- Geben Sie eine zweite Rufnummer ein (bis zu 20 Stellen). Drücken Sie **OK**.
	- Wenn Sie die Nummer nicht ändern möchten, drücken Sie **OK**.
- **iD** Drücken Sie Stop/Exit.

### **Rundsende-Gruppen speichern <sup>8</sup>**

Durch das Zusammenfassen gespeicherter Rufnummern in einer Rundsendegruppe können Sie ein Fax an viele verschiedene Empfänger senden, indem Sie nur **Search/Speed Dial**, die zweistellige Kurzwahl und dann **Mono Start** drücken. Zuerst müssen die Nummern wie zuvor beschrieben als Kurzwahl gespeichert werden, danach können Sie als Rundsende-Gruppe unter einer Kurzwahl zusammengefasst werden. Jede Rundsendegruppe belegt eine Kurzwahl. Sie können eine grosse Rundsendegruppe mit 79 Rufnummern oder 6 kleinere Gruppen speichern.

(Siehe *[Kurzwahl speichern](#page-61-2)* auf Seite 50 und *[Rundsenden \(nur für Schwarzweiss-Faxe\)](#page-43-3)* [auf Seite 32](#page-43-3).)

- a Drücken Sie **Menu**.
	- Drücken Sie ▲ oder ▼, um Fax zu wählen.

Drücken Sie **OK**.

Drücken Sie ▲ oder ▼, um Nrn. speichern zu wählen. Drücken Sie **OK**.

- 4 Drücken Sie  $\blacktriangle$  oder  $\nabla$ , um Rundsende-Grup zu wählen. Drücken Sie **OK**.
- **b** Drücken Sie  $\triangle$  oder  $\nabla$ , um GRUPPE 1, GRUPPE 2, GRUPPE 3, GRUPPE 4, GRUPPE 5 oder GRUPPE 6 als Rundsendegruppe zu wählen. Drücken Sie **OK**.
- **6** Drücken Sie  $\triangle$  oder  $\nabla$ , um die zweistellige Kurzwahl zu wählen, unter der die Rundsendegruppe gespeichert werden soll. Drücken Sie **OK**.

- <span id="page-64-0"></span>**Drücken Sie A oder**  $\nabla$ , um Nummer hinzufügen zu wählen. Drücken Sie **OK**.
- <span id="page-64-1"></span>**8** Drücken Sie  $\triangle$  oder  $\nabla$ , um die gewünschte Rufnummer auszuwählen. Drücken Sie **OK**. (Siehe *[Namen suchen \(alphabetisch\)](#page-59-2)* [auf Seite 48](#page-59-2) oder *[Nummern suchen \(nu-](#page-60-0)*

*merisch)* [auf Seite 49.](#page-60-0))

- **9** Wenn Sie keine weiteren Nummern wie in Sc[h](#page-64-1)ritt @ und @ beschrieben hinzufügen wollen, drücken Sie ▲ oder ▼, um Fertig zu wählen. Drücken Sie **OK**.
- 
- **10** Drücken Sie Stop/Exit.

### **Hinweis**

Sie können ein Rufnummernverzeichnis ausdrucken lassen. Die Spalte IN GRUP-PE zeigt, welche Nummern in welcher Rundsendegruppe gespeichert sind. (Siehe *[Berichte und Listen](#page-76-0)* auf Seite 65.)

### **Gruppennamen ändern <sup>8</sup>**

- a Drücken Sie **Menu**.
- Drücken Sie ▲ oder ▼, um Fax zu wählen. Drücken Sie **OK**.
- Drücken Sie ▲ oder ▼. um Nrn. speichern zu wählen. Drücken Sie **OK**.
- Drücken Sie A oder  $\nabla$ , um Rundsende-Grup zu wählen. Drücken Sie **OK**.
- **b** Drücken Sie  $\triangle$  oder  $\nabla$ , um die Rundsende-Gruppe zu wählen, deren Namen Sie ändern möchten. Drücken Sie **OK**.
- **6** Drücken Sie  $\triangle$  oder  $\nabla$ , um Gruppennamen ändern zu wählen. Drücken Sie **OK**.

### **Hinweis**

*So können Sie die gespeicherten Angaben ändern:*

- Soll nur ein Zeichen geändert werden, bringen Sie den Cursor mit < oder > unter dieses und geben Sie dann das neue Zeichen ein.
- Soll die gesamte Nummer oder der gesamte Name gelöscht werden, drücken Sie **Clear**, wenn sich der Cursor unter dem ersten Zeichen befindet. **Clear** löscht jeweils das Zeichen über dem Cursor und alle Zeichen rechts davon.
- **7** Geben Sie über die Zifferntasten den neuen Namen (bis zu 15 Zeichen) ein (zum Beispiel: NEUE KUNDEN). Drücken Sie **OK**. (Siehe *[Texteingabe im Funktionsmenü](#page-146-0)* [auf Seite 135\)](#page-146-0).
- **8** Drücken Sie  $\triangle$  oder  $\nabla$ , um Fertig zu wählen. Drücken Sie **OK**.
- i Drücken Sie **Stop/Exit**.

#### **Gruppe löschen <sup>8</sup>**

- **1** Drücken Sie Menu.
- Drücken Sie ▲ oder ▼, um Fax zu wählen. Drücken Sie **OK**.
- 3 Drücken Sie ▲ oder ▼, um Nrn. speichern zu wählen. Drücken Sie **OK**.
- **4** Drücken Sie  $\triangle$  oder  $\nabla$ , um Rundsende-Grup zu wählen. Drücken Sie **OK**.
- **5** Drücken Sie  $\triangle$  oder  $\nabla$ , um die Rundsende-Gruppe zu wählen, die gelöscht werden soll. Drücken Sie **OK**.
- 6 Drücken Sie ▲ oder ▼, um Löschen zu wählen. Drücken Sie **OK**. Drücken Sie dann **1**, um den Löschvorgang zu bestätigen.
- **7** Drücken Sie  $\triangle$  oder  $\nabla$ , um Fertig zu wählen. Drücken Sie **OK**.
- 8 Drücken Sie Stop/Exit.

#### **Nummern aus einer Gruppe löschen <sup>8</sup>**

- **a Drücken Sie Menu.**
- **Drücken Sie**  $\triangle$  **oder**  $\nabla$ , um Fax zu wählen. Drücken Sie **OK**.
- <sup>3</sup> Drücken Sie ▲ oder ▼, um Nrn. speichern zu wählen. Drücken Sie **OK**.
- $\overline{4}$  Drücken Sie  $\blacktriangle$  oder  $\blacktriangledown$ , um Rundsende-Grup zu wählen. Drücken Sie **OK**.
- **b** Drücken Sie  $\triangle$  oder  $\nabla$ , um eine Rundsende-Gruppe zu wählen. Drücken Sie **OK**.
- 6 Drücken Sie  $\triangle$  oder  $\nabla$ , um die Rufnummer zu wählen, die gelöscht werden soll. Drücken Sie **OK**. Drücken Sie dann **1**, um den Löschvorgang zu bestätigen.
- **7** Drücken Sie  $\triangle$  oder  $\nabla$ , um Fertig zu wählen. Drücken Sie **OK**.
- **8** Drücken Sie Stop/Exit.

### <span id="page-66-0"></span>**Nachwahlverfahren (Call-by-Call) <sup>8</sup>**

Es ist auch möglich, Teile einer Rufnummer, (z.B. Vorwahl und Rufnummer), unter verschiedenen Kurzwahlnummern zu speichern. Zum Anwählen der Nummer können Sie dann die Kurzwahlen nacheinander verwenden und ggf. auch einen Teil der Nummer manuell über die Zifferntasten eingeben. So können Sie lange Zugriffs- und Rufnummern oder Vorwahlen für kostengünstige Vermittlungsdienste (Call-by-Call) speichern und mit einer anderen gespeicherten Rufnummer oder der manuellen Eingabe kombinieren. Die Nummern werden in der Reihenfolge gewählt, in der sie eingegeben werden. (Siehe *[Kurzwahl speichern](#page-61-2)* auf Seite 50.)

Beispiel: Nehmen wir an, Sie speichern "06424" unter der Kurzwahl 03 und "7000" unter der Kurzwahl 02.

#### **A Drücken Sie Search/Speed Dial.**

b Geben Sie mit den Zifferntasten **03** ein.

### **Hinweis**

Wenn unter der Kurzwahl zwei Nummern gespeichert wurden, drücken Sie A oder  $\nabla$ , um die gewünschte Nummer auszuwählen, und drücken Sie dann **OK**.

- **3** Drücken Sie ▲ oder ▼, um Kurzwahl zu wählen. Drücken Sie **OK**.
- 4 Geben Sie mit den Zifferntasten 02 ein.

### **6** Drücken Sie Mono Start oder **Colour Start**.

Es wird die Nummer "064247000" angewählt.

Sie können auch gespeicherte Nummern ergänzen, z.B. mit einer Durchwahl, oder Teile der Nummer manuell ersetzen. Um im Beispiel die Nummer 06424-7001 zu wählen, drücken Sie **Search/Speed Dial**, **03** für die Kurzwahl 03 und geben dann mit den Zifferntasten **7001** ein.

### **Hinweis**

Sie können beim Speichern der Rufnummer eine Wählpause einfügen, z.B. zur Amtsholung in einer Nebenstellenanlage. Drücken Sie dazu **Redial/Pause**. Es erscheint dann ein Bindestrich (-) im Display. Durch jeden Druck auf diese Taste wird eine Pause von 3,5 Sekunden eingefügt.

# <span id="page-67-0"></span>**Erweiterte Faxoptionen (nur für Schwarzweiss-Faxe) <sup>9</sup>**

**Es kann jeweils nur eine der erweiterten Faxoptionen eingeschaltet werden:**

- Fax-Weiterleitung
- Faxspeicherung
- Faxvorschau

**9**

- PC-Faxempfang
- Aus

Sie können die Einstellung jederzeit ändern. Wenn Sie die Einstellung ändern, während sich noch empfangene Faxe im Speicher des Gerätes befinden, erscheint eine Meldung im Display. (Siehe *[Wenn sich beim Ändern der](#page-71-1)  [Einstellung Faxe im Speicher befinden ...](#page-71-1)* auf [Seite 60.](#page-71-1))

# **Faxoptionen zum Weiterleiten und Speichern von Faxen <sup>9</sup>**

# **Fax-Weiterleitung <sup>9</sup>**

Wenn die Fax-Weiterleitung eingeschaltet ist, speichert das Gerät jedes empfangene Fax. Es ruft dann direkt nach dem Empfang die von Ihnen programmierte Faxnummer an und leitet das Fax an diese Nummer weiter.

- a Drücken Sie **Menu**.
- Drücken Sie ▲ oder ▼, um Fax zu wählen. Drücken Sie **OK**.

8 Drücken Sie ▲ oder ▼. um Erweiterte Faxoptionen zu wählen. Drücken Sie **OK**.

**4** Drücken Sie  $\triangle$  oder  $\nabla$ , um Weiterl/Speich zu wählen. Drücken Sie **OK**.

- **b** Drücken Sie **▲** oder ▼, um Fax weiterleiten zu wählen. Drücken Sie **OK**.
- 6 Geben Sie die Rufnummer des Faxgerätes ein, zu dem die Faxe weitergeleitet werden sollen (bis zu 20 Stellen). Drücken Sie **OK**.
	- Drücken Sie ▲ oder ▼, um Kontrolldr.:Ein **oder** Kontrolldr.:Aus zu wählen.

Drücken Sie **OK**.

### **Hinweis**

- Wenn Sie Kontrolldr.: Ein wählen, wird von den im Speicher empfangenen Faxen auch eine Kopie ausgedruckt. Dadurch gehen keine Daten verloren, falls der Strom ausfällt, bevor das Fax weitergeleitet wurde, oder falls Probleme am Empfängergerät auftreten. Bei einem Stromausfall bleiben die im Gerät gespeicherten Faxe bis zu 24 Stunden erhalten.
- Wenn die Fax-Weiterleitung eingeschaltet ist, können nur Schwarzweiss-Faxe im Speicher empfangen werden. Als Farbfax abgeschickte Dokumente können nur empfangen werden, wenn das sendende Gerät sie in Schwarzweiss konvertieren konnte.

**8** Drücken Sie Stop/Exit.

# **Faxspeicherung <sup>9</sup>**

Wenn Sie die Faxspeicherung eingeschaltet haben, speichert das Gerät automatisch alle empfangenen Faxe. Sie können dann mit den Fernabfrage-Funktionen alle empfangenen Faxe per Telefon oder Handy an ein anderes Faxgerät übergeben.

Wenn die Faxspeicherung eingeschaltet ist, wird automatisch eine Kopie der empfangenen Faxe vom Gerät ausgedruckt.

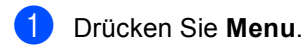

**Drücken Sie**  $\triangle$  **oder**  $\nabla$ **, um Fax zu wäh**len. Drücken Sie **OK**.

- <mark>3</mark> Drücken Sie ▲ oder ▼, um Erweiterte Faxoptionen zu wählen. Drücken Sie **OK**.
- **4** Drücken Sie  $\triangle$  oder  $\nabla$ , um Weiterl/Speich zu wählen. Drücken Sie **OK**.
- **5** Drücken Sie  $\triangle$  oder  $\nabla$ , um Fax speichern zu wählen. Drücken Sie **OK**.

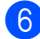

**6** Drücken Sie Stop/Exit.

### **Hinweis**

Wenn die Faxspeicherung eingeschaltet ist, können als Farbfax abgeschickte Dokumente nur empfangen werden, wenn das sendende Gerät sie in Schwarzweiss konvertieren konnte.

### **Faxvorschau <sup>9</sup>**

Wenn die Faxvorschau eingeschaltet ist, können Sie empfangene Faxe im LC-Display ansehen, indem Sie die Taste **Faxvorschau** drücken. Beim Empfang eines Faxes erscheint eine Pop-up-Meldung im Display. Es können dann weiter alle Funktionen ausgeführt werden.

#### **Faxvorschau einschalten <sup>9</sup>**

- a Drücken Sie **Menu**.
- Drücken Sie ▲ oder ▼, um Fax zu wählen. Drücken Sie **OK**.
- **3** Drücken Sie  $\triangle$  oder  $\nabla$ , um Erweiterte Faxoptionen zu wählen. Drücken Sie **OK**.
- 4 Drücken Sie  $\triangle$  oder  $\nabla$ , um Weiterl/Speich zu wählen. Drücken Sie **OK**.
- **b** Drücken Sie  $\triangle$  oder  $\nabla$ , um Faxvorschau zu wählen.
- **6** Drücken Sie Stop/Exit.

Drücken Sie **OK**.

#### **Hinweis**

Wenn die Faxvorschau eingeschaltet ist, können empfangene Farbfaxe nur gedruckt werden. Die Faxvorschau ist nur für Schwarzweiss-Faxe möglich.

#### **Empfangene Faxe ansehen <sup>9</sup>**

Wenn ein Fax empfangen wird, erscheint eine Pop-up-Meldung im Display. (Zum Beispiel: Neue Faxe:02)

a Drücken Sie **Fax Preview**. Es wird nun eine Liste der neuen Faxe angezeigt.

### **Hinweis**

Mit  $\angle$  können Sie zur Liste der alten Faxe wechseln. Mit **#** können Sie wieder zur Liste der neuen Faxe gelangen.

2 Drücken Sie  $\triangle$  oder  $\nabla$ , um das Fax, das Sie ansehen möchten, zu wählen. Drücken Sie **OK**.

### **Hinweis**

Bei einem umfangreichen Fax kann es ein wenig dauern, bis es im Display angezeigt wird.

### **3** Drücken Sie Stop/Exit.

Für ein im Display geöffnetes Fax stehen folgende Funktionen zur Verfügung:

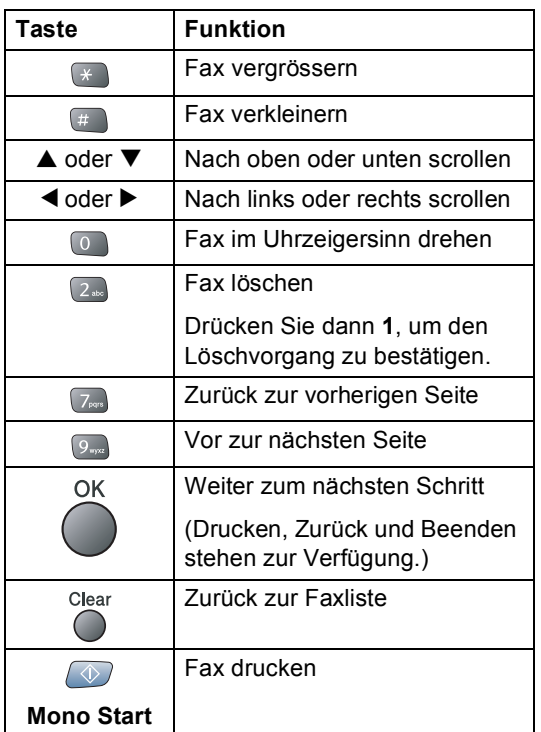

### **Faxe in der Liste löschen <sup>9</sup>**

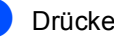

- **a Drücken Sie Fax Preview.** 
	- Drücken Sie ▲ oder ▼. um Alle löschen zu wählen. Drücken Sie **OK**. Drücken Sie dann **1**, um den Löschvorgang zu bestätigen.

### **Alle Faxe in der Liste drucken <sup>9</sup>**

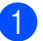

**1** Drücken Sie Fax Preview.

Drücken Sie ▲ oder ▼. um Alle drucken zu wählen.

# **PC-Faxempfang <sup>9</sup>**

Wenn Sie den PC-Faxempfang einschalten, speichert das Gerät alle empfangenen Faxe und sendet sie automatisch zum angeschlossenen PC. So können vom Gerät empfangene Faxe am PC angesehen und verwaltet werden.

Auch wenn der PC z.B. über Nacht oder am Wochenende ausgeschaltet ist, werden ankommende Faxe vom Gerät weiter empfangen und gespeichert. Im Display wird links unten die Anzahl der gespeicherten empfangenen Faxe angezeigt.

Sobald der PC und die PC-FAX-Anwendung wieder gestartet wurden, überträgt das Gerät die Faxe automatisch zum PC.

Zur Übertragung der Faxe zum PC muss am PC die PC-Faxempfang-Software gestartet sein. (Weitere Informationen dazu finden Sie in *Kapitel 6 im Software-Handbuch auf der CD-ROM*.)

Wenn Sie Kontrolldr.:Ein wählen, druckt das Gerät auch eine Kopie der empfangenen Faxe aus.

a Drücken Sie **Menu**.

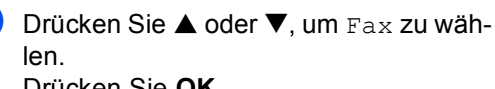

Drücken Sie **OK**.

### Drücken Sie ▲ oder ▼. um

Erweiterte Faxoptionen zu wählen. Drücken Sie **OK**.

- **4** Drücken Sie  $\triangle$  oder  $\nabla$ , um Weiterl/Speich zu wählen. Drücken Sie **OK**.
- 5 Drücken Sie ▲ oder ▼, um PC Faxempfang zu wählen. Drücken Sie **OK**.
- **6** Drücken Sie  $\triangle$  oder  $\nabla$ , um <USB> oder den gewünschten PC zu wählen, falls das Gerät im Netzwerk angeschlossen ist. Drücken Sie **OK**.
- 7 Drücken Sie  $\blacktriangle$  oder  $\nabla$ , um Kontrolldr.: Ein oder Kontrolldr.: Aus zu wählen. Drücken Sie **OK**.
- 

# 8 Drücken Sie Stop/Exit.

#### **Hinweis**

- Der PC-Faxempfang wird von Mac OS $^{\circledR}$ nicht unterstützt.
- Damit Sie den PC-Faxempfang einschalten können, muss am PC die MFL-Pro Suite installiert sein. Vergewissern Sie sich, dass Ihr Gerät mit dem PC verbunden und der PC eingeschaltet ist. (Lesen Sie dazu *Kapitel 6 in im Software-Handbuch auf der CD-ROM*.)
- Bei einem Stromausfall bleiben die im Gerät gespeicherten Faxe bis zu 24 Stunden erhalten. Wenn Sie Kontrolldr.:Ein wählen, werden die Faxe auch ausgedruckt, damit bei längeren Stromunterbrechungen keine Daten verloren gehen.
- Falls eine Fehlermeldung im Display erscheint und das Gerät empfangene Faxe nicht drucken kann, können Sie die Funktion PC-Faxempfang verwenden, um die Faxe zum PC zu übertragen. (Weitere Informationen dazu finden Sie unter *[Fehler](#page-110-0)meldungen* [auf Seite 99](#page-110-0).)

• Wenn der PC-Faxempfang eingeschaltet ist, können nur Schwarzweiss-Faxe im Speicher empfangen und zum PC gesendet werden. Farbfaxe werden direkt empfangen und in Farbe ausgedruckt.

### **Anderen PC auswählen <sup>9</sup>**

- a Drücken Sie **Menu**.
- Drücken Sie ▲ oder ▼, um Fax zu wählen. Drücken Sie **OK**.
- Drücken Sie ▲ oder ▼, um Erweiterte Faxoptionen zu wählen. Drücken Sie **OK**.
- Drücken Sie ▲ oder ▼. um Weiterl/Speich zu wählen. Drücken Sie **OK**.
- **b** Drücken Sie  $\triangle$  oder  $\nabla$ , um PC Faxempfang zu wählen. Drücken Sie **OK**.
- **6** Drücken Sie  $\triangle$  oder  $\nabla$ , um Ändern zu wählen. Drücken Sie **OK**.
- Drücken Sie ▲ oder ▼, um <USB> oder den gewünschten PC zu wählen, falls das Gerät im Netzwerk angeschlossen ist. Drücken Sie **OK**.

- 8 Drücken Sie  $\triangle$  oder  $\nabla$ , um Kontrolldr.:Ein oder Kontrolldr.:Aus zu wählen. Drücken Sie **OK**.
- i Drücken Sie **Stop/Exit**.

### <span id="page-71-0"></span>**Faxoptionen ausschalten**

- **1** Drücken Sie Menu.
- Drücken Sie ▲ oder ▼, um Fax zu wählen. Drücken Sie **OK**.
- 3 Drücken Sie ▲ oder ▼, um Erweiterte Faxoptionen zu wählen. Drücken Sie **OK**.
- 4 Drücken Sie  $\triangle$  oder  $\nabla$ , um Weiterl/Speich zu wählen. Drücken Sie **OK**.
- **b** Drücken Sie  $\triangle$  oder  $\nabla$ , um Aus zu wählen. Drücken Sie **OK**.
- **6** Drücken Sie Stop/Exit.

### **Hinweis**

Falls sich noch empfangene Faxe im Speicher des Gerätes befinden, erscheint eine Meldung im Display. (Siehe *[Wenn](#page-71-1)  [sich beim Ändern der Einstellung Faxe im](#page-71-1)  [Speicher befinden ...](#page-71-1)* auf Seite 60.)

### <span id="page-71-1"></span>**Wenn sich beim Ändern der Einstellung Faxe im Speicher befinden ... <sup>9</sup>**

Wenn sich beim Ändern der Faxoptionen noch empfangene Faxe im Speicher befinden, erscheint eine der folgenden Meldungen im Display:

- Alle Dok. löschen?
	- $Ja \rightarrow 1$  drücken

Nein  $\rightarrow$  2 drücken

- Alle Faxe druck?
	- Ja  $\rightarrow$  1 drücken
	- Nein  $\rightarrow$  2 drücken
		- Wenn Sie **1** drücken, werden die Faxe im Speicher gelöscht bzw. gedruckt, bevor die Einstellung geändert wird. Wenn bereits ein Kontrolldruck angefertigt wurde, wird das Fax nicht noch einmal ausgedruckt.
		- Wenn Sie **2** drücken, werden die Faxe im Speicher weder gelöscht noch gedruckt und die Einstellung wird nicht geändert.

Wenn sich beim Einstellen der Funktion PC Faxempfang noch empfangene Faxe im Speicher befinden, erscheint im Display:

- Fax an PC send.?
	- $Ja \rightarrow 1$  drücken

Nein  $\rightarrow$  2 drücken

- Wenn Sie **1** drücken, werden die Faxe zum PC übertragen, bevor die Einstellung geändert wird.
- Wenn Sie **2** drücken, werden die Faxe weder zum PC übertragen noch gelöscht und die Einstellung wird nicht geändert.
Erweiterte Faxoptionen (nur für Schwarzweiss-Faxe)

## **Fernabfrage**

Sie können das Gerät von unterwegs mit jedem Telefon oder Handy anrufen, um alle bisher empfangenen und gespeicherten Faxe an ein anderes Faxgerät weiterzugeben (Fax-Fernweitergabe) oder um Geräteeinstellungen zu ändern (Fernschaltung).

### **Zugangscode einstellen <sup>9</sup>**

Der Zugangscode erlaubt Ihnen den Zugriff auf die Fernabfrage-Funktionen des Gerätes von unterwegs aus. Bevor Sie die Fernabfrage-Funktionen verwenden können, muss ein Zugangscode programmiert werden. Mit dem werkseitig eingestellten inaktiven Code  $(-\div\mathbf{X})$ ist keine Fernabfrage möglich.

- a Drücken Sie **Menu**.
- Drücken Sie ▲ oder ▼, um Fax zu wählen. Drücken Sie **OK**.
- Drücken Sie ▲ oder ▼, um Erweiterte Faxoptionen zu wählen. Drücken Sie **OK**.
- Drücken Sie  $\blacktriangle$  oder  $\nabla$ , um Zugangscode zu wählen. Drücken Sie **OK**.
- <span id="page-72-0"></span>**6** Geben Sie einen dreistelligen Zugangscode ein. Dazu können Sie die Tasten **0**- **9.**  $\star$ , oder **#** verwenden. Drücken Sie OK. (Der Stern "\*" des vorprogrammierten Codes kann nicht verändert werden.)

#### **Hinweis**

Verwenden Sie einen anderen Code als für die Fernaktivierung (werkseitig  $\text{\textless}51$ ) oder die Faxdeaktivierung (werkseitig **#51**). (Siehe *[Externes Telefon](#page-53-0)* auf Seite [42.](#page-53-0))

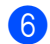

f Drücken Sie **Stop/Exit**.

#### **Hinweis**

Sie können den Zugangscode jederzeit ändern. Um wieder den werkseitigen inaktiven Code (---\*) einzustellen, drücken Si[e](#page-72-0) in Schritt **@ Clear** und dann OK.

#### **Zugangscode verwenden <sup>9</sup>**

- Wählen Sie Ihr Gerät mit einem Telefon. Handy oder einem anderem Faxgerät an.
- b Geben Sie sofort wenn der Faxton zu hören ist - den Zugangscode ein (drei Ziffern, dann  $\star$ ).
- **3** Anschliessend zeigt Ihr Gerät durch ein akustisches Signal an, ob Faxe empfangen wurden:
	- 1 langer Ton Fax(e) gespeichert **Kein langer Ton — Kein Fax gespeichert**
- Ihr Gerät fordert Sie dann durch 2 kurze Töne auf, einen Befehlscode einzugeben.

Wird innerhalb von 30 Sekunden kein Befehl eingegeben, unterbricht das Gerät die Verbindung.

Falls Sie einen ungültigen Befehl eingeben, hören Sie 3 kurze Töne.

- **E** Drücken Sie 90, um die Fernabfrage zu beenden.
- Legen Sie den Hörer auf.

#### **Hinweis**

Falls am Gerät der manuelle Empfang (Manuell) eingestellt ist, nimmt es den Anruf erst nach ca. 2 Minuten an. Anschliessend können Sie den Zugangscode innerhalb der nächsten 30 Sekunden eingeben.

#### **Fernabfrage-Befehle <sup>9</sup>**

In der folgenden Tabelle sind die verwendbaren Fernabfrage-Befehle aufgelistet. Wenn Sie das Gerät angerufen und den Zugangscode (3 Ziffern, dann  $\star$ ) eingegeben haben, werden Sie durch 2 kurze Töne aufgefordert, einen Fernabfrage-Befehl einzugeben.

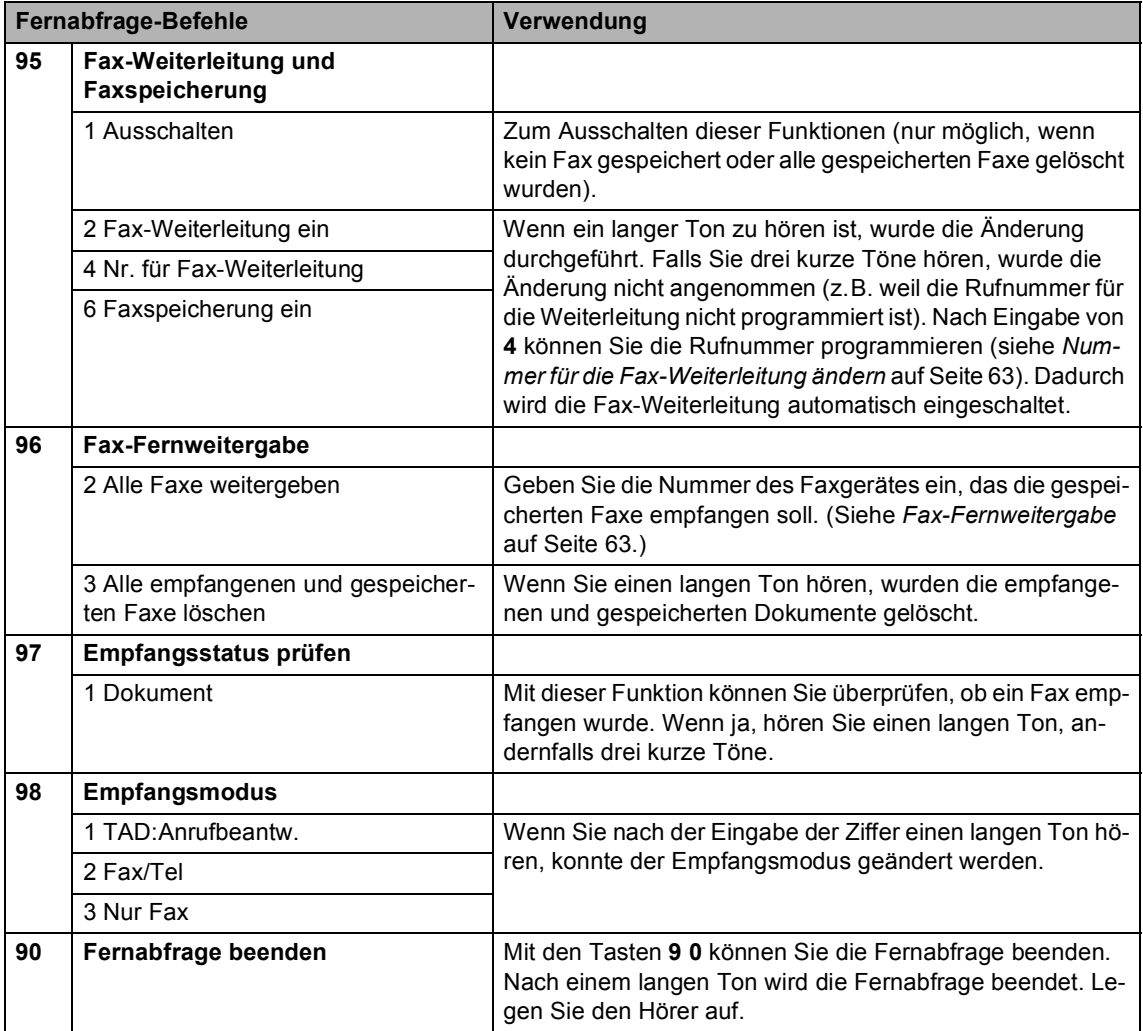

#### <span id="page-74-1"></span>**Fax-Fernweitergabe <sup>9</sup>**

Sie können Ihr Gerät anrufen und die dort empfangenen und gespeicherten Faxe an ein anderes Faxgerät weitergeben.

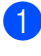

Wählen Sie das Gerät mit einem Telefon oder Handy an.

b Geben Sie - sofort wenn der Faxton zu hören ist - den Zugangscode ein (drei Ziffern, dann  $\star$ ). Wenn Sie einen langen Ton hören, hat das Gerät Dokumente empfangen und gespeichert.

**3** Warten Sie, bis Sie 2 kurze Töne hören, und geben Sie dann mit den Zifferntasten **9 6 2** ein.

4 Warten Sie auf den langen Ton. Geben Sie dann die Nummer des Faxgerätes, an das die Faxe gesendet werden sollen, und abschliessend **# #** ein (bis zu 20 Stellen).

#### **Hinweis**

Die Tasten  $\div$  und # können zur Nummerneingabe nicht verwendet werden. Sie können jedoch durch Drücken der Taste **#** eine Wählpause eingeben.

- **6** Drücken Sie 90, um die Fernabfrage zu beenden.
- 6 Wenn Sie den Signalton des Gerätes hören, legen Sie den Hörer auf. das Gerät ruft nun die angegebene Faxnummer an und sendet die empfangenen Faxe.

#### <span id="page-74-0"></span>**Nummer für die Fax-Weiterleitung ändern <sup>9</sup>**

Sie können das Gerät anrufen und die Rufnummer ändern, an die Faxe weitergeleitet werden sollen, sowie die Fax-Weiterleitung einschalten.

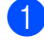

a Wählen Sie das Gerät mit einem Telefon oder Handy an.

- b Geben Sie sofort wenn der Faxton zu hören ist - den Zugangscode ein (drei Ziffern, dann  $\star$ ). Wenn Sie einen langen Ton hören, hat das Gerät Dokumente empfangen und gespeichert.
- Warten Sie, bis Sie 2 kurze Töne hören, und geben Sie dann mit den Zifferntasten **9 5 4** ein.
- 4 Warten Sie auf den langen Ton. Geben Sie dann die Nummer des Faxgerätes, an das die Faxe gesendet werden sollen, und abschliessend **# #** ein (bis zu 20 Stellen).

#### **Hinweis**

Die Tasten  $\div$  und # können zur Nummerneingabe nicht verwendet werden. Sie können jedoch durch Drücken der Taste **#** eine Wählpause eingeben.

- **5** Drücken Sie 90, um die Fernabfrage zu beenden.
- 6 Wenn Sie den Signalton des Gerätes hören, legen Sie den Hörer auf.

**10 Berichte und Listen ausdrucken <sup>10</sup>**

## **Automatischer Sendebericht und Journalausdruck <sup>10</sup>**

Diese Berichte können automatisch ausgedruckt werden. Die entsprechenden Einstellungen werden über die **Menu**-Taste vorgenommen.

#### **Automatischen Sendebericht einstellen <sup>10</sup>**

Im Sendebericht werden der Empfänger (Name oder Faxnummer), Datum und Uhrzeit der Übertragung und das Resultat (OK oder FEHLER) festgehalten. Wenn Sie die Einstellung Ein oder Ein+Dok wählen, wird der Bericht nach jedem Sendevorgang ausgedruckt.

Wenn Sie z.B. oft Faxe zum selben Empfänger schicken, ist es hilfreich, wenn mit dem Sendebericht ein Teil der ersten Seite des gesendeten Dokumentes ausgedruckt wird, so dass Sie auch später noch leicht feststellen können, zu welchem Fax der Sendebericht gehört. Wählen Sie dazu die Einstellung Ein+Dok bzw. Aus+Dok.

Wenn Sie die Einstellung Aus oder Aus+Dok wählen, wird der Sendebericht nur ausgedruckt, falls ein Fehler aufgetreten ist.

- a Drücken Sie **Menu**.
- 2 Drücken Sie  $\triangle$  oder  $\nabla$ , um Fax zu wählen. Drücken Sie **OK**.
- **3** Drücken Sie  $\triangle$  oder  $\nabla$ , um Berichte zu wählen. Drücken Sie **OK**.
- 4 Drücken Sie  $\blacktriangle$  oder  $\nabla$ , um Sendebericht zu wählen. Drücken Sie **OK**.
- **b** Drücken Sie  $\triangle$  oder  $\nabla$ , um Aus+Dok, Ein, Ein+Dok oder Aus zu wählen. Drücken Sie **OK**.
- f Drücken Sie **Stop/Exit**.

#### **Automatischen Journalausdruck einstellen <sup>10</sup>**

Sie können das Gerät so einstellen, dass es automatisch ein Journal ausdruckt, in dem Angaben über die im eingestellten Zeitraum empfangenen und gesendeten Faxe enthalten sind. Das Intervall, in dem das Journal automatisch ausgedruckt werden soll, kann auf Nach 50 Faxen, 6, 12, 24 Stunden, 2 oder 7 Tage eingestellt werden. Wenn Sie die Einstellung Aus wählen, erfolgt kein automatischer Ausdruck. Das Journal kann auch manuell ausgedruckt werden, wie unter *[Berichte](#page-76-0)  und Listen* [auf Seite 65](#page-76-0) beschrieben. Die werkseitige Einstellung ist Nach 50 Faxen.

- a Drücken Sie **Menu**.
- Drücken Sie ▲ oder ▼, um Fax zu wählen. Drücken Sie **OK**.
- 8 Drücken Sie ▲ oder ▼, um Berichte zu wählen. Drücken Sie **OK**.
- Drücken Sie A oder  $\nabla$ , um Journal zu wählen. Drücken Sie **OK**.

5 Drücken Sie ▲ oder ▼, um den gewünschten Zeitraum zu wählen. Drücken Sie **OK**. (Wenn Sie 7 Tage gewählt haben, werden Sie aufgefordert, den Wochentag zu wählen.)

■ 6, 12 oder 24 Stunden, 2 oder 7 Tage:

Das Journal wird nach der gewählten Zeit gedruckt und anschliessend gelöscht. Wenn der Journalspeicher vor dem eingestellten Intervall voll wird (nach 200 Sende- und Empfangsvorgängen), druckt das Gerät das Journal vorzeitig aus und löscht es anschliessend. Wenn Sie vor Ablauf des eingestellten Intervalls einen Journalausdruck benötigen, können Sie diesen manuell ausdrucken lassen, ohne dass die Daten gelöscht werden.

Nach 50 Faxen: Das Gerät druckt nach insgesamt 50 gesendeten und empfangenen Faxen ein Journal aus.

**6** Geben Sie nun die Uhrzeit, zu der das Journal das erste Mal gedruckt werden soll, im 24-Stundenformat ein (z.B. 19:45.). Drücken Sie **OK**.

g Drücken Sie **Stop/Exit**.

#### <span id="page-76-0"></span>**Berichte und Listen**

Die folgenden Berichte und Listen können ausgedruckt werden:

Sendebericht

Sendebericht über das unmittelbar zuvor gesendete Fax.

 $H$ ilfe

Hilfe zum Einstellen von Menüfunktionen.

Rufnummern

Verzeichnis der gespeicherten Rufnummern numerisch nach Kurzwahlnummern sortiert.

Journal

Journalausdruck mit Informationen über die letzten gesendeten und empfangenen Faxe. (SE steht für gesendet, EM steht für empfangen.)

Geräteeinstell

Liste mit aktuell im Menü gewählten Funktionseinstellungen.

Netzwerk-Konf.

Liste mit den aktuell gewählten Netzwerkeinstellungen.

#### **Bericht oder Liste ausdrucken**

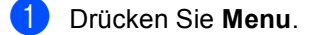

- Drücken Sie  $\blacktriangle$  oder  $\nabla$ , um Ausdrucke zu wählen. Drücken Sie **OK**.
- **3** Drücken Sie  $\triangle$  oder  $\nabla$ , um den gewünschten Bericht auszuwählen. Drücken Sie **OK**.
- d Drücken Sie **Mono Start**.

## **11 Faxabruf (Polling) <sup>11</sup>**

Viele Unternehmen bieten einen Faxabruf-Service an, über den Sie Produktinformationen, Preise oder andere Informationen abrufen können. Mit den Faxabruffunktionen können Sie ein anderes Faxgerät anrufen, um von diesem ein vorbereitetes Dokument abzurufen und zu empfangen (aktiver Faxabruf), oder Ihr Gerät so vorbereiten, dass ein anderes Faxgerät ein dort bereitgelegtes Dokument abrufen kann (passiver Faxabruf). Das sendende sowie das empfangende Gerät müssen dazu eine Faxabruffunktion haben und entsprechend vorbereitet sein. Die Kosten übernimmt jeweils das anrufende Gerät. Beachten Sie, dass nicht alle Faxgeräte auf einen Faxabruf antworten können.

## **Aktiver Faxabruf <sup>11</sup>**

Mit dieser Funktion können Sie ein anderes Faxgerät anrufen, um ein dort entsprechend vorbereitetes Dokument zu empfangen.

- a Drücken Sie (**Fax**).
- **2** Drücken Sie  $\triangle$  oder  $\nabla$ , um Aktiver Abruf zu wählen. Drücken Sie **OK**.
- **3** Drücken Sie **A** oder  $\nabla$ , um Standard zu wählen. Drücken Sie **OK**.
- 4 Geben Sie die Faxnummer des Gerätes, von dem Sie das Dokument abrufen möchten, ein.
- **6** Drücken Sie Mono Start oder **Colour Start**.

#### **Geschützter aktiver Faxabruf <sup>11</sup>**

Durch den geschützten Faxabruf kann ein Dokument nur mit dem richtigen Kennwort abgerufen werden. Dadurch wird verhindert, dass unbefugte Personen das Dokument abrufen.

Der geschützte Faxabruf ist nur zwischen baugleichen Geräten möglich. Informieren Sie sich, welches Kennwort am Gerät, von dem Sie ein Dokument abrufen möchten, programmiert ist.

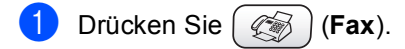

- Drücken Sie ▲ oder ▼, um Aktiver Abruf zu wählen. Drücken Sie **OK**.
- **3** Drücken Sie  $\triangle$  oder  $\nabla$ , um Geschützt zu wählen. Drücken Sie **OK**.
- 4 Geben Sie das vierstellige Kennwort ein, das am Gerät, von dem Sie abrufen möchten, programmiert ist.

Drücken Sie **OK**.

- Geben Sie die Faxnummer des Gerätes, von dem Sie das Dokument abrufen möchten, ein.
- **6** Drücken Sie Mono Start oder **Colour Start**.

#### **Zeitversetzter aktiver Faxabruf**

Sie können auch eine Zeit programmieren, zu der Ihr Gerät ein Dokument von einem anderen Gerät abrufen soll. Es kann jeweils nur *ein* zeitversetzter Abruf programmiert werden.

- **b** Drücken Sie  $(\otimes)$  (Fax).
- **2** Drücken Sie  $\triangle$  oder  $\nabla$ , um Aktiver Abruf zu wählen. Drücken Sie **OK**.
- **3** Drücken Sie  $\triangle$  oder  $\nabla$ , um Zeitwahl zu wählen. Drücken Sie **OK**.
- **4 Geben Sie die Uhrzeit, zu der das Doku**ment abgerufen werden soll, im 24- Stunden-Format ein. (Zum Beispiel: 21:45.) Drücken Sie **OK**.
- **6** Geben Sie die Faxnummer des Gerätes, von dem Sie das Dokument abrufen möchten, ein.
- **6** Drücken Sie Mono Start oder **Colour Start**.

Ihr Gerät wählt zum angegebenen Zeitpunkt die eingegebene Nummer an und ruft die dort bereitgelegten Dokumente ab.

#### **Gruppenfaxabruf <sup>11</sup>**

Mit dieser Funktion können Sie in einem Arbeitsgang Dokumente von verschiedenen Faxgeräten abrufen lassen.

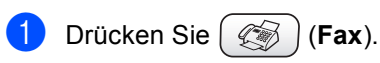

**Drücken Sie ▲ oder ▼, um** Aktiver Abruf zu wählen. Drücken Sie **OK**.

- Drücken Sie ▲ oder ▼, um Standard, Geschützt oder Zeitwahl zu wählen. Drücken Sie **OK**.
- 4 Sie haben nun die folgenden Möglichkeiten:
	- Wenn Sie Standard gewählt hab[e](#page-78-0)n, gehen Sie zu Schritt  $\bigcirc$ .
	- Wenn Sie Geschützt gewählt haben, geben Sie das vierstellige Kennwort ein, drücken Sie **OK**. Geh[e](#page-78-0)n Sie dann zu Schritt  $\bigcirc$ .
	- Wenn Sie Zeitwahl gewählt haben, geben Sie die gewünschte Abrufzeit im 24-Stundenformat ein und drücken Sie **OK**. Gehen Sie dann zu Schritt **a**.
- <span id="page-78-0"></span>Drücken Sie A oder  $\nabla$ , um Rundsenden zu wählen. Drücken Sie **OK**.
- <span id="page-78-1"></span>**6** Drücken Sie  $\blacktriangle$  oder  $\nabla$ , um Nummer hinzufügen zu wählen. Drücken Sie **OK**.
- <span id="page-78-2"></span>g Geben Sie eine Nummer ein. Sie können dazu die Kurzwahl, eine Gruppe oder die Zifferntasten verwenden. Drücken Sie **OK**.
- 8 Wiederholen Sie die Schritte <sup>ound</sup> o, um weitere Nummern einzugeben. Wenn Sie alle Nummern eingegeben haben, drücken Sie ▲ oder ▼, um Fertig zu wählen. Drücken Sie **OK**.
- **9** Drücken Sie Mono Start oder **Colour Start**. Das Gerät wählt die Nummern nacheinander an und ruft die bereitgelegten Dokumente ab.

Während das Gerät wählt, kann der aktuelle Faxabruf mit **Stop/Exit** abgebrochen werden.

Um den gesamten Gruppenfaxabruf abzubrechen, lesen Sie *[Anzeigen/Abbrechen an](#page-48-0)[stehender Aufträge](#page-48-0)* auf Seite 37.

## **Passiver Faxabruf (nur für Schwarzweiss-Faxe**)

Mit dieser Funktion können Sie ein Dokument so vorbereiten, dass es von einem anderen Faxgerät abgerufen werden kann.

Das Dokument wird gespeichert und kann von verschiedenen Faxgeräten abgerufen werden, bis Sie es wieder aus dem Speicher löschen. (Siehe *[Anzeigen/Abbrechen anste](#page-48-0)[hender Aufträge](#page-48-0)* auf Seite 37.)

#### **Passiver Faxabruf (Standard)**

a Drücken Sie (**Fax**).

- 2 Legen Sie die Vorlage ein.
- 3 Drücken Sie ▲ oder ▼, um Passiver Abruf zu wählen. Drücken Sie **OK**.
- 4 Drücken Sie  $\blacktriangle$  oder  $\nabla$ , um Standard zu wählen. Drücken Sie **OK**.
- **b** Drücken Sie  $\triangle$  oder  $\nabla$ , wenn Sie weitere Einstellungen wählen möchten. Drücken Sie **OK**. Nachdem eine Einstellung geändert wurde, können jeweils weitere Einstellungen gewählt und geändert werden.
- **6** Drücken Sie Mono Start.

#### **Geschützter passiver Faxabruf <sup>11</sup>**

Durch den geschützten Faxabruf kann ein Dokument nur mit dem richtigen Kennwort abgerufen werden. Dadurch wird verhindert, dass unbefugte Personen das Dokument abrufen.

Der geschützte Faxabruf ist nur zwischen baugleichen Geräten möglich. Wenn Sie diese Funktion verwenden, kann die vorbereitete Vorlage nur mit dem richtigen Kennwort abgerufen werden.

- **a** Drücken Sie  $(\mathscr{L}_\mathscr{B})$  (Fax).
- **2** Legen Sie die Vorlage ein.
- 3 Drücken Sie ▲ oder ▼, um Passiver Abruf zu wählen. Drücken Sie **OK**.
- 4 Drücken Sie  $\triangle$  oder  $\nabla$ , um Geschützt zu wählen. Drücken Sie **OK**.
- 5 Geben Sie ein vierstelliges Kennwort ein. Drücken Sie **OK**.
- **6** Drücken Sie  $\triangle$  oder  $\nabla$ , wenn Sie weitere Einstellungen wählen möchten. Drücken Sie **OK**. Nachdem eine Einstellung geändert wurde, können jeweils weitere Einstellungen gewählt und geändert werden.
	- g Drücken Sie **Mono Start**.

## **Teil III**

# **Kopierer**

**[12. Kopieren](#page-81-0)** 70

<span id="page-81-0"></span>**12 Kopieren <sup>12</sup>**

## **Kopien anfertigen**

### **Kopierbetrieb einschalten**

Wenn Sie kopieren möchten, drücken Sie (**Copy**), so dass die Taste grün leuchtet.

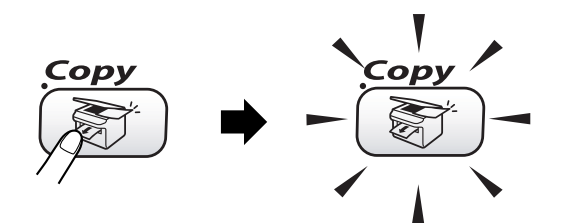

Das LC-Display zeigt:

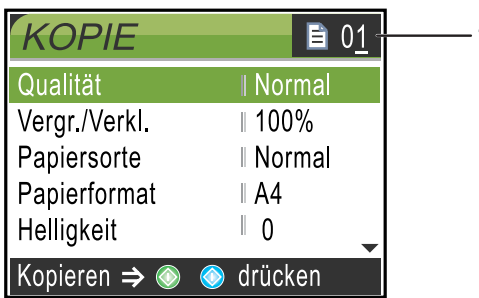

#### **1 Kopienanzahl**

Geben Sie mit den Zifferntasten die gewünschte Kopienanzahl ein.

Sie können mit ▲ oder ▼ durch das Menü der **Copy**-Taste blättern.

- Qualität (siehe [Seite 71\)](#page-82-0)
- Vergr./Verkl. (siehe [Seite 71\)](#page-82-1)
- Papiersorte (siehe [Seite 72\)](#page-83-0)
- **Papierformat (siehe [Seite 72\)](#page-83-1)**
- Helligkeit (siehe [Seite 73\)](#page-84-0)
- Kontrast (siehe [Seite 73\)](#page-84-1)
- Farbabgleich (siehe [Seite 73\)](#page-84-2)
- Normal/Sortiert (siehe [Seite 74\)](#page-85-0)
- Seitenmontage (siehe [Seite 74\)](#page-85-1)
- Als Standard (siehe [Seite 75\)](#page-86-0)
- Werkseinstell. (siehe [Seite 75\)](#page-86-1)

Wenn die gewünschte Funktion hervorgehoben ist, drücken Sie **OK**.

#### **Hinweis**

Werkseitig ist als Betriebsart der Faxbetrieb eingestellt. Sie können wählen, wie lange das Gerät nach einem Kopiervorgang im Kopierbetrieb bleibt, bevor es wieder zum Faxbetrieb wechselt. (Siehe *[Umschaltzeit ändern](#page-33-0)* auf Seite 22.)

#### **Einzelne Kopie anfertigen**

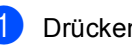

- **Drücken Sie ( The Trucken Sie (Copy).**
- Legen Sie die Vorlage ein. (Siehe *[Vorlagen einlegen](#page-21-0)* auf Seite 10.)
- **3** Drücken Sie Mono Start oder **Colour Start**.

#### **Mehrere Kopien anfertigen**

Sie können bis zu 99 Kopien von einer Vorlage anfertigen.

- a Drücken Sie (**Copy**).
- Legen Sie die Vorlage ein.
- c Geben Sie mit den Zifferntasten die gewünschte Kopienanzahl ein.
- d Drücken Sie **Mono Start** oder **Colour Start**.

#### **Hinweis**

Um die Kopien sortiert auszugeben, drücken Sie  $\triangle$  oder  $\nabla$ , um Normal/Sortiert zu wählen. (Siehe *[Sortiert kopie](#page-85-0)ren* [auf Seite 74.](#page-85-0))

#### **Kopieren abbrechen <sup>12</sup>**

Drücken Sie **Stop/Exit**, um den Kopiervorgang abzubrechen.

## **Kopiereinstellungen <sup>12</sup>**

Sie können die Einstellungen temporär, das heisst nur für die nächste Kopie ändern.

Die so gewählten Einstellungen werden nach 60 Sekunden bzw. durch Umschalten zum Faxbetrieb wieder auf die Standardeinstellungen zurückgesetzt. (Siehe *[Umschaltzeit än](#page-33-0)dern* [auf Seite 22.](#page-33-0))

Wenn Sie alle gewünschten Einstellungen gewählt haben, drücken Sie **Mono Start** oder **Colour Start**.

Wenn Sie weitere temporäre Einstellungen ändern möchten, drücken Sie ▲ oder ▼, um die nächste Einstellung zu wählen.

#### **Hinweis**

Für einige Funktionen können Sie die am häufigsten verwendeteten Einstellungen als Standardeinstellungen speichern. Diese Einstellungen bleiben wirksam, bis sie wieder geändert werden. (Siehe *[Änderun](#page-86-0)[gen als neue Standardeinstellungen spei](#page-86-0)chern* [auf Seite 75.](#page-86-0))

#### <span id="page-82-0"></span>**Kopiergeschwindigkeit oder Kopierqualität erhöhen <sup>12</sup>**

Sie können die Kopierqualität entsprechend der Vorlage einstellen. Die werkseitige Einstellung ist Normal.

Entwurf

Mit dieser Einstellung wird am schnellsten gedruckt und am wenigsten Tinte verbraucht. Sinnvoll für Entwurfskopien oder wenn schnell viele Kopien erstellt werden sollen.

Normal

Für normale Kopien empfohlen. Gute Kopierqualität bei angemessener Kopiergeschwindigkeit.

 $Hoch$ 

Verwenden Sie diese Einstellung zum Kopieren von detailreichen Bildern, wie z.B. Fotos. Es wird mit der höchsten Auflösung und der geringsten Geschwindigkeit gedruckt.

- a Drücken Sie (**Copy**).
- Legen Sie die Vorlage ein.
- c Geben Sie mit den Zifferntasten die gewünschte Kopienanzahl ein.
- 4 Drücken Sie  $\triangle$  oder  $\nabla$ , um Qualität zu wählen. Drücken Sie **OK**.
- Drücken Sie ▲ oder ▼, um Entwurf, Normal oder Hoch zu wählen. Drücken Sie **OK**.
- **6** Wenn Sie keine weiteren Einstellungen ändern möchten, drücken Sie **Mono Start** oder **Colour Start**.

#### <span id="page-82-1"></span>**Vergrössern/Verkleinern <sup>12</sup>**

Sie können die kopierten Dokumente vergrössern oder verkleinern.

- a Drücken Sie (**Copy**).
- Legen Sie die Vorlage ein.
- c Geben Sie mit den Zifferntasten die gewünschte Kopienanzahl ein.
- Drücken Sie ▲ oder ▼. um Vergr./Verkl. zu wählen. Drücken Sie **OK**.
- Sie haben nun die folgenden Möglichkeiten:
	- Drücken Sie  $\blacktriangle$  oder  $\nabla$ , um eine Vergrösserungs- bzw. Verkleinerungsstufe zu wählen. Drücken Sie **OK**.
	- Drücken Sie  $\triangle$  oder  $\nabla$ , um Benutz.:25-400% zu wählen. Geben Sie dann mit den Zifferntasten die gewünschte Vergrösserungs-/ Verkleinerungsstufe zwischen 25% und 400% ein. Drücken Sie **OK**. (Zum Beispiel: **5 3** zum Verkleinern auf 53%.)

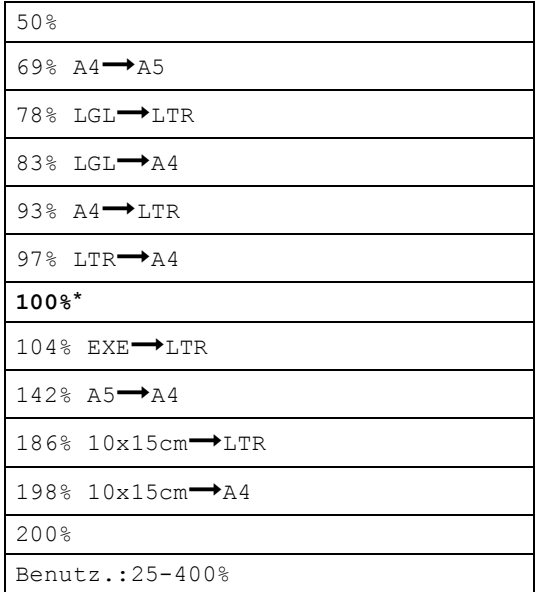

6 Wenn Sie keine weiteren Einstellungen ändern möchten, drücken Sie **Mono Start** oder **Colour Start**.

#### **Hinweis**

Wenn eine Vergrösserungs-/Verkleinerungsstufe (Vergr./Verkl.) gewählt wurde, können die Seitenmontage-Funktionen nicht verwendet werden.

#### <span id="page-83-0"></span>**Papiersorte**

Wenn Sie auf Spezialpapier kopieren möchten, muss am Gerät die entsprechende Papiersorte eingestellt sein, um die optimale Druckqualität zu erhalten.

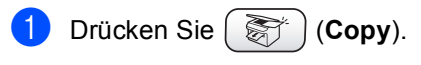

- Legen Sie die Vorlage ein.
- **3** Geben Sie mit den Zifferntasten die gewünschte Kopienanzahl ein.
- **4** Drücken Sie  $\triangle$  oder  $\nabla$ , um Papiersorte zu wählen. Drücken Sie **OK**.
- **b** Drücken Sie  $\triangle$  oder  $\nabla$ , um Normal, Inkjet, Glanz oder Folie zu wählen. Drücken Sie **OK**.
- 6 Wenn Sie keine weiteren Einstellungen ändern möchten, drücken Sie **Mono Start** oder **Colour Start**.

#### <span id="page-83-1"></span>**Papierformat <sup>12</sup>**

Wenn auf anderes Papier als A4-Papier kopiert wird, müssen Sie das Papierformat einstellen.

Es kann auf die Papierformate A4, A5, Foto  $(10 (B) \times 15 (H)$  cm), Letter und Legal kopiert werden.

- **Drücken Sie ( String (Copy).**
- Legen Sie die Vorlage ein.

**3** Geben Sie mit den Zifferntasten die gewünschte Kopienanzahl ein.

 $\overline{4}$  Drücken Sie  $\triangle$  oder  $\nabla$ , um Papierformat zu wählen. Drücken Sie **OK**.

Drücken Sie ▲ oder ▼, um Letter, Legal, A4, A5 oder 10x15cm zu wählen. Drücken Sie **OK**.

6 Wenn Sie keine weiteren Einstellungen ändern möchten, drücken Sie **Mono Start** oder **Colour Start**.

#### <span id="page-84-0"></span>**Helligkeit einstellen <sup>12</sup>**

Sie können die Helligkeit erhöhen oder verringern, um eine hellere oder dunklere Kopie zu erhalten.

- a Drücken Sie (**Copy**).
- 
- **Legen Sie die Vorlage ein.**
- **3** Geben Sie mit den Zifferntasten die gewünschte Kopienanzahl ein.
- 4 Drücken Sie  $\triangle$  oder  $\nabla$ , um Helligkeit zu wählen. Drücken Sie **OK**.
- **b** Drücken Sie <, wenn die Kopie dunkler werden soll, oder drücken Sie  $\blacktriangleright$ , wenn die Kopie heller werden soll. Drücken Sie **OK**.
- 6 Wenn Sie keine weiteren Einstellungen ändern möchten, drücken Sie **Mono Start** oder **Colour Start**.

#### <span id="page-84-1"></span>**Kontrast einstellen**

Durch eine höhere Kontrasteinstellung werden die Konturen schärfer und die Kopien sehen insgesamt lebendiger aus.

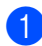

a Drücken Sie (**Copy**).

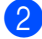

b Legen Sie die Vorlage ein.

**3** Geben Sie mit den Zifferntasten die gewünschte Kopienanzahl ein.

- Drücken Sie ▲ oder ▼, um Kontrast zu wählen. Drücken Sie **OK**.
- 6 Drücken Sie ►, um den Kontrast zu erhöhen, oder drücken Sie < um den Kontrast zu verringern. Drücken Sie **OK**.
- 6 Wenn Sie keine weiteren Einstellungen ändern möchten, drücken Sie **Mono Start** oder **Colour Start**.

#### <span id="page-84-2"></span>**Farbabgleich**

- a Drücken Sie (**Copy**).
- 2 Legen Sie die Vorlage ein.
- 3 Geben Sie mit den Zifferntasten die gewünschte Kopienanzahl ein.
- 4 Drücken Sie  $\triangle$  oder  $\nabla$ , um Farbabgleich zu wählen. Drücken Sie **OK**.
- <span id="page-84-3"></span>**6** Drücken Sie **A** oder  $\nabla$ , um Rot, Grün oder Blau zu wählen. Drücken Sie **OK**.
- 6 Drücken Sie  $\blacktriangleright$ , um den Farbanteil zu erhöhen, oder drücken Sie <, um den Farbanteil zu verringern. Drücken Sie **OK**.
- Sie haben nun die folgenden Möglichkeiten:
	- Um die Einstellung einer weiteren Farbe zu ändern, gehen Sie zurück zu Schritt  $\mathbf{\Theta}$  $\mathbf{\Theta}$  $\mathbf{\Theta}$ .
	- Wenn Sie die Farbabgleichseinstellungen beenden möchten, drücken Sie  $\blacktriangle$  oder  $\nabla$ , um Beenden zu wählen.

Drücken Sie **OK**.

 Wenn Sie keine weiteren Einstellungen ändern möchten, drücken Sie **Mono Start** oder **Colour Start**.

#### <span id="page-85-0"></span>**Sortiert kopieren**

Sie können wählen, ob Kopien mehrseitiger Dokumentesortiert oder normal ausgegeben werden. Die Seiten werden in umgekehrter Reihenfolge sortiert.

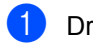

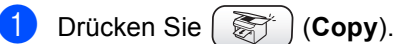

- b Legen Sie die Vorlage ein.
- 3 Geben Sie mit den Zifferntasten die gewünschte Kopienanzahl ein.
- 4 Drücken Sie  $\triangle$  oder  $\nabla$ , um Normal/Sortiert zu wählen. Drücken Sie **OK**.
- **b** Drücken Sie **A** oder  $\nabla$ , um Sortiert zu wählen. Drücken Sie **OK**.
- **6** Wenn Sie keine weiteren Einstellungen ändern möchten, drücken Sie **Mono Start** oder **Colour Start**.

#### <span id="page-85-1"></span>**Seitenmontage (2 bzw. 4 auf 1 oder Poster) <sup>12</sup>**

Sie können Papier sparen, indem Sie 2 oder 4 Seiten auf ein Blatt kopieren. Die Seiten können im Querformat oder im Hochformat auf das Blatt gedruckt werden.

Sie können auch Poster anfertigen. Dazu druckt das Gerät die Vorlage entsprechend vergrössert auf 3 x 3 Seiten aus, die dann zu einem Poster zusammengeklebt werden können. Verwenden Sie das Vorlagenglas, wenn Sie ein Poster erstellen möchten.

### **Hinweis**

- Vergewissern Sie sich, dass als Papierformat A4 oder Letter gewählt und das entsprechende Papierformat eingelegt ist.
- $\bullet$  (H) bedeutet Hochformat, (Q) bedeutet Querformat.
- Beim Erstellen eines Posters können nicht mehrere Kopien angefertigt werden.
- **b** Drücken Sie ( $\frac{1}{2}$ ) (Copy).
- Legen Sie die Vorlage ein.
- **3** Geben Sie mit den Zifferntasten die gewünschte Kopienanzahl ein.
- 4 Drücken Sie A oder  $\nabla$ , um Seitenmontage zu wählen. Drücken Sie **OK**.
- **b** Drücken Sie **▲** oder ▼, um  $2 \rightarrow 1$  (H),  $2 \rightarrow 1$  (Q),  $4 \rightarrow 1$  (H),  $4 \rightarrow 1$  (Q), Poster (3 x 3) oder Aus (1 auf 1) zu wählen. Drücken Sie **OK**.
- 6 Wenn Sie keine weiteren Einstellungen ändern möchten, drücken Sie **Mono Start** oder **Colour Start**, um die Seite einzulesen. Wenn Sie ein Poster erstellen oder den Vorlageneinzug benutzen, liest das Ge-

rät nun die Vorlage ein und beginnt zu drucken.

- **Wenn Sie das Vorlagenglas verwenden, gehen Sie zu Schritt** [g](#page-85-2)**.**
- <span id="page-85-2"></span>7 Nachdem die Seite eingelesen wurde, drücken Sie **1**, um die nächste Seite einzulesen.
- <span id="page-85-3"></span>8 Legen Sie die nächste Seite auf das Vorlagenglas. Drücken Sie **OK**. Wieder[h](#page-85-3)olen Sie die Schritte @ und @ für die restlichen Seiten.
- **9** Nachdem alle Seiten eingelesen wurden, drücken Sie **2**, um die Funktion abzuschliessen.

#### **Hinweis**

- Auch wenn für die Funktionen 2 auf 1 oder 4 auf 1 als Papiersorte die Einstellung Glanz gewählt ist, werden die Seiten so gedruckt, als wäre Normalpapier gewählt.
- Für farbige Mehrfachkopien stehen die Funktionen 2 auf 1 oder 4 auf 1 nicht zur Verfügung.

**Legen Sie die Vorlage mit der einzulesenden Seite nach unten in der gezeigten Richtung ein:**

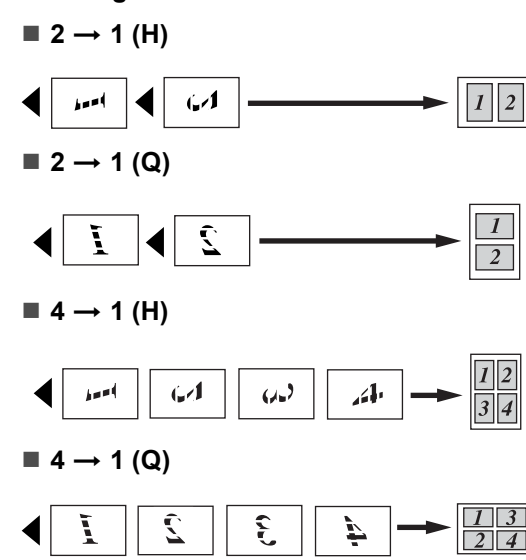

#### **Poster (3 x 3)**

Sie können ein Foto zu einem Poster vergrössern lassen.

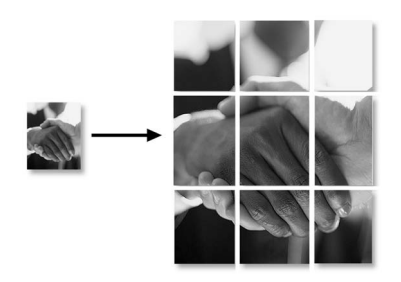

#### <span id="page-86-0"></span>**Änderungen als neue Standardeinstellungen speichern <sup>12</sup>**

Sie können die am häufigsten verwendeten Einstellungen für Qualität, Papiersorte, Helligkeit, Kontrast und Farbabgleich als Standardeinstellungen speichern. Diese Einstellungen bleiben wirksam, bis sie wieder geändert werden.

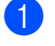

a Drücken Sie (**Copy**).

- Drücken Sie ▲ oder ▼. um die neue Einstellung zu wählen. Drücken Sie **OK**. Wiederholen Sie diesen Schritt für jede Einstellung, die Sie ändern möchten.
- c Nachdem Sie die letzte Einstellung geändert haben, drücken Sie  $\blacktriangle$  oder  $\nabla$ , um Als Standard zu wählen. Drücken Sie **OK**.
- Drücken Sie 1, um Ja zu wählen.
- e Drücken Sie **Stop/Exit**.

#### <span id="page-86-1"></span>**Alle Einstellungen wieder auf die werkseitigen Einstellungen zurücksetzen <sup>12</sup>**

Sie können alle Einstellungen, die Sie im Menü der **Copy**-Taste geändert haben, wieder auf die werkseitigen Einstellungen zurücksetzen. Diese Einstellungen bleiben wirksam, bis sie wieder geändert werden. In den Funktionstabellen im Anhang sind die werkseitigen Einstellungen hervorgehoben.

- a Drücken Sie (**Copy**). Drücken Sie A oder  $\nabla$ , um Werkseinstell. zu wählen. Drücken Sie **OK**.
	- c Drücken Sie **1**, um Ja zu wählen.
	- Drücken Sie Stop/Exit.

## **Speicher-voll-Meldung**

Wenn beim Einlesen eines Dokumentes Speicher voll im Display erscheint, können Sie die Funktion mit **Stop/Exit** abbrechen oder die Taste **Mono Start** bzw. **Colour Start** drücken, um die bereits eingelesenen Seiten zu kopieren.

Bevor Sie den Vorgang fortsetzen, müssen Sie Daten aus dem Speicher löschen.

Um freien Speicher zu erhalten, haben Sie die folgenden Möglichkeiten:

- Schalten Sie die Faxoptionen aus. (Siehe *[Faxoptionen ausschalten](#page-71-0)* auf Seite 60.)
- Lassen Sie empfangene und gespeicherte Faxe ausdrucken. (Siehe *[Gespeicherte](#page-52-0)  [Faxe drucken](#page-52-0)* auf Seite 41.)

## **Gesetzliche Vorschriften <sup>12</sup>**

Das Kopieren bestimmter Dokumente mit Farbkopierern ist nicht erlaubt und kann zu straf- oder zivilrechtlicher Verfolgung führen. Die folgende Liste erhebt keinen Anspruch auf Vollständigkeit. Falls Sie nicht sicher sind, ob Sie gegen geltendes Recht verstossen, erkundigen Sie sich bitte bei den zuständigen Ämtern.

Die folgenden Dokumente dürfen z.B. nicht kopiert werden:

- Papiergeld
- Wertpapiere, Obligationen, Schuldverschreibungen, u. ä.
- Depositen-Dokumente
- Dokumente von Streitkräften und militärischen Einrichtungen
- Ausweise
- Briefmarken (gestempelt und ungestempelt)
- Einwanderungspapiere, Visa
- Sozialhilfe-Dokumente usw.
- Schecks und Zahlungsanweisungen von Staats- und Regierungsämtern und Behörden
- Identifikationsdokumente, wie Dienstmarken oder Ehrenabzeichen
- Lizenzen und Fahrzeugpapiere

Werke mit Copyright-Vermerk dürfen nicht kopiert werden. Teile solcher Werke können unter Umständen für die "private Verwendung" kopiert werden. Mehrfachkopien weisen auf eine nicht private Nutzung hin.

Kunstwerke werden wie urheberrechtlich geschützte Werke behandelt.

Lizenzen und Fahrzeugpapiere dürfen in bestimmten Ländern nicht kopiert werden.

## **Teil IV**

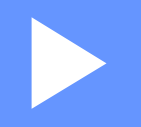

# **PhotoCapture Center™**

**[13. PhotoCapture Center™](#page-89-0)** 78

<span id="page-89-0"></span>**13 PhotoCapture Center™ <sup>13</sup>**

## **Einführung <sup>13</sup>**

Auch wenn Ihr Gerät nicht mit einem Computer verbunden ist, kann es Fotos direkt von der Speicherkarte einer Digitalkamera ausdrucken. Das Gerät verfügt über Laufwerke (Einschübe) für gängige Digitalkamera-Speichermedien: CompactFlash®, SmartMedia®, Memory Stick<sup>®</sup> Memory Stick Pro<sup>™</sup>, Secure-Digital™, MultiMediaCard™ und xD-Picture Card™.

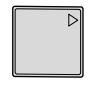

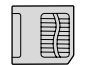

CompactFlash® SmartMedia®

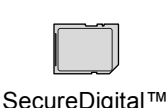

Memory Stick<sup>®</sup> Memory Stick Pro™

MultiMediaCard™

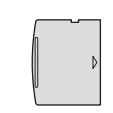

xD-Picture Card™

- Mit einem miniSD™-Adapter können auch miniSD™-Karten verwendet werden.
- Mit einem Memory Stick Duo<sup>™</sup>-Adapter können auch Memory Stick Duo™-Karten verwendet werden.
- Mit einem Memory Stick Pro Duo<sup>™</sup>-Adapter können auch Memory Stick Pro Duo™- Karten verwendet werden.
- Die Adapter sind nicht im Lieferumfang des Gerätes enthalten. Wenden Sie sich an den Fachhandel, wenn Sie einen Adapter benötigen.

Das PhotoCapture Center™ ermöglicht den Ausdruck digitaler Fotos einer Digitalkamera in erstklassiger Qualität und in vielen verschiedenen Grössen.

#### **Wichtige Hinweise zur Verwendung des PhotoCapture Center™ <sup>13</sup>**

Mit Ihrem Gerät können Sie moderne Speicherkarten und Dateiformate verwenden. Beachten Sie jedoch die folgenden Hinweise, um Fehler zu vermeiden:

- Die DPOF-Datei auf der Speicherkarte muss in einem gültigen Format sein. (Siehe *[DPOF-Ausdruck](#page-93-0)* auf Seite 82.)
- Die Dateinamenerweiterung der Bilddateien muss JPG sein (JPEG, TIF, GIF und andere Dateinamenerweiterungen werden nicht erkannt).
- Das PhotoCapture Center™ kann entweder über das Funktionstastenfeld des Gerätes oder vom Computer aus verwendet werden. (Die gleichzeitige Verwendung über die Tasten des Gerätes und über den Computer ist nicht möglich.)
- IBM Microdrive™ ist mit dem Gerät nicht kompatibel.
- Das Gerät kann bis zu 999 Dateien einer Speicherkarte lesen.
- Verwenden Sie nur SmartMedia<sup>®</sup>-Speicherkarten für 3,3 V.
- CompactFlash<sup>®</sup> Typ II-Karten werden nicht unterstützt.
- Die xD-Picture Card™ wird auch in hoher Kapazität (Typ M) unterstützt.

Bitte beachten Sie Folgendes:

Beim Drucken eines Index oder von Bildern druckt das Gerät stets alle gültigen Bilddateien aus, auch wenn diese teilweise beschädigt sind. Dadurch kann es vorkommen, dass Teile eines defekten Bildes gedruckt werden.

■ Das Gerät kann Daten von Speicherkarten lesen, die von einer Digitalkamera formatiert wurden.

Digitalkameras erstellen beim Formatieren einen Ordner, in dem die Bilddateien gespeichert werden. Wenn Sie auf der Karte gespeicherte Dateien am PC bearbeiten, sollten Sie die von der Kamera erstellte Ordnerstruktur auf der Karte nicht verändern. Neue oder geänderte Dateien sollten stets in dem auch von der Kamera verwendeten Ordner gespeichert werden. Das Gerät kann die Dateien sonst eventuell nicht lesen oder drucken.

## **Speicherkarte einlegen**

Setzen Sie die Karte fest in den entsprechenden Einschub ein.

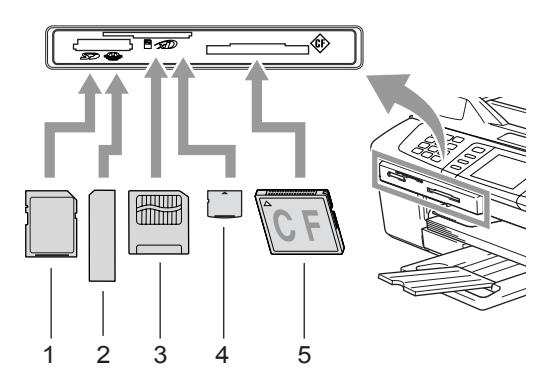

- **1 SecureDigital™, MultiMediaCard™**
- **2 Memory Stick®, Memory Stick Pro™**
- **3 SmartMedia®**
- **4 xD-Picture Card™**
- **5 CompactFlash®**

#### Taste **PhotoCapture**:

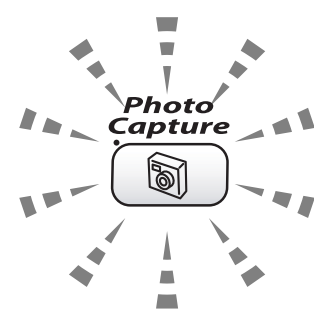

- Die Taste **PhotoCapture** leuchtet, wenn die Speicherkarte richtig eingesetzt ist.
- Die Taste **PhotoCapture** leuchtet nicht. wenn die Speicherkarte nicht richtig oder wenn keine Speicherkarte eingesetzt ist.
- Die Taste **PhotoCapture** blinkt, wenn von der Speicherkarte gelesen oder auf die Karte geschrieben wird.

#### **VORSICHT**

Ziehen Sie nicht den Netzstecker des Gerätes und nehmen Sie die Speicherkarte nicht aus dem PhotoCapture Center™ heraus, während das Gerät von der Karte liest oder auf die Karte schreibt (Taste **PhotoCapture** blinkt). **Dadurch werden Daten zerstört oder die Speicherkarte wird beschädigt.**

Das Gerät kann jeweils nur auf eine Karte zugreifen. Setzen Sie daher jeweils immer nur eine Karte ein.

#### **Speicherkarten-Modus einschalten <sup>13</sup>**

Drücken Sie nach Einlegen der Speicherkar-

te die Taste (**PhotoCapture**). Die Taste beginnt, grün zu leuchten, und das Display zeigt die Optionen für das PhotoCapture Center™.

Das LC-Display zeigt:

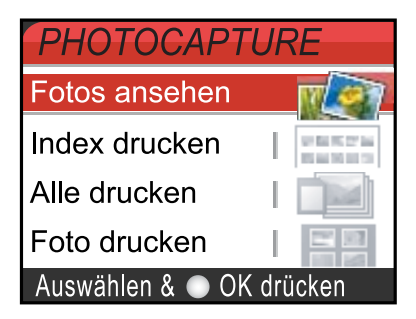

Sie können mit ▲ oder ▼ durch das Menü der **PhotoCapture**-Taste blättern.

- Fotos ansehen (siehe [Seite 80\)](#page-91-0)
- Index drucken (siehe [Seite 81\)](#page-92-1)
- Alle drucken (siehe [Seite 81\)](#page-92-0)
- Foto drucken (siehe [Seite 82\)](#page-93-1)

#### **Hinweis**

Wenn Ihre digitale Kamera den DPOF-Druck unterstützt, lesen Sie *[DPOF-Aus](#page-93-0)druck* [auf Seite 82.](#page-93-0)

Wenn die gewünschte Funktion hervorgehoben ist, drücken Sie **OK**.

## **Bilder drucken <sup>13</sup>**

#### <span id="page-91-0"></span>**Fotos ansehen**

Sie können die Fotos vor dem Ausdrucken im Display ansehen und auswählen, welche Fotos gedruckt werden sollen. Bei grossen Bilddateien kann es eine Weile dauern, bis das jeweilige Bild im Display angezeigt wird.

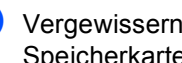

Vergewissern Sie sich, dass Sie die Speicherkarte in den richtigen Einschub eingesetzt haben.

Drücken Sie (**PhotoCapture**).

**2** Drücken Sie  $\triangle$  oder  $\nabla$ , um

Fotos ansehen zu wählen. Drücken Sie **OK**.

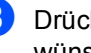

<span id="page-91-1"></span>**3** Drücken Sie  $\triangleleft$  oder  $\triangleright$ , um das gewünschte Bild auszuwählen.

#### **Hinweis**

Zum schnelleren Finden eines Bildes können Sie auch über die Zifferntasten die im Index ausgedruckte 3-stellige Bildnummer eingeben. (Siehe *[Index \(Miniaturansich](#page-92-1)ten) drucken* [auf Seite 81.](#page-92-1))

<span id="page-91-2"></span>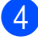

4 Drücken Sie  $\triangle$  oder  $\nabla$ , um die Anzahl der Kopien zu erhöhen oder zu verringern.

**b** Wiederholen Sie die S[c](#page-91-1)hritte **@** un[d](#page-91-2) **@**. bis Sie alle gewünschten Bilder ausgewählt haben.

#### **Hinweis**

Drücken Sie **Clear**, um einen Schritt zurückzugelangen.

- 6 Nachdem Sie alle gewünschten Bilder ausgewählt haben, haben Sie die folgenden Möglichkeiten:
	- Um die Druckeinstellungen zu ändern, drücken Sie **OK**. (Siehe [Seite](#page-94-0)  [83.](#page-94-0))

 Wenn Sie keine Einstellungen ändern möchten, drücken Sie **Colour Start**, um zu drucken.

#### <span id="page-92-1"></span>**Index (Miniaturansichten) drucken <sup>13</sup>**

Das PhotoCapture Center™ ordnet jedem Bild automatisch eine eigene Nummer zu (z.B. No.1, No.2, No.3, etc.).

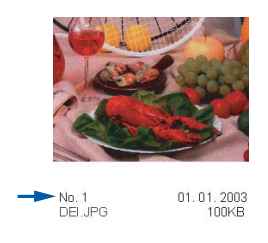

Nummern oder Namen, die Ihre digitale Kamera oder der Computer für die einzelnen Bilder verwendet, werden vonm PhotoCapture Center™ nicht erkannt. Mit der Index-Funktion können Sie Miniaturansichten (Indexseite mit 6 oder 5 Bildern je Zeile) mit den dazugehörigen Bildnummern ausdrucken lassen. Dieser Index zeigt alle Bilder auf der Speicherkarte.

**4 Vergewissern Sie sich, dass die Spei**cherkarte im richtigen Einschub eingesetzt ist.

Drücken Sie (**PhotoCapture**).

**2** Drücken Sie  $\triangle$  oder  $\nabla$ , um Index drucken zu wählen. Drücken Sie **OK**.

**3** Drücken Sie  $\blacktriangle$  oder  $\nabla$ , um 6 Bilder/Zeile Entwurf oder 5 Bilder/Zeile Foto zu wählen. Drücken Sie **OK**.

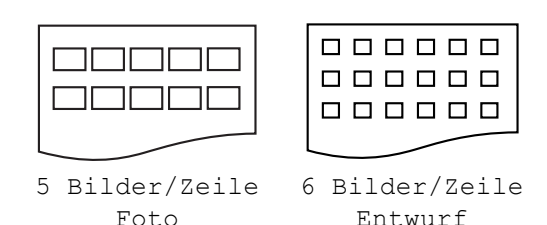

Die Druckgeschwindigkeit ist mit der Einstellung 5 Bilder/Zeile geringer als mit 6 Bilder/Zeile, die Druckqualität ist

d Drücken Sie **Colour Start**, um zu drucken.

jedoch besser.

#### <span id="page-92-0"></span>**Alle Fotos drucken <sup>13</sup>**

Sie können alle Bilder einer Speicherkarte in einem Vorgang drucken.

a Vergewissern Sie sich, dass die Speicherkarte im richtigen Einschub eingesetzt ist.

Drücken Sie (**PhotoCapture**).

- Drücken Sie ▲ oder ▼, um Alle drucken zu wählen. Drücken Sie **OK**.
- **3** Geben Sie mit den Zifferntasten die gewünschte Kopienanzahl ein.
- 4 Sie haben nun die folgenden Möglichkeiten:
	- Ändern Sie die Druckeinstellungen. (Siehe [Seite 83](#page-94-0).)
	- Wenn Sie keine Einstellungen ändern möchten, drücken Sie **Colour Start**, um zu drucken.

**13**

**81**

#### <span id="page-93-1"></span>**Fotos drucken**

Wenn Sie diese Funktion zum Ausdrucken von Bildern verwenden, müssen Sie die im Index ausgedruckte Bildnummer kennen.

a Vergewissern Sie sich, dass die Speicherkarte im richtigen Einschub eingesetzt ist.

Drücken Sie (**PhotoCapture**).

- **2** Drucken Sie den Index aus. (Siehe [In](#page-92-1)*[dex \(Miniaturansichten\) drucken](#page-92-1)* auf [Seite 81](#page-92-1).)
- **3** Vergewissern Sie sich, dass Sie die Speicherkarte in den richtigen Einschub eingesetzt haben.

Drücken Sie (**PhotoCapture**).

- 4 Drücken Sie  $\triangle$  oder  $\nabla$ , um Foto drucken zu wählen. Drücken Sie **OK**.
- <span id="page-93-2"></span>**b** Geben Sie die im Index (Miniaturansicht) ausgedruckte Nummer des gewünschten Bildes ein. Drücken Sie **OK**.

 $\overline{6}$  $\overline{6}$  $\overline{6}$  Wiederholen Sie Schritt  $\overline{6}$ , bis die Nummern aller Bilder, die gedruckt werden sollen, eingegeben wurden.

#### **Hinweis**

Sie können auch nacheinander mehrere Bildnummern eingeben, indem Sie die Taste  $\angle$  zur Eingabe eines Kommas drücken oder mit Hilfe der Taste **#** einen Bereich von Nummern angeben. (Geben Sie zum Beispiel **1**,  $\angle 3$ ,  $\angle 6$  ein, um die Bilder 1, 3 und 6 zu drucken. Geben Sie **1**, **#**, **5** ein, um die Bilder 1 bis 5 zu drucken).

7 Nachdem Sie alle gewünschten Bildnummern eingegeben haben, drücken Sie noch einmal **OK**.

8 Geben Sie mit den Zifferntasten die gewünschte Kopienanzahl ein.

- Sie haben nun die folgenden Möglichkeiten:
	- Ändern Sie die Druckeinstellungen. (Siehe [Seite 83.](#page-94-0))
	- Wenn Sie keine Einstellungen ändern möchten, drücken Sie **Colour Start**, um zu drucken.

#### <span id="page-93-0"></span>**DPOF-Ausdruck <sup>13</sup>**

DPOF (Digital Print Order Format)

ist ein von grossen Digitalkamera-Herstellern (Canon Inc., Eastman Kodak Company, Fuji Photo Film Co. Ltd., Matsushita Electric Industrial Co., Ltd. und Sony Corporation) entwickelter Standard, der es erleichtert, mit digitalen Kameras fotografierte Bilder zu drucken.

Wenn die digitale Kamera den DPOF-Druck unterstützt, können Sie im Display der digitalen Kamera die Bilder und die gewünschte Anzahl von Ausdrucken wählen.

Wenn anschliessend die Speicherkarte (CompactFlash®, SmartMedia®, Memory Stick<sup>®</sup>, Memory Stick Pro<sup>™</sup>, SecureDigital™ MultiMediaCard™ and xD-Picture Card™) mit den DPOF-Informationen in das Gerät eingeschoben wird, können die ausgewählten Bilder einfach ausgedruckt werden.

**1** Vergewissern Sie sich, dass Sie die Speicherkarte in den richtigen Einschub eingesetzt haben.

Drücken Sie (**PhotoCapture)**. Im LC-Display erscheint die Frage, ob die DPOF-Einstellungen verwendet werden sollen.

b Drücken Sie **1**, um Ja zu wählen.

**3** Sie haben nun die folgenden Möglichkeiten:

- Ändern Sie die Druckeinstellungen (Siehe [Seite 83.](#page-94-0))
- Wenn Sie keine Einstellungen ändern möchten, drücken Sie **Colour Start**, um zu drucken.

## <span id="page-94-0"></span>**Druckeinstellungen ändern**

Sie können die Druckeinstellungen temporär, das heisst für den nächsten Ausdruck ändern.

Die so gewählten Einstellungen werden nach 3 Minuten bzw. durch Umschalten zum Faxbetrieb wieder auf die Standardeinstellungen zurückgesetzt. (Siehe *[Umschaltzeit ändern](#page-33-0)* auf Seite 22.)

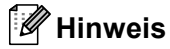

Sie können die Druckeinstellungen, die Sie am häufigsten verwenden, als Standardeinstellungen speichern. (Siehe *[Änderungen als neue Standardeinstellungen speichern](#page-97-1)* auf Seite 86.)

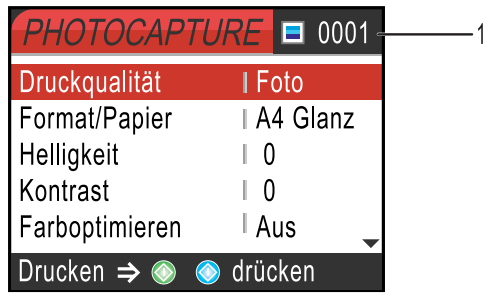

#### **1 Anzahl der Ausdrucke**

(Beim Ansehen der Fotos) Zeigt die Gesamtzahl der zu druckenden Fotos an. (Beim Drucken einzelner oder aller Fotos) Zeigt an, wie oft jedes Foto gedruckt wird.

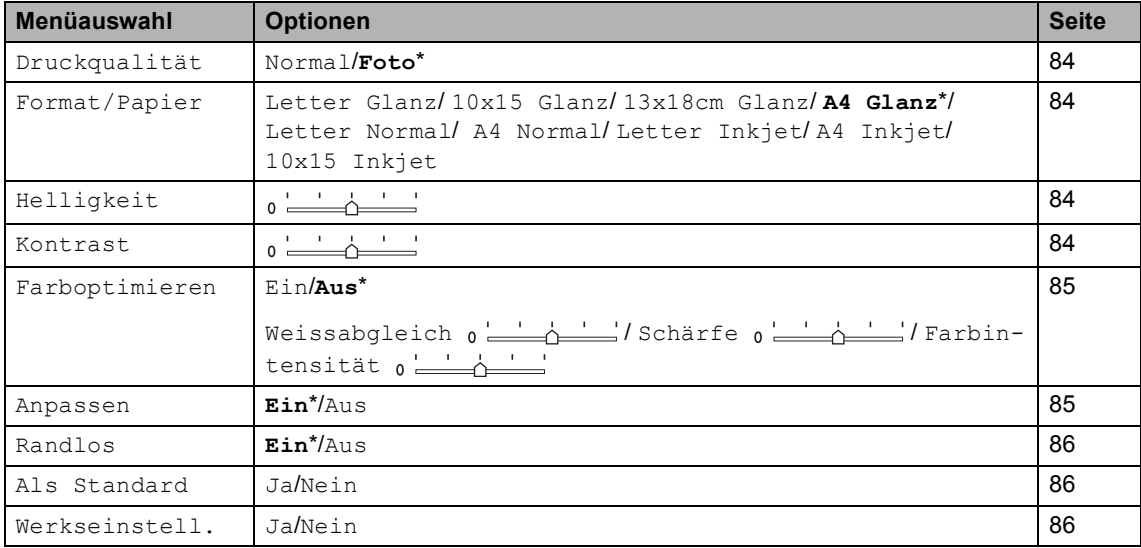

#### <span id="page-95-0"></span>**Druckgeschwindigkeit oder Druckqualität erhöhen <sup>13</sup>**

- Drücken Sie ▲ oder ▼, um Druckqualität zu wählen. Drücken Sie **OK**.
- **2** Drücken Sie  $\triangle$  oder  $\nabla$ , um Normal oder Foto zu wählen. Drücken Sie **OK**.
- **3** Wenn Sie keine weiteren Einstellungen ändern möchten, drücken Sie **Colour Start**, um zu drucken.

#### <span id="page-95-1"></span>**Papiersorte und Papierformat einstellen <sup>13</sup>**

- **i** Drücken Sie  $\triangle$  oder  $\nabla$ , um Format/Papier zu wählen. Drücken Sie **OK**.
- 2 Drücken Sie ▲ oder ▼, um die Papiersorte und das Format, auf das die Bilder gedruckt werden sollen, zu wählen (Letter Glanz, 10x15 Glanz, 13x18cm Glanz, A4 Glanz, Letter Normal, A4 Normal, Letter Inkjet, A4 Inkjet oder 10x15 Inkjet).
	- Drücken Sie **OK**.
- **3** Wenn Sie Letter oder A4 gewählt haben, drücken Sie ▲ oder ▼, um das gewünschte Druckformat zu wählen. Drücken Sie **OK**.

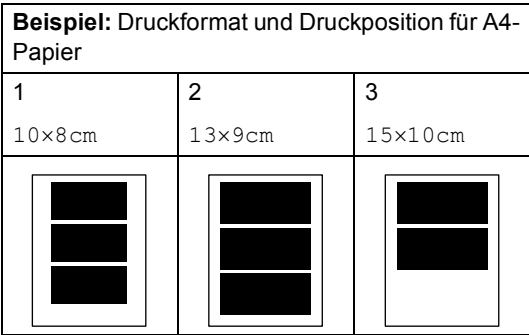

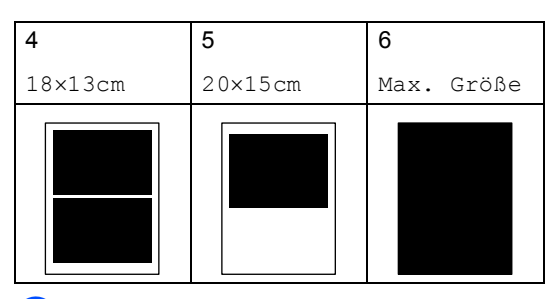

4 Wenn Sie keine weiteren Einstellungen ändern möchten, drücken Sie **Colour Start**, um zu drucken.

#### <span id="page-95-2"></span>**Helligkeit einstellen <sup>13</sup>**

- **Drücken Sie**  $\triangle$  **oder**  $\nabla$ , um Helligkeit zu wählen. Drücken Sie **OK**.
- 2 Drücken Sie <, wenn der Ausdruck dunkler werden soll, oder drücken Sie • wenn der Ausdruck heller werden soll. Drücken Sie **OK**.

**3** Wenn Sie keine weiteren Einstellungen ändern möchten, drücken Sie **Colour Start**, um zu drucken.

#### <span id="page-95-3"></span>**Kontrast einstellen <sup>13</sup>**

Sie können die Kontrasteinstellung ändern. Eine höhere Kontrasteinstellung ergibt schärfere und lebhaftere Bilder.

- Drücken Sie ▲ oder ▼, um Kontrast zu wählen. Drücken Sie **OK**.
- 2 Drücken Sie ►, um den Kontrast zu erhöhen, oder drücken Sie <, um den Kontrast zu verringern. Drücken Sie **OK**.
- **3** Wenn Sie keine weiteren Einstellungen ändern möchten, drücken Sie **Colour Start**, um zu drucken.

#### <span id="page-96-0"></span>**Farboptimierung**

Wenn die Farboptimierung eingeschaltet ist, werden die Bilder in lebhafteren Farben gedruckt. Die Druckgeschwindigkeit verringert sich dadurch.

**Drücken Sie**  $\triangle$  **oder**  $\nabla$ , um Farboptimieren zu wählen. Drücken Sie **OK**.

2 Sie haben nun die folgenden Möglichkeiten:

> Wenn Sie den Weissabgleich, die Schärfe oder die Farbdichte anpassen wollen, drücken Sie < oder  $\blacktriangleright$ . um Ein zu wählen. Gehen Sie dann zu S[c](#page-96-2)hritt  $\bullet$ .

> Wenn Sie die Einstellungen nicht anpassen wollen, drücken Sie < oder  $\blacktriangleright$ . um Aus zu wählen. Drücken Sie **OK** und lesen Sie dann bei Schritt @ weiter.

- <span id="page-96-2"></span>**3** Drücken Sie  $\triangle$  oder  $\nabla$ , um Weissabgleich, Schärfe oder Farbintensität zu wählen. Drücken Sie **OK**.
- 4 Drücken Sie < oder  $\blacktriangleright$ , um die gewünschte Einstellung vorzunehmen. Drücken Sie **OK**.
- 5 Sie haben nun die folgenden Möglichkeiten:
	- Wenn Sie weitere Farboptimierungseinstellungen vornehmen möchten, drücken Sie ▲ oder ▼, um die entsprechende Funktion zu wählen.
	- Wenn Sie die Farboptimierungseinstellungen abschliessen möchten, drücken Sie ▲ oder ▼, um Beenden zu wählen. Drücken Sie dann **OK**.
- <span id="page-96-3"></span>6 Wenn Sie keine weiteren Einstellungen ändern möchten, drücken Sie **Colour Start**, um zu drucken.

#### **Hinweis**

#### • **Weissabgleich**

Diese Einstellung korrigiert die Verfärbung von weissen Bereichen innerhalb eines Bildes. Beleuchtung, Kameraeinstellungen und andere Bedingungen können eine Färbung der weissen Bereiche hervorrufen. Dadurch können die weissen Bereiche leicht gelblich, rosa oder in einer anderen Farbe getönt erscheinen. Mit dieser Einstellung können Sie diese Verfärbung korrigieren, um vollkommen weisse Bereiche zu erhalten.

• **Schärfe**

Diese Einstellung hebt die Details eines Bildes hervor. Sie entspricht der Feinfokussierung mit einer Kamera. Wenn ein Bild nicht scharf fokussiert ist und Sie feine Details des Bildes nicht sehen können, justieren Sie diese Einstellung.

• **Farbintensität**

Diese Einstellung justiert den Gesamtgrad an Farbe im Bild. Sie können die Farbintensität erhöhen oder vermindern, um die Qualität eines zu blassen oder zu bunten Bildes zu verbessern.

#### <span id="page-96-1"></span>**Grösse anpassen <sup>13</sup>**

Wenn das Foto zu hoch oder zu breit ist, um auf das gewählte Format zu passen, kann es mit dieser Funktion automatisch zurechtgeschnitten und an das Papierformat angepasst werden.

Die werkseitige Einstellung ist Ein. Wenn Sie möchten, dass das Bild vollständig ausgedruckt wird, wählen Sie die Einstellung Aus.

- Drücken Sie ▲ oder ▼, um Anpassen zu wählen. Drücken Sie **OK**.
- Drücken Sie ▲ oder ▼, um Aus (oder Ein) zu wählen. Drücken Sie **OK**.

**3** Wenn Sie keine weiteren Einstellungen ändern möchten, drücken Sie **Colour Start**, um zu drucken.

#### **Anpassen: Ein <sup>13</sup>**

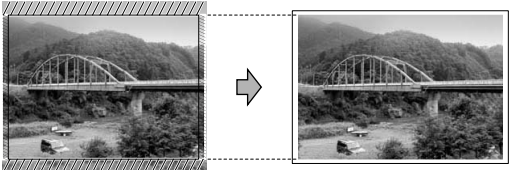

#### **Anpassen: Aus <sup>13</sup>**

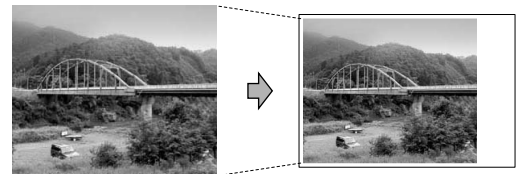

#### <span id="page-97-0"></span>**Randlos drucken <sup>13</sup>**

Diese Funktion erweitert den bedruckbaren Bereich, so dass bis an die Kanten des Papiers heran gedruckt werden kann. Die Druckgeschwindigkeit verringert sich ein wenig.

- **1** Drücken Sie **A** oder  $\nabla$ , um Randlos zu wählen. Drücken Sie **OK**.
- Drücken Sie ▲ oder ▼, um Aus (oder Ein) zu wählen. Drücken Sie **OK**.
- **3** Wenn Sie keine weiteren Einstellungen ändern möchten, drücken Sie **Colour Start**, um zu drucken.

#### <span id="page-97-1"></span>**Änderungen als neue Standardeinstellungen speichern <sup>13</sup>**

Sie können die Druckeinstellungen, die Sie am häufigsten verwenden, als Standardeinstellungen speichern. Diese Einstellungen bleiben wirksam, bis sie wieder geändert werden.

- **1** Drücken Sie  $\triangle$  oder  $\nabla$ , um die neue Einstellung zu wählen. Drücken Sie **OK**. Wiederholen Sie diesen Schritt für jede Einstellung, die Sie ändern möchten.
- b Nachdem Sie die letzte Einstellung geändert haben, drücken Sie  $\blacktriangle$  oder  $\nabla$ , um Als Standard zu wählen. Drücken Sie **OK**.
	- c Drücken Sie **1**, um Ja zu wählen.
- d Drücken Sie **Stop/Exit**.

#### <span id="page-97-2"></span>**Alle Einstellungen wieder auf die werkseitigen Einstellungen zurücksetzen <sup>13</sup>**

Sie können die Druckeinstellungen wieder auf die werkseitigen Einstellungen zurücksetzen. Diese Einstellungen bleiben wirksam, bis sie wieder geändert werden. In der Tabelle auf [Seite 83](#page-94-0) sind die werkseiti-

gen Einstellungen hervorgehoben.

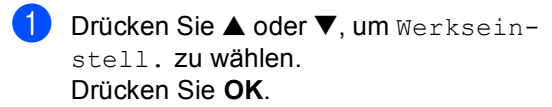

b Drücken Sie **1**, um Ja zu wählen.

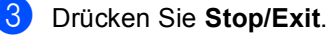

## **Scan to Speicherkarte**

#### **Scan to Speicherkarte einschalten <sup>13</sup>**

Wenn Sie auf eine Speicherkarte scannen möchten, drücken Sie (**Scan**), so dass die Taste grün leuchtet.

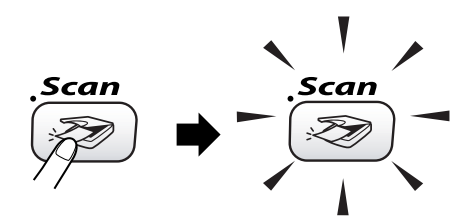

Das LC-Display zeigt:

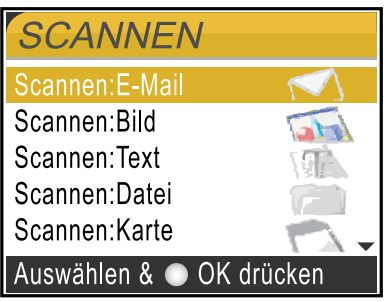

Drücken Sie A oder  $\nabla$ , um Scannen: Karte zu wählen und drücken Sie dann **OK**.

Wenn das Gerät nicht an einen Computer angeschlossen ist, wird nur die Funktion Scannen:Karte angezeigt. (Weitere Informationen dazu finden Sie im *Software-Handbuch*.)

#### **Scan to Speicherkarte verwenden <sup>13</sup>**

Sie können schwarzweisse oder farbige Dokumente (z.B. Fotos) einscannen und direkt auf einer Speicherkarte speichern. Schwarzweisse Dokumente werden als PDF- (\*.PDF) oder TIFF-Datei (\*.TIF) gespeichert. Bei farbigen Originalen können Sie zwischen dem PDF- oder JPEG-Dateityp (\*.PDF bzw. \*.JPG) wählen. Für farbige Dokumente sind werkseitig 150 dpi Farbe und das Dateiformat PDF eingestellt. Für schwarzweisse Dokumente sind werkseitig

200x100 dpi SW und das Dateiformat TIFF eingestellt.

Für den Dateinamen wird das aktuelle Datum verwendet. (Weitere Informationen finden Sie in der Installationsanleitung.) Zum Beispiel wird das fünfte Bild, das am 1. Juli 2006 eingescannt wird, 01070605.PDF genannt. Sie können die Farb/Schwarzweiss-Einstellungen, die Qualität, den Dateityp sowie den Dateinamen ändern.

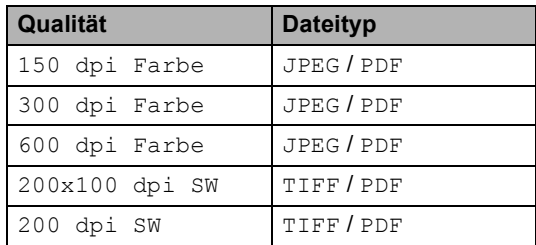

**1** Schieben Sie die SmartMedia<sup>®</sup>-, CompactFlash®-, Memory Stick®-, Memory Stick Pro™-, SecureDigital™-, MultiMediaCard™- oder xD-Picture Card™- Speicherkarte in den entsprechenden Einschub am Gerät.

#### **WARNUNG**

Um Beschädigungen zu vermeiden, nehmen Sie die Speicherkarte nicht aus dem Gerät heraus, während von der Karte gelesen oder auf die Karte geschrieben wird (Taste **PhotoCapture** blinkt).

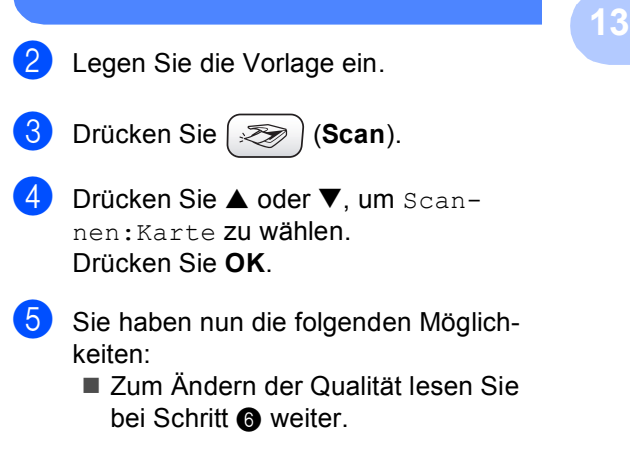

 Drücken Sie **Mono Start** oder **Colour Start**, um den Scanvorgang ohne weitere Einstellungsänderungen zu starten.

#### <span id="page-99-0"></span>6 Drücken Sie  $\triangle$  oder  $\nabla$ , um

150 dpi Farbe, 300 dpi Farbe, 600 dpi Farbe, 200x100 dpi SW oder 200 dpi SW zu wählen. Drücken Sie **OK**.

7 Sie haben nun die folgenden Möglichkeiten:

- Um einen anderen Dateinamen einzugeben, lesen Sie bei Sc[h](#page-99-1)ritt @ weiter.
- Drücken Sie Mono Start oder **Colour Start**, um den Scanvorgang ohne weitere Einstellungsänderungen zu starten.
- <span id="page-99-1"></span>8 Drücken Sie  $\triangle$  oder  $\nabla$ , um JPEG oder PDF bzw. TIFF oder PDF zu wählen. Drücken Sie **OK**.

#### **Hinweis**

- Wenn Sie in Schritt @ eine der Farbeinstellungen wählen, steht der Dateityp TIFF nicht zur Verfügung.
- Wenn Sie in Schritt @ eine der Schwarzweisseinstellungen wählen, steht der Dateityp JPEG nicht zur Verfügung.
- **9** Sie haben nun die folgenden Möglichkeiten:
	- Um einen anderen Dateinamen einzugeben, lesen Sie bei Schritt @ weiter.
	- Drücken Sie **Mono Start** oder **Colour Start**, um den Scanvorgang ohne Einstellungsänderungen zu starten.
- <span id="page-99-2"></span>**10** Das Gerät vergibt automatisch einen Dateinamen. Sie können den gewünschten Namen jedoch auch mit den Zifferntasten eingeben. Es können nur die ersten 6 Stellen des Namens geändert werden. Drücken Sie **OK**.

#### **Hinweis**

Drücken Sie **Clear**, um den aktuellen Namen zu löschen.

```
k Drücken Sie Mono Start oder
Colour Start.
```
## **Fehlermeldungen**

Das Gerät zeigt Fehler beim Arbeiten mit dem PhotoCapture Center™ durch entsprechende Meldungen an und gibt einen Signalton aus.

Kartenfehler

Diese Meldung erscheint, wenn Sie eine Speicherkarte einsetzen, die nicht richtig formatiert oder defekt ist. Nehmen Sie die entsprechende Speicherkarte aus dem Gerät.

Keine Datei

Diese Meldung erscheint, wenn Sie versuchen, auf die Speicherkarte zuzugreifen und auf der Karte keine JPG-Datei vorhanden ist.

#### Speicher voll

Diese Meldung erscheint, wenn das Bild zu gross für den verfügbaren Speicher des Gerätes ist.

## **PhotoCapture Center™ vom Computer aus verwenden <sup>13</sup>**

Sie können mit Ihrem Computer auf eine in das Gerät eingelegte Speicherkarte zugreifen und das PhotoCapture Center™ als Wechsellaufwerk verwenden.

(Lesen Sie dazu *Kapitel 7 oder Kapitel 12 im Software-Handbuch auf der CD-ROM*.)

## **Teil V**

 $\blacktriangleright$ 

## **Software**

**[14. Software- und Netzwerk-Funktionen](#page-101-0)** 90

### <span id="page-101-0"></span>**14 Software- und Netzwerk-Funktionen <sup>14</sup>**

Im Benutzerhandbuch auf der CD-ROM sind das Software-Handbuch und das Netzwerkhandbuch enthalten, in denen alle Funktionen ausführlich erklärt sind, die nach Anschluss des Gerätes an einen Computer verwendet werden können:

Drucken

Windows®: siehe *Kapitel 1 im Software-Handbuch auf der CD-ROM*

Macintosh®: siehe *Kapitel 8 im Software-Handbuch auf der CD-ROM*

■ Scannen

Windows®: siehe *Kapitel 2 im Software-Handbuch auf der CD-ROM*

Macintosh®: siehe *Kapitel 9 im Software-Handbuch auf der CD-ROM*

■ ControlCenter2

Windows®: siehe *Kapitel 3 im Software-Handbuch auf der CD-ROM*

Macintosh®: siehe *Kapitel 10 im Software-Handbuch auf der CD-ROM*

Remote Setup

Windows®: siehe *Kapitel 5 im Software-Handbuch auf der CD-ROM*

Macintosh®: siehe *Kapitel 12 im Software-Handbuch auf der CD-ROM*

■ PC-Fax-Funktionen

Windows®: siehe *Kapitel 6 im Software-Handbuch auf der CD-ROM*

Macintosh®: siehe *Kapitel 8 im Software-Handbuch auf der CD-ROM*

■ PhotoCapture Center™

Windows®: siehe *Kapitel 7 im Software-Handbuch auf der CD-ROM*

Macintosh®: siehe *Kapitel 12 im Software-Handbuch auf der CD-ROM*

Drucken im Netz Siehe *Netzwerkhandbuch auf der CD-*

*ROM*

Scannen im Netz

Windows®: siehe *Kapitel 4 im Software-Handbuch auf der CD-ROM*

Macintosh®: siehe *Kapitel 11 im Software-Handbuch auf der CD-ROM*

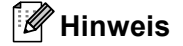

Lesen Sie dazu *[Mitgelieferte Dokumenta](#page-14-0)tionen* [auf Seite 3.](#page-14-0)

## **Teil VI**

# Anhang

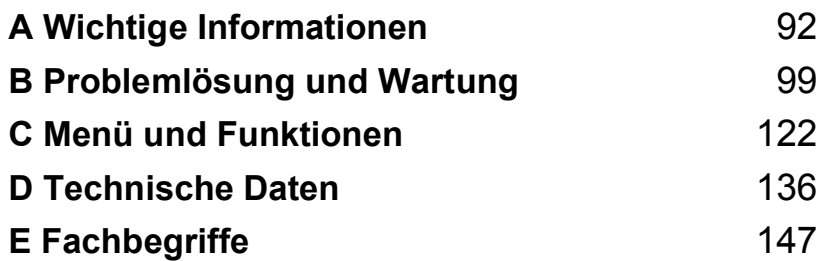

**A**

## <span id="page-103-0"></span>**Wichtige Informationen**

## $Sicherheitshinweise$

#### **Hinweise zur sicheren Verwendung des Gerätes**

Bewahren Sie diese Hinweise zum Nachschlagen sorgfältig auf. Beachten Sie diese Hinweise besonders, bevor Sie Wartungs- und Reinigungsarbeiten am MFC vornehmen.

### **Hinweis**

Wenn sich Faxe im Speicher des Gerätes befinden, müssen diese ausgedruckt oder gesichert werden, bevor die Stromversorgung des Gerätes länger als 24 Stunden unterbrochen wird, da die Daten sonst verloren gehen. (Zum Ausdrucken der beim Empfang gespeicherten Faxe lesen Sie *[Gespeicherte Faxe drucken](#page-52-0)* auf Seite 41. Zum Sichern der Faxe lesen Sie *[Faxe zu](#page-113-0)  [einem anderen Faxgerät senden](#page-113-0)* auf Seite 102 oder *[Faxe zum PC senden](#page-113-1)* auf Seite 102).

#### **WARNUNG**

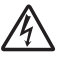

Im Innern des Gerätes befinden sich unter hoher Spannung stehende Elektroden. Ziehen Sie daher zuerst das Faxanschlusskabel und dann den Netzstecker aus der Steckdose, bevor Sie das Gerät reinigen.

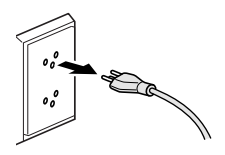

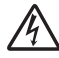

Fassen Sie den Netzstecker nicht mit nassen oder feuchten Händen an, um einen Stromschlag zu vermeiden.

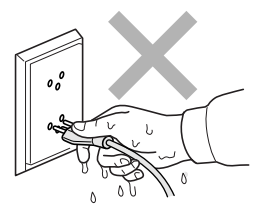

Um Verletzungen zu vermeiden, legen Sie die Hand bei geöffnetem Gehäusedeckel nicht auf die Gehäusekante.

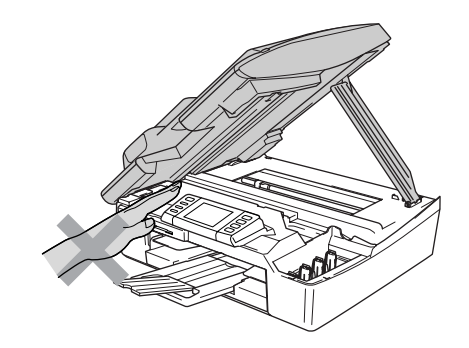

Fassen Sie nicht an den in der Abbildung unten grau schattierten Bereich, um Verletzungen zu vermeiden.

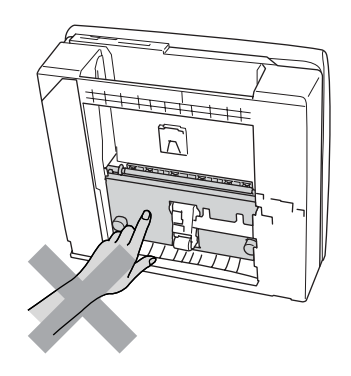

Zum Transport des Gerätes fassen Sie es seitlich am Gehäuseboden an, wie in der Abbildung gezeigt. Halten Sie es NICHT am Gehäusedeckel.

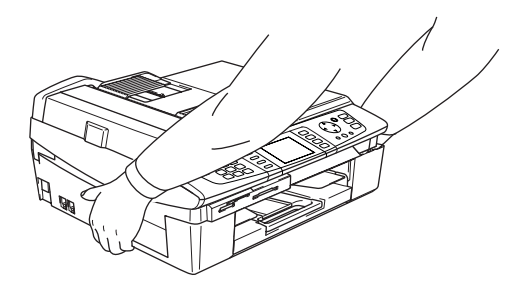

#### **WARNUNG**

- Seien Sie vorsichtig, wenn Sie Telefonanschlüsse installieren oder verändern. Berühren Sie keine Telefonleitungen oder Endgeräte, die nicht oder nicht richtig isoliert sind, solange sie noch an das Telefonnetz angeschlossen sind. Installieren Sie Telefondosen nicht bei Gewitter. Installieren Sie Telefondosen nicht in feuchter Umgebung, wenn die Dosen nicht speziell dafür entwickelt wurden.
- Das Gerät muss an eine geerdete, jederzeit leicht zugängliche Netzsteckdose angeschlossen werden, damit es schnell vom Netz getrennt werden kann. Um im Notfall die Stromversorgung vollständig zu unterbrechen, muss der Netzstecker gezogen werden.

#### **WARNUNG**

#### **Wichtige Sicherheitshinweise**

Bei Verwendung von Geräten mit Telefonfunktionen sollten die folgenden grundlegenden Sicherheitshinweise beachtet werden, um Brandgefahr, elektrischen Schlag und eine Verletzung von Personen zu vermeiden:

- 1 Verwenden Sie dieses Gerät nicht in der Nähe von Wasserquellen, wie Handwaschbecken usw.
- 2 Verwenden Sie dieses Gerät nicht bei einem Gewitter, um die Gefahr von Blitzschlag zu vermeiden.
- 3 Verwenden Sie das Gerät nicht, um in der Nähe austretendes Gas zu melden.

## **Standortwahl <sup>A</sup>**

Stellen Sie das Gerät auf eine ebene und stabile Fläche, wie z.B. einen Schreibtisch. Der Standort sollte vibrations- und erschütterungsfrei sein. In der Nähe sollten sich eine Telefonsteckdose und eine jederzeit leicht zugängliche, geerdete Netzsteckdose befinden. Achten Sie darauf, dass die Raumtemperatur zwischen 10 °C und 35 °C liegt.

#### **VORSICHT**

- Stellen Sie das Gerät nicht auf einen Teppich.
- Stellen Sie das Gerät nicht in der Nähe von Wärmequellen, wie Heizkörpern, Klimaanlagen, Kühlschränken usw., und nicht in der Nähe von Wasserquellen (wie z.B. Waschbecken) oder Chemikalien auf.
- Achten Sie darauf, dass das Gerät nicht direkter Sonneneinstrahlung, extremer Hitze, Feuchtigkeit oder Staub ausgesetzt ist.
- Schliessen Sie das Gerät nicht an Netzsteckdosen mit Schalter oder Zeitschaltuhren an.
- Durch Stromunterbrechungen können gespeicherte Daten gelöscht werden.
- Achten Sie darauf, dass an derselben Steckdose keine grösseren Geräte mit hohem Energieverbrauch angeschlossen sind, die Stromunterbrechungen verursachen können.
- Stellen Sie das Gerät nicht in der Nähe von Störungsquellen, wie z.B. Lautsprechern oder der Feststation eines schnurlosen Telefons, auf.

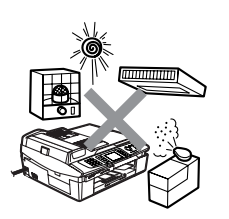

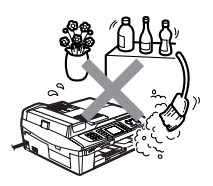

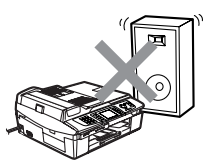

## **Wichtige Informationen**

#### $Sicherheitshinweise$

- 1 Lesen Sie die folgenden Hinweise aufmerksam durch.
- 2 Bewahren Sie diese Sicherheitshinweise zum Nachschlagen sorgfältig auf.
- 3 Befolgen Sie alle am Gerät angebrachten Warn- und Sicherheitshinweise.
- 4 Ziehen Sie vor Reinigungsarbeiten im Innern des Gerätes den Netzstecker aus der Steckdose. Reinigen Sie das Gerät nicht mit flüssigen Reinigungsmitteln oder Sprühreinigern. Verwenden Sie zur Reinigung ein leicht angefeuchtetes Tuch.
- 5 Verwenden Sie das Gerät nicht in der Nähe von Wasserquellen, wie Handwaschbecken.
- 6 Stellen Sie das Gerät nicht auf instabilen Standflächen auf. Es könnte herunterfallen und beschädigt werden.
- 7 Die Schlitze und Öffnungen im Gehäuse dienen zur Belüftung. Um einen zuverlässigen Betrieb des Gerätes zu ermöglichen und um die Überhitzung des Gerätes zu vermeiden, dürfen die Belüftungsschlitze und Öffnungen nicht zugestellt oder durch Vorhänge, Decken, weiche Unterlagen wie Decken oder Teppiche usw. abgedeckt werden. Stellen Sie das Gerät nie auf Heizkörpern oder in der Nähe von Wärmequellen auf. Das Gerät darf nicht in Einbauschränken oder abgeschlossenen Regalen aufgestellt werden, wenn nicht für ausreichende Belüftung gesorgt ist. Die Luft muss frei um das Gerät zirkulieren können.
- 8 Das Gerät darf nur an eine Wechselstrom-Steckdose angeschlossen werden, die den auf dem Aufkleber angegebenen technischen Daten entspricht. Schliessen Sie es nicht an eine Gleichstromquelle an. Wenden Sie sich an Ihren Brother Vertriebspartner oder einen Elektriker, falls Sie sich nicht sicher sind, ob Ihr Netzanschluss geeignet ist.
- 9 Verwenden Sie nur das mit dem Gerät gelieferte Netzkabel.
- 10 Schliessen Sie das Gerät an einer jederzeit leicht zugänglichen, geerdeten Netzsteckdose an, um es im Notfall schnell vom Netz trennen zu können. Dies ist eine Sicherheitsfunktion. Verwenden Sie nur ein geerdetes Netzkabel mit geerdetem Netzstecker. Deaktivieren Sie auf keinen Fall den Schutzleiter des Steckers, da er eine wichtige Sicherheitsfunktion darstellt.
- 11 Stellen Sie keine Gegenstände auf das Netzkabel. Verlegen Sie das Netzkabel so, dass niemand darauf treten oder darüber stolpern kann.
- 12 Stellen oder legen Sie keine Gegenstände vor das Gerät, die die Ausgabe der bedruckten Seiten behindern.
- 13 Warten Sie, bis das Gerät die Seiten ausgegeben hat, bevor Sie die Seiten entnehmen.
- 14 Unter den folgenden Umständen sollten Sie den Netzstecker ziehen und sich an Ihren Brother-Vertriebspartner wenden:
	- wenn das Netzkabel durchgescheuert bzw. beschädigt oder der Netzstecker defekt ist
	- wenn Flüssigkeit in das Gerät gelangt ist
	- wenn das Gerät Regen, Wasser oder extremer Feuchtigkeit ausgesetzt wurde
- wenn das Gerät nicht mehr richtig arbeitet, obwohl es entsprechend den Anweisungen in den mitgelieferten Dokumentationen bedient wurde Nehmen Sie nur die in den mitgelieferten Dokumentationen beschriebenen Einstellungen vor. Durch die Änderung anderer Einstellungen können Geräteteile beschädigt und teure Reparaturen notwendig werden.
- wenn das Gerät heruntergefallen oder das Gehäuse beschädigt ist
- wenn das Gerät nicht mehr wie gewohnt arbeitet, so dass Wartungsarbeiten notwendig sind
- 15 Um das Gerät vor Überspannungsspitzen zu sichern, empfehlen wir die Verwendung eines Überspannungsschutzes.
- 16 Beachten Sie die folgenden Hinweise, um Brandgefahr, Stromschlag und die Verletzung von Personen zu vermeiden:
	- Verwenden Sie das Gerät nicht in der Nähe von Wasserquellen oder in extrem feuchter Umgebung.
	- Verwenden Sie das Gerät nicht während eines Gewitters oder um das Austreten von Gas zu melden.

### **Wichtig - Für Ihre Sicherheit <sup>A</sup>**

Schliessen Sie das Gerät nur an einer geerdeten Steckdose an.

Die Tatsache, dass das Gerät richtig arbeitet, bedeutet nicht, dass der Netzanschluss richtig geerdet und vollkommen sicher ist. Falls Sie nicht ganz sicher sind, ob der Netzanschluss korrekt geerdet ist, wenden Sie sich bitte an einen qualifizierten Elektriker.

### **Gerät vom Stromnetz trennen**

Schliessen Sie das Gerät nur an einer jederzeit leicht zugänglichen, geerdeten Netzsteckdose an, damit Sie im Notfall den Netzstecker ziehen können, um das Gerät ganz vom Stromnetz zu trennen.

### **LAN-Anschluss <sup>A</sup>**

#### **VORSICHT**

Schliessen Sie das Gerät nur in einem Netzwerk an, in dem keine Überspannungen entstehen können.

### **Internationale ENERGY STAR®-Konformität <sup>A</sup>**

Das Internationale ENERGY STAR®-Programm hat die Aufgabe, die Herstellung und Verbreitung energiesparender Bürogeräte zu fördern.

Als Partner des Internationalen ENERGY STAR®-Programms bestätigt Brother Industries, Ltd., dass dieses Produkt den internationalen ENERGY STAR®-Richtlinien zum Energiesparen entspricht.

### **EU-Richtlinien 2002/96/EC und EN50419 <sup>A</sup>**

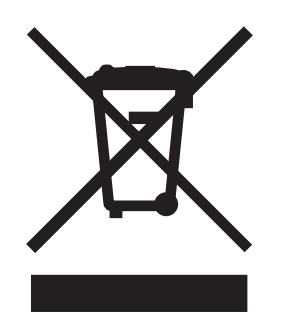

Dieses Produkt trägt das oben gezeigte Recycling-Symbol. Das bedeutet, dass das Gerät am Ende der Nutzungszeit kostenlos bei einer kommunalen Sammelstelle zum Recyceln abgegeben werden muss. Eine Entsorgung über den Haus-/Restmüll ist nicht gestattet. Dies ist ein aktiver Beitrag zum Umweltschutz. (Nur innerhalb der EU)

### **Warenzeichen <sup>A</sup>**

Das Brother Logo ist ein eingetragenes Warenzeichen von Brother Industries, Ltd.

Brother ist ein eingetragenes Warenzeichen von Brother Industries, Ltd.

Multi-Function Link ist ein eingetragenes Warenzeichen der Brother International Corporation.

© 2006 Brother Industries, Ltd. Alle Rechte vorbehalten.

Windows und Microsoft sind eingetragene Warenzeichen von Microsoft in den USA und anderen Ländern.

Macintosh und TrueType sind eingetragene Warenzeichen von Apple Computer, Inc.

PaperPort und OmniPage sind eingetragene Warenzeichen von ScanSoft, Inc.

Presto! PageManager ist ein eingetragenes Warenzeichen der NewSoft Technology Corporation.

Microdrive ist ein Warenzeichen der International Business Machien Corporation.Corporation.

SmartMedia ist ein eingetragenes Warenzeichen der Toshiba Corporation.

ComapctFlash ist ein eingetragenes Warenzeichen der SanDisk Corporation.

Memory Stick ist ein eingetragenes Warenzeichen der Sony Corporation.

SecureDigital ist ein Warenzeichen der Matsushita Electric Industrial Co. Ltd., San Disk Corporation und der Toshiba Corporation.

SanDisk ist Lizenzinhaber der SD- und miniSD-Warenzeichen.

MultiMediaCard ist ein Warenzeichen von Infineon Technologies und für die MultiMedia-Card-Associaton lizenziert.

xD-Picture Card ist ein Warenzeichen der Fujifilm Co. Ltd., Olympus Optical Co. Ltd und der Toshiba Corporation.

Memory Stick Pro, Memory Stick Pro Duo, Memory Stick Duo und MagicGate sind Warenzeichen der Sony Corporation.

BROADCOM, SecureEasySetup und das SecureEasySetup-Logo sind Warenzeichen bzw. eingetragene Warenzeichen der Broadcom Corporation in den USA und/oder anderen Ländern.

Alle Firmen, deren Programmnamen in diesem Handbuch erwähnt sind, haben spezielle Lizenzvereinbarungen für die zu Ihrem Eigentum gehörenden Programme.

**Alle anderen im Benutzer-, Software- und Netzwerkhandbuch erwähnten Produktnamen und Produktbezeichnungen sind Warenzeichen oder eingetragene Warenzeichen der betreffenden Firmen.**

**B**

# **Problemlösung und Wartung**

## **Problemlösung <sup>B</sup>**

### <span id="page-110-0"></span>**Fehlermeldungen**

Sollten einmal Fehler oder Probleme durch Fehlbedienung auftreten, erkennt das Gerät meist selbst die Fehlerursache und zeigt einen entsprechenden Hinweis im Display an. Im Folgenden werden die Fehlermeldungen erklärt und Hinweise zur Abhilfe gegeben.

Sie können die meisten Probleme selbst beheben. Falls Sie weitere Hilfe benötigen, finden Sie auf der Brother-Homepage bzw. im Brother Solutions Center Antworten auf häufig gestellte Fragen (FAQ) sowie Tipps, um Störungen zu beheben.

Besuchen Sie unsere Websites [www.brother.ch u](www.brother.ch)nd [http://solutions.brother.com.](http://solutions.brother.com)

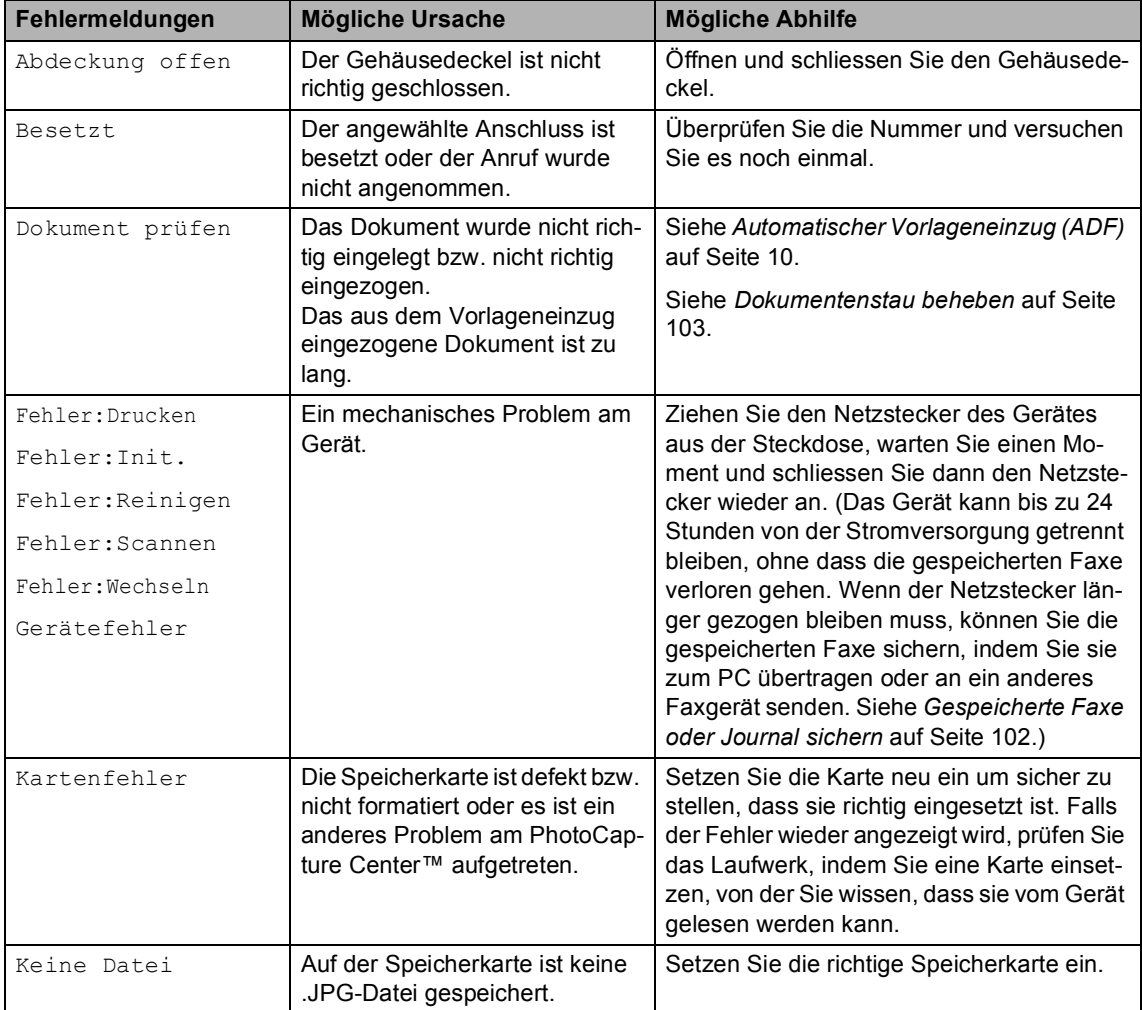

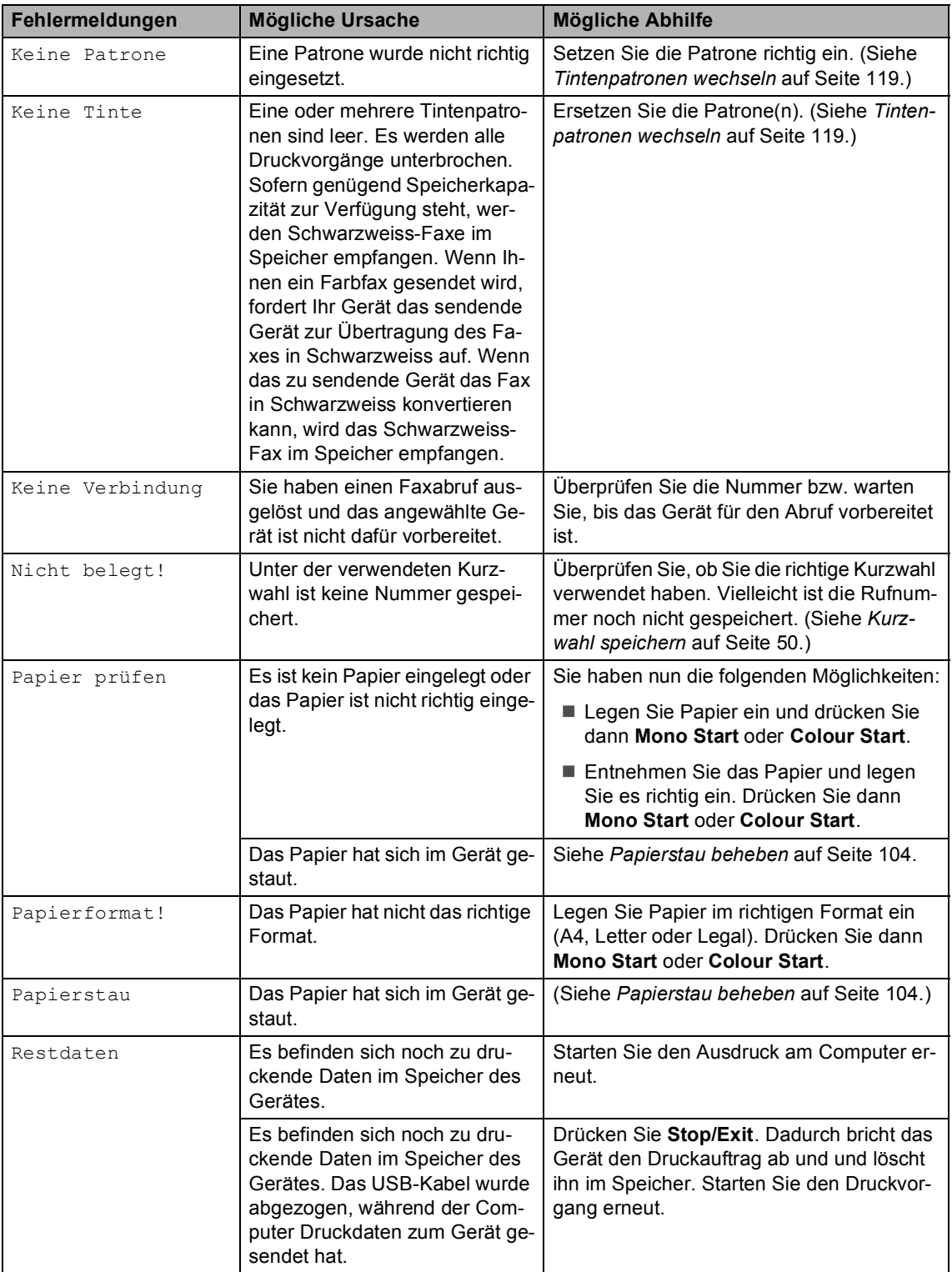

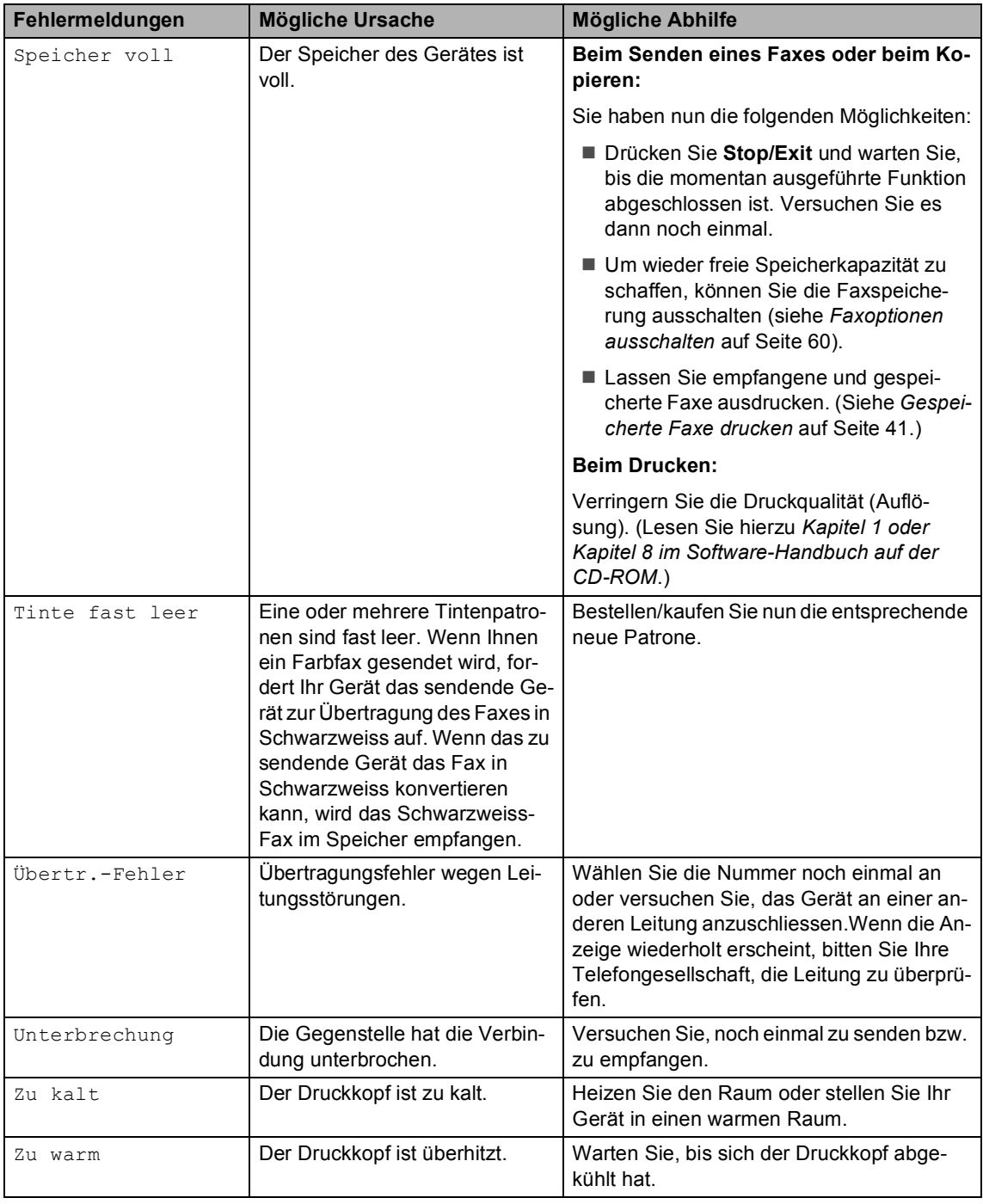

### <span id="page-113-0"></span>**Gespeicherte Faxe oder Journal sichern <sup>B</sup>**

Wenn im LC-Display nach Ziehen und Wiederanschliessen des Netzsteckers eine der folgenden Meldungen angezeigt wird, sollten Sie gespeicherte Faxe sichern, indem Sie sie zu einem anderen Faxgerät oder zum PC übertragen.

(Siehe *[Faxe zu einem anderen Faxgerät sen](#page-113-1)den* [auf Seite 102](#page-113-1) oder *[Faxe zum PC senden](#page-113-2)* [auf Seite 102](#page-113-2).)

- Fehler: Drucken
- Fehler: Init.
- Fehler:Reinigen
- Fehler:Scannen
- Fehler:Wechseln
- Gerätefehler:XX

Sie können auch zunächst das Journal an ein anderes Faxgerät senden um zu überprüfen, ob Faxe gespeichert sind, die gesichert werden sollten. (Siehe *[Journal zu einem anderen](#page-114-1)  [Faxgerät senden](#page-114-1)* auf Seite 103.)

### **Hinweis**

Wenn nach der Übertragung der Faxe eine Fehlermeldung erscheint, ziehen Sie den Netzstecker und warten Sie einige Minuten. Schliessen Sie ihn dann wieder an.

#### <span id="page-113-1"></span>**Faxe zu einem anderen Faxgerät senden <sup>B</sup>**

Die Faxtransfer-Funktion kann nur aufgerufen werden, wenn die Absenderkennung programmiert ist.

a Drücken Sie **Stop/Exit**, um die Fehlermeldung vorübergehend zu unterbrechen.

b Drücken Sie **Menu**.

Drücken Sie ▲ oder ▼, um Wartung zu wählen. Drücken Sie **OK**.

- Drücken Sie ▲ oder ▼, um Datentransfer zu wählen. Drücken Sie **OK**.
- 5 Drücken Sie ▲ oder ▼, um Faxtransfer zu wählen. Drücken Sie **OK**.
- Sie haben nun die folgenden Möglichkeiten:
	- Wenn im Display Keine Daten angezeigt wird, sind keine Faxe gespeichert.
	- Drücken Sie **Stop/Exit**. Geben Sie die Nummer des Faxge-
	- rätes ein, zu dem die gespeicherten Faxe gesendet werden sollen.

g Drücken Sie **Mono Start**.

#### <span id="page-113-2"></span>**Faxe zum PC senden**

Sie können gespeicherte Faxe wie folgt zu Ihrem PC senden:

- **1** Drücken Sie Stop/Exit, um die Fehlermeldung vorübergehend. zu unterbrechen.
- **2** Vergewissern Sie sich, dass der PC eingeschaltet, die **MFL-Pro Suite** am PC installiert und die Software zum **PC-Faxempfang** gestartet ist. (Lesen Sie dazu *Kapitel 6 im Software-Handbuch auf der CD-ROM*.)
- **3** Vergewissern Sie sich, dass am Gerät der PC-Faxempfang eingeschaltet ist. (Siehe *[PC-Faxempfang](#page-69-0)* auf Seite 58.) Im Display erscheint die Frage, ob Sie die Faxe zum PC übertragen wollen.
	- Sie haben nun die folgenden Möglichkeiten:
		- Um alle Faxe zu übertragen, drücken Sie **1**.
		- Um die Faxe im Speicher des Gerätes zu belassen und nicht zu übertragen, drücken Sie **2**.

(Die Faxe werden gelöscht, wenn Sie das Gerät länger als 24 Stunden vom Stromnetz trennen.)

#### **6** Drücken Sie Stop/Exit.

#### <span id="page-114-1"></span>**Journal zu einem anderen Faxgerät**  senden

Die Faxtransfer-Funktion kann nur aufgerufen werden, wenn die Absenderkennung programmiert ist.

**a Drücken Sie Stop/Exit**, um die Fehlermeldung vorübergehend. zu unterbrechen.

b Drücken Sie **Menu**.

- Drücken Sie ▲ oder ▼, um Wartung zu wählen. Drücken Sie **OK**.
- 4 Drücken Sie  $\blacktriangle$  oder  $\nabla$ , um Datentransfer zu wählen. Drücken Sie **OK**.
- **b** Drücken Sie **A** oder  $\nabla$ , um Berichttransf. zu wählen. Drücken Sie **OK**.
- **6** Geben Sie die Nummer des Faxgerätes ein, zu dem das Journal gesendet werden soll.
- 

g Drücken Sie **Mono Start**.

### <span id="page-114-0"></span>**Dokumentenstau beheben**

Sollte einmal ein Dokumentenstau auftreten, entfernen Sie das gestaute Dokument wie im Folgenden beschrieben.

Ein Dokumentenstau kann auftreten, wenn das Dokument nicht richtig eingelegt bzw. nicht richtig eingezogen wurde oder wenn das aus dem Vorlageneinzug eingezogene Dokument zu lang ist.

#### **Dokumentenstau oben im Einzug**

- a Nehmen Sie alle nicht gestauten Seiten des Dokumentes aus dem Vorlageneinzug.
- Öffnen Sie die Abdeckung des Vorlageneinzugs.
- **3** Ziehen Sie das gestaute Dokument nach rechts oder links heraus.

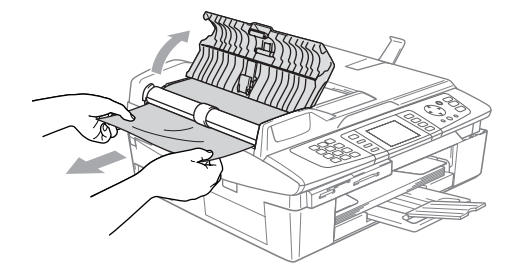

- Schliessen Sie wieder die Abdeckung des Vorlageneinzugs.
- e Drücken Sie **Stop/Exit**.

#### **Dokumentenstau im Innern des Einzugs <sup>B</sup>**

**A** Nehmen Sie alle nicht gestauten Seiten des Dokumentes aus dem Vorlageneinzug.

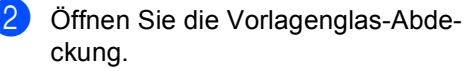

**3** Ziehen Sie das gestaute Dokument nach links heraus.

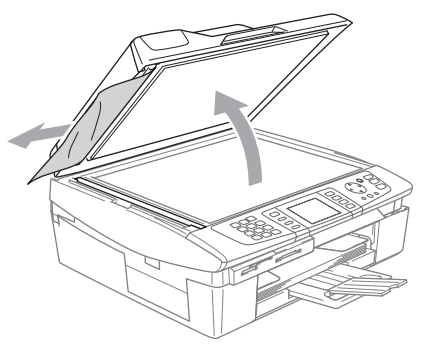

- 4 Schliessen Sie die Vorlagenglas-Abdeckung.
- e Drücken Sie **Stop/Exit**.

### <span id="page-115-0"></span>**Papierstau beheben**

Entfernen Sie das gestaute Papier wie im Folgenden beschrieben. Öffnen Sie dann den Gehäusedeckel und schliessen Sie ihn wieder, um die Fehlermeldung zu löschen.

#### **Papierstau im Inneren des Gerätes <sup>B</sup>**

**a Ziehen Sie die Papierstau-Abdeckung** (1) an der Rückseite des Gerätes ab. Ziehen Sie das gestaute Papier heraus.

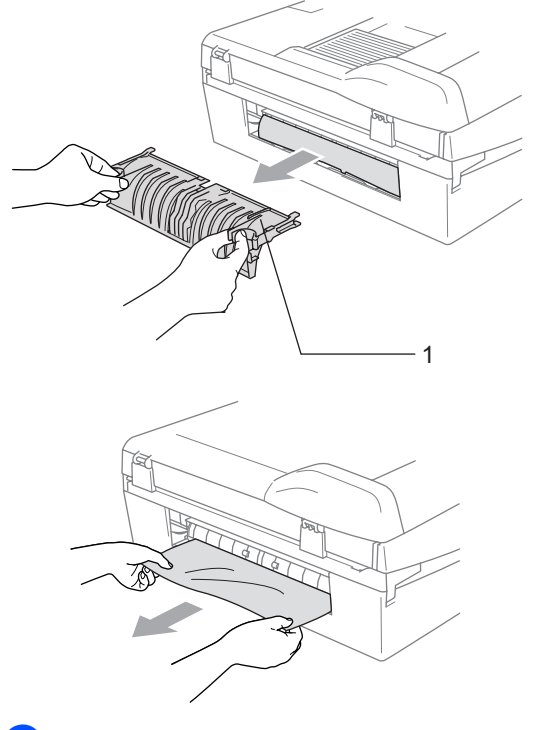

- 2 Setzen Sie die Papierstau-Abdeckung wieder ein.
- **3** Falls der Papierstau nun noch nicht behoben ist, heben Sie die rechte Seite des Gehäusedeckels (1) an, bis er einrastet.

Ziehen Sie nun das gestaute Papier heraus.

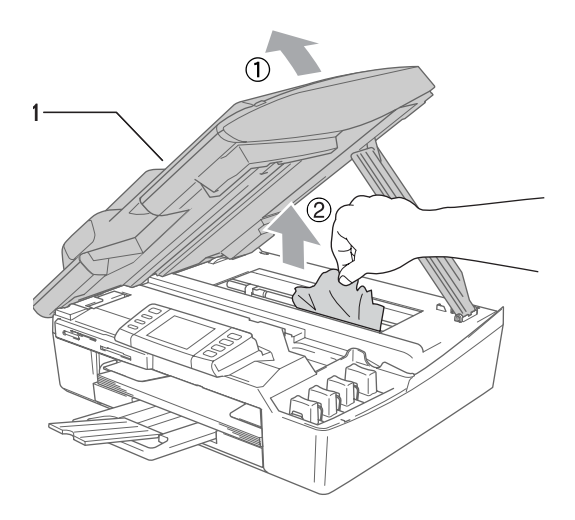

#### **Hinweis**

Falls sich das Papier unter dem Druckkopf gestaut hat, ziehen Sie den Netzstecker des Gerätes. Sie können dann den Druckkopf verschieben, um das gestaute Papier zu entfernen.

4. Schliessen Sie den Gehäusedeckel. Heben Sie ihn dazu zunächst an, um die Stütze zu lösen, und drücken Sie die Stütze dann vorsichtig nach unten.

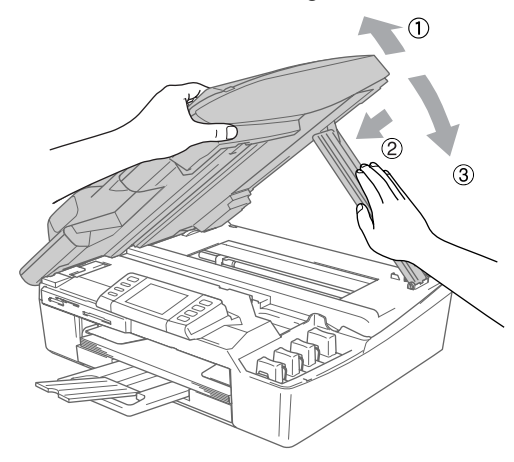

#### **Papierstau in der Papierzufuhr <sup>B</sup>**

1 Ziehen Sie die Papierzufuhr (1) vollständig aus dem Gerät heraus.

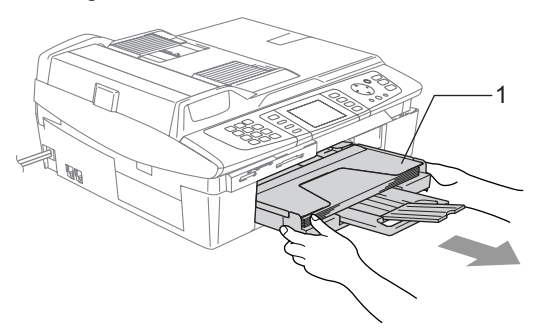

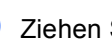

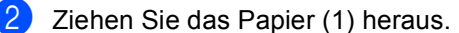

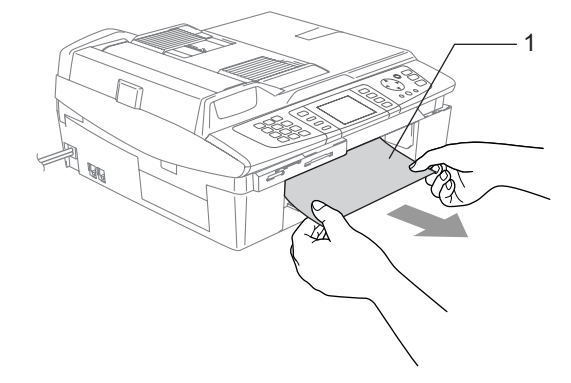

### **Probleme und Abhilfe**

Sollten die Ausdrucke empfangener Faxe nicht zufriedenstellend ausfallen, fertigen Sie zuerst eine Kopie an. Ist diese gut, liegt das Problem wahrscheinlich nicht beim Gerät. Versuchen Sie, mit Hilfe der folgenden Tabelle den Fehler zu beseitigen.

Auf der Brother-Homepage bzw. im Brother Solutions Center finden Sie die neusten Informationen und Tipps zu Ihrem Gerät.

Besuchen Sie unsere Website[s www.brother.ch u](www.brother.ch)nd<http://solutions.brother.com.>

#### **Drucken**

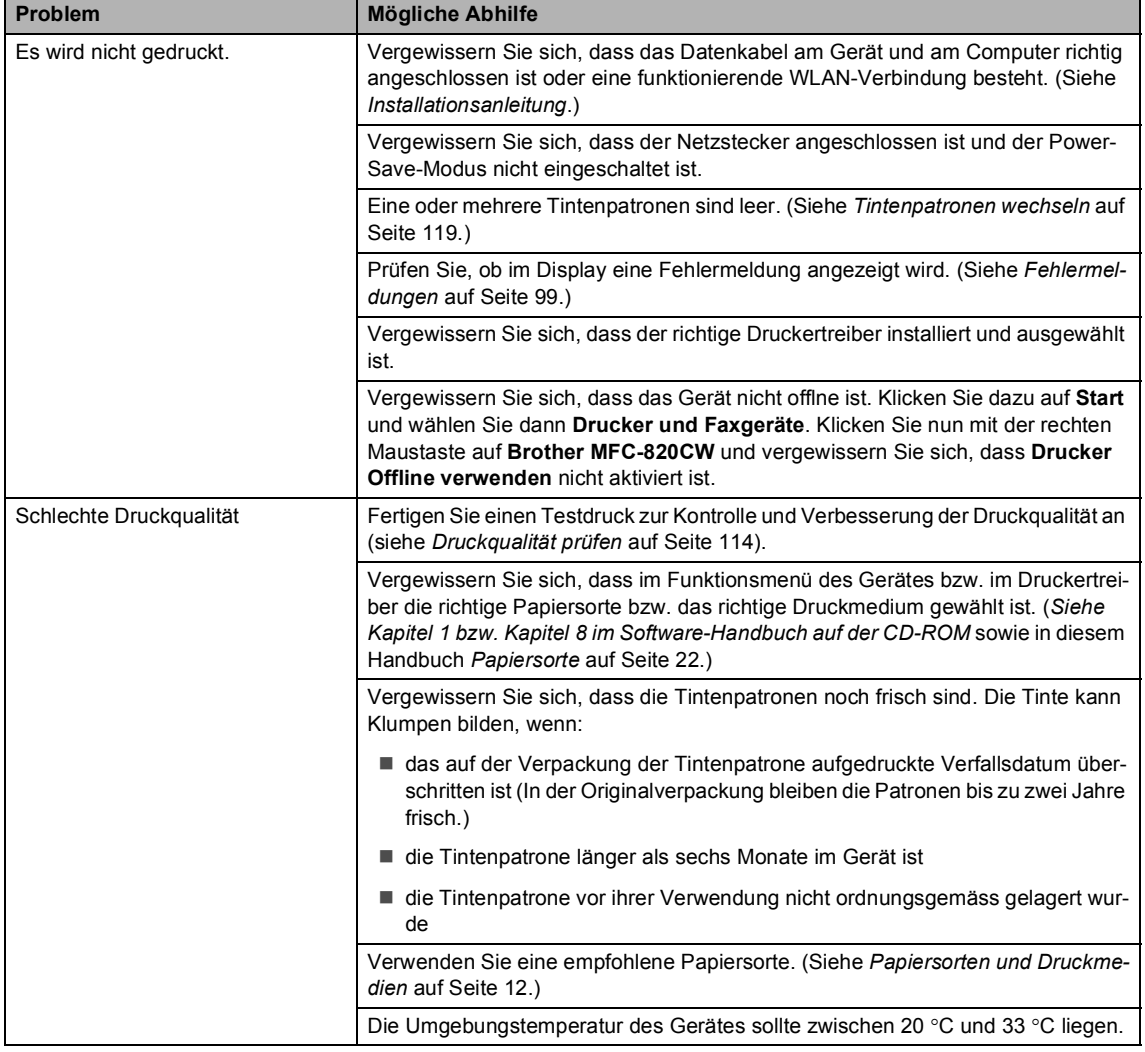

### **Drucken (Fortsetzung)**

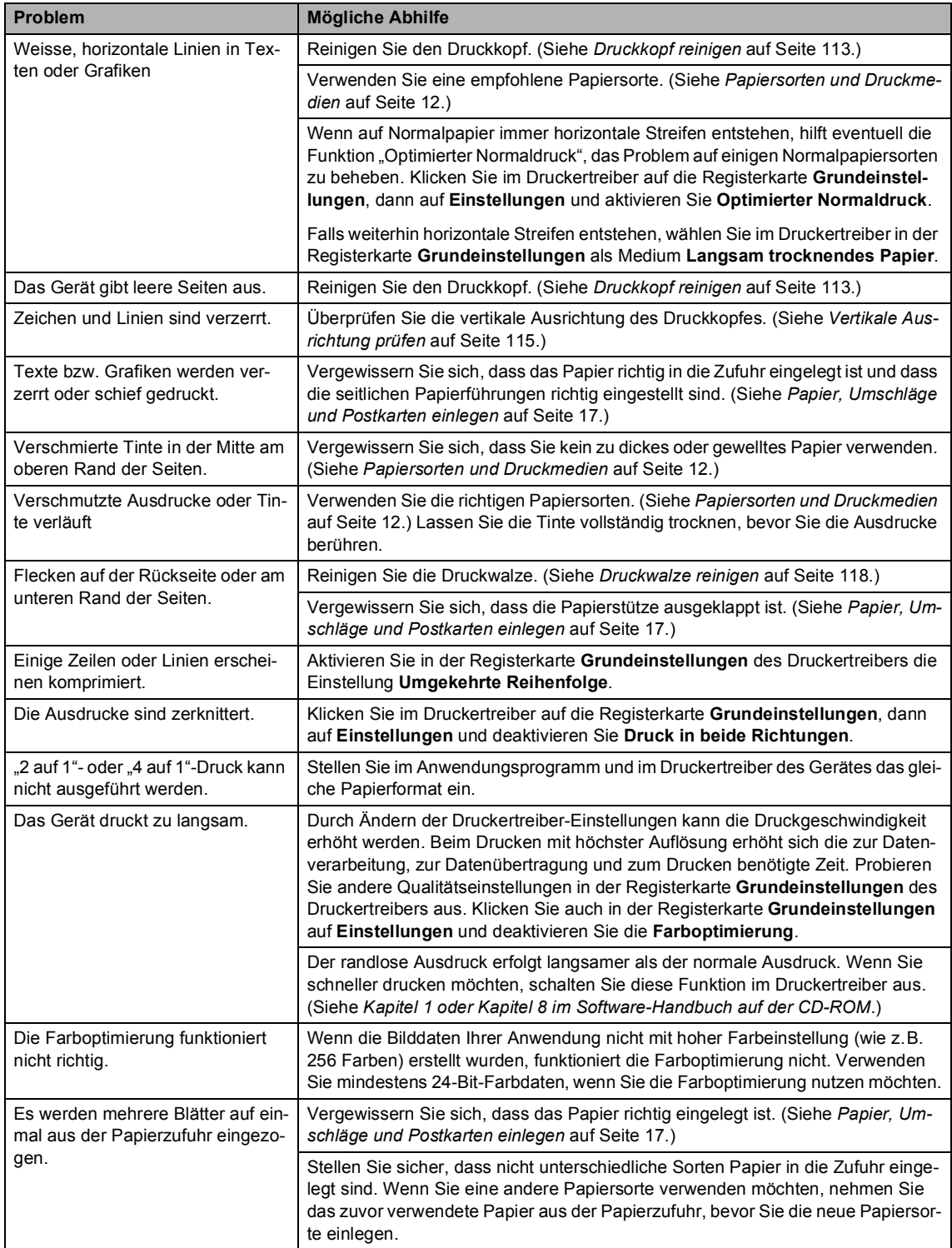

### **Drucken (Fortsetzung)**

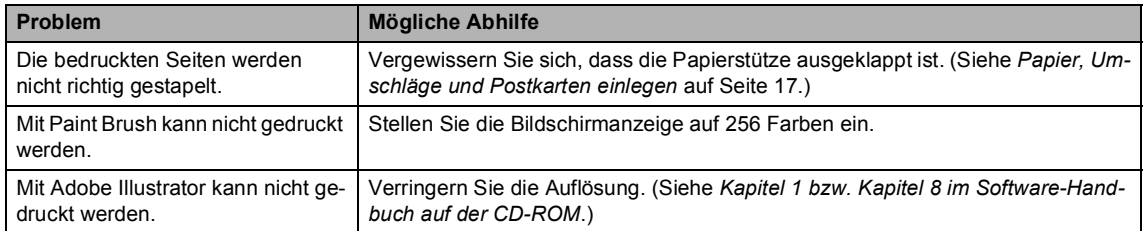

### **Ausdruck empfangener Faxe**

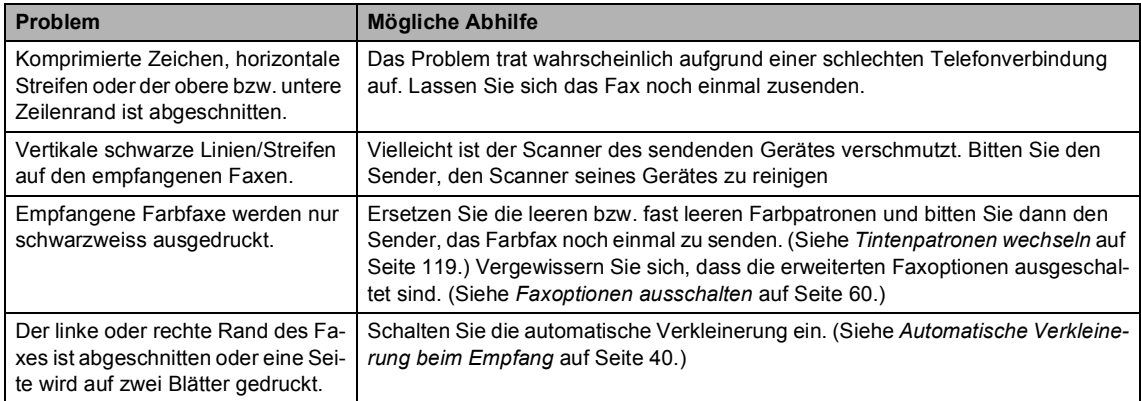

### **Telefonleitung/Faxanschluss**

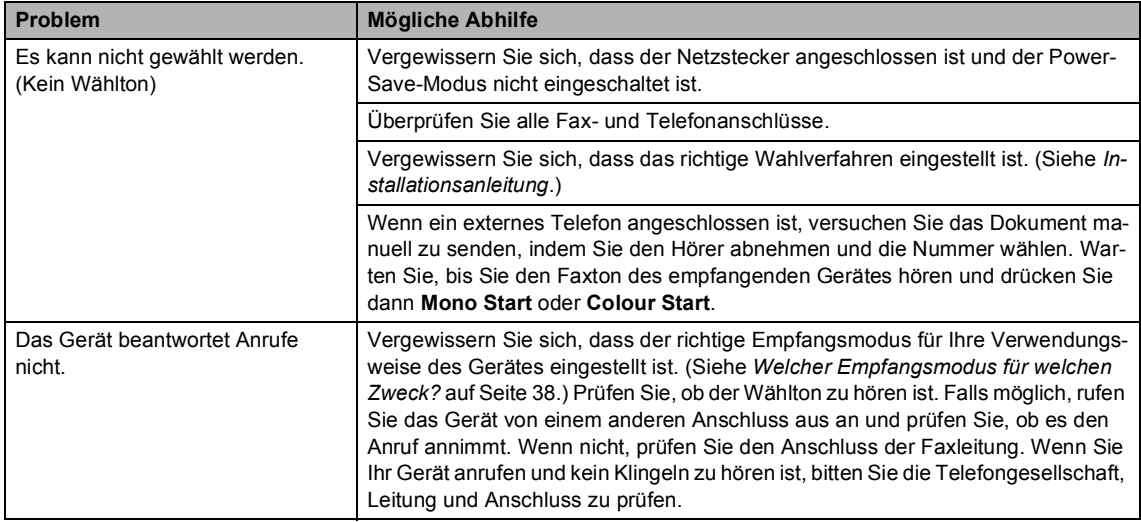

#### **Faxempfang**

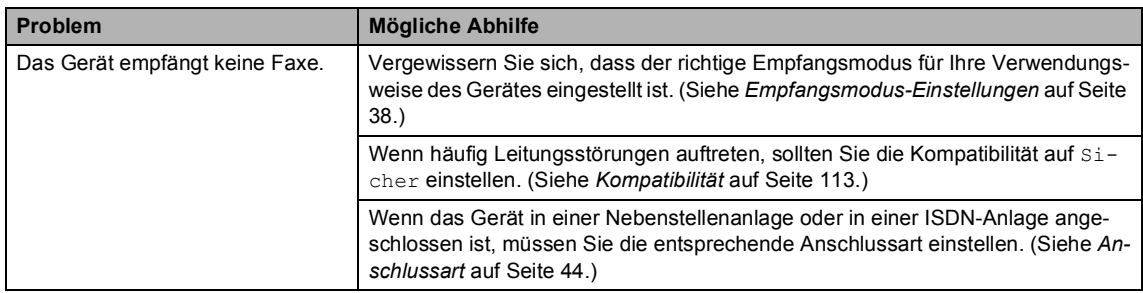

#### **Fax senden**

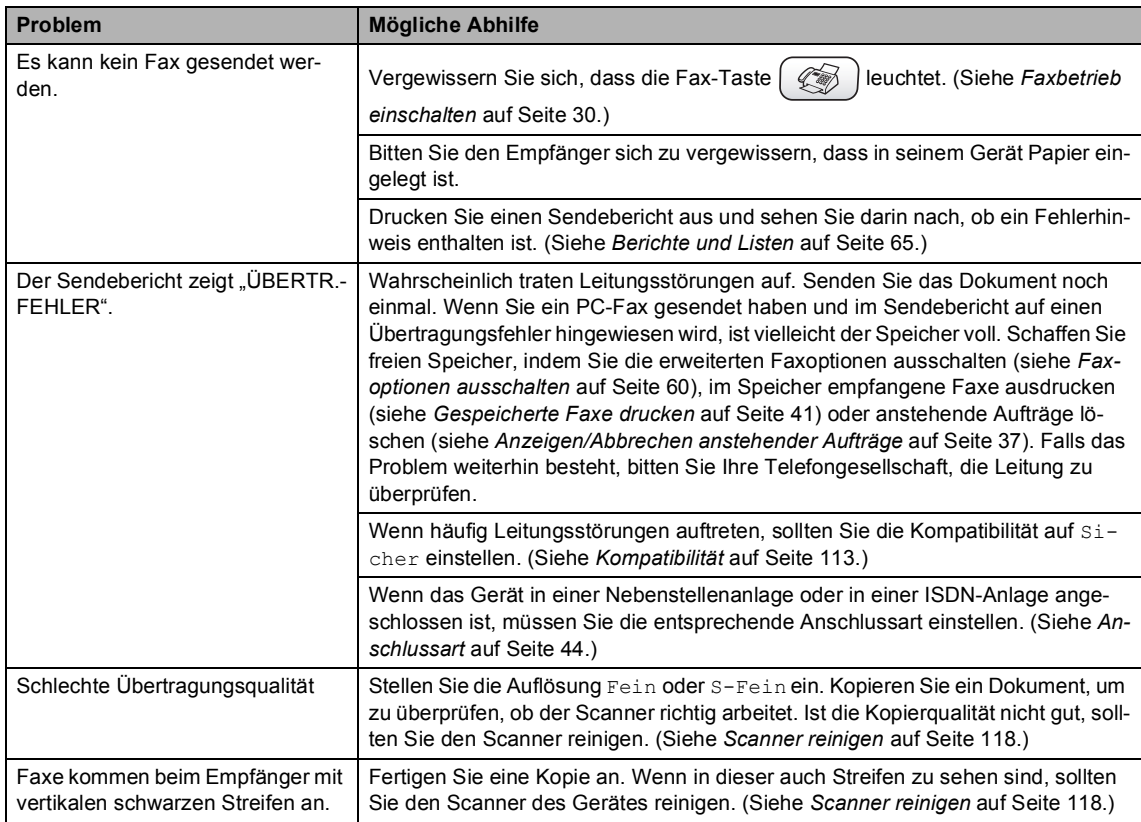

### **Telefonfunktionen (mit externem Telefon)**

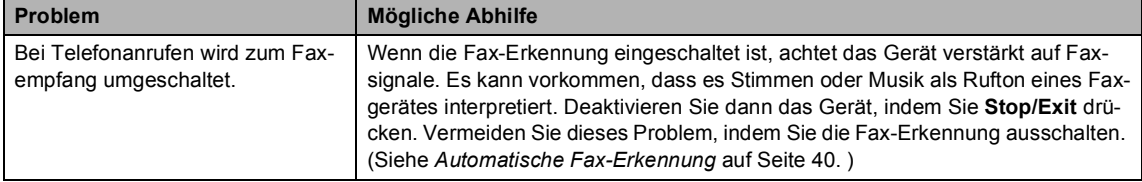

#### **Telefonfunktionen (mit externem Telefon) (Fortsetzung)**

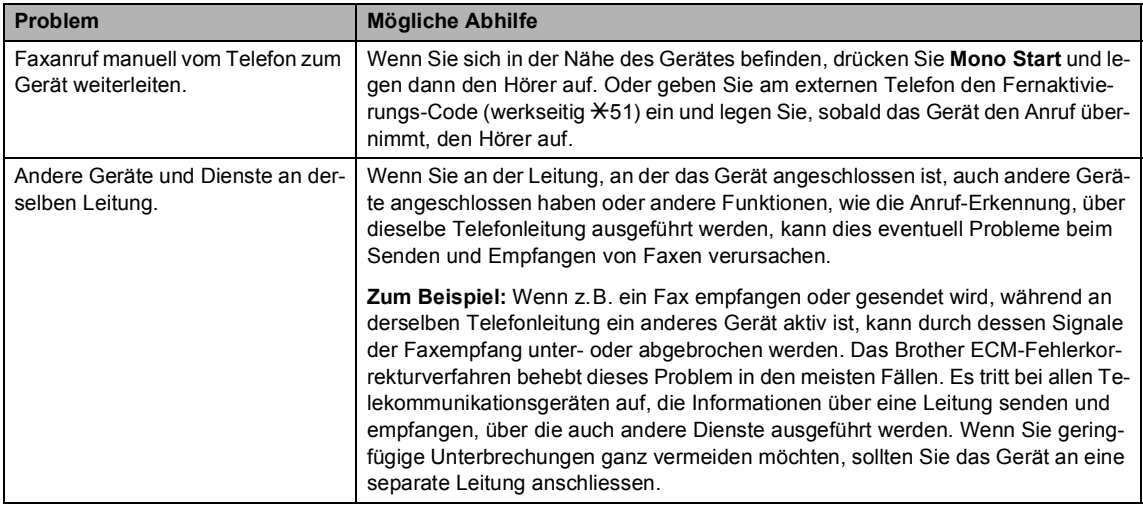

### **Kopierprobleme**

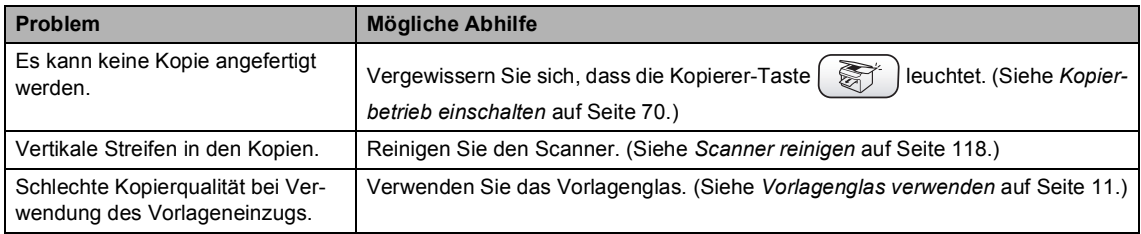

#### **Scanner-Probleme**

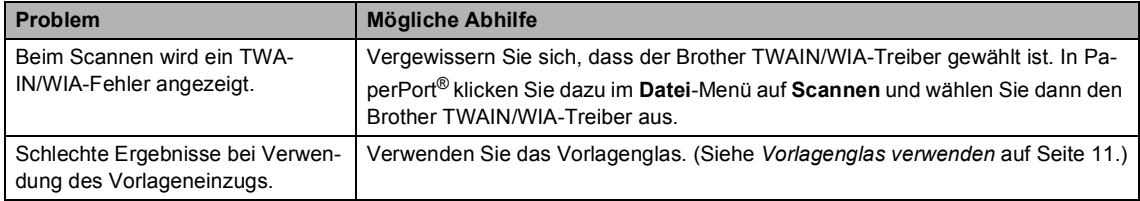

#### **Software-Probleme**

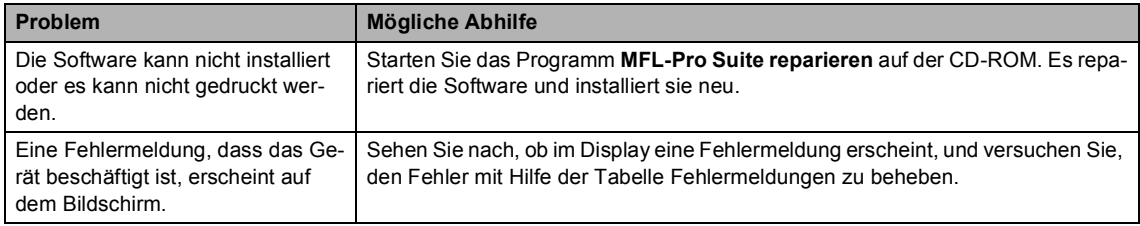

#### **PhotoCapture Center™**

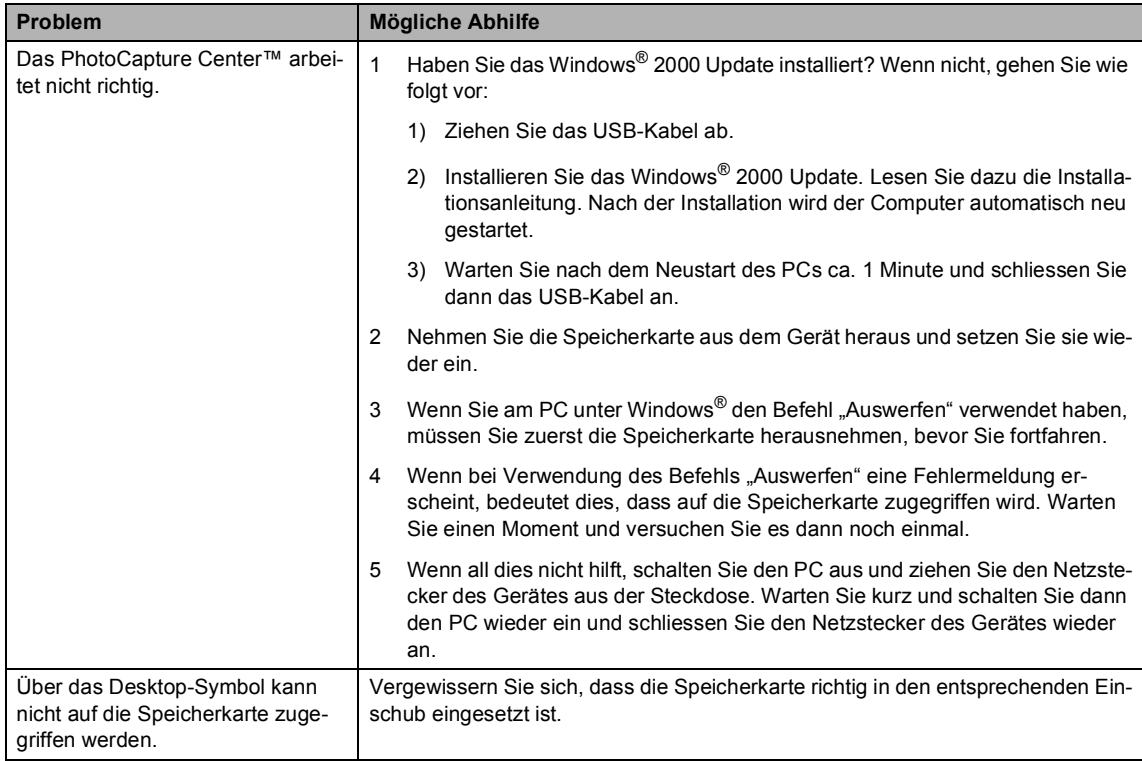

#### **Netzwerk**

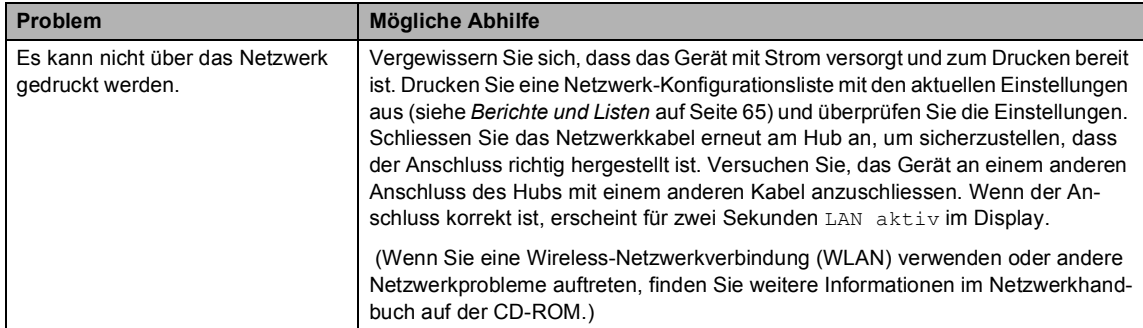

#### **Netzwerk (Fortsetzung)**

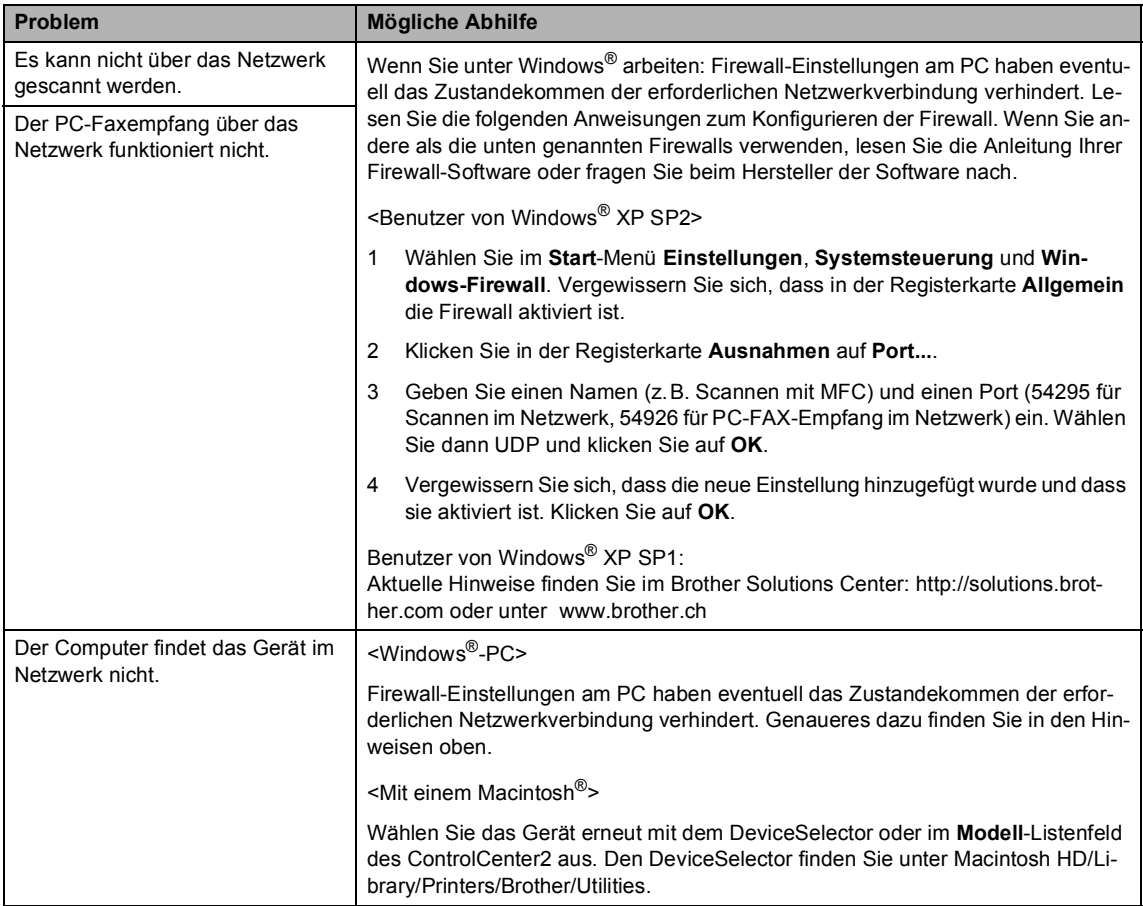

#### **Andere Probleme**

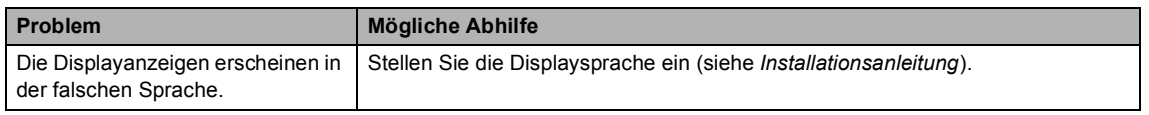

### <span id="page-123-0"></span>**Wählton**

Werkseitig ist Ihr Gerät so eingestellt, dass es beim automatischen Senden eines Faxes eine festgelegte Zeit wartet, bevor es die Nummer wählt. Sie können diese Einstellung auf Erkennung ändern, so dass das Gerät zu wählen beginnt, sobald es einen Wählton erkennt. Diese Einstellung kann etwas Zeit sparen, wenn Sie ein Fax an viele Empfänger senden. Wenn Sie die Einstellung auf Erkennung geändert haben und anschliessend öfter Probleme beim Senden von Faxen autreten, sollten Sie wieder die werkseitige Einstellung Keine Erkennung wählen.

- **b** Drücken Sie Menu.
- **2** Drücken Sie  $\triangle$  oder  $\nabla$ , um Inbetriebnahme zu wählen.
- **3** Drücken Sie **A** oder  $\nabla$ , um Wählton zu wählen. Drücken Sie **OK**.
- 4 Drücken Sie  $\triangle$  oder  $\nabla$ , um Erkennung oder Keine Erkennung zu wählen. Drücken Sie **OK**.
- **5** Drücken Sie Stop/Exit.

### <span id="page-124-2"></span><span id="page-124-1"></span>**Kompatibilität <sup>B</sup>**

Wenn aufgrund schlechter Leitungsqualität öfter Probleme beim Senden oder Empfangen von Faxen auftreten, sollten Sie die Kompatibilitätseinstellung ändern, um die Übertragungsgeschwindigkeit des Gerätes zum Senden und Empfangen von Faxen zu reduzieren.

- a Drücken Sie **Menu**.
- Drücken Sie ▲ oder ▼, um Fax zu wählen.
- **Drücken Sie ▲ oder ▼**, um Extras zu wählen. Drücken Sie **OK**.
- $\overline{4}$  Drücken Sie  $\triangle$  oder  $\nabla$ , um Kompatibilität zu wählen. Drücken Sie **OK**.
- **6** Drücken Sie **A** oder  $\nabla$ , um Normal (oder Sicher) zu wählen.
	- Sicher macht die Faxübertragung langsamer (9600 bps), aber sicherer. Sie werden diese Einstellung nur benötigen, wenn häufig Telefonleitungsstörungen auftreten.
	- Die werkseitige Einstellung Normal überträgt mit 14400 bps. Drücken Sie **OK**.

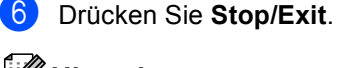

### **Hinweis**

Wenn die Einstellung Sicher gewählt ist, kann nicht mit ECM-Fehlerkorrektur übertragen werden.

## **Druckqualität steigern <sup>B</sup>**

### <span id="page-124-0"></span>**Druckkopf reinigen**

Um die bestmögliche Druckqualität zu erhalten, reinigt das Gerät den Druckkopf automatisch in regelmässigen Abständen. Bei Bedarf können Sie die Druckkopfreinigung auch manuell starten.

Wenn in Texten und Grafiken eine horizontale Linie erscheint, sollten Sie den Druckkopf reinigen. Sie können entweder nur Schwarz oder drei Farben auf einmal (Cyan/Gelb/Magenta) oder alle vier Farben auf einmal reinigen.

Bei der Druckkopfreinigung wird Tinte verbraucht. Durch zu häufiges Reinigen wird unnötig Tinte verschwendet.

### **VORSICHT**

Berühren Sie den Druckkopf NICHT. Das Berühren des Druckkopfes kann zu dauerhaften Schäden am Druckkopf und zum Verlust des Garantieanspruches führen.

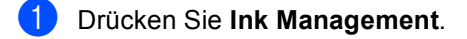

- Drücken Sie ▲ oder ▼, um Reinigen zu wählen. Drücken Sie **OK**.
- **3** Drücken Sie  $\triangle$  oder  $\nabla$ , um Schwarz, Farbe oder Alle zu wählen. Drücken Sie **OK**.

Der Druckkopf wird nun automatisch gereinigt. Nach Abschluss der Reinigung wechselt das Gerät automatisch wieder zur Bereitschaftsanzeige.

### **Hinweis**

Falls die Druckqualität sich nach mindestens fünfmaligem Reinigen nicht verbessert hat, wenden Sie sich bitte an Ihren Brother Vertriebspartner.

### <span id="page-125-0"></span>**Druckqualität prüfen <sup>B</sup>**

Wenn die Ausdrucke blass sind oder Streifen in farbigen Bildern oder in Texten zu sehen sind, können verstopfte Tintendüsen die Ursache sein. Sie können dies anhand eines Testausdruckes überprüfen.

#### a Drücken Sie **Ink Management**.

- **Drücken Sie ▲ oder ▼, um Testdruck** zu wählen. Drücken Sie **OK**.
- **3** Drücken Sie  $\triangle$  oder  $\nabla$ , um Druckqualität zu wählen. Drücken Sie **OK**.
- **4** Drücken Sie Colour Start. Das Gerät druckt eine Testseite zur Überprüfung der Druckqualität aus.
- <span id="page-125-1"></span>**6** Prüfen Sie die Druckqualität der vier Farbblöcke auf der Testseite.
- **6** Im LC-Display erscheint die Frage, ob die Qualität gut ist. Sie haben nun die folgenden Möglichkeiten:
	- Wenn alle Linien klar und deutlich zu sehen sind, drücken Sie **1** für Ja, um die Druckqualitätsprüfung zu beenden.
	- Falls wie unten gezeigt einige kurze Striche fehlen, drücken Sie **2** für Nein.

--------------<br>--------------------------------<br>------------------------------<br>-------------

200 201 

- 7 Sie werden gefragt, ob die Druckqualität des schwarzen und der drei farbigen Blöcke gut ist. Drücken Sie **1** (Ja) oder **2** (Nein).
- 8 Im LC-Display erscheint die Frage, ob die Reinigung gestartet werden soll. Drücken Sie **1** (Ja).

Das Gerät beginnt, den Druckkopf zu reinigen.

Nachdem der Reinigungsvorgang abgeschlossen ist, drücken Sie **Colour Start**.

Das Gerät druckt nochmals die Testseit[e](#page-125-1). Gehen Sie wieder wie ab Schritt  $\bullet$ beschrieben vor.

Wenn Sie den Reinigungsvorgang mindestens 5-mal wiederholt haben und im Testdruck immer noch Linien fehlen, sollten Sie die entsprechende Tintenpatrone austauschen.

Fertigen Sie nach dem Austauschen der Tintenpatrone erneut einen Testdruck an. Besteht das Problem weiter, wiederholen Sie den Reinigungsvorgang für die neue Patrone und den Testdruck mindestens 5-mal. Fehlt anschliessend noch immer Tinte im Ausdruck, wenden Sie sich bitte an Ihren Brother Vertriebspartner.

#### **VORSICHT**

Berühren Sie den Druckkopf NICHT. Das Berühren des Druckkopfes führt zu dauerhaften Schäden am Druckkopf und zum Verlust des Garantieanspruches.

### **Hinweis**

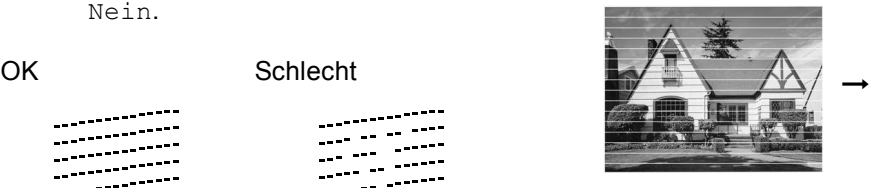

Wenn eine Druckkopf-Düse verstopft ist, sind horizontale Streifen im Ausdruck zu sehen.

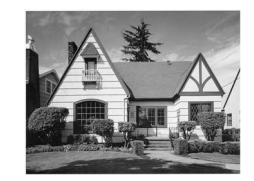

Nach der Reinigung sind keine horizontalen Streifen mehr zu sehen.

### <span id="page-126-0"></span>**Vertikale Ausrichtung prüfen <sup>B</sup>**

Die vertikale Ausrichtung des Druckkopfes werden Sie nur sehr selten einstellen müssen. Wenn jedoch z.B. nach einem Transport des Gerätes gedruckter Text verschwommen aussieht oder gedruckte Bilder blass erscheinen, sollten Sie die vertikale Ausrichtung prüfen.

#### **a Drücken Sie Ink Management.**

- **2** Drücken Sie  $\triangle$  oder  $\nabla$ , um Testdruck zu wählen. Drücken Sie **OK**.
- **3** Drücken Sie  $\triangle$  oder  $\nabla$ , um Ausrichtung zu wählen. Drücken Sie **OK**.
- **4** Drücken Sie Mono Start oder **Colour Start**.

Das Gerät druckt eine Testseite zur Überprüfung der vertikalen Ausrichtung aus.

- **6** Überprüfen Sie anhand der Testmuster für 600 dpi und 1200 dpi, ob das Muster Nr. 5 am besten dem Beispiel "0" entspricht.
- **6** Sie haben nun die folgenden Möglichkeiten:
	- Wenn das Muster Nr. 5 sowohl für 600 dpi als auch für 1200 dpi am besten dem Beispiel "0" entspricht, drücken Sie **1** (Ja), um den Test zu beenden. Gehen Sie dann zu Schr[i](#page-126-1)tt **O**.
	- Falls ein anderes Testmuster dem Beispiel "0" für 600 dpi oder 1200 dpi besser entspricht, drücken Sie **2** (Nein), um das entsprechende Testmuster zu wählen.
	- g Geben Sie für 600 dpi die Nummer des Testmusters ein, das dem Beispiel "0" am besten entspricht (1-8).
- **8** Geben Sie für 1200 dpi die Nummer des Testmusters ein, das dem Beispiel "0" am besten entspricht (1-8).
- <span id="page-126-1"></span>**9** Drücken Sie Stop/Exit.

## **Tintenvorrat überprüfen <sup>B</sup>**

Sie können mit der Taste **Ink Management** überprüfen, wieviel Tinte sich noch in den Tintenpatronen befindet.

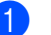

#### a Drücken Sie **Ink Management**.

Drücken Sie ▲ oder ▼. um Tintenvorrat zu wählen. Drücken Sie **OK**. Im Display wird der Tintenvorrat angezeigt.

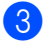

**3** Drücken Sie Stop/Exit.

**Hinweis**

Sie können den Tintenvorrat auch von Ihrem Computer aus überprüfen. (Siehe *Kapitel 1* bzw. *Kapitel 8 im Software-Handbuch auf der CD-ROM*.)

## **Verpacken des Gerätes für einen Transport <sup>B</sup>**

Zum Transport des Gerätes sollten Sie es wieder mit dem Originalmaterial, in dem es geliefert wurde, verpacken. Wenn das Gerät nicht richtig verpackt wird, erlischt der Garantieanspruch.

### **VORSICHT**

Es ist wichtig, dass das Gerät den Druckkopf nach dem Drucken wieder in die richtige Position bringen kann. Warten Sie daher stets, bis alle Druckaufträge abgeschlossen sind und kein mechanisches Geräusch mehr zu hören ist, bevor Sie den Netzstecker ziehen. Wenn der Netzstecker zu früh gezogen wird, können Probleme beim Drucken und Schäden am Druckkopf entstehen.

- a Heben Sie die rechte Seite des Gehäusedeckels an, bis er einrastet.
- **b Nehmen Sie alle Tintenpatronen aus** dem Gerät heraus und setzen Sie stattdessen die gelben Transportschutz-Teile ein. (Siehe *[Tintenpatronen wechseln](#page-130-0)* [auf Seite 119.](#page-130-0))

Achten Sie beim Einsetzen der gelben Transportschutz-Teile darauf, dass der Haken an der Oberkante einrastet.

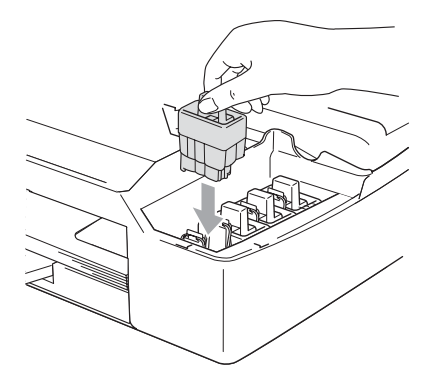

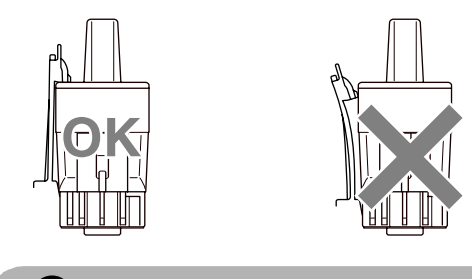

#### **VORSICHT**

Wenn Sie die gelben Transportschutz-Teile nicht mehr haben, sollten Sie die Tintenpatronen vor dem Transport NICHT entfernen. Es müssen entweder die gelben Transportschutz-Teile oder die Tintenpatronen installiert sein. Der Versand des Gerätes ohne eingesetzte Tintenpatronen oder Transportschutz kann zu Schäden am Gerät und zum Verlust von Gewährleistungsansprüchen führen.

c Schliessen Sie den Gehäusedeckel. Heben Sie ihn dazu zunächst an, um die Stütze zu lösen, und drücken Sie die Stütze dann vorsichtig nach unten.

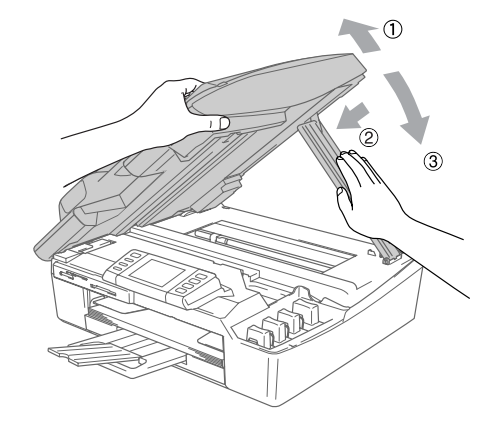

- Ziehen Sie das Faxanschlusskabel vom Gerät und von der Telefonsteckdose ab.
	- Lösen Sie den Netzkabelanschluss.
- **6** Falls angeschlossen, ziehen Sie das Datenkabel ab.

Packen Sie das Gerät zuerst in den Plastikbeutel und dann mit den Originalverpackungsmaterialien in den Originalkarton.

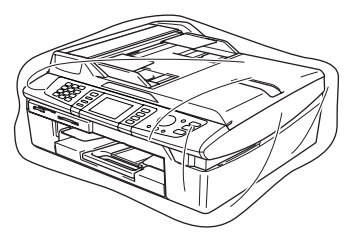

8 Verpacken Sie das Zubehör und legen Sie es in den Karton. Packen Sie KEINE gebrauchten Tintenpatronen in den Karton.

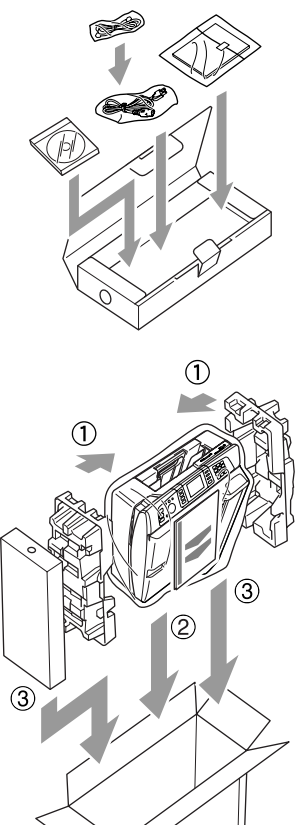

## **Regelmässige Wartung <sup>B</sup>**

### **Gehäuse reinigen <sup>B</sup>**

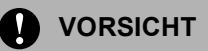

Verwenden Sie nur neutrale Reinigungsmittel. Durch Reinigen des Gerätes mit flüchtigen Reinigungsmitteln wie Verdünner oder Benzin wird das Gehäuse beschädigt.

Verwenden Sie keine Reingungsmittel, die Ammoniak enthalten.

Verwenden Sie keinen Isopropyl-Alkohol zum Reinigen des Funktionstastenfeldes. Es könnte dadurch reissen.

**Reinigen Sie das Gehäuse des Gerätes wie folgt: <sup>B</sup>**

Ziehen Sie die Papierzufuhr vollständig aus dem Gerät heraus.

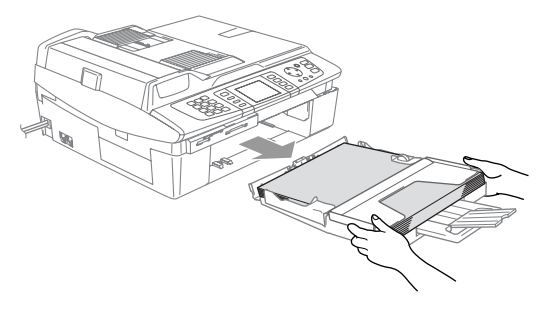

Schliessen Sie den Karton und kleben Sie ihn zu.

**2** Wischen Sie das Gehäuse des Gerätes mit einem weichen Lappen ab, um Staub zu entfernen.

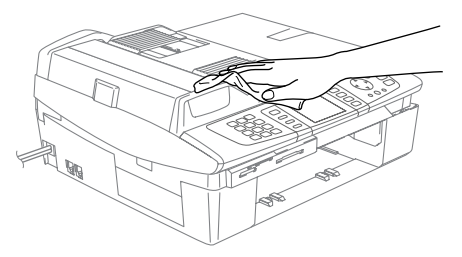

- **3** Nehmen Sie das Papier aus der Papierzufuhr.
- 4 Reinigen Sie die Papierkassette mit einem weichen Tuch, um Staub zu entfernen.

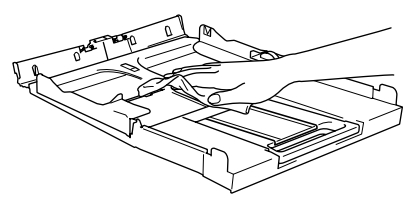

**5** Schieben Sie die Papierzufuhr wieder fest in das Gerät ein.

### <span id="page-129-1"></span>**Scanner reinigen**

**1** Öffnen Sie die Vorlagenglas-Abdeckung (1). Reinigen Sie das Vorlagenglas mit einem fusselfreien, leicht mit Isopropylalkohol angefeuchteten weichen Tuch.

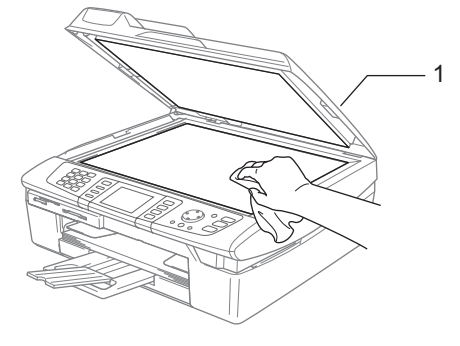

b Reinigen Sie den weissen Streifen (1) und den gegenüberliegenden Glasstreifen (2) mit einem fusselfreien, leicht mit Isopropylalkohol angefeuchteten weichen Tuch.

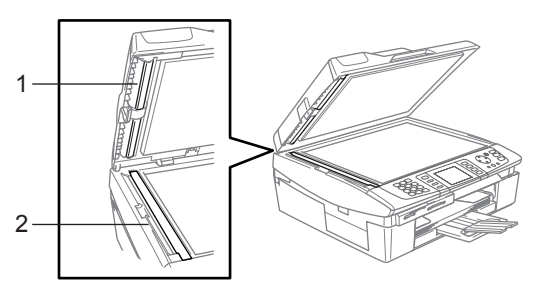

### <span id="page-129-0"></span>**Druckwalze reinigen**

### **WARNUNG**

Berühren Sie nicht die sternförmigen Papiereinzugsräder (1) oder die Kodierfolie (2).

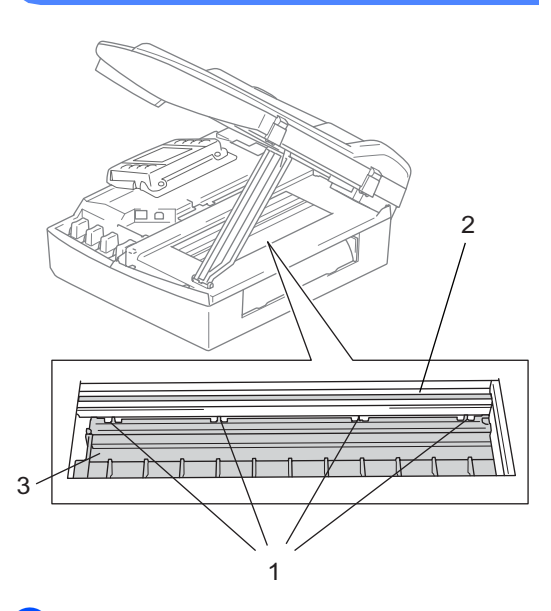

Ziehen Sie den Netzstecker des Gerätes, bevor Sie die Druckwalze (3) reinigen.

b Falls sich Tinte auf der Druckwalze oder im Bereich der Druckwalze befindet, entfernen Sie diese mit einem *trockenen* weichen, fusselfreien Tuch.

### **Papiereinzugsrolle reinigen**

Ziehen Sie den Netzstecker des Gerätes und nehmen Sie die Papierstau-Abdeckung ab.

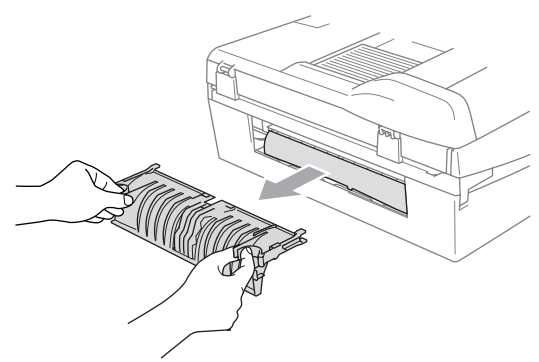

b Reinigen Sie die Papiereinzugsrolle mit einem leicht mit Isopropylalkohol angefeuchteten Wattestäbchen.

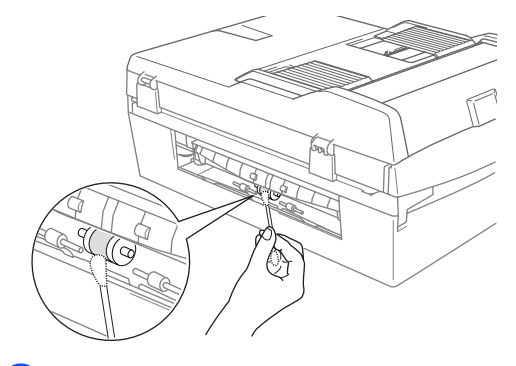

- **3** Setzen Sie die Papierstau-Abdeckung wieder ein.
- Schliessen Sie den Netzstecker wieder an.

### <span id="page-130-0"></span>**Tintenpatronen wechseln <sup>B</sup>**

Das Gerät ist mit einem Tintenpunktzähler ausgestattet. Dieser zeigt automatisch den Tintenvorrat der 4 Patronen an. Wenn der Tintenvorrat zu Ende geht, erscheint eine entsprechende Meldung im Display.

Das Display zeigt an, welche Tintenpatrone fast leer oder leer ist. Folgen Sie den Hinweisen im Display, damit Sie die Farben in der richtigen Reihenfolge ersetzen.

Wenn das Gerät anzeigt, dass eine Tintenpatrone leer ist, befindet sich noch ein kleiner Tintenrest in der Patrone. Es ist notwendig, dass ein wenig Tinte in der Patrone bleibt, damit der Druckkopf nicht austrocknet und beschädigt wird.

- a Heben Sie die rechte Seite des Gehäusedeckels an, bis er einrastet. Wenn eine oder mehrere Tintenpatronen leer sind, zum Beispiel die Patrone mit schwarzer Tinte, wird im Display Keine Tinte und Schwarz angezeigt.
	- Ziehen Sie den Tintenpatronen-Haken (1) zu sich und nehmen Sie die Patrone für die im Display angezeigte Farbe heraus.

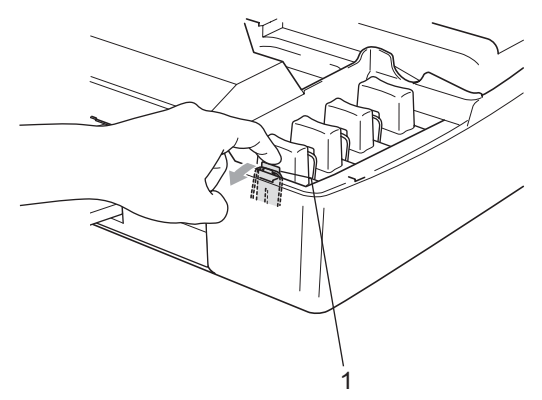

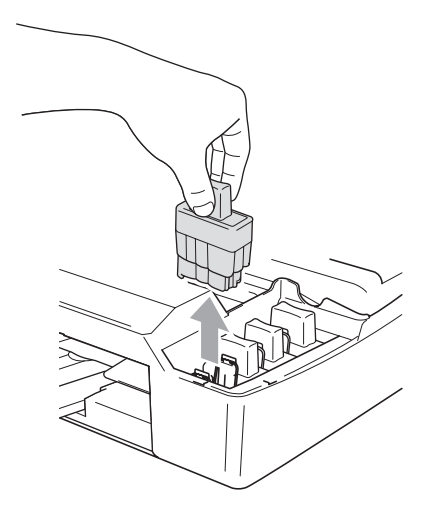

- **3** Öffnen Sie den Beutel der entsprechenden neuen Tintenpatrone und nehmen Sie die Patrone heraus.
- 4 Entfernen Sie vorsichtig den gelben Verschluss (1) der Tintenpatrone.

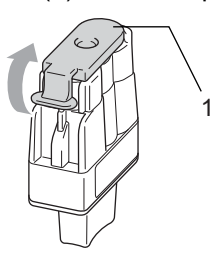

### **Nicht möglich**

Berühren Sie nicht den in der Abbildung unten gezeigten Bereich.

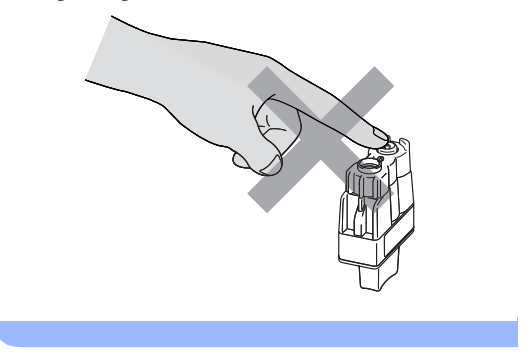

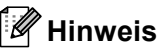

Auch wenn sich beim Öffnen des Beutels der gelbe Verschluss der Tintenpatrone gelöst hat, ist die Patrone nicht beschädigt.

**6** Achten Sie darauf, dass die Tintenpatronen jeweils an der richtigen Farbposition eingesetzt werden und halten Sie die Patronen beim Einsetzen gerade. Drücken Sie sie nach unten, bis der Haken (1) an der Oberkante der Patrone einrastet.

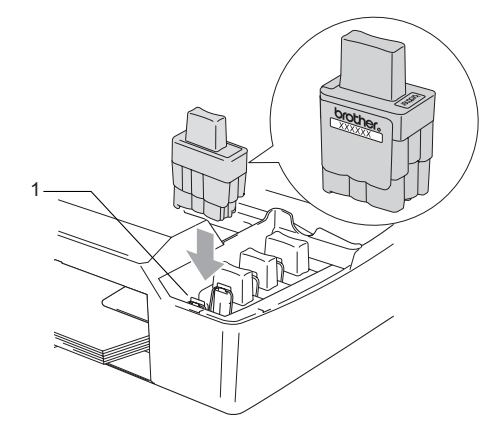

Schliessen Sie den Gehäusedeckel. Heben Sie ihn dazu zunächst an, um die Stütze zu lösen, und drücken Sie die Stütze dann vorsichtig nach unten.

**7** Falls Sie eine Tintenpatrone ersetzt haben, während im Display Tinte fast leer angezeigt wurde, kann es sein, dass im LC-Display für jede Farbe die Frage Mit neu ersetzt? erscheint. Wenn Sie eine neue Tintenpatrone eingesetzt haben, drücken Sie **1** für Ja, um den Tintenpunktzähler für diese Farbe zurückzusetzen. Wenn die eingesetzte Tintenpatrone nicht unbenutzt war, drücken Sie **2** für Nein.

Wenn Sie eine Tintenpatrone erst ersetzen, wenn im LC-Display

Keine Tinte angezeigt wird, setzt das Gerät den Tintenpunktzähler für diese Patrone automatisch zurück.

### **Hinweis**

Wenn nach der Installation von Patronen im LC-Display Schwarz, Cyan, Gelb oder Magenta angezeigt wird, überprüfen Sie, ob alle Patronen richtig eingesetzt sind.

#### **WARNUNG**

Falls Tinte in Ihre Augen gelangt, waschen Sie sie sofort mit Wasser aus und suchen Sie wenn nötig einen Arzt auf.

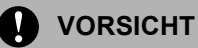

Entfernen Sie die Tintenpatronen nicht, wenn Sie nicht ersetzt werden müssen. Dadurch kann Tinte auslaufen und der Tintenvorrat vom Gerät nicht mehr richtig ermittelt werden.

Berühren Sie nicht die Tintenpatronenschächte im Gerät. Dabei kann Tinte auf die Haut gelangen.

Falls Tinte auf Kleidung oder Haut gelangt, sollten Sie sie sofort mit Seife oder Waschmittel entfernen.

Falls eine Tintenfarbe an der falschen Position eingesetzt wurde, muss die Patrone wieder entfernt und an der richtigen Position eingesetzt werden. Sie müssen den Druckkopf mehrmals reinigen, bevor Sie den nächsten Ausdruck starten, weil sich die Farben vermischt haben.

Setzen Sie eine neue Patrone direkt nach dem Öffnen in das Gerät ein, und verbrauchen Sie sie innerhalb von 6 Monaten. Eine ungeöffnete Patrone sollte bis zum aufgedruckten Verfallsdatum verbraucht werden. Nehmen Sie die Tintenpatrone nicht auseinander und nehmen Sie keine Veränderungen an ihr vor. Dadurch könnte Tinte auslaufen.

Verwenden Sie nur original Brother Tintenpatronen. Die Verwendung von Verbrauchsmaterial, das nicht den Spezifikationen von Brother entspricht und/oder von gleicher Qualität und Eignung wie das von Brother gelieferte oder freigegebene ist, kann zu Schäden am Gerät und zum Verlust von Gewährleistungsansprüchen führen. Füllen Sie die Patronen nicht wieder auf. Das Wiederauffüllen kann zur Beschädigung des Druckkopfes oder anderer Teile und zum Verlust des Gewährleistungsanspruches führen.

**C**

# **Menü und Funktionen**

## **Benutzerfreundliche Bedienung**

Die Funktionen des Gerätes werden entweder durch Tastendruck oder in einem übersichtlichen und leicht zu bedienenden Displaymenü eingestellt. Alle Menüfunktionen werden nach dem gleichen Prinzip eingestellt, so dass Sie schnell mit der Bedienung des Gerätes vertraut sind.

Das Display zeigt Ihnen jeweils Schritt für Schritt an, was zu tun ist. Sie müssen nur den Anweisungen im Display zur Auswahl von Menüs und Einstellungen folgen.

### **Datenerhalt <sup>C</sup>**

Auch nach einer längeren Stromunterbrechung bleiben die Einstellungen erhalten, die Sie über die Menü-Taste vorgenommen haben. Auch die Einstellungen, die Sie in den Menüs der Betriebsarten-Tasten **PhotoCapture**, **Fax** und **Copy** gewählt haben, bleiben erhalten, sofern Sie diese Als Standard gespeichert haben. Datum und Uhrzeit müssen eventuell neu eingestellt werden.

## **Menütasten**

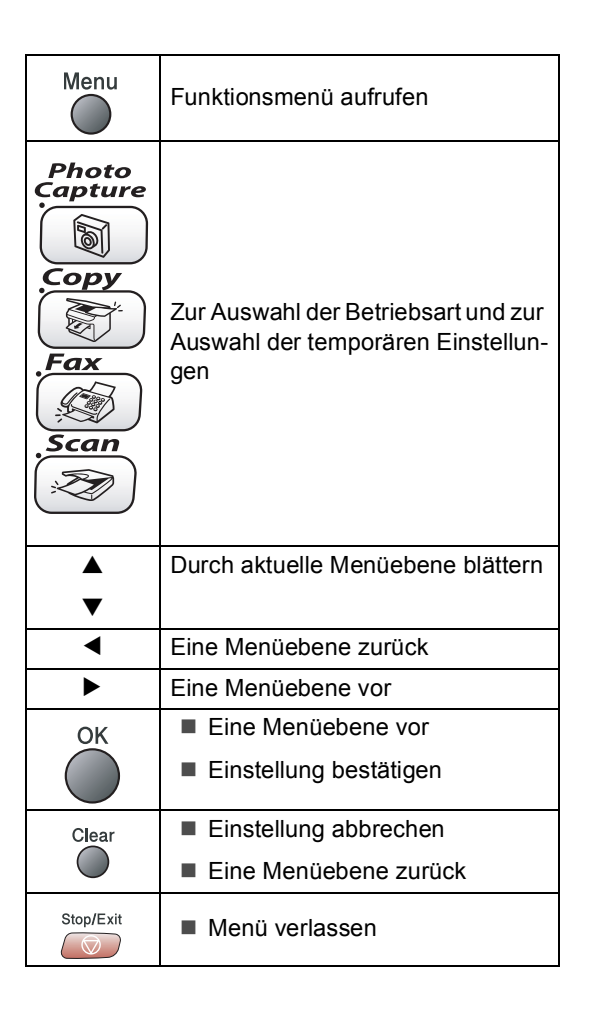

### $F$ unktionstabelle

Die Funktionstabelle zeigt die verfügbaren Menüs und Funktionseinstellungen. Die werkseitigen Einstellungen sind fettgedruckt und mit einem Sternchen markiert.

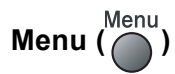

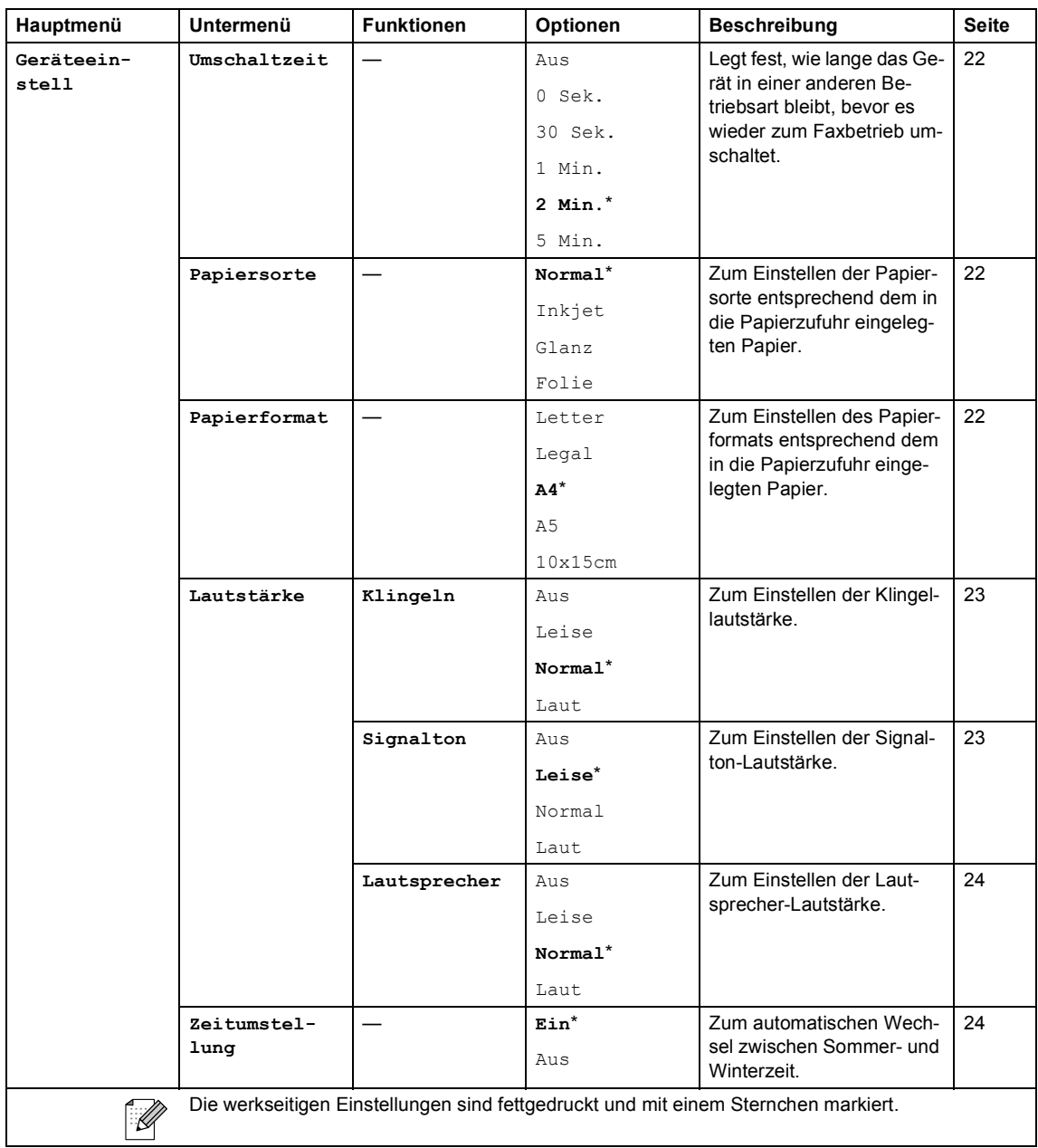

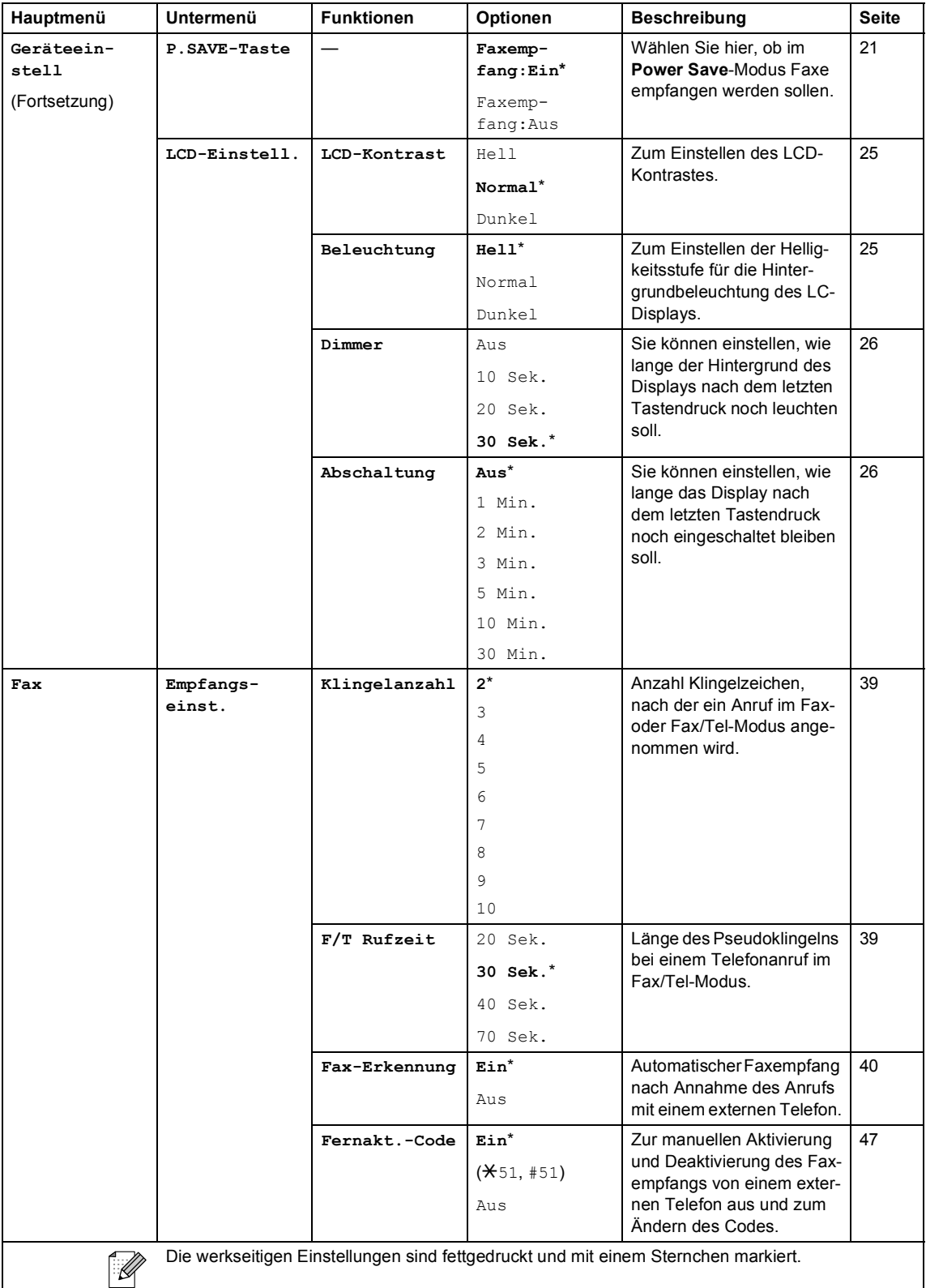

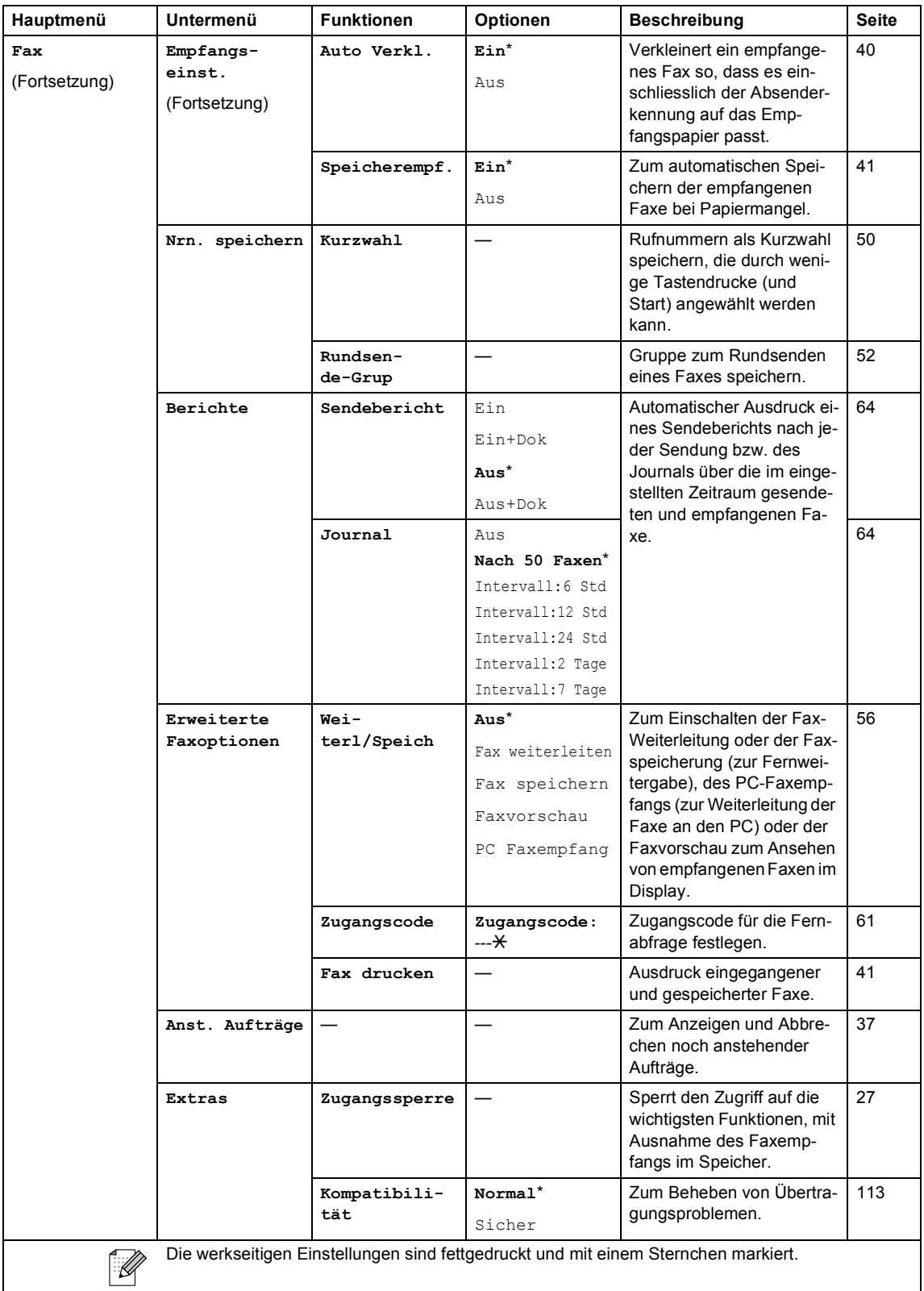

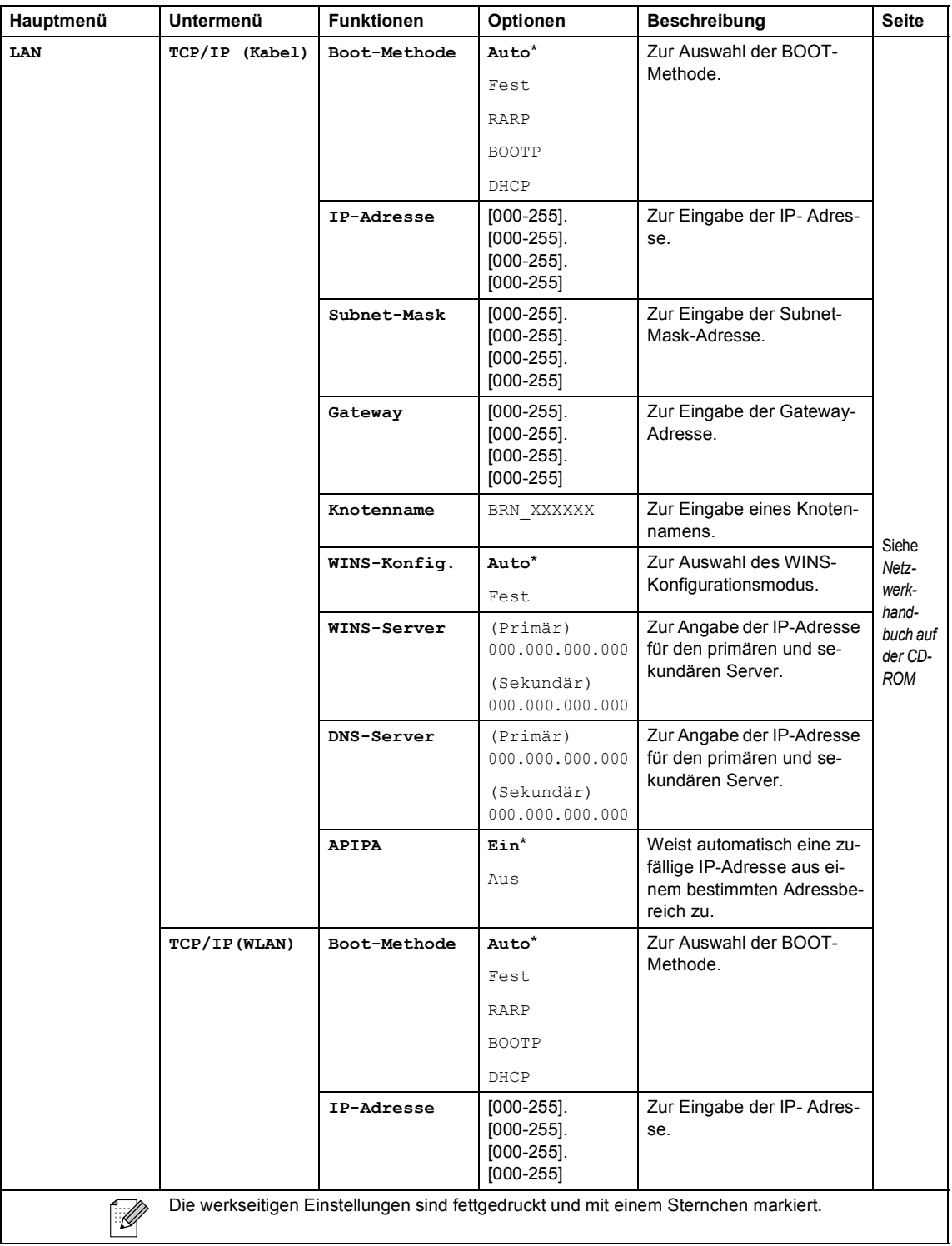

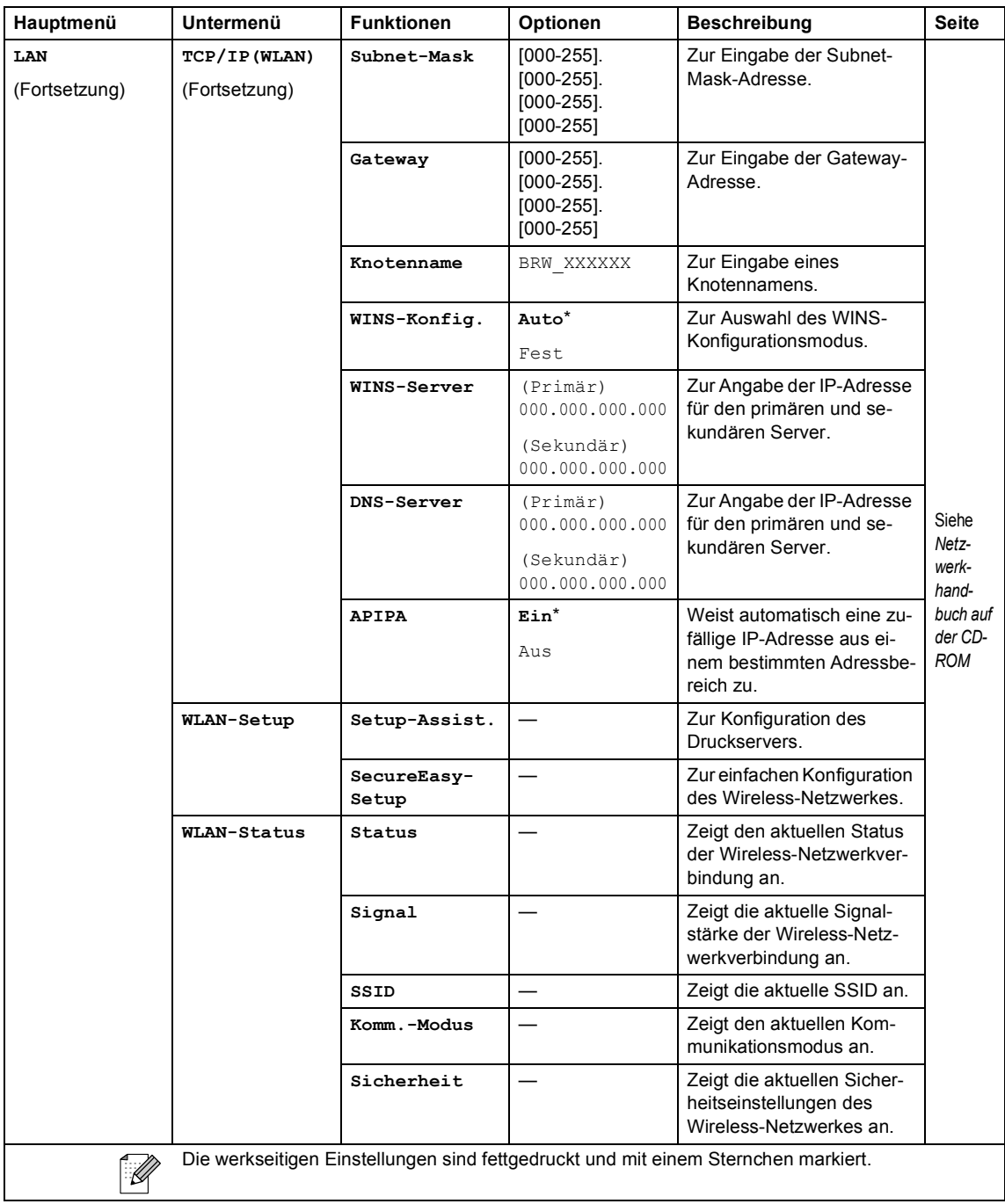

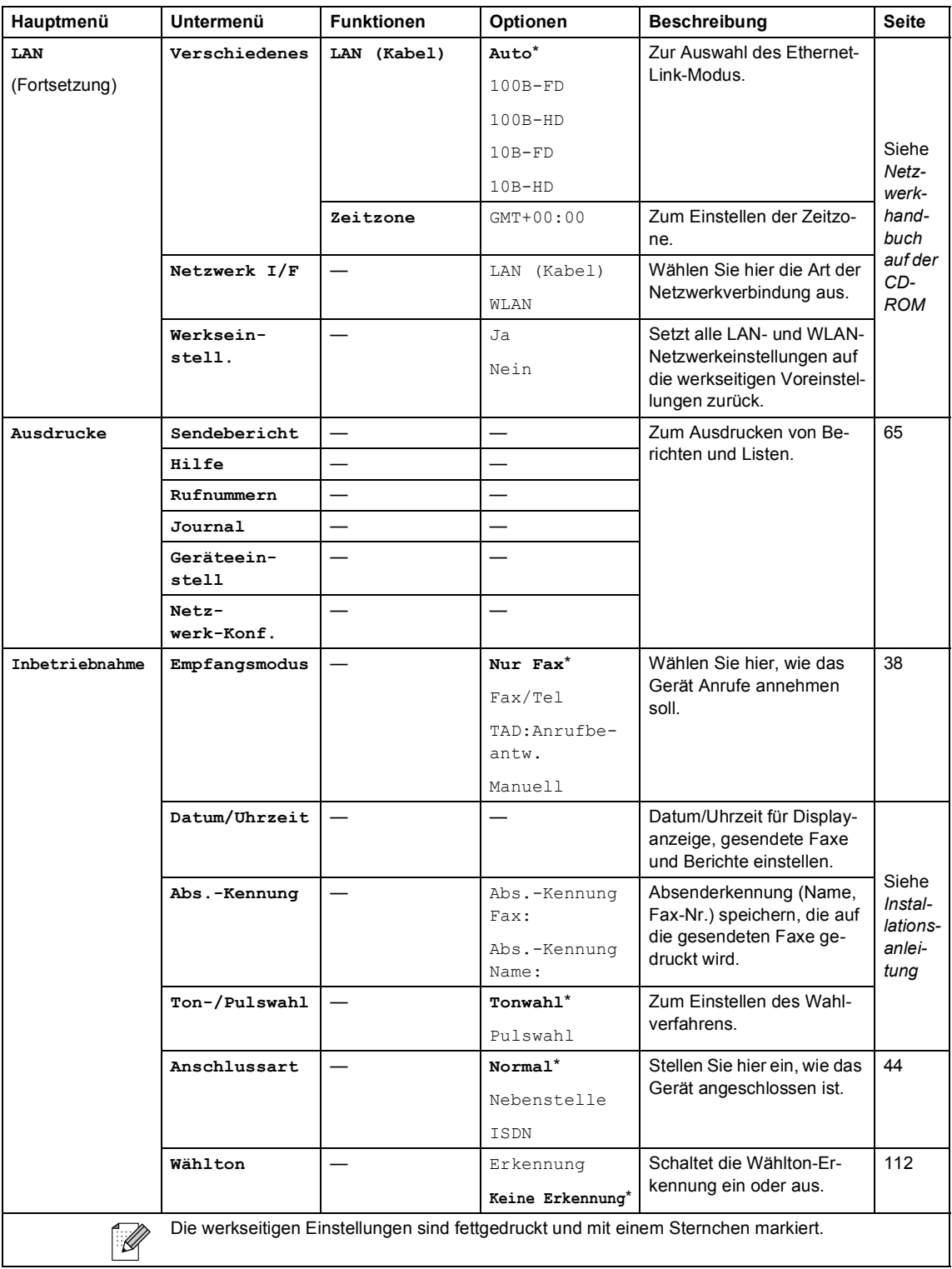

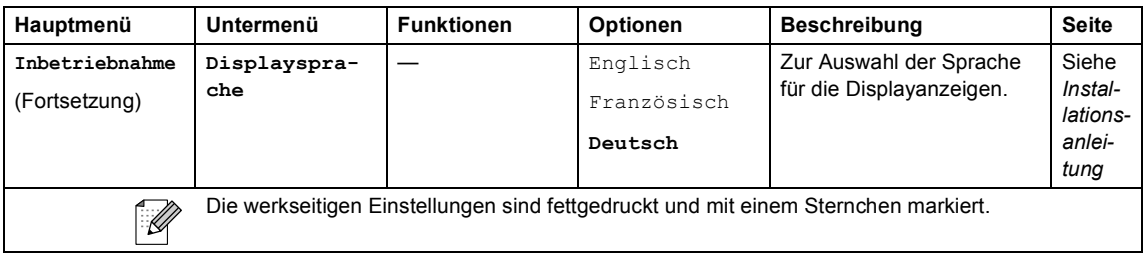

### **PhotoCapture (** $\circled{})$

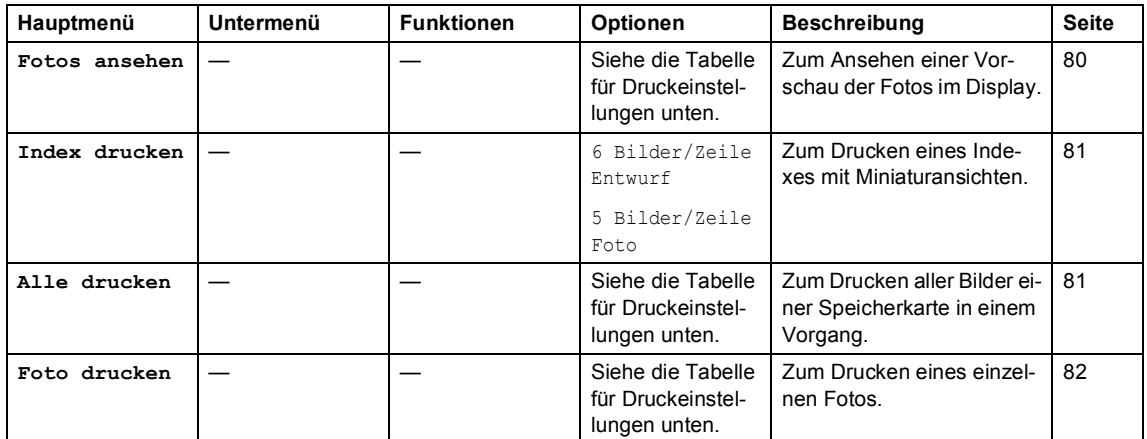

#### **Druckeinstellungen**

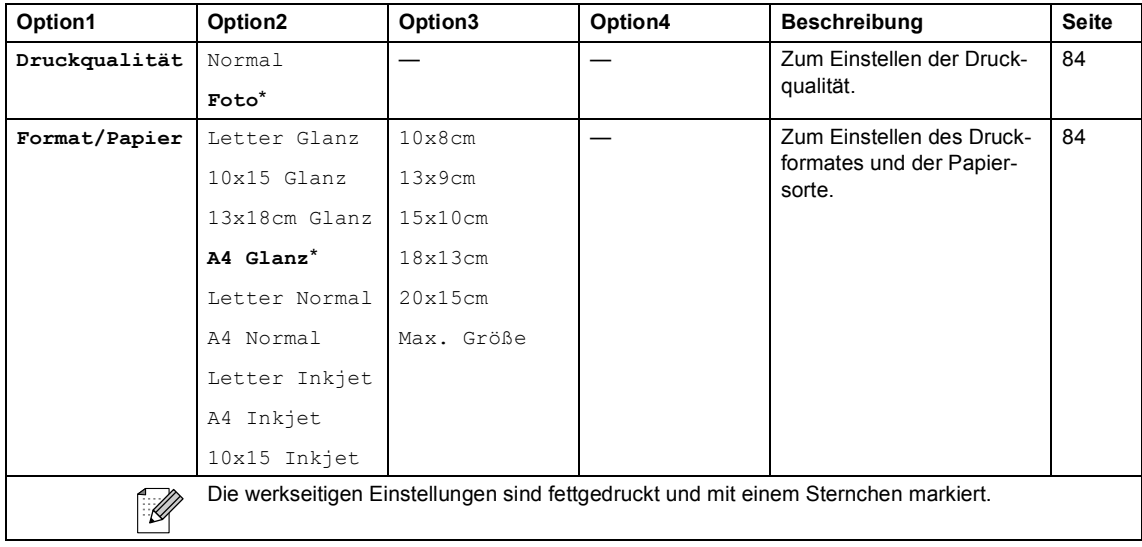

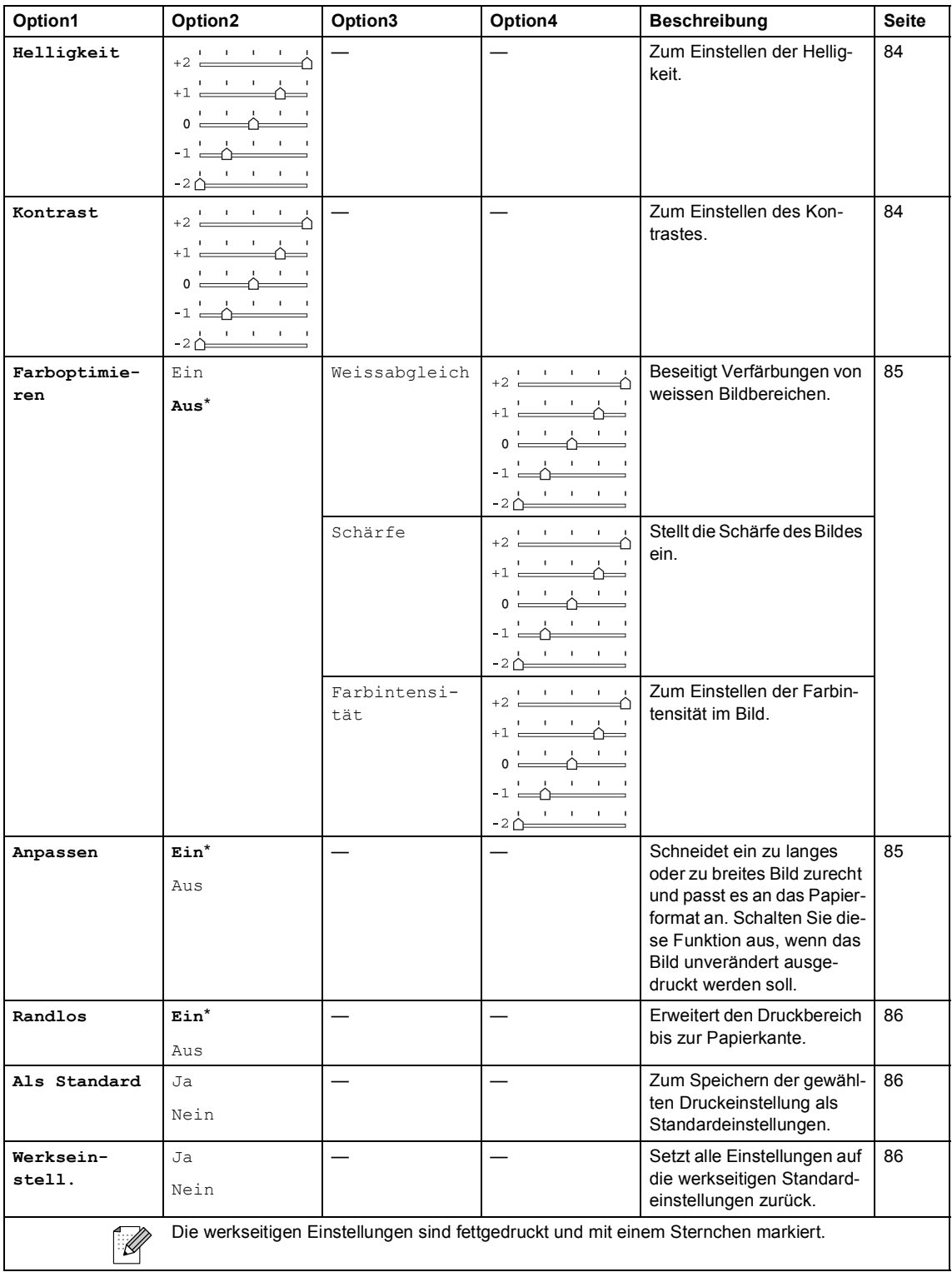

Menü und Funktionen

## **Copy** ( $\circled{(*)}$ )

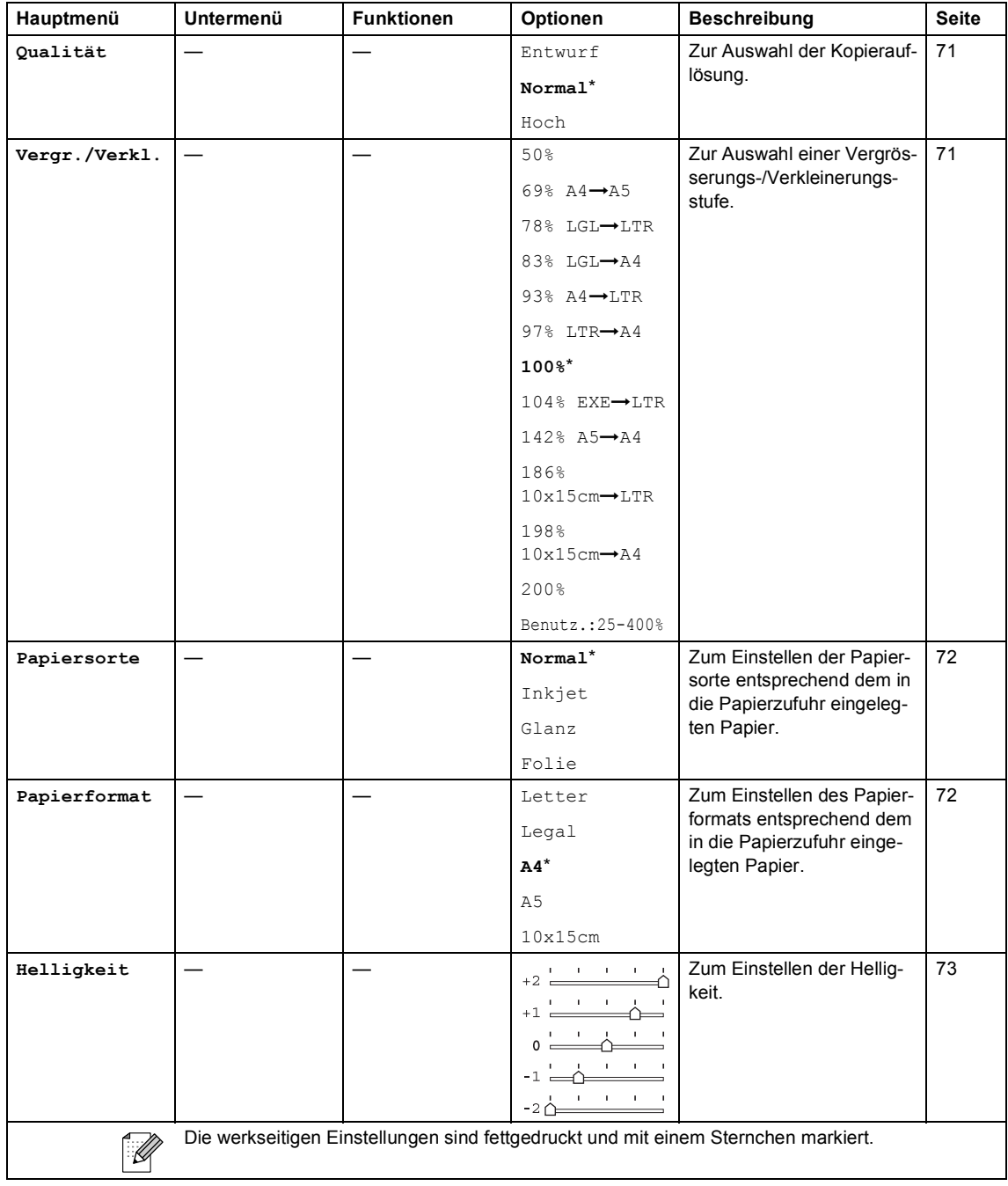

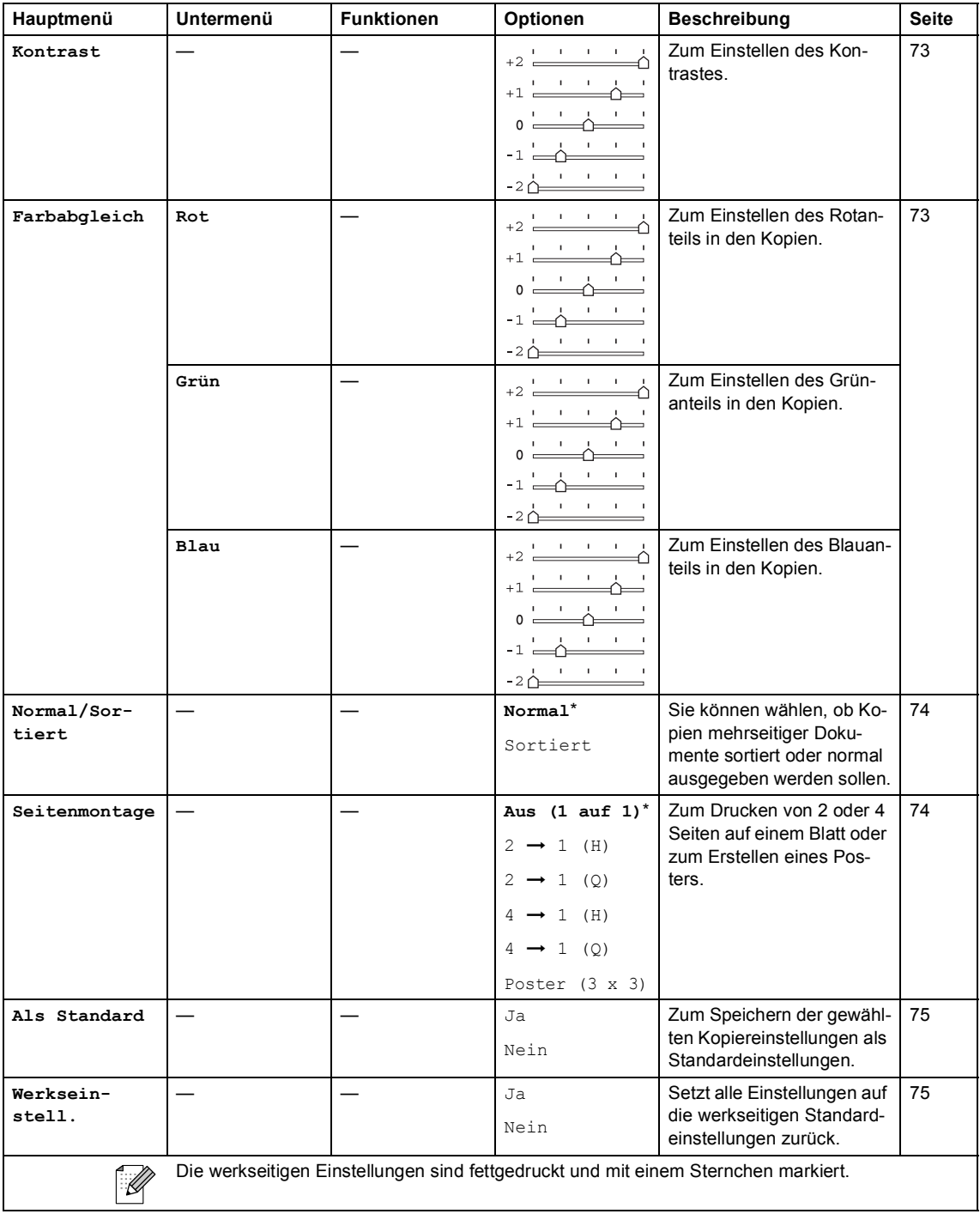
Menü und Funktionen

# $\mathsf{Fax}$  ( $\circled{\hspace{-.15cm}\mathscr{D}}$ )

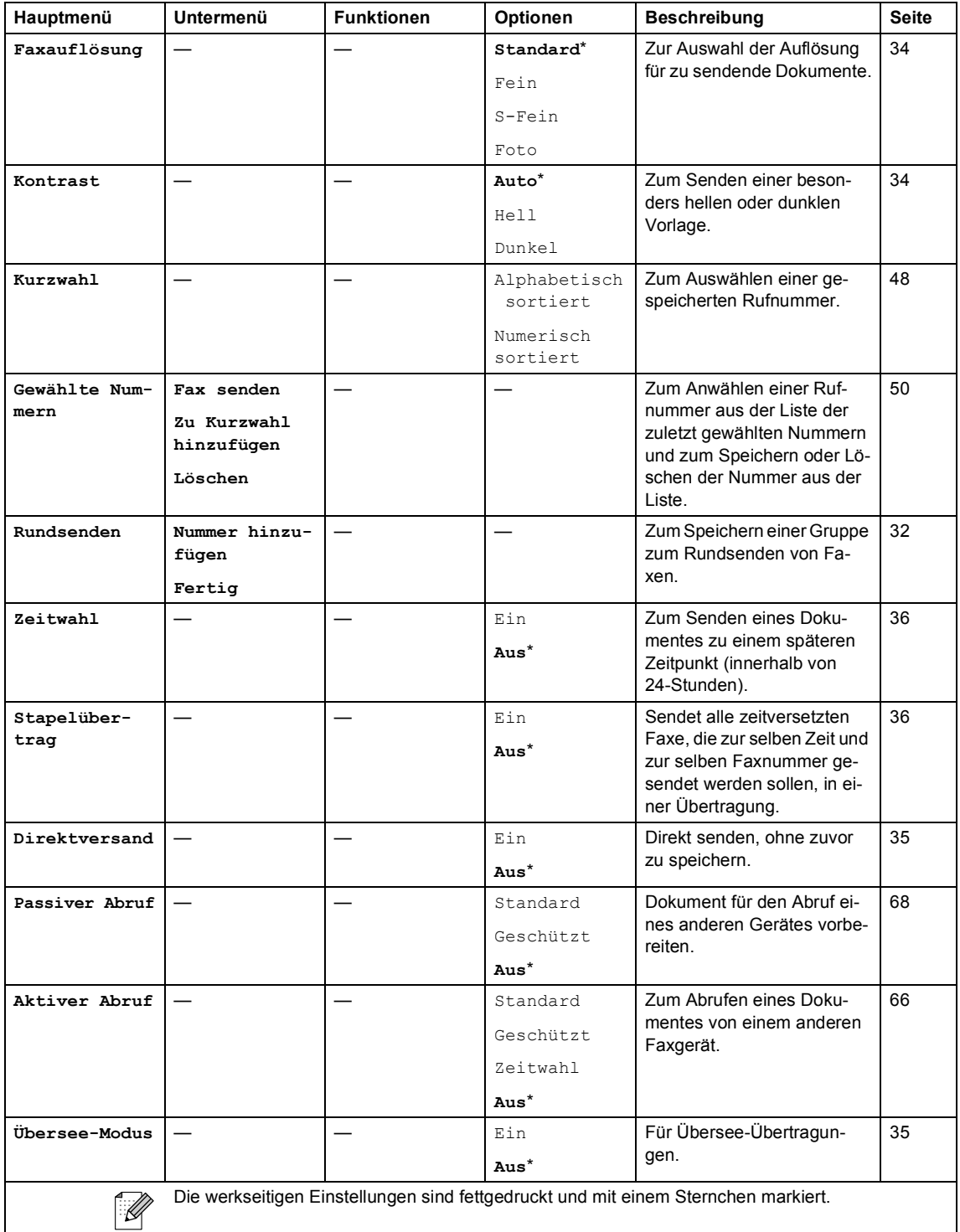

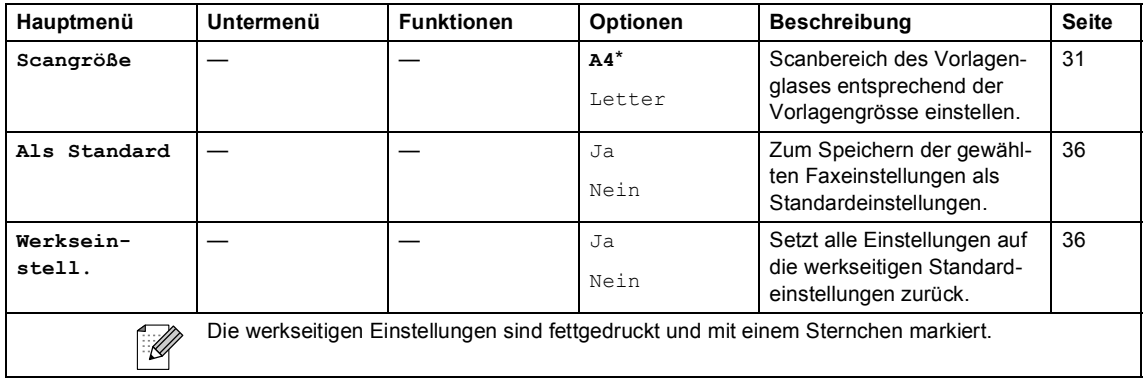

# **Scan** ( $\circled{\leq}$ )

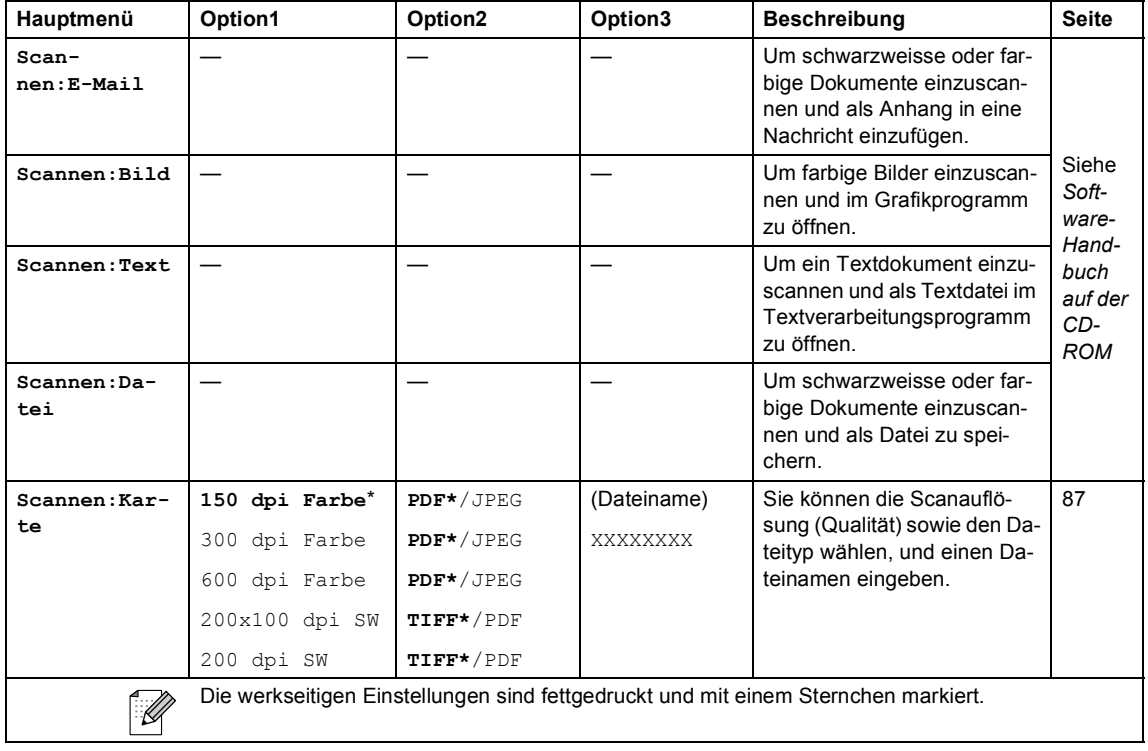

## <span id="page-146-0"></span>**Texteingabe im Funktionsmenü <sup>C</sup>**

Beim Speichern der Absenderkennung und von Rufnummern müssen Buchstaben eingegeben werden. Dazu werden die Zifferntasten verwendet. Auf diesen Tasten sind Buchstaben abgedruckt, die durch wiederholtes Drücken der Taste nacheinander im Display angezeigt werden. Mit den Tasten  $0, #$  und  $\star$ können Sie Sonderzeichen eingeben.

Drücken Sie die jeweilige Taste so oft, bis der gewünschte Buchstabe im Display angezeigt wird.

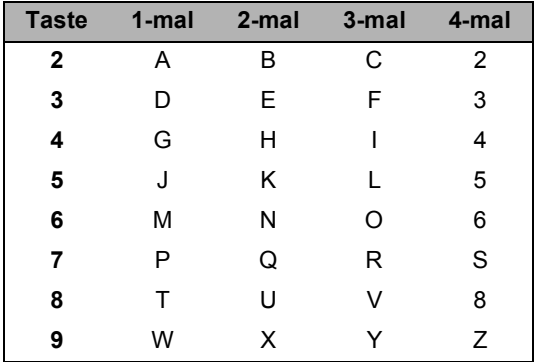

### **Leerzeichen eingeben**

Um ein Leerzeichen in einer Rufnummer einzugeben, drücken Sie einmal •. Um ein Leerzeichen in einem Namen einzugeben, drü- $\mathsf{cken}$  Sie zweimal  $\blacktriangleright$ 

### **Korrigieren**

Um Zeichen zu korrigieren, bewegen Sie den Cursor mit der Taste < unter das falsch geschriebene Zeichen. Sie können dann das richtige Zeichen eingeben. Oder Sie können **Clear** drücken, um alle Zeichen rechts von der Cursorposition zu löschen und dann die neuen Zeichen einzugeben.

### **Buchstaben wiederholen**

Wenn Sie zweimal hintereinander denselben Buchstaben oder nacheinander zwei auf derselben Taste liegende Buchstaben eingeben wollen (z.B. "LL" oder "TU"), geben Sie den ersten Buchstaben ein, drücken dann  $\blacktriangleright$  und wählen anschliessend den nächsten Buchstaben.

### <span id="page-146-1"></span>**Sonderzeichen und Symbole**

Drücken Sie  $\star$ , **#** oder **0** so oft, bis Sie das gewünschte Zeichen sehen.

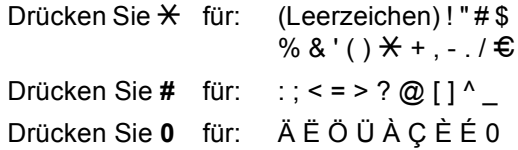

**D**

# **Technische Daten**

# **Produktbeschreibung**

# **Allgemeines**

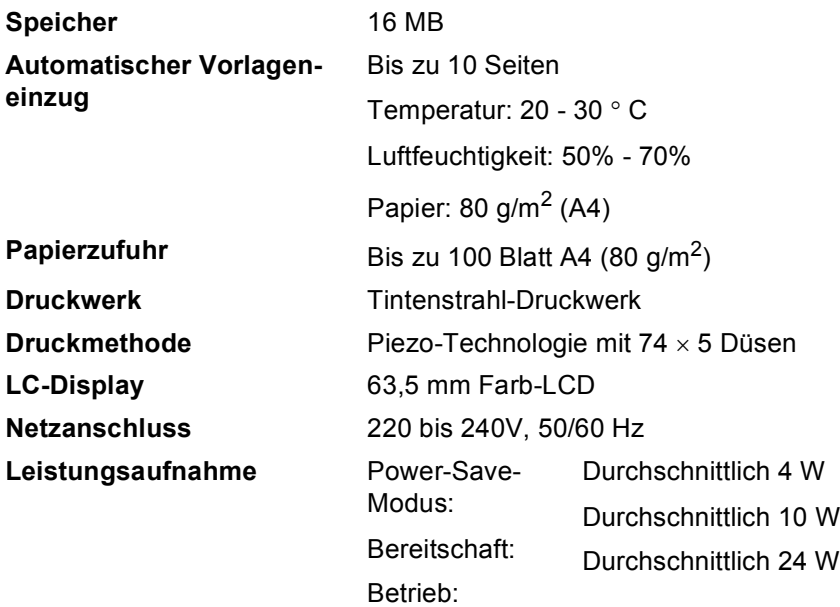

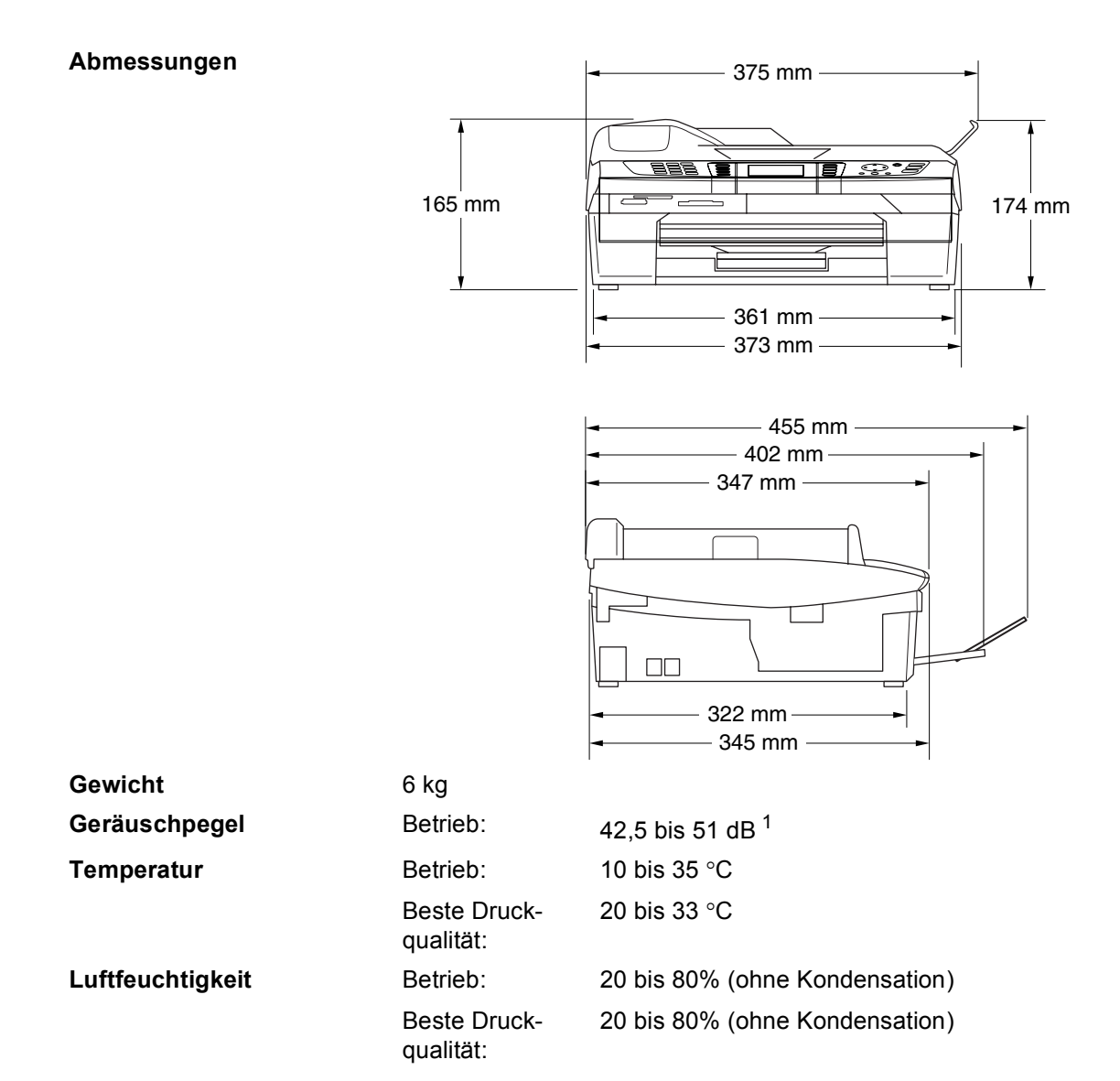

<span id="page-148-0"></span><sup>1</sup> abhängig von den Druckbedingungen

# **Druckmedien <sup>D</sup>**

<span id="page-149-4"></span>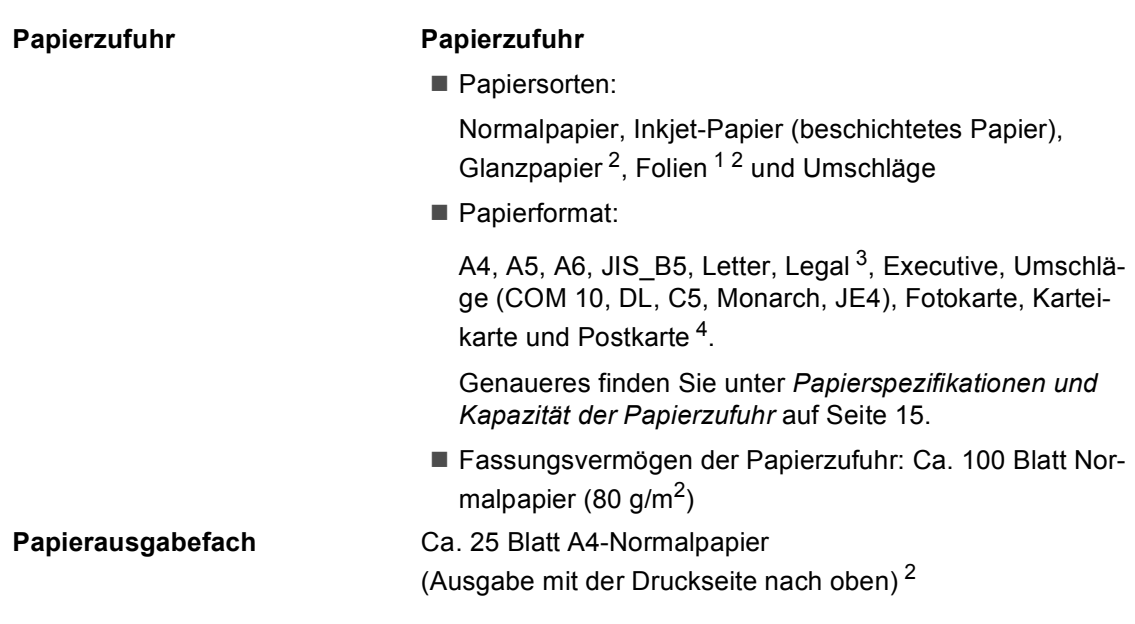

- <span id="page-149-1"></span><sup>1</sup> Verwenden Sie nur speziell für Tintenstrahlgeräte empfohlene Folien.
- <span id="page-149-0"></span><sup>2</sup> Es wird empfohlen, die bedruckten Glanzpapiere und Folien direkt nach dem Ausdruck von der Papierablage zu nehmen, um das Verschmieren der Schrift zu vermeiden.
- <span id="page-149-2"></span><sup>3</sup> Papier im Legal-Format kann nicht auf der Papierablage gestapelt werden.
- <span id="page-149-3"></span><sup>4</sup> Siehe *[Papiersorten und Verwendungsmöglichkeiten](#page-25-0)* auf Seite 14.

Technische Daten

# <span id="page-150-1"></span>**Kopierer**

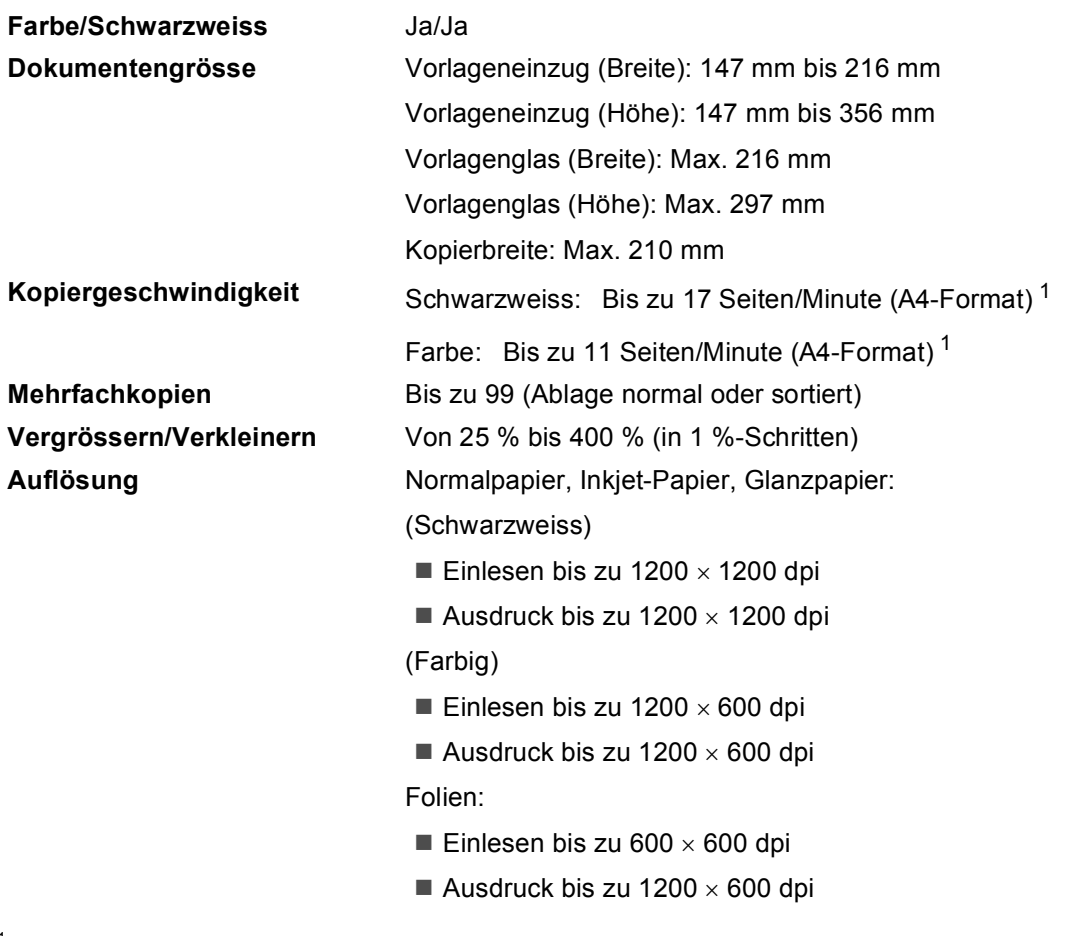

<span id="page-150-0"></span><sup>1</sup> Beinhaltet nicht die Zeit, die zum Papiereinzug notwendig ist. Nach Brother-Standard-Test (Entwurfsdruck, gestapelt). Die Kopiergeschwindigkeit hängt von der Komplexität der zu kopierenden Vorlagen ab.

# <span id="page-151-3"></span>**PhotoCapture Center™**

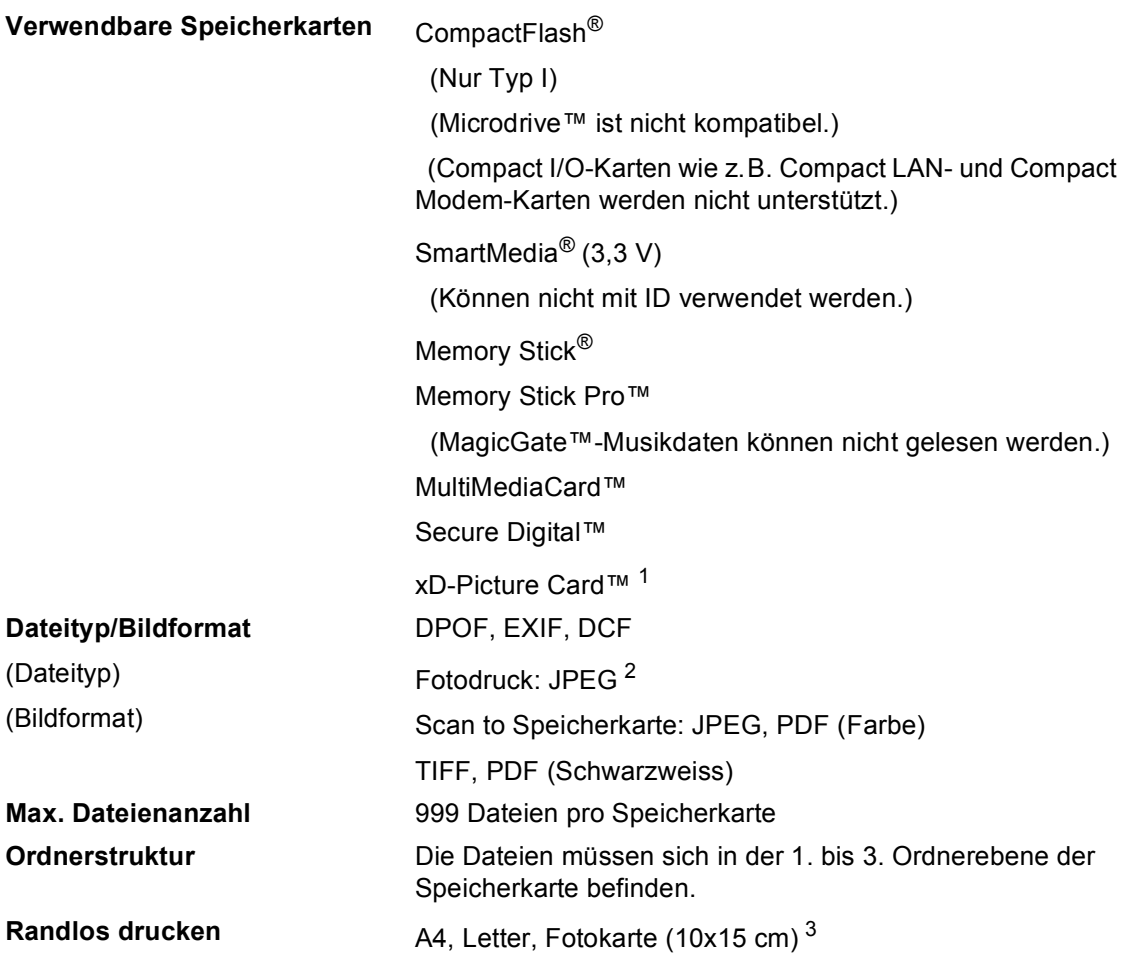

<span id="page-151-0"></span><sup>1</sup> xD-Picture Card™ (herkömmlich) 16 MB bis 512 MB xD-Picture Card™ Typ M 512 MB bis 1 GB

<span id="page-151-1"></span><sup>2</sup> Das Progressive JPEG-Format wird nicht unterstützt.

<span id="page-151-2"></span><sup>3</sup> Siehe *[Papiersorten und Verwendungsmöglichkeiten](#page-25-0)* auf Seite 14.

### <span id="page-152-2"></span>**Fax D**

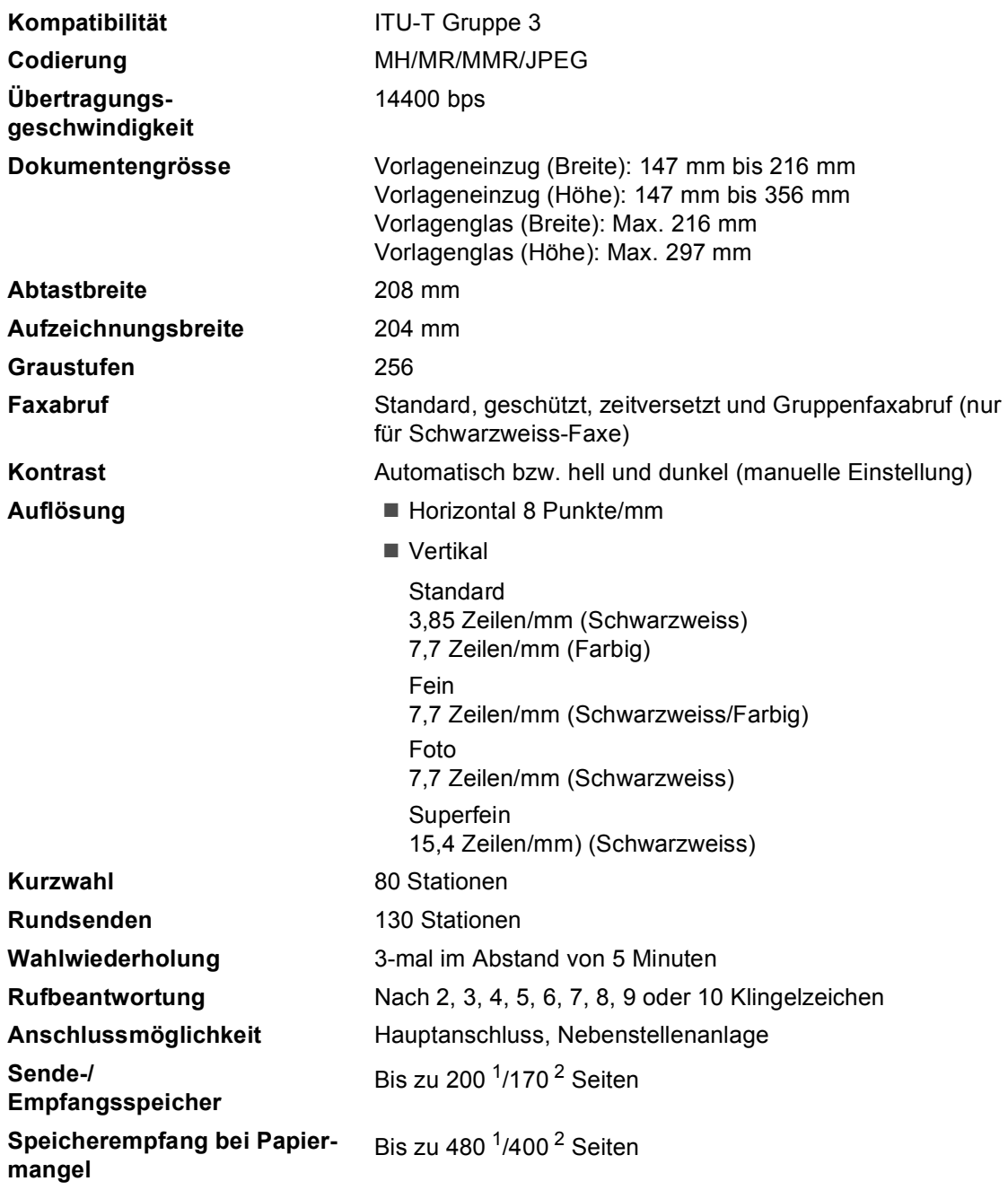

<span id="page-152-0"></span><sup>1</sup> "Seiten" bezieht sich auf "Brother Standard Chart Nr. 1" (ein typischer Geschäftsbrief mit Standardauflösung und mit MMR -Codierung). Änderung der technischen Daten und der gedruckten Materialien ohne vorherige Ankündigung vorbehalten.

<span id="page-152-1"></span><sup>2</sup> "Seiten" bezieht sich auf "ITU-T Test Chart Nr. 1" (ein typischer Geschäftsbrief mit Standardauflösung und mit MMR -Codierung). Änderung der technischen Daten und der gedruckten Materialien ohne vorherige Ankündigung vorbehalten.

### <span id="page-153-3"></span>**Scanner DD DD DD DD DD DD DD DD DD DD DD**

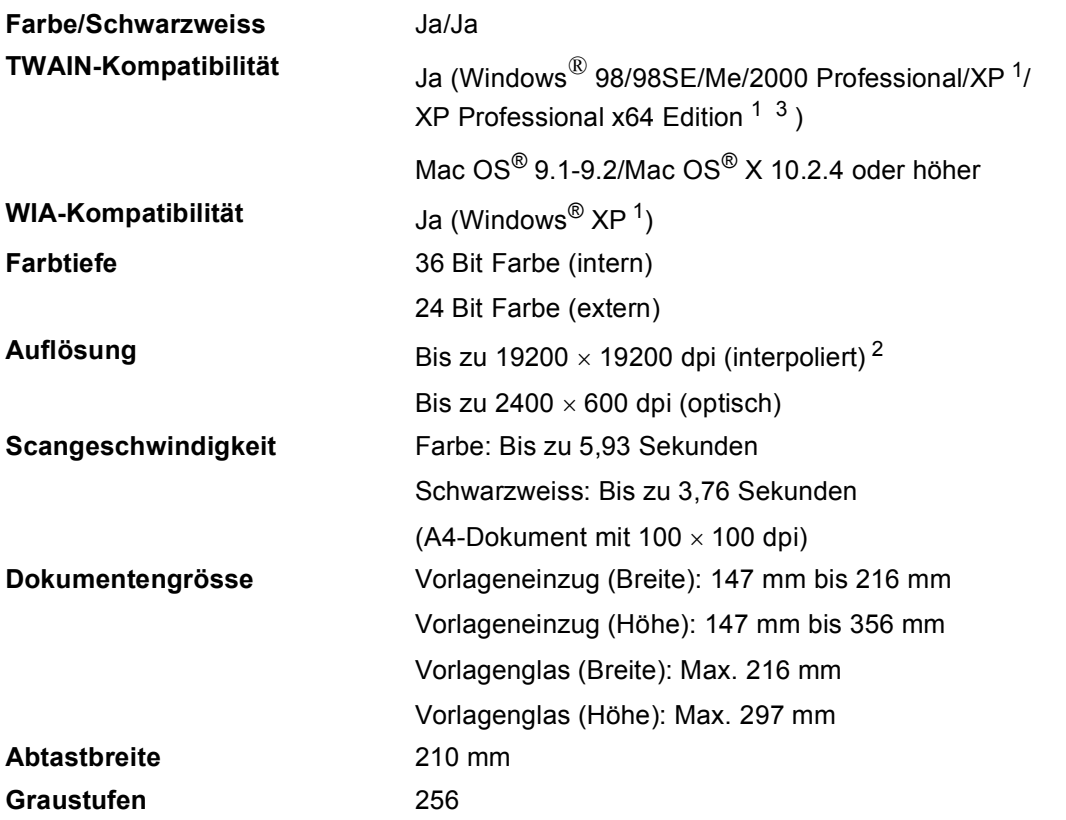

- <span id="page-153-4"></span><span id="page-153-0"></span><sup>1</sup> Windows<sup>®</sup> XP in diesem Benutzerhandbuch schliesst Windows<sup>®</sup> XP Home Edition, Windows<sup>®</sup> XP Professional und Windows® XP Professional x64 Edition mit ein.
- <span id="page-153-1"></span><sup>2</sup> Unter Windows<sup>®</sup> XP kann maximal mit 1200 × 1200 dpi gescannt werden. (Zur Verwendung von Auflösungen bis zu 19200 × 19200 dpi verwenden Sie bitte das Brother Dienstprogramm. Lesen Sie dazu das Software-Handbuch auf der CD-ROM.
- <span id="page-153-2"></span><sup>3</sup> Treiber für XP Professional x64 Edition können unte[r www.brother.ch od](www.brother.ch)er vom Brother Solutions Center ([http://solutions.brother.com\) h](http://solutions.brother.com)eruntergeladen werden.

# **Hinweis**

Scannen mit Mac OS® X wird unter Mac OS® X 10.2.4 oder höher unterstützt.

### <span id="page-154-7"></span>**Drucker <sup>D</sup>**

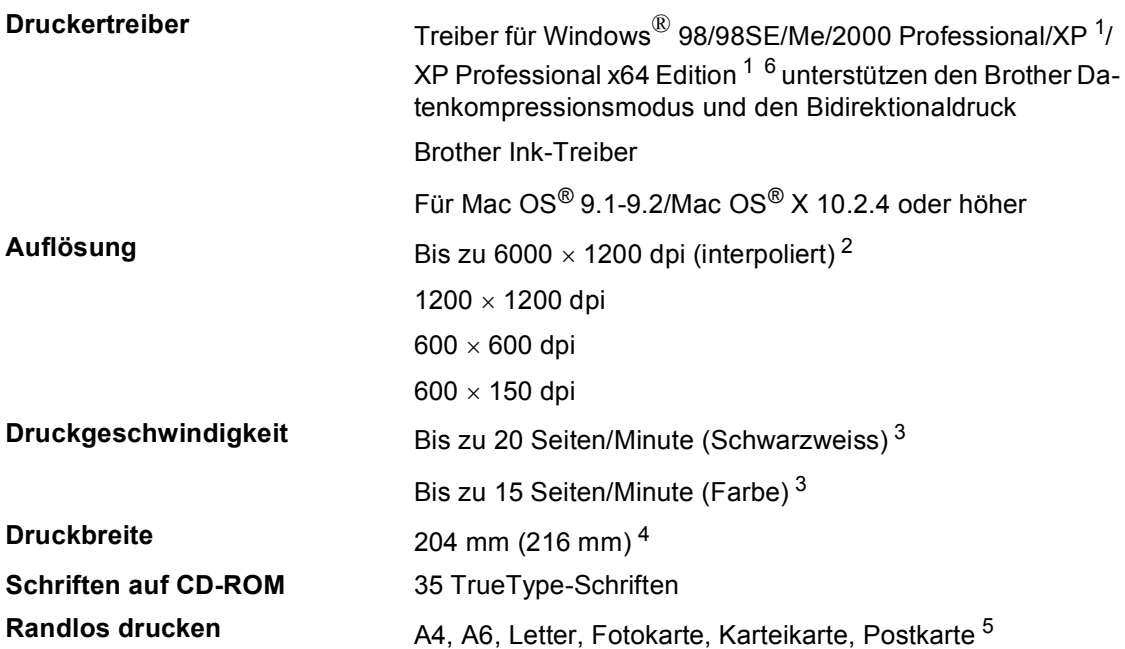

- <span id="page-154-0"></span><sup>1</sup> Windows<sup>®</sup> XP in diesem Benutzerhandbuch schliesst Windows<sup>®</sup> XP Home Edition, Windows<sup>®</sup> XP Professional und Windows® XP Professional x64 Edition mit ein.
- <span id="page-154-1"></span><sup>2</sup> Die Druckqualität ist von vielen Faktoren wie zum Beispiel der Bildauflösung und der Qualität des verwendeten Papiers abhängig.
- <span id="page-154-2"></span><sup>3</sup> Nach Brother Standard-Test. A4-Format im Entwurfsdruck Beinhaltet nicht die Zeit, die zum Papiereinzug notwendig ist.
- <span id="page-154-3"></span><sup>4</sup> Wenn die Funktion zum randlosen Drucken eingeschaltet ist.
- <span id="page-154-4"></span><sup>5</sup> Siehe *[Papiersorten und Verwendungsmöglichkeiten](#page-25-0)* auf Seite 14.
- <span id="page-154-6"></span><sup>6</sup> Treiber für XP Professional x64 Edition können unte[r www.brother.ch od](www.brother.ch)er vom Brother Solutions Center [\(http://solutions.brother.com\)](http://solutions.brother.com) heruntergeladen werden.

# **Schnittstellen**

| USB-Schnittstelle      | Verwenden Sie ein USB-2.0-Kabel, das nicht länger als 2,0<br>Meter ist. <sup>1</sup>                                                                                         |
|------------------------|----------------------------------------------------------------------------------------------------|
| <b>LAN-Kabel</b>       | Ethernet UTP-Kabel Kategorie 5 oder neuer                                                                                                    |
| <b>WLAN</b> (wireless) | Ihr Gerät unterstützt die drahtlose Kommunikation (IEEE<br>802.11b/g) mit Ihrem WLAN im Infrastrukturmodus oder mit<br>einem wireless Peer-to-Peer-Netzwerk im Ad-Hoc-Modus. |

<span id="page-154-5"></span><sup>1</sup> Das Gerät hat einen USB 2.0 Full-Speed-Anschluss. Dieser Anschluss ist kompatibel mit USB 2.0 Hi-Speed, überträgt jedoch höchstens 12 Mbits/s. Das Gerät kann auch an einen Computer mit USB 1.1-Schnittstelle angeschlossen werden.

# **Systemvoraussetzungen**

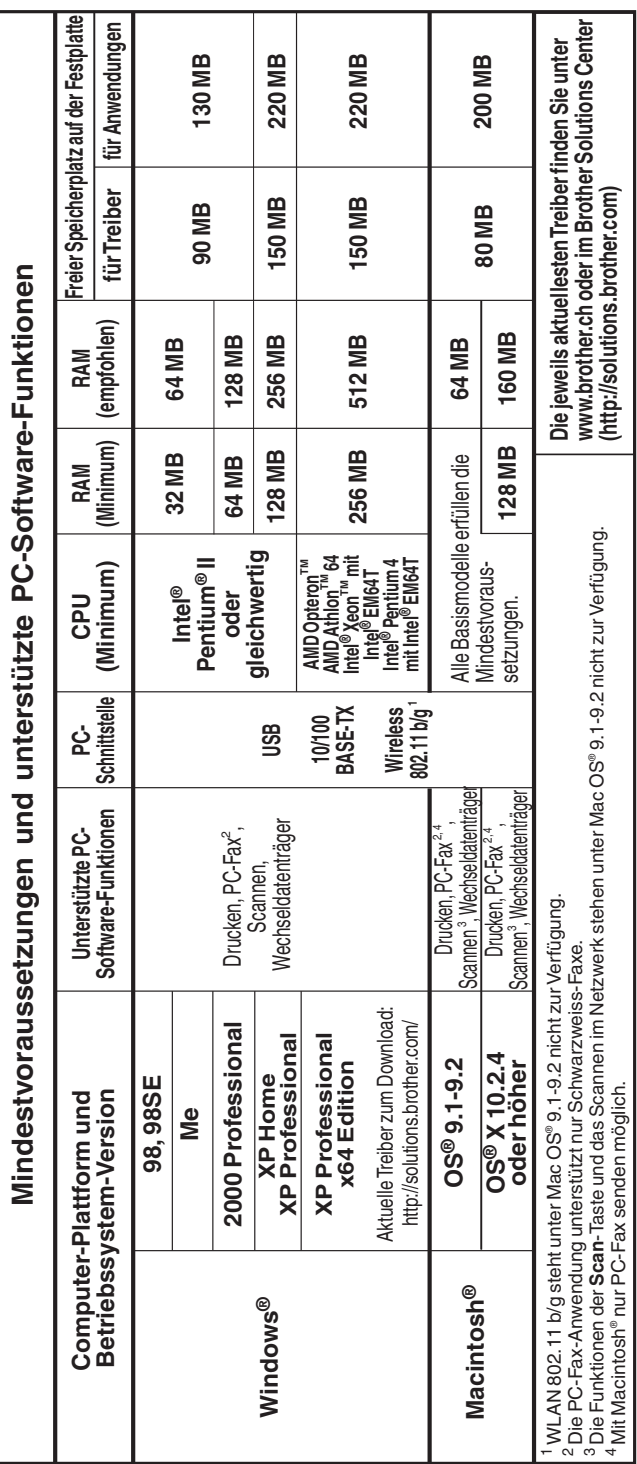

# <span id="page-156-0"></span>**Verbrauchsmaterialien**

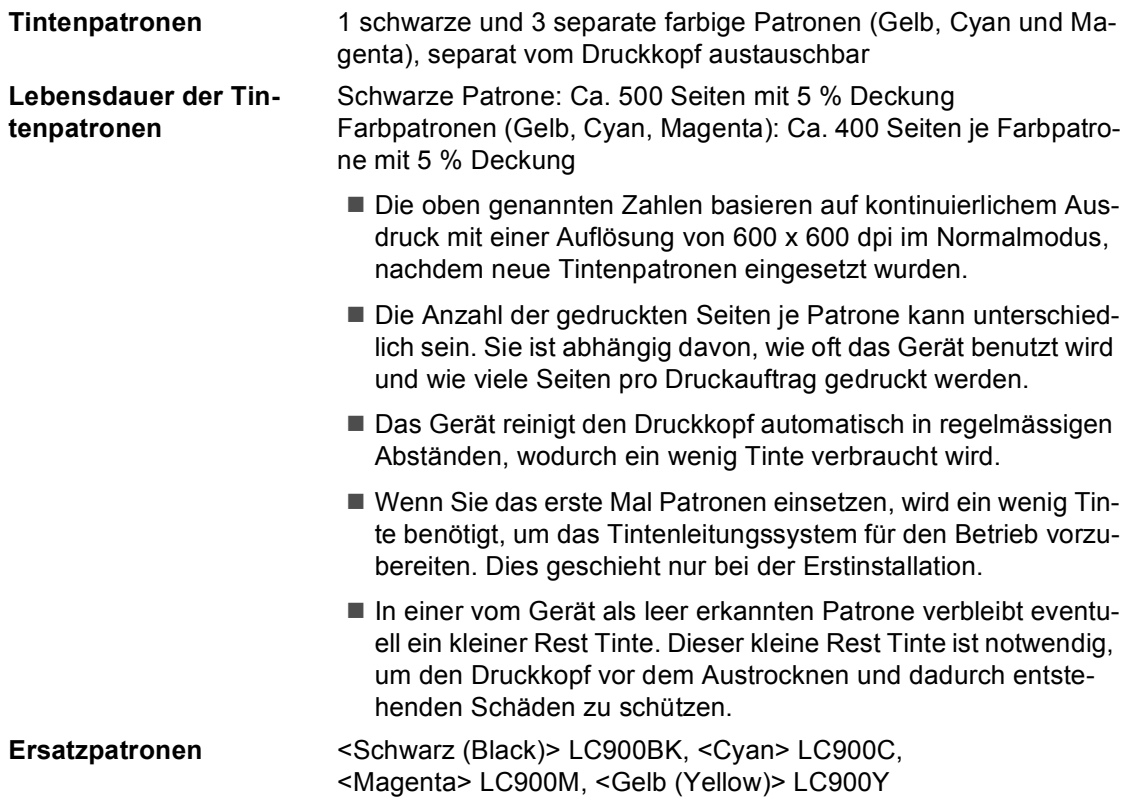

# **Netzwerk (LAN)**

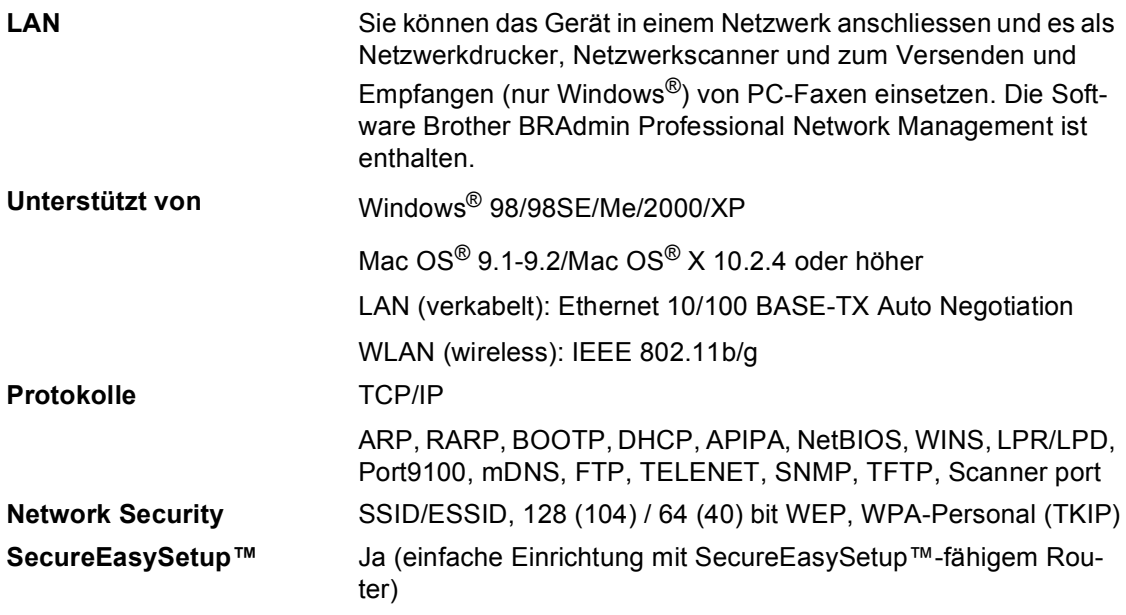

# **Hinweis**

• BRAdmin Professional wird von Mac OS® nicht unterstützt.

- WLAN steht unter Mac  $OS^{\circledR}$  9.1-9.2 nicht zur Verfügung.
- Für Mac OS® X 10.2.4 oder neuer ist BRAdmin Light erhältlich. Informationen hierzu finden Sie unte[r www.brother.ch](www.brother.ch) im Brother Solutions Center [\(http://solutions.brother.com\).](http://solutions.brother.com)
- Scannen im Netzwerk und Remote Setup stehen unter Mac OS® X 10.2.4 oder höher zur Verfügung.

**Fachbegriffe <sup>E</sup>**

Hier finden Sie eine Beschreibung von Funktionen und Fachbegriffen, die in Brother-Handbüchern vorkommen. Welche Funktionen zur Verfügung stehen, ist je nach Modell verschieden.

#### **Abbrechen**

**E**

Zum Abbrechen einer programmierten Faxübertragung, wie eines zeitversetzten Sendevorganges oder Faxabrufes.

#### **Absenderkennung**

Eine Zeile mit gespeicherten Absenderinformationen, die automatisch am Anfang jeder gesendeten Seite ausgedruckt wird.

#### **ADF (Automatischer Vorlageneinzug)**

Automatischer Vorlageneinzug, in den mehrere Seiten auf einmal eingelegt werden können, die dann vom Gerät automatisch nacheinander eingezogen werden.

#### **Anstehende Aufträge**

Zum Anzeigen und selektiven Abbrechen der aktuell programmierten Aufträge.

#### **Auflösung**

Anzahl der Druckpunkte pro Zoll (dpi). Siehe: Standard-, Fein-, Superfein-, Foto-Auflösung.

#### **Automatische Fax-Erkennung**

Faxe werden auch automatisch empfangen, wenn der Faxanruf manuell mit einem externen Telefon angenommen wurde.

#### **Automatische Verkleinerung:**

Verkleinert ein empfangenes Fax so, dass es einschliesslich der Absenderkennung auf das Empfangspapier passt.

#### **Automatische Wahlwiederholung**

Wählt einen besetzten Anschluss automatisch erneut an.

#### **Automatisches Senden:**

Vorlage einlegen, Nummer wählen und Start-Taste drücken. Das Gerät stellt die Verbindung automatisch her und sendet dann die Vorlage selbstständig.

#### **CNG-Rufton**

Rufton (CalliNG) eines Faxgerätes, an dem das empfangende Gerät erkennt, dass ein Fax gesendet wird.

#### **Codierung**

Ein Verfahren zur Codierung der in einem Dokument enthaltenen Informationen. Alle Faxgeräte müssen den Mindeststandard (MH = Modified Huffman) erfüllen. Das Gerät kann jedoch mit den leistungsfähigeren Kompressionsmodi MR (Modified read) und MMR (Modified Read und Modified Modified Read) sowie im JPEG-Modus (Joint Photographic Expert Group) arbeiten, sofern das empfangende Gerät ebenfalls über diese Modi verfügt.

#### **Deaktivierungs-Code (F/T-Modus)**

Wenn das Gerät einen Telefonanruf angenommen hat und das Pseudoklingeln zu hören ist, können Sie den Anruf an einem parallelen Telefon übernehmen, indem Sie zwischen den Pseudoklingel-Zeichen den Deaktivierungs-Code (werkseitig **# 5 1**) eingeben.

#### **Direktversand**

Versendet ein Dokument, ohne es zuvor zu speichern. Verwenden Sie diese Funktion, wenn der Speicher voll ist oder wenn Sie ein eiliges Dokument vor Abschluss aller programmierten Aufträge versenden möchten.

#### **ECM-Fehlerkorrektur**

Reduziert Übertragungsfehler (z.B. durch Leitungsstörungen) beim Senden und Empfangen von Faxen und sendet fehlerhafte Seiten gegebenenfalls erneut.

#### **Externer Anrufbeantworter (TAD)**

Ein an derselben Telefondose wie das Gerät angeschlossener Anrufbeantworter.

#### **Externes Telefon**

Ein an der EXT.-Buchse des Gerätes oder an selben Telefondose wie das Gerät angeschlossenes Telefon (siehe auch paralleles Telefon).

#### **Farboptimierung**

Optimiert die Farbeinstellungen (Schärfe, Weisspegel und Farbintensität) für den Ausdruck von Fotos und Bildern.

#### **Faxabruf (Polling)**

Die Möglichkeit, ein Dokument von einem anderen Faxgerät abzurufen (aktiv) oder ein Dokument vorzubereiten, das von anderen Faxgeräten abgerufen werden kann (passiv).

#### **Faxspeicherung**

Speichert empfangene Faxe, die dann mit Hilfe von Fernabfrage-Befehlen an ein anderes Faxgerät weitergegeben werden können.

#### **Fax/Tel**

Wenn der Fax/Tel-Modus (automatische Fax/Telefon-Schaltung) eingeschaltet ist, nimmt das Gerät alle Anrufe automatisch an und schaltet bei einem Faxanruf zum Faxempfang um oder ruft Sie bei einem Telefonanruf durch ein Pseudoklingeln ans Telefon. (Kann nicht zusammen mit einem Anrufbeantworter verwendet werden.)

#### **Faxton**

Signale, die das sendende und empfangende Gerät zum Austausch von Informationen senden.

#### **Fax-Weiterleitung**

Speichert empfangene Faxe und leitet sie automatisch an eine zuvor programmierte Faxnummer weiter.

#### **Foto-Auflösung**

Eine Auflösungseinstellung, die sich besonders zum Senden von Schwarzweiss-Fotos eignet, da sie auch Graustufen überträgt.

#### **Fein-Auflösung**

Auflösungseinstellung mit 203 × 196 dpi (Druckpunkte/ Zoll) zum Senden von kleingedrucktem Text.

#### **Fernabfrage**

Ermöglicht es, von unterwegs per Handy im Speicher empfangene Faxe an ein anderes Faxgerät weiterzugeben oder Funktionen des Gerätes fernzuschalten.

#### **Fernaktivierungscode**

Wenn ein Faxanruf mit einem externen Telefon angenommen wurde, kann das Fax durch die Eingabe des Fernaktivierungs-Codes (werkseitig l**51**) zum Gerät weitergeleitet werden.

#### **F/T-Rufzeit**

Mit dieser Funktion kann eingestellt werden, wie lange das Gerät beim Empfang eines Telefonanrufes im F/T-Modus klingelt, um Sie ans Telefon zu rufen.

#### **Funktionsmenü**

Zum Ändern von Geräteeinstellungen.

#### **Geräteeinstellungen**

Ein Ausdruck, der über die aktuellen Funktionseinstellungen informiert.

#### **Graustufen**

Grautöne, die zum Kopieren und Faxen von Fotos zur Verfügung stehen.

#### **Helligkeit**

Durch Ändern dieser Einstellung wird das gesamte Bild heller oder dunkler.

#### **Hilfe-Liste**

Ausdruck einer Menütabelle, die Ihnen beim Einstellen von Menüfunktionen hilft.

#### **Journal**

Journalausdruck mit Informationen über die letzten gesendeten und empfangenen Faxe. (SE steht für gesendet, EM steht für empfangen.)

#### **Journal-Intervall**

Der Journalausdruck kann automatisch nach bestimmten Zeitintervallen oder jeweils manuell ausgedruckt werden.

#### **Klingelanzahl**

Die Anzahl der Klingelzeichen, nach der das Gerät einen Anruf im Empfangsmodus Nur Fax oder Fax/Tel annimmt.

#### **Klingellautstärke**

Zum Ändern der Klingellautstärke des Gerätes oder zum Ausschalten des Klingelns.

#### **Kompatibilität**

Die Fähigkeit von Faxgeräten mit anderen Faxgeräten zu kommunizieren. Die Kompatibilität ist zwischen ITU-T-Gruppen gewährleistet.

#### **Kontrast**

Einstellung zum Verbessern der Qualität beim Senden und Kopieren von besonders hellen oder besonders dunklen Vorlagen.

#### **Kontrolldruck**

Alle empfangenen und gespeicherten Faxe werden automatisch auch ausgedruckt, damit bei Stromunterbrechungen keine Daten verloren gehen.

#### **Kurzwahl**

Zum Speichern einer Rufnummer, die dann durch Drücken der Taste **Search/Speed Dial**, einer zweistelligen Kurzwahlnummer und **Mono Start** oder **Colour Start** gewählt werden kann.

#### **LC-Display (Flüssigkristallanzeige)**

Flüssigkristallanzeige am Funktionstastenfeld, die beim Einstellen von Funktionen anzeigt, was zu tun ist, sowie Datum und Uhrzeit zeigt, soferndas Gerät nicht mit anderen Funktionen beschäftigt ist.

#### **Manuelles Senden**

Beim manuellen Senden wird der Hörer eines externen Telefons abgehoben und dann die Rufnummer gewählt. Nach Herstellen der Verbindung kann die Vorlage manuell durch Drücken der Taste **Mono Start** oder **Colour Start** abgeschickt werden.

#### **OCR (Optical Character Recognition)**

Konvertiert einen eingescannten Text so, dass er mit einem Textverarbeitungsprogramm geöffnet und weiterverarbeitet werden kann.

#### **Paralleles Telefon**

Ein parallel geschaltetes Telefon ist ein an derselben Leitung, aber an einer anderen Telefonsteckdose angeschlossenes Telefon (siehe auch externes Telefon).

#### **Pause**

Ermöglicht die Eingabe einer 3,5 Sekunden langen Wählpause in gespeicherten Rufnummern. Sie können die Taste **Redial/Pause** mehrmals drücken, um eine längere Pause einzugeben.

#### **PhotoCapture Center™**

Das PhotoCapture Center™ ermöglicht den Ausdruck digitaler Fotos einer Digitalkamera in hoher Auflösung, um einen Druck in Fotoqualität zu erreichen.

#### **Pulswahl**

In älteren Telefonnetzen verwendetes Wahlverfahren, bei dem Sie für jede gewählte Ziffer ein Tacken hören.

#### **Rufnummernverzeichnis**

Numerisch nach Kurzwahlnummern sortierte Liste der gespeicherten Namen und Rufnummern.

#### **Rundsendegruppen**

Mehrere Rufnummern, die zum Rundsenden eines Faxes in einer Gruppe zusammengefasst sind und unter einer Kurzwahl gespeichert werden.

#### **Rundsenden**

Mit dieser Funktion kann ein Fax automatisch an mehrere Empfänger gesendet werden.

#### **Scannen**

Einlesen eines Dokumentes zum Senden, Kopieren, Faxen usw.

#### **Scan to Speicherkarte**

Sie können schwarzweisse oder farbige Dokumente (z.B. Fotos) einscannen und direkt auf einer Speicherkarte speichern. Schwarzweisse Dokumente können als TIFF- oder PDF-Datei gespeichert werden, farbige Dokumente als PDF- oder JPEG-Datei.

#### **Sendebericht (Automatischen Sendebericht einstellen)**

Ein Bericht, der nach jedem Sendevorgang automatisch oder manuell ausgedruckt werden kann, mit Faxnummer/ name des Empfängers, Sendezeit und Sendedatum, Sendedauer und dem Ergebnis der Übertragung.

#### **Sendevorbereitung (Dual Access)**

Während das Gerät ein Fax aus dem Speicher sendet, empfängt oder ausdruckt, können bereits Sendevorgänge vorbereitet werden.

#### **Signalton**

Der Signalton ist zu hören, wenn eine Taste gedrückt wird, ein Fehler auftritt oder das Senden bzw. der Empfang eines Faxes abgeschlossen ist.

#### **Speicherempfang bei Papiermangel**

Nach Einschalten dieser Funktion werden empfangene Faxe automatisch gespeichert, wenn sich kein Papier in der Papierzufuhr befindet.

#### **Standard-Auflösung**

 $203 \times 97$  dpi. Eine Auflösung, die für die meisten normal gedruckten Vorlagen verwendet wird und mit der am schnellsten übertragen wird.

#### **Stapelübertragung**

(Nur für Schwarzweiss-Faxe) Sendet alle zeitversetzten Sendeaufträge, für die der gleiche Empfänger und die gleiche Uhrzeit programmiert wurde, in einem Übertragungsvorgang.

#### **Superfein-Auflösung**

 $392 \times 203$  dpi. Auflösung, die für detaillierte Zeichnungen oder extrem kleine Schriften verwendet werden sollte.

#### **Telefon-Index**

Die gespeicherten Rufnummern werden automatisch alphabetisch sortiert und können so schnell und bequem im Display gesucht und dann angewählt werden.

#### **Temporäre Einstellungen**

Einstellungen, die nur zum Senden bzw. Kopieren der nächsten Vorlage gültig sind.

#### **Tonwahl**

Ein in modernen Telefonnetzen verwendetes Wahlverfahren, bei dem Sie für jede gewählte Ziffer einen bestimmten Ton hören.

#### **Übersee-Modus**

Mit dieser Funktion können Übertragungsfehler durch Leitungsrauschen, wie sie bei Übersee-Übertragungen auftreten können, reduziert werden.

#### **Übertragung**

Senden eines Dokumentes über die Telefonleitung eines Faxgerätes an ein anderes Faxgerät.

#### **Übertragungsfehler**

Ein Fehler beim Senden oder Empfangen eines Faxes aufgrund einer schlechten Verbindung oder von Leitungsstörungen. Das Fax wurde dann eventuell nicht einwandfrei übermittelt.

#### **Zeitversetztes Senden**

Die Möglichkeit, einen Sendevorgang automatisch zu einer bestimmten Uhrzeit ausführen zu lassen.

#### **Zugangscode**

Programmierbarer 4-stelliger Code  $(-\div\mathbf{H})$ , der zur Fernabfrage und Fernschaltung des Gerätes eingegeben werden muss.

**F**

# **Stichwortverzeichnis**

### **A**

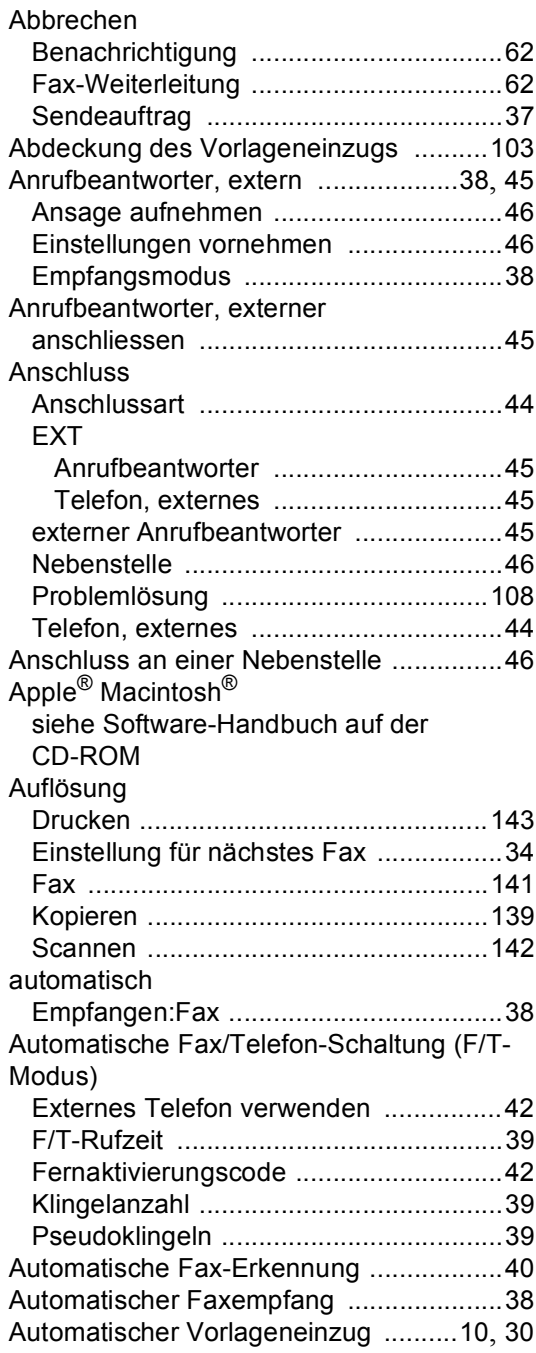

### **B**

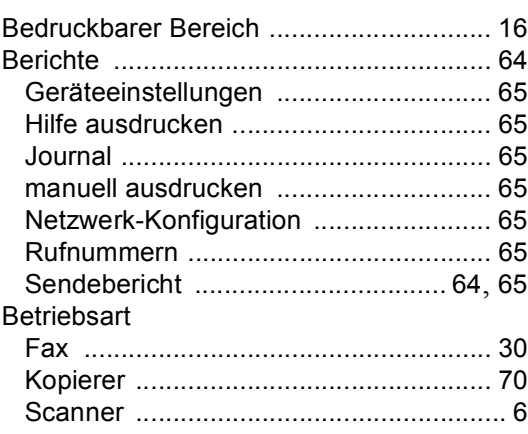

### **C**

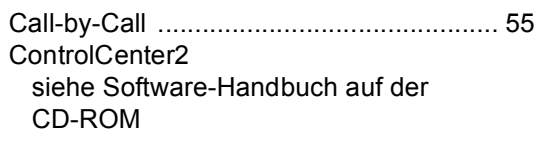

# **D**

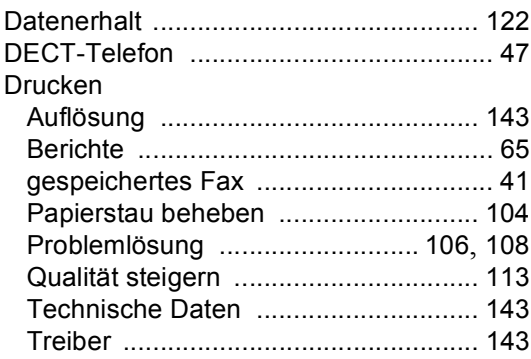

### **E**

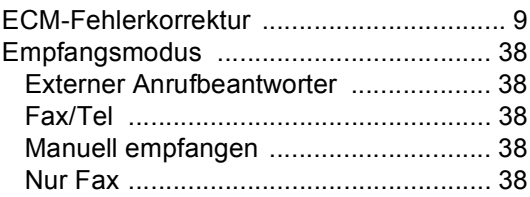

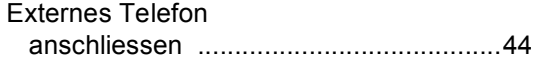

### **F**

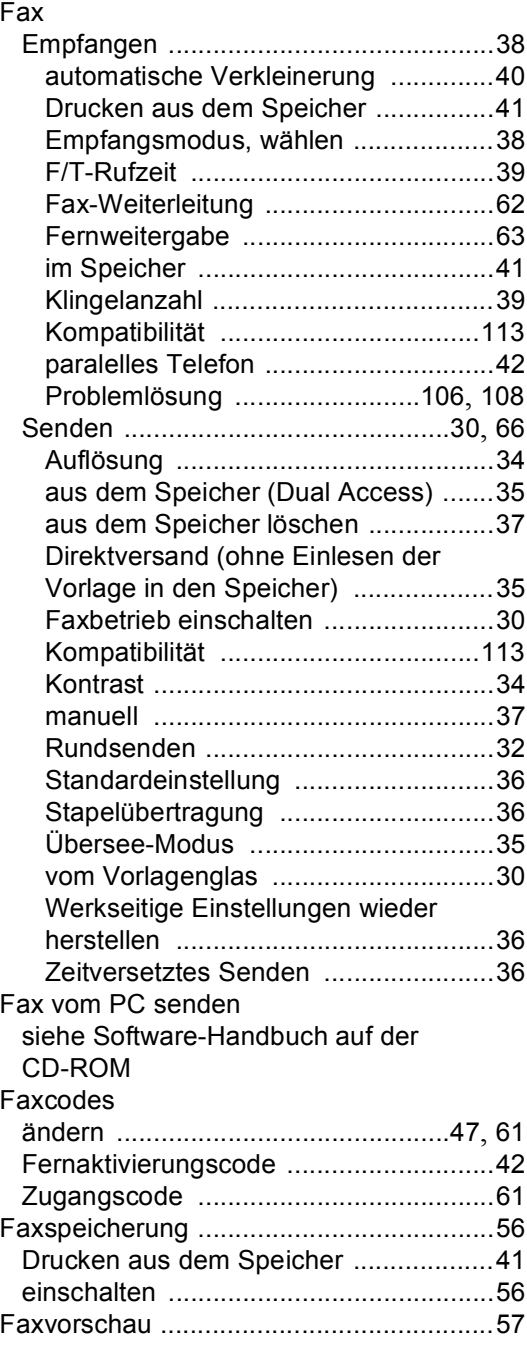

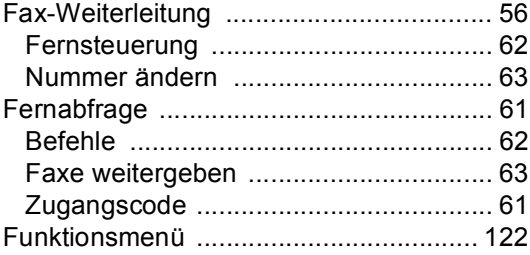

# **G**

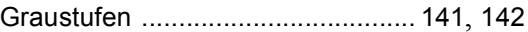

### **H**

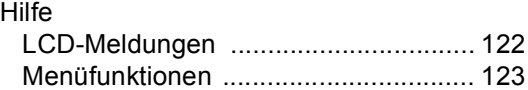

# **K**

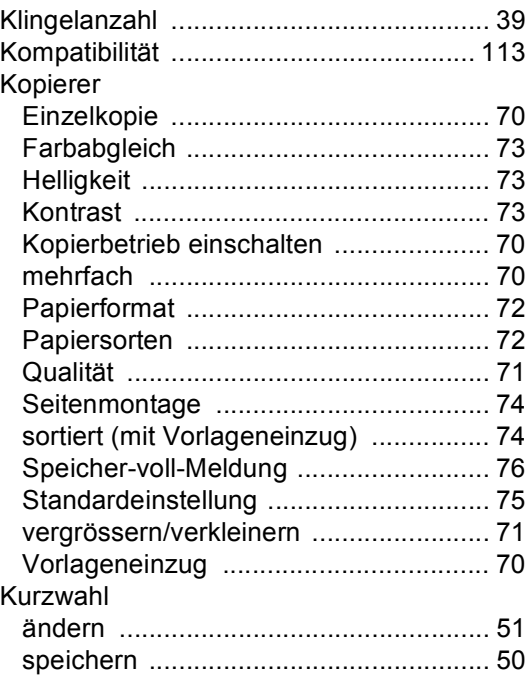

### **L**

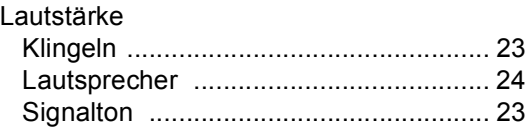

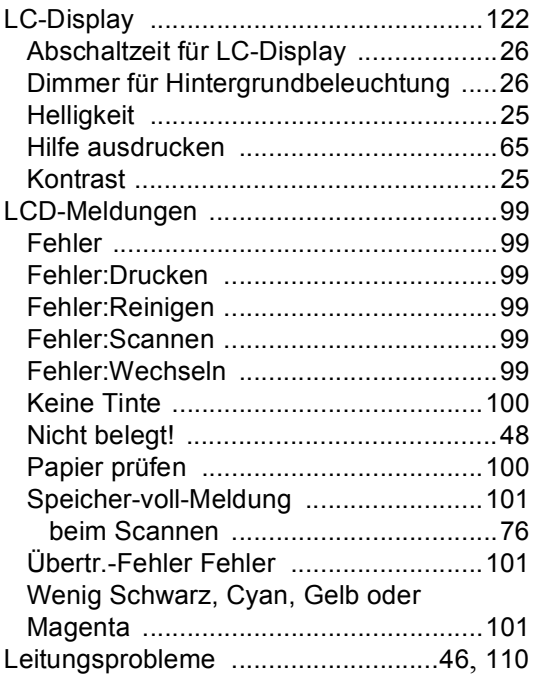

## **M**

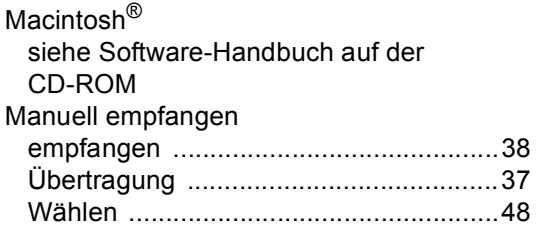

# **N**

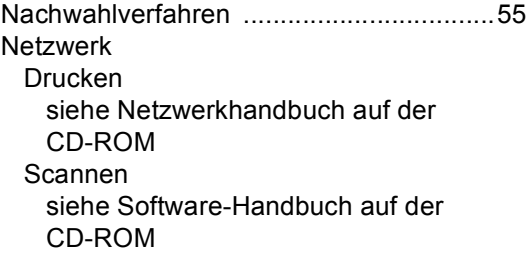

### **P**

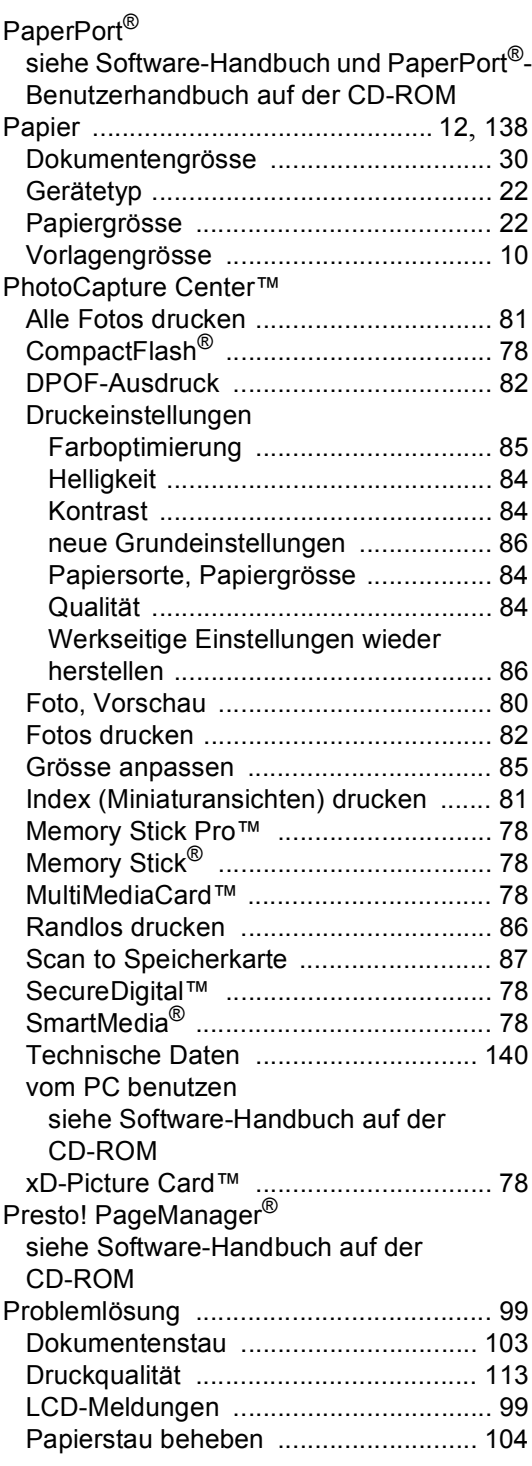

### Problemlösung

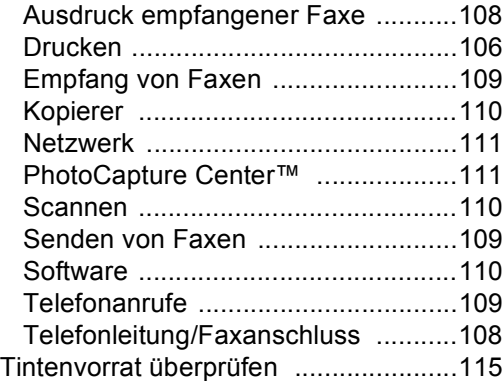

# **R**

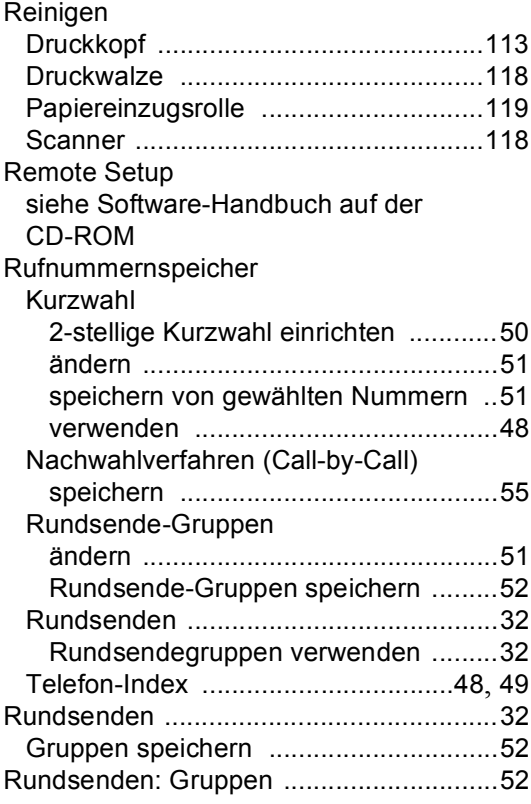

# **S**

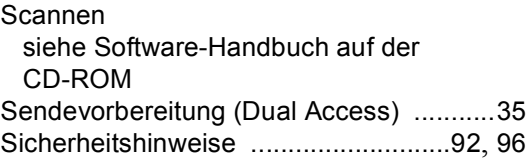

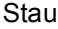

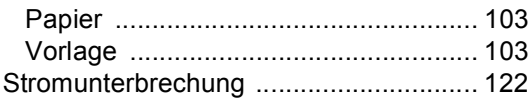

### **T**

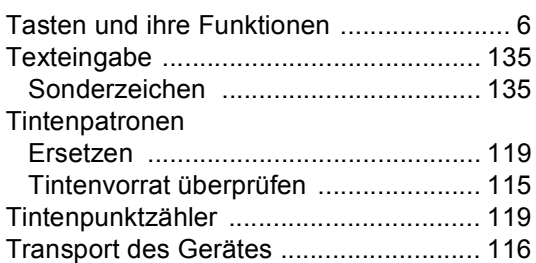

# **U**

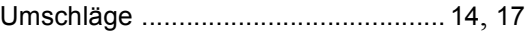

### **V**

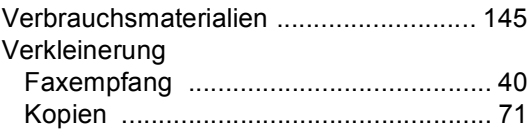

# **W**

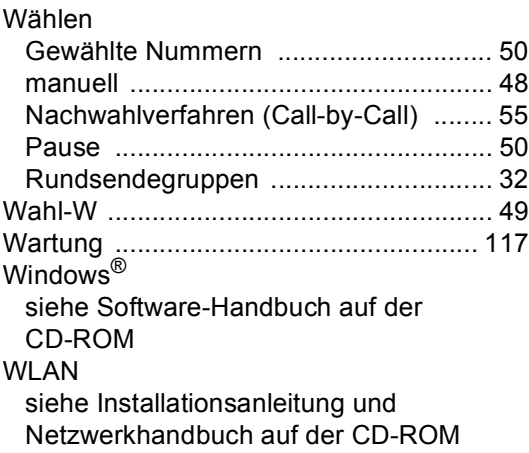

# **Z**

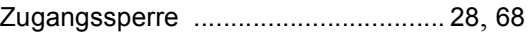

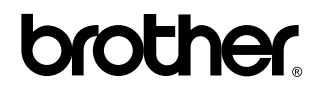

**Besuchen Sie unsere Websites <www.brother.ch> <http://solutions.brother.com>**

Dieses Gerät entspricht den Bestimmungen des Landes, für das es zugelassen wurde. Die Brother-Vertretungen und Brother-Händler der einzelnen Länder können die technische Unterstützung nur für die Geräte übernehmen, die in ihrem jeweiligen Land gekauft und zugelassen wurden.

SWI-GER